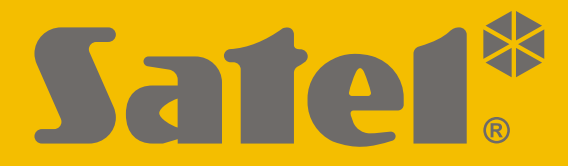

 $C \in$ 

# **PARAMETRIERUNG**

**DE** versa\_plus\_p\_de 09/21

**SATEL sp. z o.o.** ul. Budowlanych 66 • 80-298 Gdańsk • POLEN Tel. +48 58 320 94 00 **www.satel.eu**

**VERSA Plus** Firmwareversion 1.10**Alarmzentrale** 

Bevor Sie die Zentrale programmieren, lesen Sie bitte sorgfältig diese Anleitung, um den Fehlern vorzubeugen, die zu einem fehlerhaften Funktionieren führen können.

Das Ziel der Firma SATEL ist ständig die höchste Qualität der Produkte zu gewährleisten. Dies kann zu Veränderungen in der technischen Spezifikation und der Software führen. Aktuelle Informationen über die eingeführten Änderungen sind auf unserer Webseite https://support.satel.eu zu finden.

**Hiermit erklärt SATEL sp. z o.o., dass der Funkanlagentyp VERSA Plus der Richtlinie 2014/53/EU entspricht. Der vollständige Text der EU-Konformitätserklärung ist unter der folgenden Internetadresse verfügbar: www.satel.eu/ce**

**Servicekennwort: 12345**

In der Anleitung finden Sie folgende Symbole:

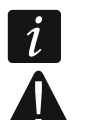

- Hinweis,

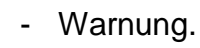

### **Änderungen in der Firmwareversion 1.10**

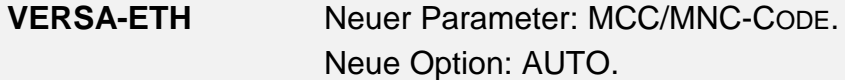

### **INHALTSVERZEICHNIS**

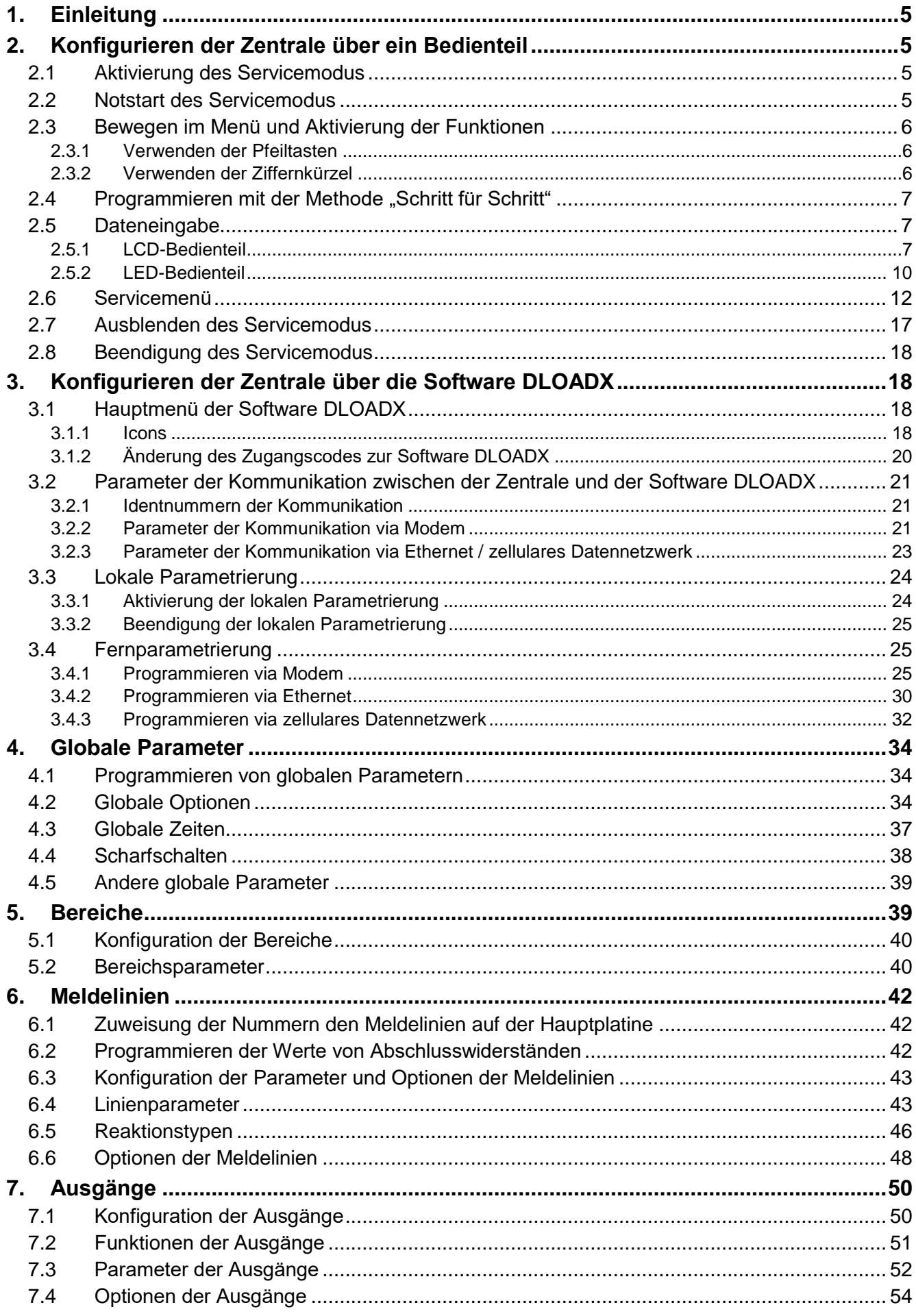

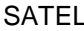

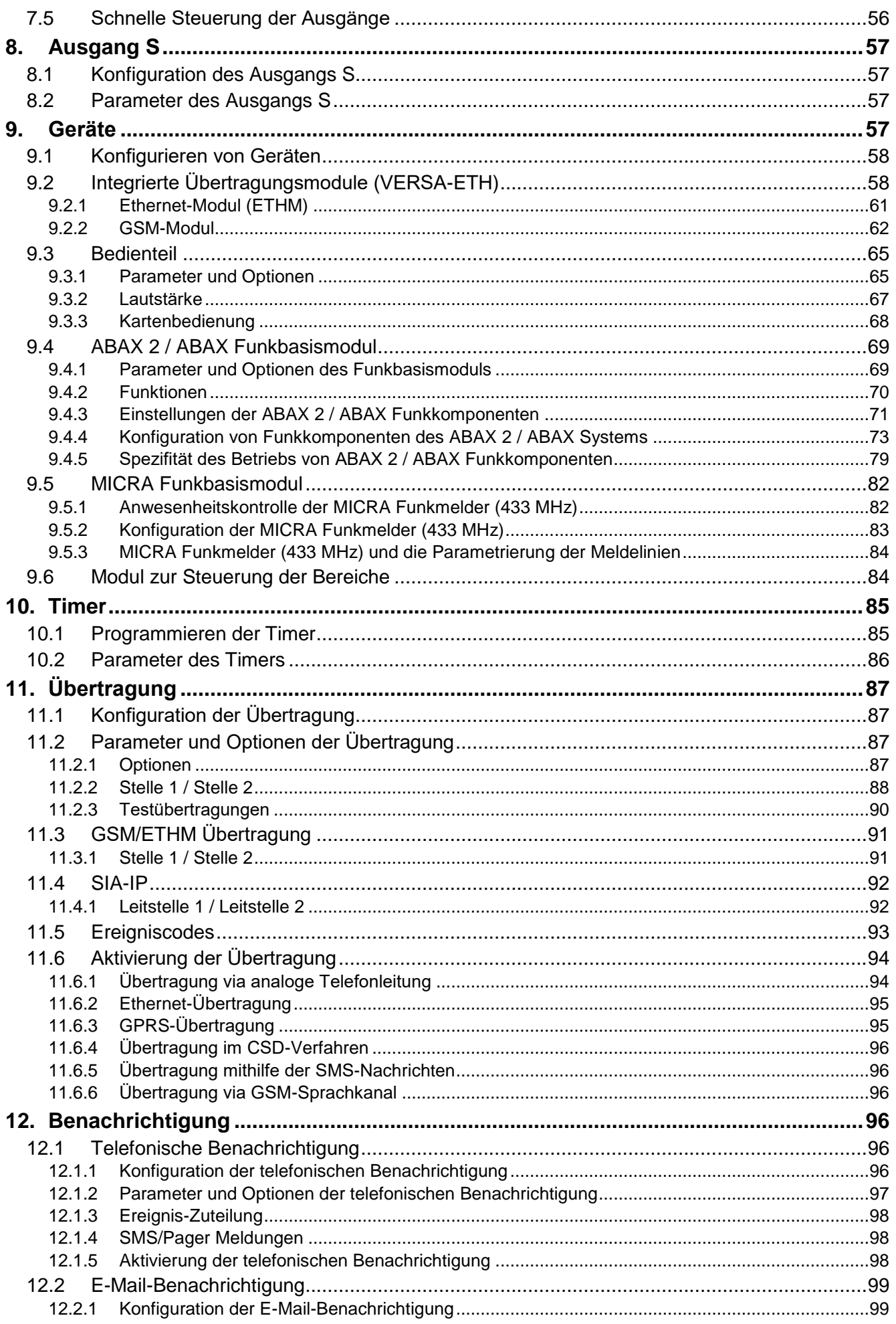

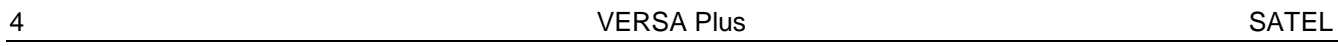

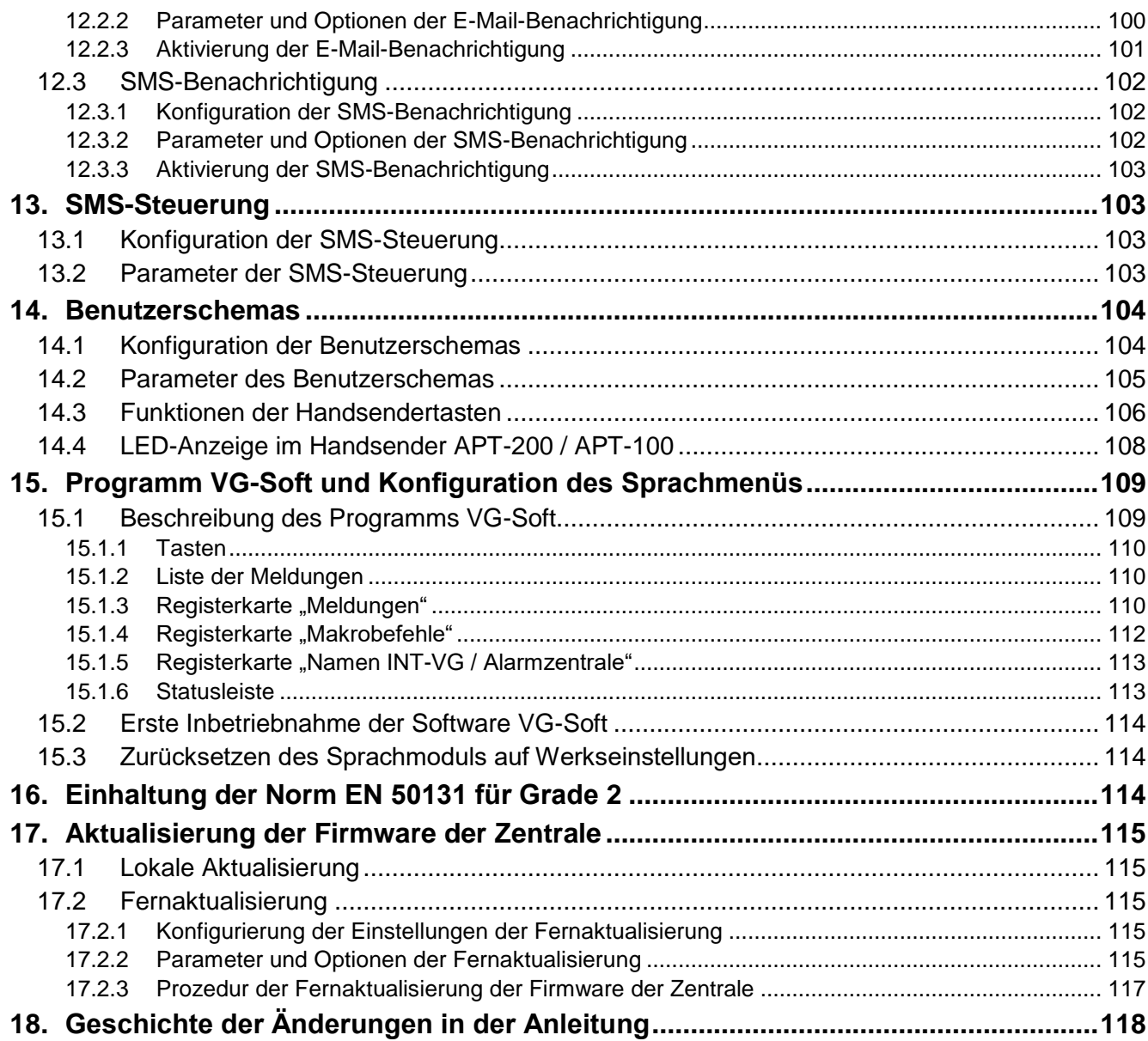

## <span id="page-6-0"></span>**1. Einleitung**

Das Alarmsystem VERSA Plus kann auf zwei Arten konfiguriert werden:

- über ein Bedienteil,
- über einen Computer mit installiertem Programm DLOADX (lokal oder per Fernzugriff).

Die lokale Parametrierung (mittels des Bedienteils oder des Programms DLOADX) ist möglich, wenn eine der Bedingungen erfüllt ist:

- die Option IMMER ZUGANG eingeschaltet ist (Benutzerfunktion SERVICEZUG. ([Kennwort]  $\|\mathbf{\mathbf{\ast}}\mathbf{\psi}\|$   $\triangleright$  0. SERVICE  $\triangleright$  5. SERVICEZUG.) – siehe: BEDIENUNGSANLEITUNG) – Option werksseitig eingeschaltet,
- zeitweilig wurde dem Service der Zugriff auf die Zentrale gegeben (Benutzerfunktion ZUGANGSZEIT ([Kennwort]  $|\mathbf{\mathbf{\ast}} \psi| \rightarrow 0$ . SERVICE  $\rightarrow 6$ . ZUGANGSZEIT) – siehe: BEDIENUNGSANLEITUNG).

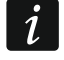

*Wegen den Normanforderungen haben die Administratoren eine Pflicht, den Servicezugriff nach der Beendigung der Installation zu begrenzen.*

Das integrierte Sprachmodul INT-VG kann über das Programm VG-SOFT konfiguriert werden.

### <span id="page-6-1"></span>**2. Konfigurieren der Zentrale über ein Bedienteil**

Zur Parametrierung der Zentrale dienen die Funktionen aus dem Servicemodus. Bei einem LED-Bedienteil ist die Programmierung teilweise beschränkt (z.B. die Eingabe von Namen ist nicht möglich). **Die Firma SATEL empfehlt nicht, die Zentrale mittels des LED-Bedienteils zu programmieren.**

Der Servicemodus wird an Bedienteilen mithilfe der LED **D**e angezeigt. Die LED **De** leuchtet am Bedienteil, in welchem das Servicemenü zugänglich ist, und blinkt an allen anderen an die Zentrale angeschlossenen Bedienteilen. Der Servicemodus kann auch akustisch signalisiert werden, wenn eine entsprechende Option eingeschaltet wird. Eine zusätzliche Informationsquelle ist die LED . Die LED:

- blinkt beim Blättern des Menüs und des Untermenüs,
- leuchtet bei der Einschaltung einer beliebigen Servicefunktion.

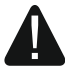

**Ist der Servicemodus gestartet, dann werden keine Alarme ausgelöst.**

### <span id="page-6-2"></span>**2.1 Aktivierung des Servicemodus**

- 1. Geben Sie das **Servicekennwort** ein (werksseitig: 12345) und drücken Sie | \*  $\cdot$
- 2. Drücken Sie  $\left[\mathbf{0}\ \mathbf{\Theta}\right]\left[\mathbf{H}\ \mathbf{\Phi}\right]$  nacheinander. Der Servicemodus wird gestartet.

### <span id="page-6-3"></span>**2.2 Notstart des Servicemodus**

Falls der normale Start des Servicemodus unmöglich ist (die Zentrale unterstützt die Bedienteile nicht, akzeptiert nicht das Servicekennwort usw.), dann können Sie den sog. "Notstart" durchführen.

- 1. Schalten Sie die Stromversorgung der Zentrale ab (zuerst die AC-Versorgung und dann den Akku) und vergewissern Sie sich, dass die Zentrale mit dem Computer nicht mit dem USB-Kabel verbunden ist.
- 2. Setzen Sie die Steckbrücke auf die Pins auf der Hauptplatine der Zentrale auf.
- 3. Schalten Sie die Stromversorgung der Zentrale ein (zuerst den Akku, und dann die AC-Versorgung).
- 4. Warten Sie ein paar Sekunden und nehmen Sie die Steckbrücke von den Pins ab. In der Zentrale wird der Servicemodus aktiviert. Das Servicemenü wird am Bedienteil mit der niedrigsten Adresse zugänglich (wenn es ein Funk-Bedienteil ist, dann wird das Menü nach dem Drücken einer beliebigen Taste angezeigt).

*Ist in der Zentrale die Option SERVICEMODUS VON RESET PINS STARTEN ausgeschaltet, dann je nach dem Typ des Bedienteils, in welchem die niedrigste Adresse eingestellt ist, erfolgt Folgendes:*

- *LCD: die LEDs , und die LED des 2. Bereichs werden leuchten, und auf dem Display wird die Nachricht "Einstellungen neustarten ? 1=Ja" angezeigt,*
- *LED: die LEDs* **i**md **die** *LED* des 2. Bereichs werden leuchten, und die LED **4** wird *schnell blinken.*

**Das Drücken der Taste**  $\boxed{1}$  **setzt die Zentrale auf Werkseinstellungen zurück,** *was die Aktivierung des Servicemodus ermöglicht.*

### <span id="page-7-0"></span>**2.3 Bewegen im Menü und Aktivierung der Funktionen**

### <span id="page-7-1"></span>**2.3.1 Verwenden der Pfeiltasten**

Diese Methode ist nur im LCD-Bedienteil zugänglich.

- 1. Mit den Tasten  $\boxed{2}$  v und  $\boxed{\phantom{0}0}$  finden Sie das gewünschte Untermenü (der Cursor zeigt das Untermenü mit dem Symbol: ).
- 2. Drücken Sie  $\boxed{3}$  oder  $\boxed{4}$   $\boxed{0}$ , um ins Untermenü zu gehen (die Taste  $\boxed{0}$  ermöglicht die Rückkehr in das vorherige Menü/Untermenü, und die Taste  $\mathbf{\mathscr{F}} \cdot \mathbf{\mathscr{F}}$  – die Rückkehr in das Hauptmenü).
- 3. Wiederholen Sie die Schritte 1 und 2 bis Sie die gewünschte Funktion finden (der Cursor zeigt die Funktion mit dem Symbol:  $\rightarrow$ ). Drücken Sie  $\Box$  Doder  $\Box$  U, um die Funktion zu aktivieren.

### <span id="page-7-2"></span>**2.3.2 Verwenden der Ziffernkürzel**

Das Untermenü und die Funktionen sind nummeriert. Um in das gewünschte Untermenü zu gehen, drücken Sie die Taste mit der Ziffer, die der Nummer des Untermenüs entspricht. Um eine Funktion zu aktivieren, drücken Sie die Taste mit der Ziffer, die der Nummer der Funktion entspricht, und dann  $\boxed{\# \mathbb{C}}$ . Sie können die gewünschte Funktion schnell aktivieren, indem Sie eine Ziffernfolge eingeben, welche den Nummern der Untermenüs und der Funktionen entsprechen, danach drücken Sie  $\#$   $\Box$ .

Zum Beispiel um die Identifikation der Erweiterungsmodule zu aktivieren, drücken Sie nacheinander  $2_{abc}$   $1$   $1$   $4$   $\bullet$ , wo:

$$
\frac{\boxed{\mathbf{2}_{abc}}}{\boxed{\mathbf{2}_{abc}}}
$$

- Gehen ins Untermenü 2. MODULE,
- $|1\rangle$  $\vert$  1
- 
- Gehen ins Untermenü 1. BEDT.U.ERW.M.,
- $\boxed{\text{#} \quad \bullet \quad}$  Aktivierung der Funktion 1. IDENTIFIZIERUNG.

In einem LCD-Bedienteil ermöglicht die Taste  $\mathbf{\ddot{*}} \cdot \mathbf{w}$  die Rückkehr aus dem Untermenü ins Hauptmenü oder aus der Funktion ins Untermenü, und die Taste **4** ermöglicht die Rückkehr in das vorherige Menü/Untermenü.

In einem LED-Bedienteil wird das Drücken der Taste  $\mathbf{\divideontimes\bullet}$  ins Hauptmenü zurücksetzen.

 $\boldsymbol{i}$ 

 $\boldsymbol{i}$ 

*Beachten Sie, dass eine Ziffernfolge, die eine Funktion z.B. aus der Ebene des Hauptmenüs des Servicemodus aktiviert, wird diese Funktion aus der Ebene des Untermenüs nicht aktivieren.*

### <span id="page-8-0"></span>**2.4 Programmieren mit der Methode "Schritt für Schritt"**

Einige Elemente des Systems (z.B. Meldelinien, Ausgänge, Erweiterungsmodule, Funkkomponenten, Ereigniscodes für Aufschaltung usw.) werden mit der Methode "Schritt für Schritt" programmiert. Nachdem Sie die Funktion aufrufen und aus der Liste das zu konfigurierende Element wählen, wird der erste für die Programmierung verfügbare Parameter angezeigt. Nach dem Drücken der Taste  $\#$   $\Box$  gehen Sie automatisch zur Programmierung des nächsten Parameters über (wenn Sie Änderungen eingeführt haben, werden sie gespeichert). Nach der Konfiguration aller zugänglichen Parameter wird im LCD-Bedienteil ins Untermenü, und im LED-Bedienteil – ins Hauptmenü zurückgekehrt. Die LEDs where the servent und des zweiten Bereichs zeigen die Nummer des Programmierschrittes (siehe: Seite [11](#page-12-0) Tabelle [4\)](#page-12-0). Nicht alle Programmierschritte sind immer verfügbar.

### <span id="page-8-1"></span>**2.5 Dateneingabe**

Die eingeführten Änderungen werden nach dem Klicken auf die Taste  $\|\# \mathbf{D}\|$  gespeichert. Die Taste  $\ket{\divideontimes\psi}$  ermöglicht das Verlassen der Funktion, ohne die Änderungen zu speichern.

#### <span id="page-8-2"></span>**2.5.1 LCD-Bedienteil**

Die eingegebenen Daten werden auf dem Display angezeigt. Die Art und Weise der Programmierung hängt davon ab, was für Daten mittels Servicefunktion eingeführt werden.

#### **Wählen aus der Liste der Einfachwahl**

In der oberen Zeile des Displays wird der Name der Funktion, und in der unteren Zeile die aktuell gewählte Position angezeigt. Um die Liste der Positionen zu scrollen, benutzen Sie die Tasten  $\mathbb{Z}$   $\mathbb{\nabla}$  und  $\mathbb{Z}$ . Die Tasten  $\mathbb{Z}$   $\mathbb{\nabla}$  und  $\mathbb{Z}$   $\mathbb{\nabla}$  werden hier nicht benutzt.

#### **Wählen aus der Liste der Mehrfachwahl**

In der oberen Zeile des Displays wird der Name der Funktion, und in der unteren Zeile eine der zu wählenden Positionen angezeigt. Um die Liste der Positionen zu scrollen, benutzen Sie die Tasten  $\boxed{2}$   $\boxed{ }$  und  $\boxed{ \bullet}$  A. In der Ecke oben rechts wird auf dem Display ein zusätzliches Symbol angezeigt:

– die angezeigte Position ist gewählt / die Option ist eingeschaltet,

– die angezeigte Position ist nicht gewählt / die Option ist ausgeschaltet.

Drücken Sie eine beliebige Zifferntaste, um das aktuell angezeigte Symbol in das andere zu wechseln.

Wenn Sie den Status aller verfügbaren Positionen (z.B. Meldelinien, Ausgänge, Optionen usw.) sehen wollen, drücken Sie  $\left|\mathbf{G}\right|$  oder  $\left|\mathbf{G}\right|$ . Die Zahlen um das Display herum ermöglichen die Identifikation der dargestellten Positionen. Die Tasten  $\Box$   $\Box$  und  $\Box$ bewegen den Cursor. Nachdem Sie mit dem Cursor über die gewünschte Position fahren, können Sie ihr Status ändern, indem Sie eine beliebige Zifferntaste drücken. Wenn Sie zum vorherigen Anzeigemodus der Liste zurückkehren wollen, drücken Sie  $\mathbb{X}_{\nabla}$ oder  $\mathbb{E}_{\mathbf{a}}$ 

#### **Eingabe dezimaler Werte**

Zur Eingabe von Ziffern verwenden Sie die Zifferntasten. Die Taste **Det Demangter den Cursor** nach rechts, und die Taste  $\Box$  oder  $\Box$  nach links.

#### **Eingabe hexadezimaler Werte**

Zur Eingabe von Ziffern dienen die Zifferntasten, und die Buchstaben von A bis F werden mit den Tasten  $\mathbf{z}_{\text{abc}}$  und  $\mathbf{z}_{\text{def}}$  eingegeben (drücken Sie die Taste, bis der gewünschte Buchstabe angezeigt wird). Die Taste  $\Box$  bewegt den Cursor nach rechts, und die Taste  $\Box$  oder  $\Box$  nach links.

#### **Programmieren von Telefonnummern**

Die Ziffern werden mit den Zifferntasten, und die anderen Zeichen mit den Tasten  $|1|$  $\boxed{2_{abc}}$ ,  $\boxed{3_{def}}$  und  $\boxed{0}$  eingegeben (drücken Sie die Taste, bis das gewünschte Zeichen angezeigt wird – siehe: Tabelle [1\)](#page-9-0). Sie können bis zu 16 Zeichen eingeben. Einige Zeichen belegen zwei Positionen (a, b, c, d, # und <sup>+</sup>). Bei ihrer Eingabe können Sie weniger als 16 Zeichen eingeben.

In der oberen Zeile des Displays rechts wird die Information über die Schriftgröße angezeigt: [ABC] oder [abc] (sie wird nach dem Drücken einer beliebigen Taste und ein paar Sekunden nach dem letzten Drücken der Taste angezeigt). Die Tasten  $\mathbb{Z}$   $\blacktriangleright$  und  $\mathbb{C}$  < bewegen den Cursor. Die Taste **De A** löscht das Zeichen auf der linken Seite des Cursors.

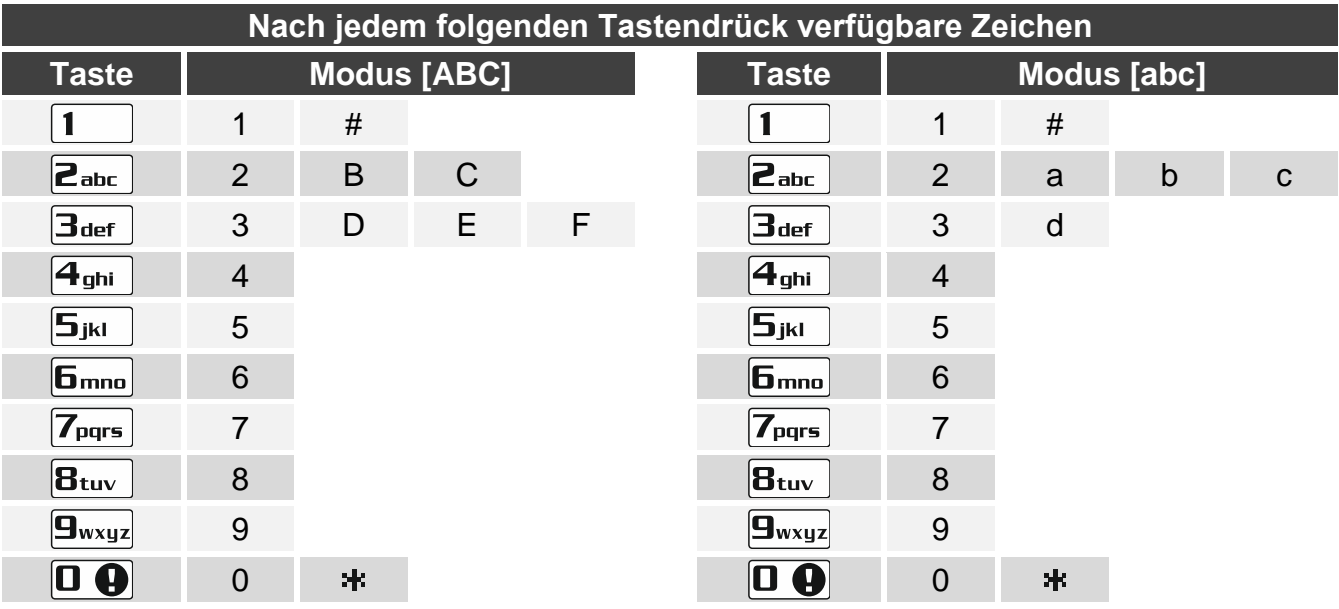

<span id="page-9-0"></span>Tabelle 1. Zeichen, die am Bedienteil bei der Eingabe einer Telefonnummer verfügbar sind (Änderung der Schriftgröße: Taste  $\boxtimes \blacktriangledown$ ).

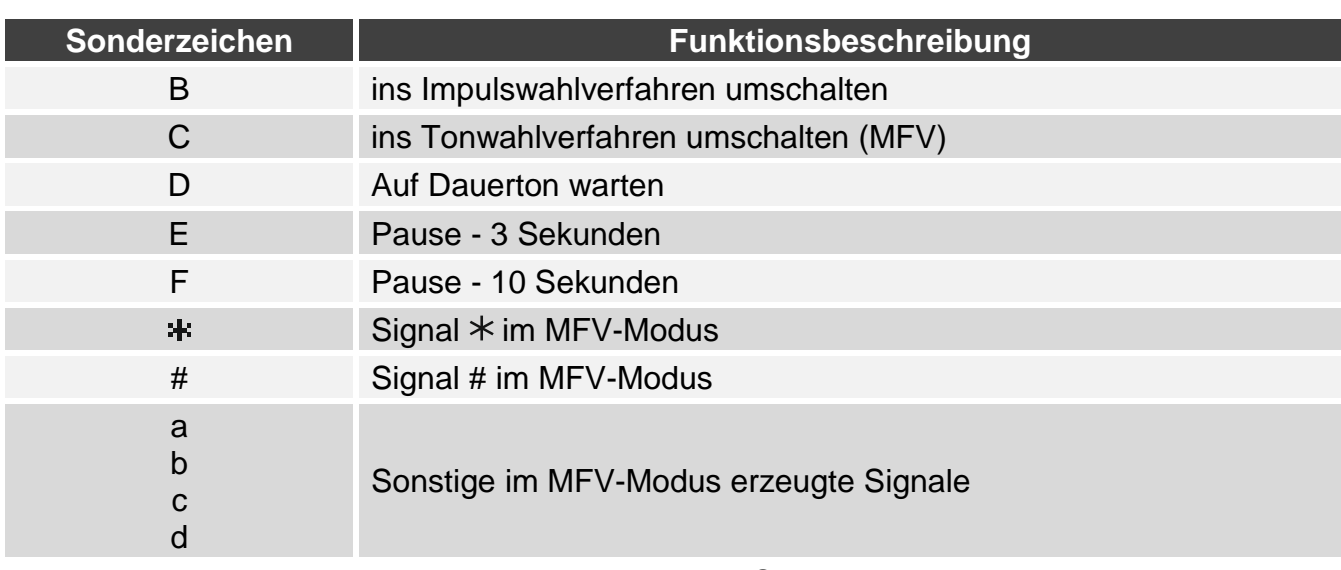

Tabelle 2. Funktionen der Sonderzeichen.

#### **Eingabe von Namen**

Die Tabelle [3](#page-10-1) zeigt Zeichen, welche mit den Tasten einzugeben sind. Drücken Sie die Taste, bis das gewünschte Zeichen erscheint. Wenn Sie eine Ziffer eingeben wollen, halten Sie die entsprechende Taste gedrückt.

In der oberen Zeile des Displays rechts wird die Information über die Schriftgröße angezeigt: [Abc], [ABC] oder [abc] (sie wird nach dem Drücken einer beliebigen Taste und ein paar Sekunden nach dem letzten Drücken der Taste angezeigt).

Die Taste  $\Box$   $\triangleright$  verschiebt den Cursor nach rechts, und die Taste  $\Box$  anach links. Die Taste **D** A löscht das Zeichen auf der linken Seite des Cursors.

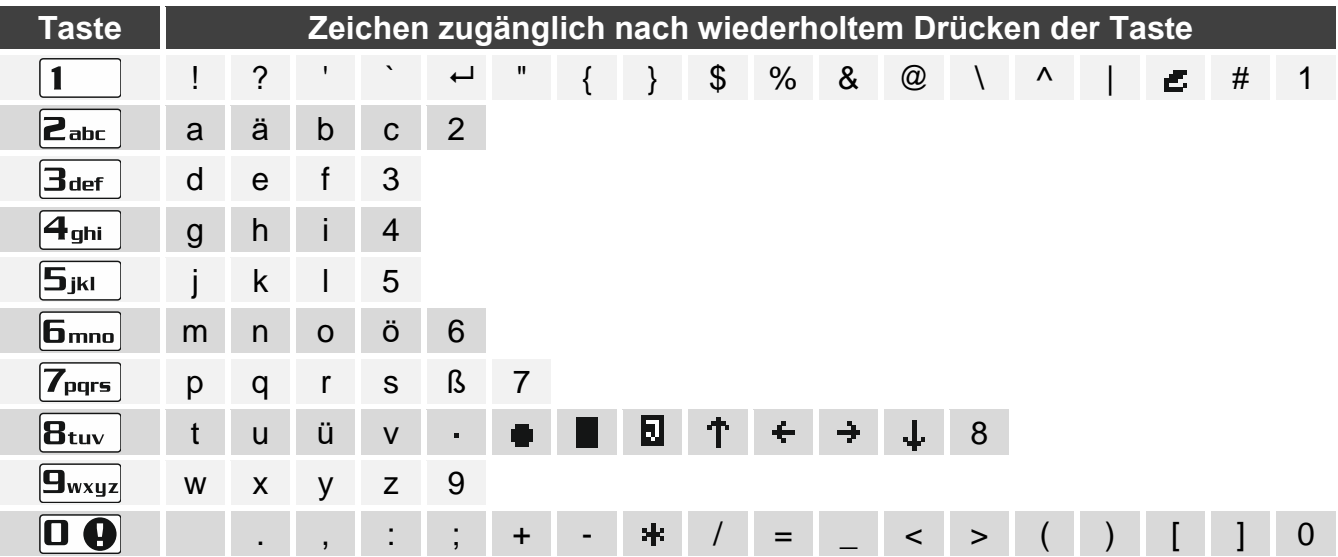

<span id="page-10-1"></span><span id="page-10-0"></span>Tabelle 3. Im LCD-Bedienteil bei der Eingabe von Namen verfügbare Zeichen. Großbuchstaben sind unter denselben Tasten verfügbar (Änderung der Schriftgröße: Taste  $\mathbf{X} \blacktriangledown$ ).

#### **2.5.2 LED-Bedienteil**

Die eingegebenen Daten werden mittels LEDs angezeigt. Die Programmierungsweise hängt vom Typ der über die Servicefunktion eingeführten Daten.

#### **Wählen aus der Liste der Einfachwahl**

Die leuchtenden LEDs zeigen zugängliche Positionen auf der Liste. Die blinkende LED informiert, wo sich der Cursor im Moment befindet, und dem zufolge welche der Positionen gerade gewählt ist. Die Tasten  $\boxed{3}$  mulle dewegen den Cursor. Die Tasten  $\boxed{3}$ und **D** werden hier nicht benutzt.

#### **Wählen aus der Liste der Mehrfachwahl**

Den Status aller mit der Funktion verfügbaren Positionen (Meldelinien, Ausgänge, Optionen usw.) zeigen die LEDs mit den Nummern. Die leuchtenden LEDs informieren, welche Positionen gewählt wurden. Blinkende LED informiert, wo sich gerade der Cursor befindet. Die Tasten  $\mathbb{C} \blacktriangleright$  und  $\mathbb{C} \blacktriangleleft$  bewegen den Cursor. Drücken Sie eine beliebige Zifferntaste, um den Status der LED zu wechseln (ein- oder auszuschalten). Die Tasten  $\mathbb{Z}$  V und  $\mathbb{R}$ werden hier nicht benutzt.

#### **Eingabe dezimaler Werte**

Zur Eingabe von Ziffern dienen die Zifferntasten. Die LEDs können bis zu 6 Ziffern anzeigen. Jede Ziffer wird an 4 LEDs angezeigt – siehe Tabelle [4.](#page-12-0) Die LEDs 1-4 zeigen die erste Ziffer, LEDs 5-8 – die zweite Ziffer, LEDs 9-12 – die dritte Ziffer, LEDs 16-19 – die vierte Ziffer, LEDs 20-23 – die fünfte Ziffer, und die LEDs 24-27 – die sechste Ziffer. Die Pfeiltasten werden hier nicht benutzt. Einen eingegebenen Wert können Sie erst nach dem erneuten Aufrufen der Funktion korrigieren.

#### **Eingabe hexadezimaler Werte**

Zur Eingabe von Ziffern dienen die Zifferntasten, und die Buchstaben von A bis F werden mit den Tasten Zabc und Bdef eingegeben (drücken Sie die Taste so viele Male, bis der gewünschte Buchstabe erscheint). Die LEDs können bis zu 6 Ziffern anzeigen. Jede Ziffer wird an 4 LEDs angezeigt – siehe Tabelle [4.](#page-12-0) Die LEDs 1-4 zeigen die erste Ziffer, LEDs 5-8 – die zweite Ziffer, LEDs 9-12 – die dritte Ziffer, LEDs 16-19 – die vierte Ziffer, LEDs 20-23 – die fünfte Ziffer, und die LEDs 24-27 – die sechste Ziffer. Die Pfeiltasten werden hier nicht benutzt. Einen eingegebenen Wert können Sie erst nach dem erneuten Aufrufen der Funktion korrigieren.

| <b>Status der LEDs</b> |  |  |  | <b>Ziffern und</b><br><b>Buchstaben</b> |             |
|------------------------|--|--|--|-----------------------------------------|-------------|
|                        |  |  |  | $\overline{0}$                          | - LED AUS   |
|                        |  |  |  | 1                                       | $-$ LED EIN |
|                        |  |  |  | $\overline{2}$                          |             |
|                        |  |  |  | $\mathfrak{S}$                          |             |
|                        |  |  |  | $\overline{4}$                          |             |
|                        |  |  |  | 5                                       |             |
|                        |  |  |  | $\,6$                                   |             |
|                        |  |  |  | $\overline{7}$                          |             |
|                        |  |  |  | $\, 8$                                  |             |
|                        |  |  |  | 9                                       |             |
|                        |  |  |  | $\mathsf{A}$                            |             |
|                        |  |  |  | $\sf B$                                 |             |
|                        |  |  |  | $\mathsf{C}$                            |             |
|                        |  |  |  | D                                       |             |
|                        |  |  |  | E                                       |             |
|                        |  |  |  | F                                       |             |

<span id="page-12-0"></span>Tabelle 4. Binäre Darstellungsweise von Ziffern und Buchstaben.

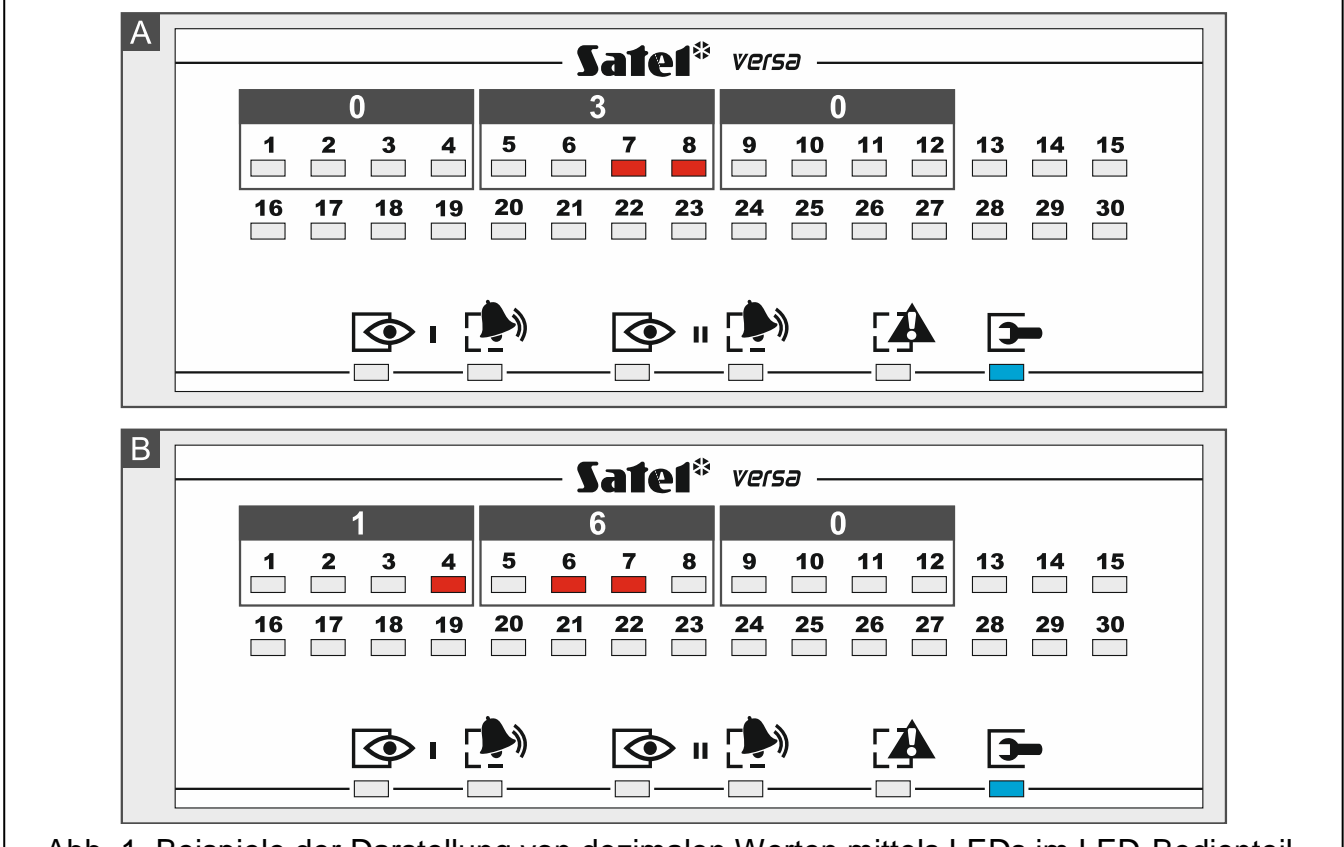

Abb. 1. Beispiele der Darstellung von dezimalen Werten mittels LEDs im LED-Bedienteil. Im Beispiel A wurde der Wert 30 (030), und im Beispiel B – der Wert 160 eingestellt.

#### **Programmieren von Telefonnummern**

Die Telefonnummern werden auf dieselbe Weise eingegeben, wie im LCD-Bedienteil, jedoch auf den LEDs werden nur die ersten 6 Zeichen angezeigt (nur Ziffern und die Buchstaben B, C, D, E und F – siehe: Tabelle [4\)](#page-12-0). Die Pfeiltasten werden nicht benutzt. Einen eingegebenen Wert können Sie erst nach dem erneuten Aufrufen der Funktion korrigieren.

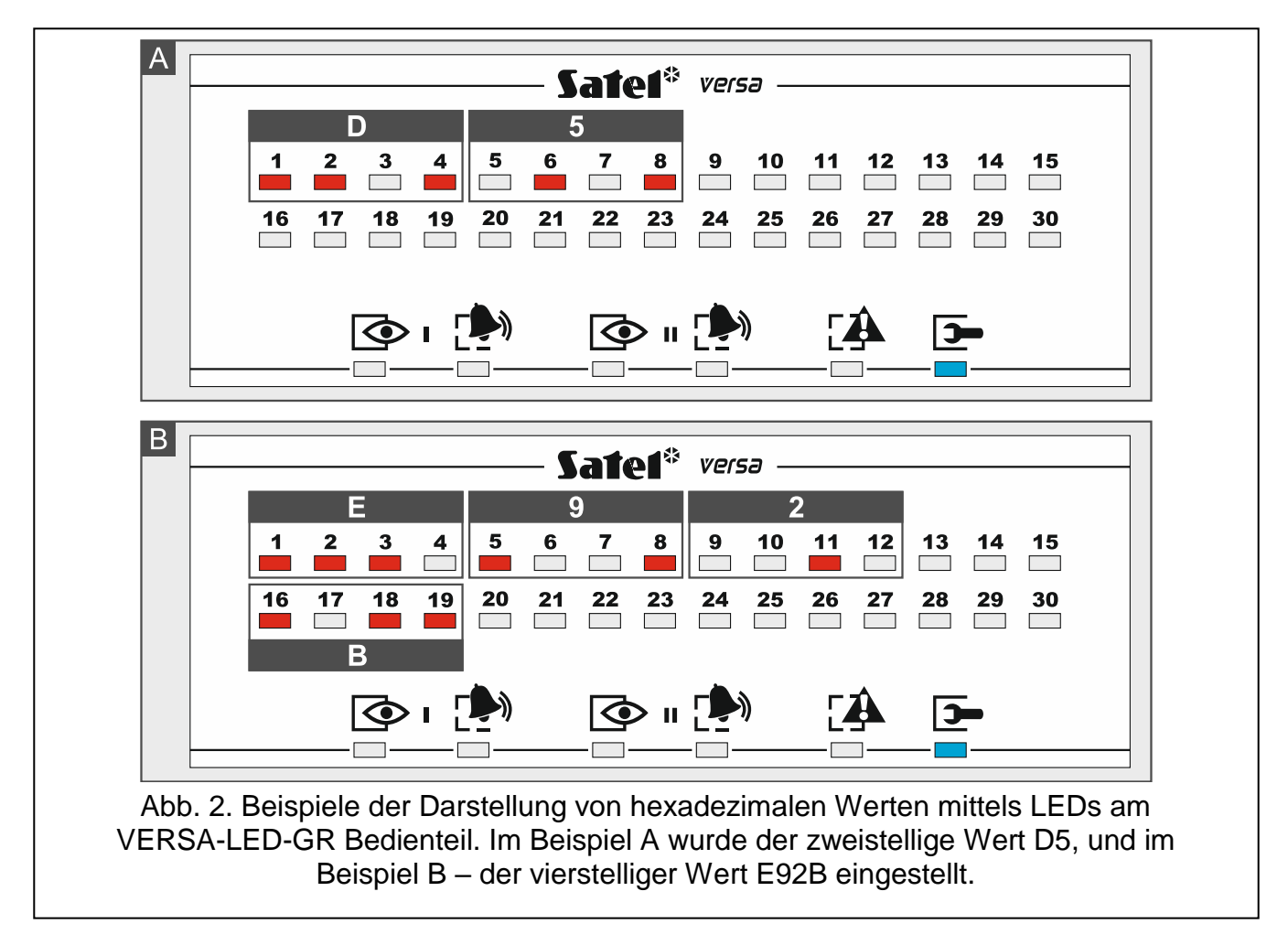

### <span id="page-13-0"></span>**2.6 Servicemenü**

In eckigen Klammern wurden die Ziffernfolgen eingegeben, welche das Aufrufen eines bestimmten Untermenüs oder Aktivierung einer bestimmten Funktion aus dem Hauptmenü ermöglichen.

0. SM-Konfig

- [00#] 0. SM Ende
- [01#] 1. ID-Nr. VERSA
- [02#] 2. ID-Nr. DLOADX
- [04#] 4. Tel.Nr. DLOADX
- [05#] 5. GSM DLOADX
- [06#] 6. SM-Optionen
- [07#] 7. Restart alle
- [08#] 8. Restart Bntz.
	- A. SM ausblenden

#### 1. Bereiche

[11#] 1. Linien Br1

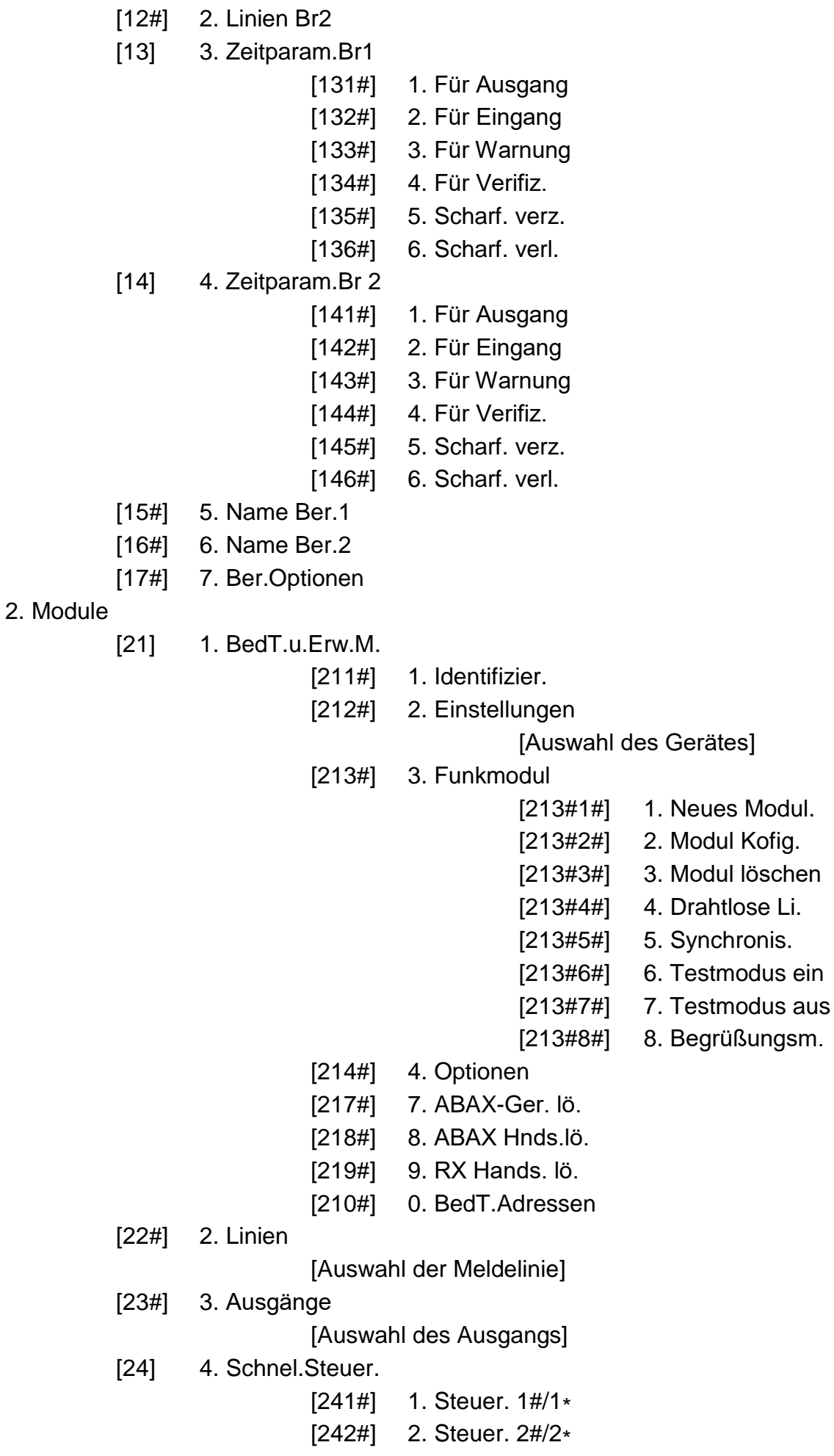

4. Timer

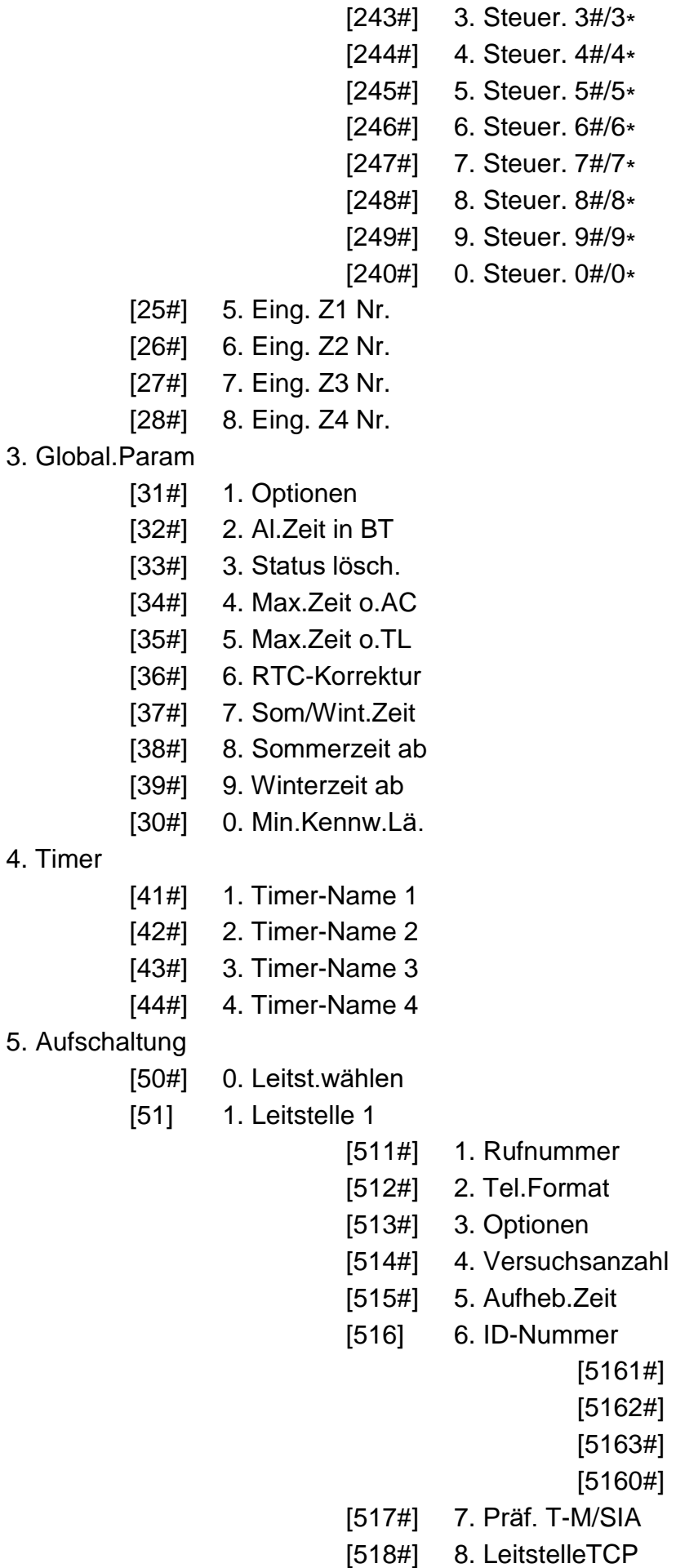

- 
- [519#] 9. SIA-IP acct

[5161#] 1. ID. 1 2. ID. 2 [5163#] 3. ID. 3

0. System-ID

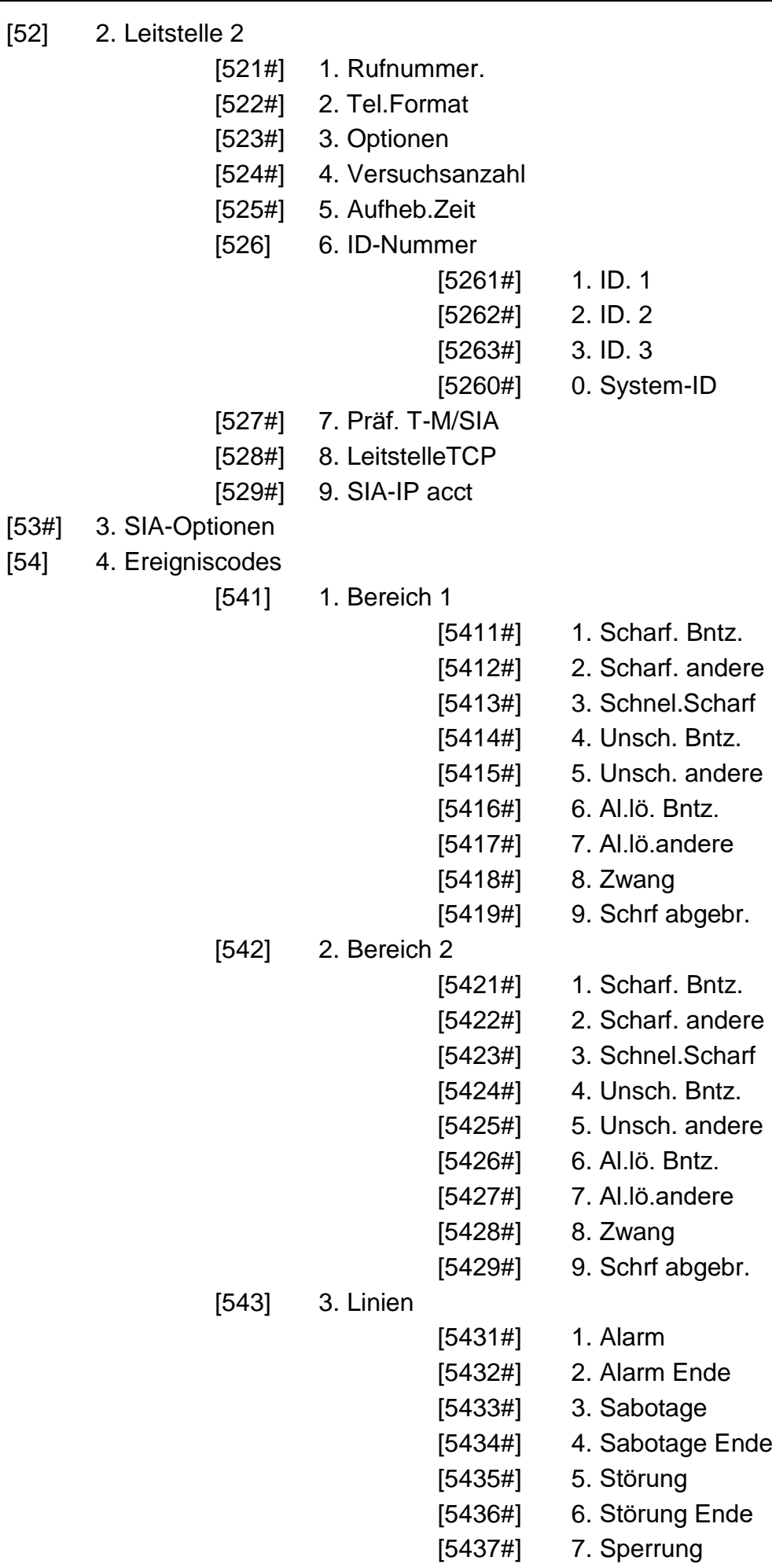

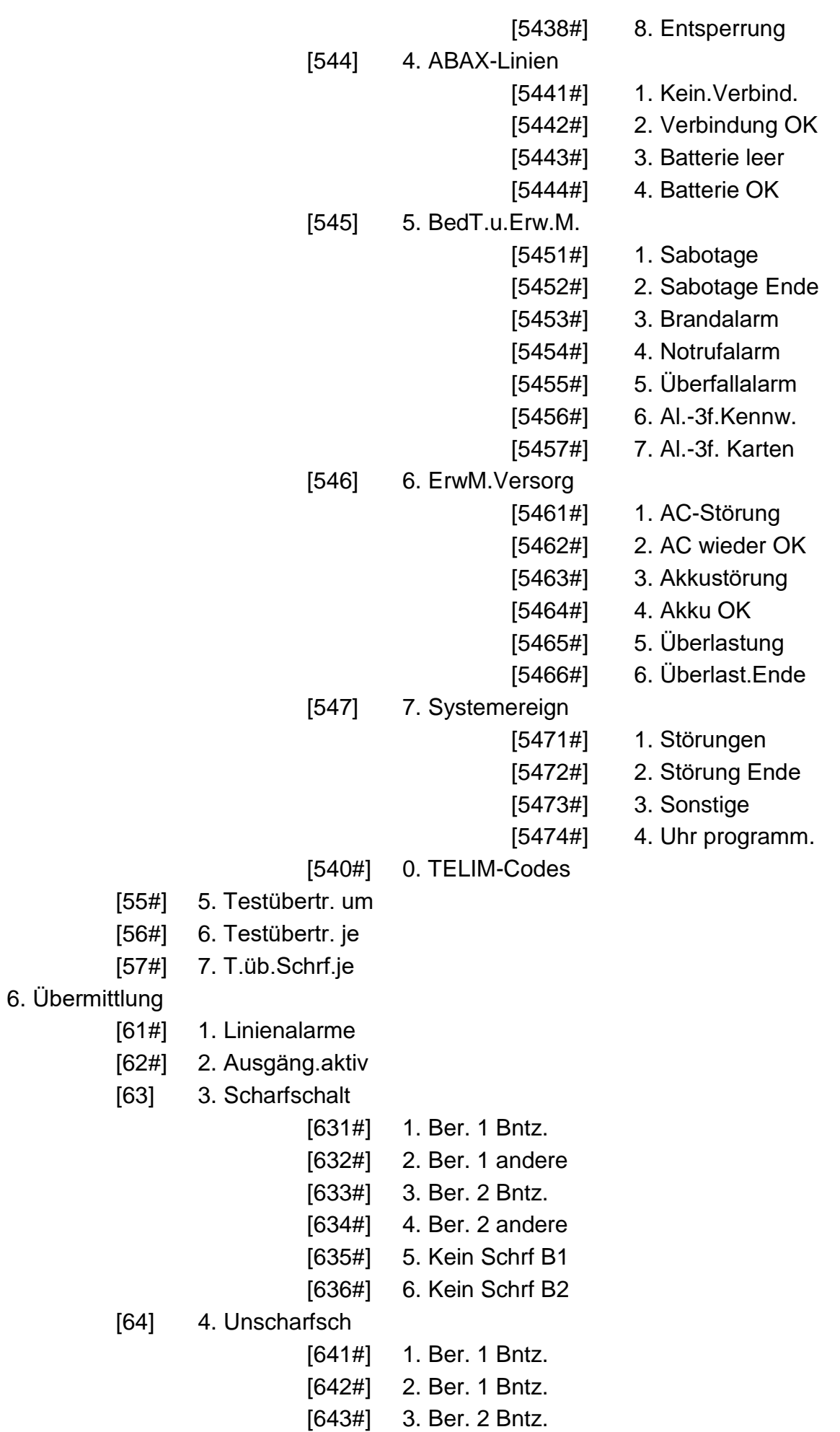

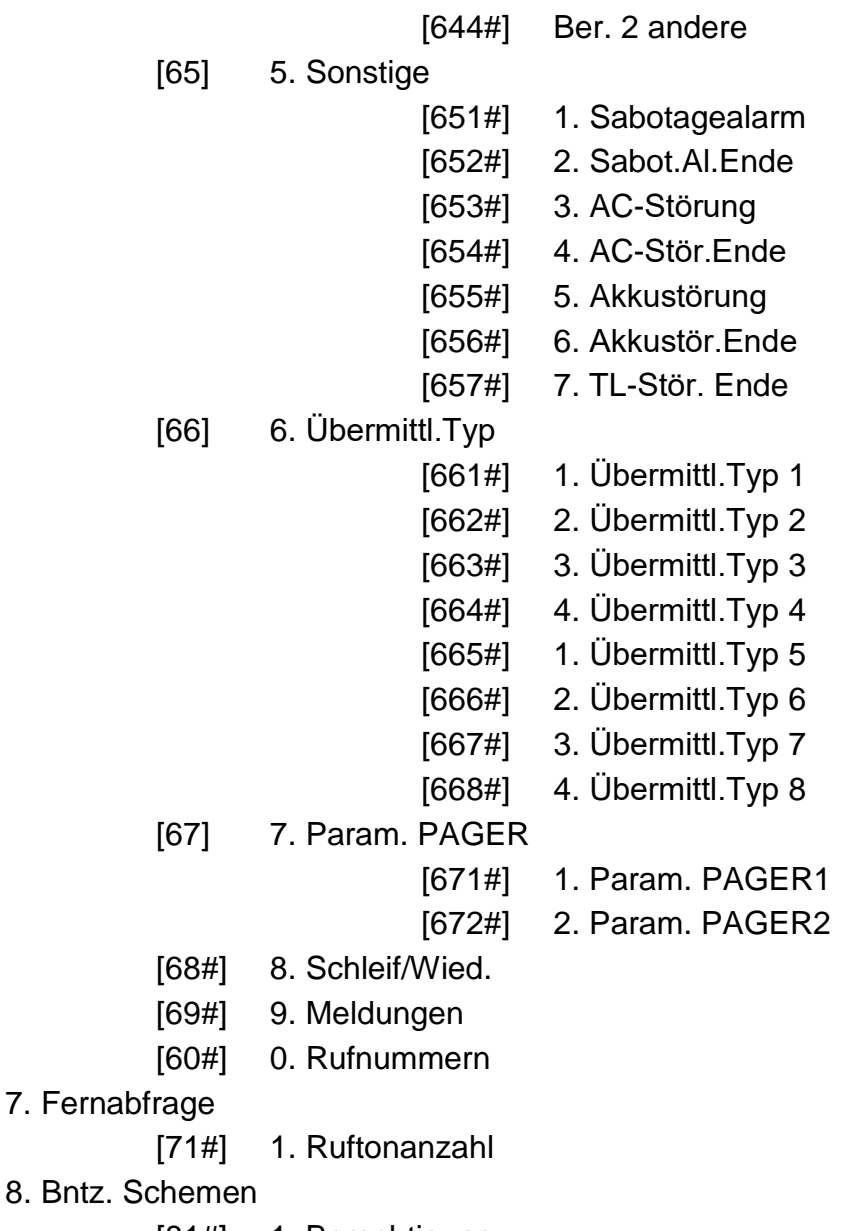

- [81#] 1. Berechtigung
- [82#] 2. Hands.Funkti.
- [83#] 3. Bestätigung
- [84#] 4. Name
- 9. Bntz. Menü

Die Funktion BNTZ. MENÜ erlaubt den Zugang zu den Benutzerfunktionen, wenn der Servicemodus aktiv ist (die Taste  $\vert\mathbf{\ast}\mathbf{\psi}\vert$  drücken, um in das Hauptmenü des Servicemodus zurückzukehren). Das Benutzermenü und die Benutzerfunktionen wurden in der Bedienungsanleitung beschrieben.

### <span id="page-18-0"></span>**2.7 Ausblenden des Servicemodus**

Bei Bedienteilen mit einem Display können Sie das Servicemenü mit der Funktion SM AUSBL. ausblenden (▶ 0. SM-KONFIG. ▶ A. SM AUSBL.). Die Zentrale bleibt im Servicemenü, aber das Servicemenü wird nicht angezeigt. Diese Funktion ist nützlich, wenn Sie sich z.B. vom Bedienteil entfernen müssen, aber Sie wollen nicht, dass die Dritten in dieser Zeit den Zugriff auf das Servicemenü haben werden. Wenn Sie wieder den Zugriff auf das Servicemenü haben wollen, gehen Sie analog, wie bei der Aktivierung des Servicemodus vor.

### <span id="page-19-0"></span>**2.8 Beendigung des Servicemodus**

Die Beendigung des Servicemodus ermöglicht die Funktion SM ENDE.

Um den Servicemodus zu beenden:

LCD-Bedienteil: drücken Sie  $[* \& \& \&$  so lange, bis Sie ins Hauptmenü zurückkehren, und danach drücken Sie  $\boldsymbol{\Box} \boldsymbol{\Theta} | \boldsymbol{\Box} \boldsymbol{\Theta} | \boldsymbol{\#} \boldsymbol{\Box}$  nacheinander,

**LED-Bedienteil**: drücken Sie  $|\mathbf{\ast} \mathbf{\psi}|$ , und danach  $|\mathbf{0} \mathbf{\Theta}||\mathbf{0} \mathbf{\Theta}|| \# \mathbf{\mathbb{U}}|$  nacheinander.

### <span id="page-19-1"></span>**3. Konfigurieren der Zentrale über die Software DLOADX**

Erforderliche Programmversion: 1.19.004 (oder höher).

Der Zugriff auf das Programm ist mit einem Kennwort geschützt. Voreingestelltes Kennwort: 1234 (das voreingestellte Kennwort brauchen Sie nicht einzugeben, es reicht auf "OK" zu klicken).

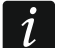

*Das voreingestellte Kennwort soll man ändern.*

*Dreimalige Eingabe eines falschen Kennwortes schließt das Programm.*

Die Kommunikation zwischen dem Programm und der Zentrale ist verschlüsselt. Die Zentrale kann man lokal oder per Fernzugriff programmieren.

### <span id="page-19-2"></span>**3.1 Hauptmenü der Software DLOADX**

(1) Typ der Alarmzentrale.

Name des Alarmsystems / der Datendatei.

Information über den Verlauf der Speicherung / des Auslesens von Daten.

Information über den Kommunikationsweg mit der Alarmzentrale:

USB-HID – lokale Verbindung über den USB-Port der Zentrale,

Modem – Fernverbindung über das Modem,

TCP/IP – Fernverbindung über Ethernet / zellulares Datennetzwerk.

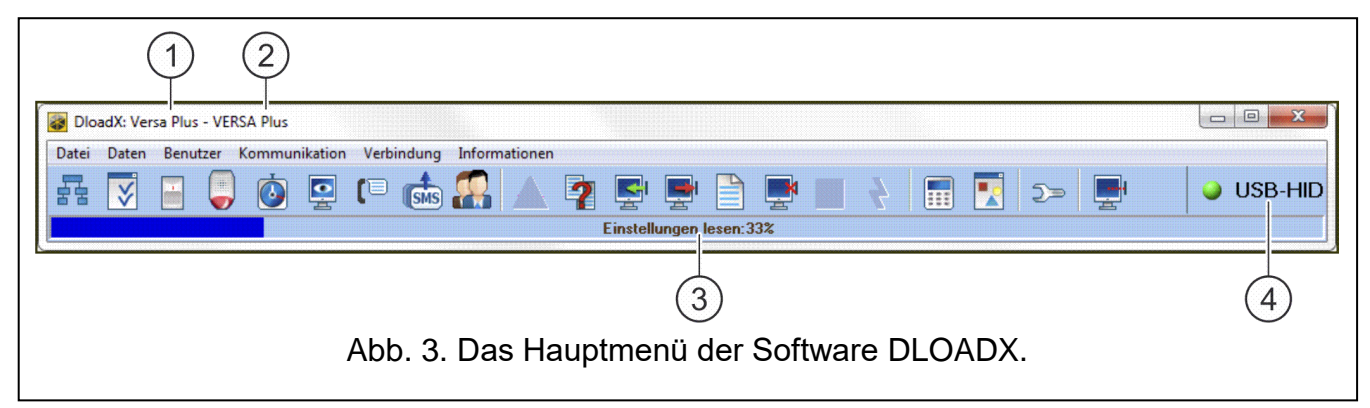

### <span id="page-19-3"></span>**3.1.1 Icons**

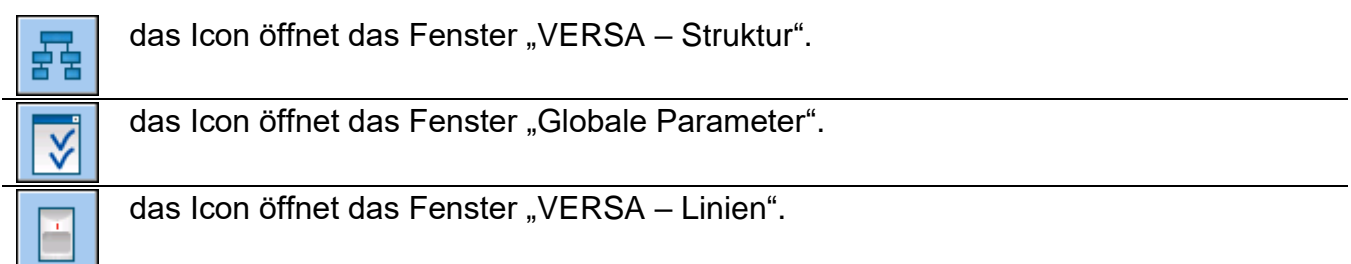

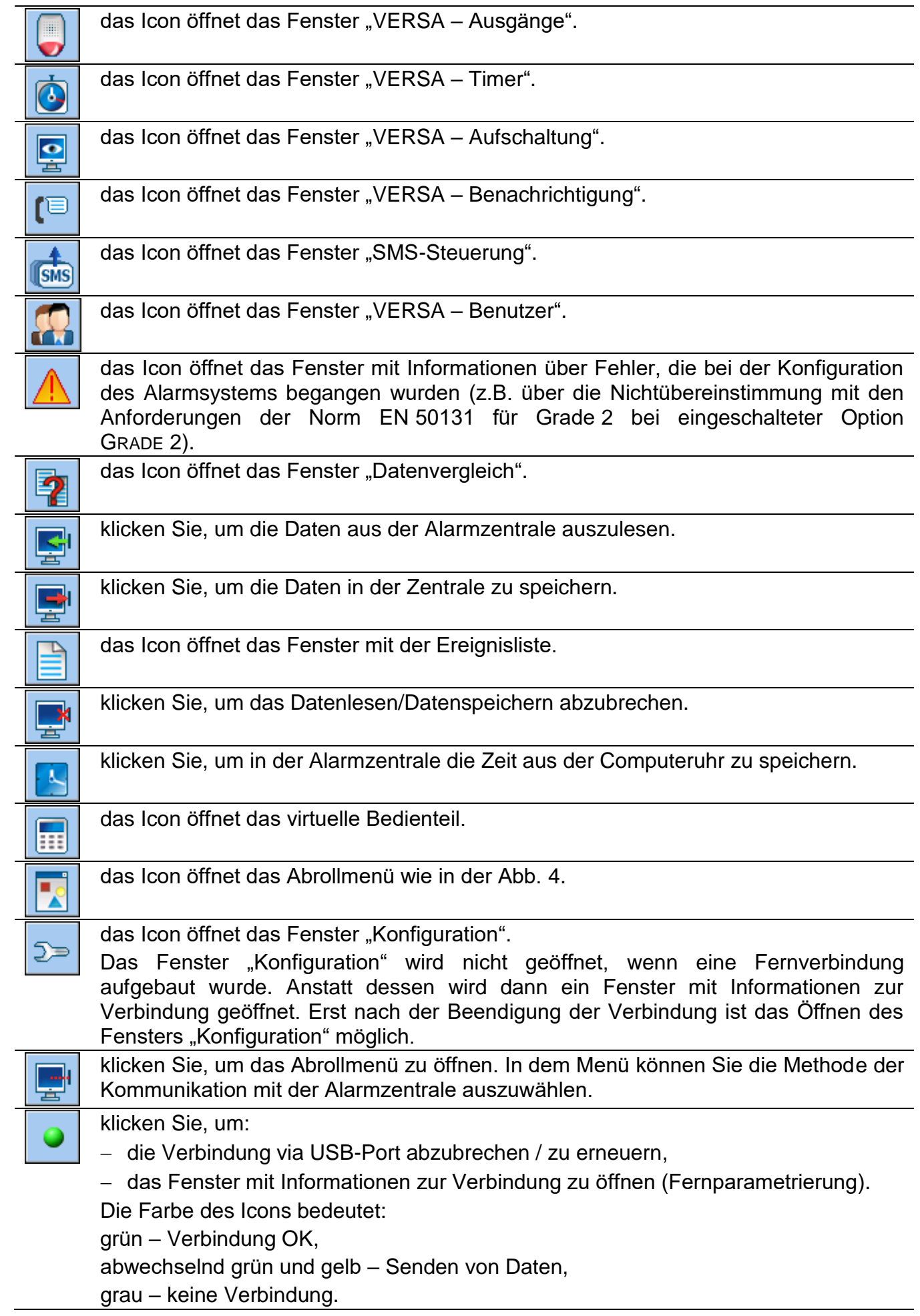

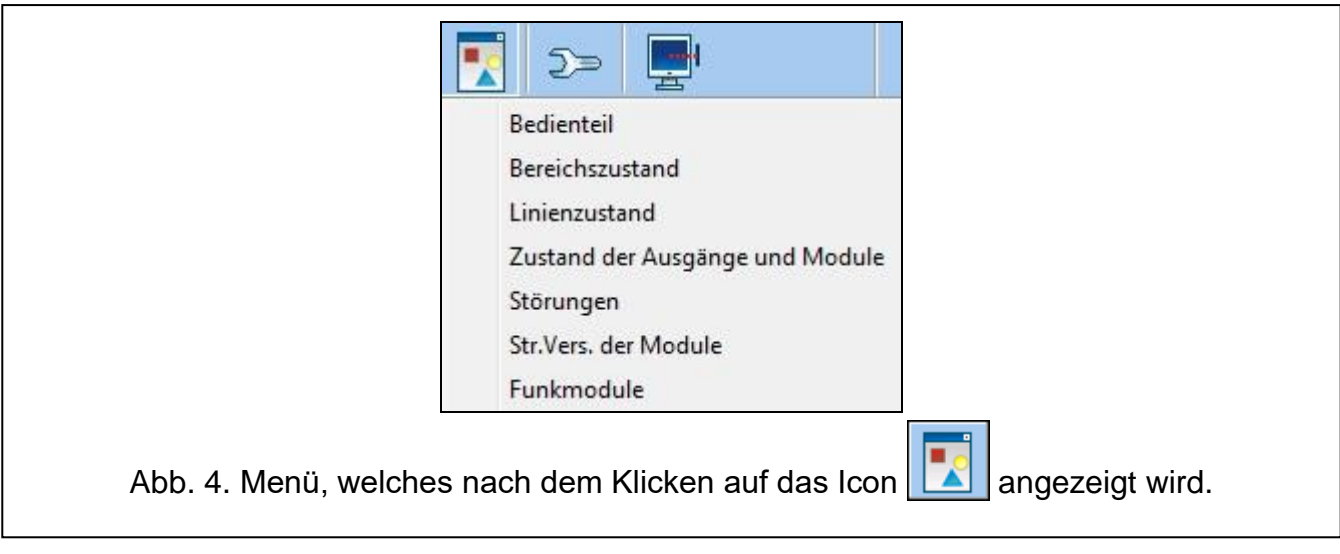

#### <span id="page-21-1"></span><span id="page-21-0"></span>**3.1.2 Änderung des Zugangscodes zur Software DLOADX**

- 1. Klicken Sie nacheinander "Datei"  $\rightarrow$  Zugriff auf Programm"  $\rightarrow$  Kennwortänderung" (Abb. [5\)](#page-21-2). Es wird ein Fenster mit dem Eingabefeld geöffnet.
- 2. Geben Sie den bisherigen Zugangscode zum Programm ein und klicken Sie "OK". Es wird ein neues Fenster mit dem Eingabefeld angezeigt.
- 3. Geben Sie den neuen Zugangscode zum Programm ein und klicken Sie "OK". Es wird ein folgendes Fenster mit dem Eingabefeld angezeigt.
- 4. Geben Sie wieder den neuen Zugangscode ein und klicken Sie "OK". Es wird ein Fenster mit der Meldung angezeigt, dass der Code geändert wurde.
- 5. Klicken Sie "OK", um das Fenster zu schließen und das Verfahren zu beenden.

*Sie können zusätzliche Zugangscodes zum Programm eingeben und die*  Berechtigungen der Benutzer, die diese Codes benutzen, bestimmen ("Datei"  $\rightarrow$  Zugriff auf Programm"  $\rightarrow$  DLOADX Benutzer" – siehe: Abb. [5\)](#page-21-2).

<span id="page-21-2"></span>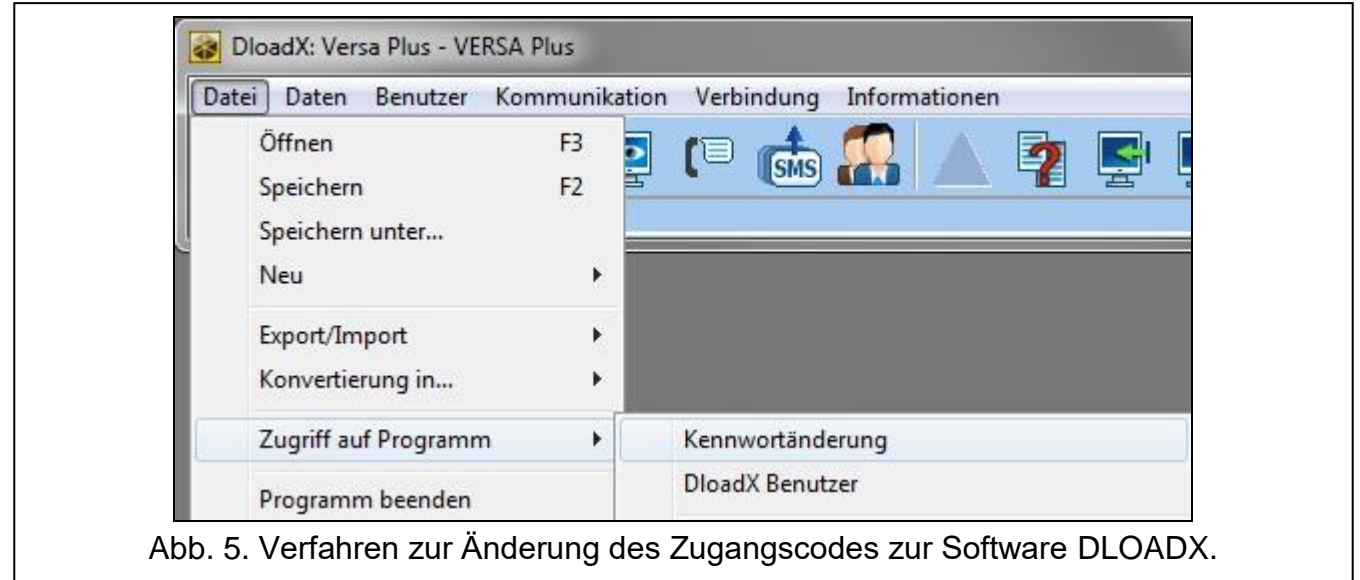

 $\boldsymbol{i}$ 

### <span id="page-22-0"></span>**3.2 Parameter der Kommunikation zwischen der Zentrale und der Software DLOADX**

### <span id="page-22-1"></span>**3.2.1 Identnummern der Kommunikation**

Die Identnummern der Kommunikation sind für alle Methoden der Kommunikation erforderlich.

### **Programmieren der Identnummern**

Die Identnummern können Sie wie folgt programmieren:

- Software DLOADX: Fenster "Kennwörter und Rufnummern" (klicken Sie auf die Registerkarte "Kommunikation" oder benutzen Sie das Tastenkürzel Ctrl+R).
- Bedienteil: die Funktionen sind im Untermenü SM-KONFIG verfügbar (SERVICEMODUS  $\blacktriangleright$  0. SM-KONFIG.).

In folgenden Fällen können Sie auf die Programmierung der Identnummern über die Software DLOADX verzichten:

- die Identnummern in der Zentrale sind voreingestellt nach der Verbindungsaufnahme wird ein Vorschlag der Speicherung in der Zentrale und in der Software der zufällig generierten Identnummern angezeigt (man kann sie bestätigen oder eigene Identnummern eingeben),
- die Kommunikation erfolgt via USB-Port der Zentrale und in der Zentrale ist der Servicemodus aktiviert – nach der Verbindungsaufnahme wird das Programm DLOADX die in der Zentrale eingestellte Idennummern auslesen.

### **Beschreibung der Identnummern der Kommunikation**

- **Identnummer VERSA** Identifikationsnummer der Alarmzentrale. Sie besteht aus 8 Zeichen (Ziffern oder Buchstaben von A bis F). Ermöglicht dem Programm DLOADX die Identifikation der Zentrale und Anpassung der Zentrale an die Datendatei, falls sie am Computer gespeichert wurde. Programmieren Sie nicht dieselbe Identnummer für zwei verschiedene Alarmzentralen, die über denselben Computer bedient werden (das Programm DLOADX ist dann nicht im Stande, sie zu unterscheiden).
- **Identnummer DLOADX** Identifikationsnummer des Computers mit dem Programm DLOADX. Sie besteht aus 8 Zeichen (Ziffern oder Buchstaben von A bis F). Ermöglicht der Zentrale die Identifikation des Computers mit dem Programm DLOADX.

Die Kommunikation zwischen der Alarmzentrale und dem Programm DLOADX ist möglich, wenn im Programm und in der Zentrale gleiche Identnummern programmiert sind.

### <span id="page-22-2"></span>**3.2.2 Parameter der Kommunikation via Modem**

### **Programmieren der Parameter**

### *Rufnummern*

Die Rufnummern können Sie wie folgt programmieren:

- Software DLOADX: Fenster "Kennwörter und Rufnummern" (klicken Sie auf die Registerkarte "Kommunikation" oder benutzen Sie das Tastenkürzel Ctrl+R).
- Bedienteil: die Funktionen sind im Untermenü SM-KONFIG verfügbar (SERVICEMODUS 0. SM-KONFIG.).

### *Einstellungen der Software DLOADX*

Die Parameter der Kommunikation via Modem können Sie im Fenster "Konfiguration" in der Registerkarte "Modem" konfigurieren.

#### *Einstellungen der Alarmzentrale*

Die Parameter der Kommunikation via Modem können Sie wie folgt konfigurieren:

- bei der Einstellung der globalen Parameter (siehe: ["Globale Parameter"](#page-35-0) S. [34\)](#page-35-0).
- bei der Einstellung der integrierten Kommunikationsmodule (siehe: "Integrierte [Übertragungsmodule \(VERSA-ETH\)"](#page-59-1) S. [58\)](#page-59-1).

#### **Beschreibung der Parameter**

#### *Rufnummern*

In eckigen Klammern wurden die Parameter angegeben, welche in einem LCD-Bedienteil angezeigt werden.

**Rufnummer der Zentrale** – Rufnummer der Alarmzentrale.

- **Rufnummer des Computers** [Tel.Nr. DLOADX] Rufnummer des Modems, welches an den Computer mit dem Programm DLOADX angeschlossen ist. Nummer für die Modem-Kommunikation über das integrierte analoge Telefonwählgerät.
- **Rufnummer für GSM** [GSM DLOADX] Rufnummer des Modems, welches an den Computer mit dem Programm DLOADX angeschlossen ist. Nummer für die Modem-Kommunikation über den integrierten zellularen Kommunikator.

#### *Einstellungen der Software DLOADX*

Sie können zwei Gruppen von Parametern des an den Computer angeschlossenen Modems definieren, welche an die Kommunikationsart angepasst werden:

- analoges Modem für die Übertragung 300 bps,
- analoges oder GSM-Modem für die CSD-Übertragung.

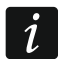

*Die Verfügbarkeit der CSD-Übertragung hängt von dem auf der Elektronikplatine montierten Modell des zellularen Kommunikators ab.*

Nach dem Klicken auf die Taste **konnen Sie die gewünschte Gruppe von Parametern** konfigurieren (siehe: ["Konfigurieren des an den Computer angeschlossenen Modems"](#page-23-0)).

- **Wahlverfahren** Methode des Anwählens von Nummern über das an den Computer angeschlossene Modem (Tonwahl- oder Impulswahlverfahren).
- **Amtszeichen prüfen** ist die Option eingeschaltet, dann wird das an den Computer angeschlossene Modem den Wählton vor dem Anwählen und den eventuellen Besetztton erkennen.
- **Lautsprecher** Funktionsweise des Lautsprechers im Modem. Der Lautsprecher kann immer ausgeschaltet, bis zur Verbindungsaufnahme mit der Zentrale eingeschaltet (auto) oder immer eingeschaltet sein.
- **Lautstärke** Lautstärke im Modem.
- **Anrufannahme** Reaktionsweise des Programms DLOADX, wenn die Zentrale sich mit dem Programm verbindet. Die Verbindung kann automatisch nach der bestimmten Anzahl von Freitönen aufgenommen werden oder das Programm wird über den Versuch der Verbindungsaufnahme von der Zentrale informieren und die Verbindung wird erst nach dem Klicken auf die Taste "Abnehmen" aufgenommen.
- **Doppelwahl** wenn die Zentrale erst nach dem zweiten Anwählen den Anruf annehmen soll, dann können Sie die Zeitdauer zwischen dem ersten und dem zweiten Anwählen definieren.

#### <span id="page-23-0"></span>*Konfigurieren des an den Computer angeschlossenen Modems*

*Die Parameter können Sie durch das Klicken auf die Taste "Ändern" bearbeiten.*

**Port RS-232** – COM-Port des Computers, an welchen das Modem angeschlossen ist.

**Modem** – Liste von Modems mit definierten Parametern. Die Liste von Modems und ihre Einstellungen werden auf der Festplatte in der Datei "modem.ini" gespeichert.

- **Baud Rate** Übertragungsrate der seriellen Schnittstelle. Es wird empfohlen, die höchste vom Modem akzeptierte Rate einzustellen (nur einige Modems benötigen die Einstellung 300 bps, um den Betrieb mit dieser Geschwindigkeit an der Telefonleitung zu erreichen).
- **Reset**  der Befehl startet das Modem neu. Normalerweise ist es der Befehl **ATZ** (Reset mit dem Zurücksetzen auf das Null-Benutzerprofil). Für einige Profile ist es notwendig, den Befehl **AT&F** zu benutzen (Reset mit dem Zurücksetzen auf Werkseinstellungen).

**Initialisierungsbefehle** – Zeilen mit Befehlen zur Initialisierung des Modems:

- **Übertragung 300 bps** in der ersten Zeile **E0V1Q0** der Befehl ist für die richtige Bedienung des Modems notwendig. Zusätzlich sind die Auswahl des Betriebsmodus: **B0** oder **B1** (Auswahl des Übertragungsformates: V.21 oder Bell103) und die Befehle zur Begrenzung der Übertragungsrate via Telefonleitung bis zu 300 bps einzugeben. Es sind spezifische Befehle für das bestimmte Modell des Modems: z.B.: **N0S37=3, F1** oder **+MS=1,0,300,300** usw. – Informationen zur Begrenzung der Übertragungsrate des Modems sollen in der Bedienungsanleitung für das Gerät enthalten werden. Die zweite Zeile soll folgende Befehle enthalten: **S0=0S9=1S7=120S10=255**.
- **CSD-Übertragung** in erster Zeile **E0V1Q0**. Der in der zweiten Zeile einzugebende Befehl hängt vom Typ des Modems, welches an den Computer angeschlossen ist:

**Analog-Modem**: **S0=0S7=120**,

#### **GSM-Modem**: **S0=0**.

#### *Einstellungen der Alarmzentrale*

Die Parameter und Optionen der Kommunikation über das Modem wurden in den Kapiteln ["Globale Parameter"](#page-35-0) (S. [34\)](#page-35-0) und ["Integrierte Übertragungsmodule \(VERSA-ETH\)"](#page-59-1) (S. [58\)](#page-59-1) beschrieben.

#### <span id="page-24-0"></span>**3.2.3 Parameter der Kommunikation via Ethernet / zellulares Datennetzwerk**

#### **Programmieren der Parameter**

#### *Einstellungen des Programms DLOADX*

Die Einstellungen der Kommunikation via Ethernet / zellulares Datennetzwerk können Sie im Fenster "Kennwörter und Rufnummern" konfigurieren.

#### *Einstellungen der Alarmzentrale*

Die Einstellungen zur Kommunikation via Ethernet / zellulares Datennetzwerk können Sie bei der Parametrierung von integrierten Kommunikationsmodulen konfigurieren (siehe: ["Integrierte Übertragungsmodule \(VERSA-ETH\)"](#page-59-1) S. [58\)](#page-59-1).

#### **Beschreibung der Parameter**

#### *Einstellungen des Programms DLOADX*

**Verbindung** – Sie können zwei Gruppen von Parametern definieren:

**LAN/WAN** – Parameter der Kommunikation über das lokale oder das externe Netz.

**LAN: VERSA-ETH** – Parameter der Kommunikation nur über das lokale Netz. Bei dieser Kommunikation werden die Portnummer und der Schlüssel zur Datenverschlüsselung verwendet, welche in den Einstellungen der integrierten Kommunikationsmodule programmiert sind.

**Serveradresse** – Adresse der Alarmzentrale. Wenn die Zentrale sich nicht im selben lokalen Netz befindet, wie der Computer mit dem Programm DLOADX, dann muss es eine öffentliche Adresse sein. Geben Sie die IP-Adresse oder den Namen der Domäne ein.

- **Port** Nummer des TCP-Portes, welcher zur Kommunikation zwischen der Zentrale und dem Programm DLOADX via Ethernet / zellulares Datennetzwerk verwendet wird. Geben Sie einen Wert von 1 bis 65535. Voreingestellt: 7090.
- **Schlüssel DLOADX** Reihenfolge von bis zu 12 alphanumerischer Zeichen (Ziffern, Buchstaben und Sonderzeichen), dient zur Datenverschlüsselung bei der Kommunikation zwischen der Zentrale und dem Programm DLOADX via Ethernet / zellulares Datennetzwerk.
- **ETHM-1 ID** individuelle Identifikationsnummer der Zentrale für Kommunikation über den SATEL-Server.
- **ETHM-1 MAC** Hardware-Adresse des integrierten Ethernet-Moduls.

#### *Einstellungen der Alarmzentrale*

Die Parameter und Optionen der Kommunikation via Ethernet / zellulares Datennetzwerk wurden im Kapitel ["Integrierte Übertragungsmodule \(VERSA-ETH\)"](#page-59-1) (S. [58\)](#page-59-1) beschrieben.

### <span id="page-25-0"></span>**3.3 Lokale Parametrierung**

#### <span id="page-25-1"></span>**3.3.1 Aktivierung der lokalen Parametrierung**

- 1. Verbinden Sie den USB-Port der Alarmzentrale mit dem Port des Computers.
- 2. Starten Sie das Programm DLOADX.
- 3. Es wird ein Fenster mit der Frage nach der Verbindung mit der Zentrale erscheinen. Klicken Sie "Ja".
- 4. Nehmen Sie die Verbindung zwischen der Zentrale und dem Programm auf eine der unten beschriebenen Arten auf.

#### **Verbindungsaufnahme mit der Verifikation der Identnummern**

Über das Bedienteil starten Sie die Funktion der lokalen Parametrierung [USB-VER.START]:

- 1. Geben Sie das Servicekennwort ein und drücken Sie  $* \cdot \cdot$
- 2. Drücken Sie  $\boxed{\mathbf{0} \oplus \boxed{3}$ der  $\boxed{\mathbf{\#} \ \mathbf{\mathbb{C}}}$  nacheinander.

### **Verbindungsaufnahme ohne Verifikation der Identnummern**

Wenn im Programm DLOADX die Identnummern zur Kommunikation nicht programmiert wurden, dann starten Sie den Servicemodus über das Bedienteil:

- 1. Geben Sie das Servicekennwort ein und drücken Sie  $* \cdot \cdot$
- 2. Drücken Sie  $\boxed{\mathbf{0} \oplus \boxed{\mathbf{0}}$   $\boxed{\mathbf{H} \ \mathbf{U}}$  nacheinander. Der Servicemodus wird gestartet und die Funktion der lokalen Parametrierung [USB-VER.START] wird aktiviert.

### **Notverfahren zur Verbindungsaufnahme ("von Pins")**

Wenn die Zentrale die Bedienteile nicht unterstützt, wenn sie das Servicekennwort nicht akzeptiert usw., dann aktivieren Sie den Servicemodus "von Pins" (siehe: "Notstart des [Servicemodus"](#page-6-3) S. [5\)](#page-6-3). Die Funktion der lokalen Parametrierung wird automatisch aktiviert [USB-VER.START].

### <span id="page-26-0"></span>**3.3.2 Beendigung der lokalen Parametrierung**

Die Funktion der lokalen Parametrierung können Sie über das Bedienteil mit der Funktion USB-VERB.ENDE beenden (geben Sie das Servicekennwort ein und drücken Sie  $\mathbf{F} \mathbf{E}$ danach drücken Sie  $\boxed{0}$   $\boxed{4}$ <sub>ghi</sub> ||#  $\boxed{1}$  nacheinander).

Die Funktion der lokalen Parametrierung wird automatisch 4 Stunden nach dem Ende der Kommunikation mit dem Programm DLOADX beendet.

### <span id="page-26-1"></span>**3.4 Fernparametrierung**

#### <span id="page-26-2"></span>**3.4.1 Programmieren via Modem**

Die Kommunikation über das Modem kann wie folgt erfolgen:

- über das integrierte analoge Telefonwählgerät der Zentrale Übertragung 300 bps,
- über den integrierten zellularen Kommunikator der Zentrale Übertragung 300 bps oder CSD (9600 bps).

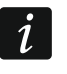

*Die Verfügbarkeit der CSD-Übertragung hängt von dem auf der Elektronikplatine montierten Modell des zellularen Kommunikators ab.*

Die Kommunikation zwischen der Alarmzentrale und dem Modem kann auf eine der unteren Methoden aufgenommen werden:

- 1. Aufnahme der Verbindung vom Programm DLOADX aus. Die Alarmzentrale kann aus einem beliebigen Ort programmiert werden.
- 2. Aufnahme der Verbindung vom Programm DLOADX aus, aber die Zentrale ruft zurück und stellt die Verbindung her. Die Alarmzentrale kann nur aus einem bestimmten Ort programmiert werden.
- 3. Aufnahme der Verbindung von der Alarmzentrale aus. Die Alarmzentrale kann nur aus einem bestimmten Ort programmiert werden. Diese Methode soll angewendet werden, wenn der Systembenutzer nicht will, dass die Fernparametrierung ohne sein Wissen erfolgt.
- 4. Initialisierung der Verbindung über eine SMS (nur CSD-Übertragung).

#### **Verbindungsaufnahme via Modem über das Programm DLOADX**

#### *Übertragung 300 bps über das analoge Telefonwählgerät*

Einstellungen der Alarmzentrale:

- **programmieren Sie nicht die Telefonnummer des an den Computer angeschlossenen Modems!**
- schalten Sie die Option ANTWORTEN MODEM ein (siehe: ["Globale Optionen"](#page-35-2) S. [34\)](#page-35-2),
- bestimmen Sie die Anzahl von Ruftönen, nach welchen die Zentrale antwortet ANZAHL DER RUFTÖNE (siehe: ["Andere globale Parameter"](#page-40-0) S. [39\)](#page-40-0),
- wenn die Zentrale die Verbindung erst nach dem zweiten Anwählen annehmen soll, dann schalten Sie die Option DOPPELWAHL ein (siehe: ["Globale Optionen"](#page-35-2) S. [34\)](#page-35-2).

Einstellungen des Programms DLOADX:

- programmieren Sie die Telefonnummer der Alarmzentrale (des analogen Wählgerätes),
- konfigurieren Sie die Parameter der Modemverbindung.

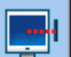

1. Klicken Sie das Icon  $\|\mathbf{x}\|$  im Hauptmenü des Programms DLOADX. Es wird das Abrollmenü angezeigt.

- 2. Klicken Sie auf "Modem 300bps". Es wird ein Fenster mit Informationen zur Initialisierung des Modems angezeigt.
- 3. Nach der Initialisierung des Modems klicken Sie auf die Taste "Verbinden". Es werden Informationen zur Verbindungsaufnahme angezeigt.

*Wenn in der Alarmzentrale die Option DOPPELWAHL eingeschaltet ist, dann wählen Sie das Feld "Doppelwahl", bevor Sie die Taste "Verbinden" drücken.*

4. Wenn die Zentrale antwortet, die Verbindung wird aufgenommen. Das Programm DLOADX wird darüber informieren.

#### *CSD-Übertragung*

Einstellungen der Alarmzentrale:

- **programmieren Sie nicht die Telefonnummer des an den Computer angeschlossenen Modems!**
- schalten Sie die Option ANTWORTEN MODEM ein (siehe: ["Globale Optionen"](#page-35-2) S. [34\)](#page-35-2),
- konfigurieren Sie das integrierte GSM-Modul (siehe: ["GSM-Modul"](#page-63-0) S. [62\)](#page-63-0).

Einstellungen des Programms DLOADX:

- programmieren Sie die Telefonnummer der Alarmzentrale (des integrierten GSM-Moduls),
- konfigurieren Sie die Parameter der Modemverbindung.
- 1. Klicken Sie das Icon  $\|\mathbf{x}\|$  im Hauptmenü des Programms DLOADX. Es wird das Abrollmenü angezeigt.
- 2. Klicken Sie auf "VERSA Plus GSM-Modul". Es wird ein Fenster mit Informationen zur Initialisierung des Modems angezeigt.
- 3. Nach der Initialisierung des Modems klicken Sie auf "Verbinden". Es werden Informationen zur Verbindungsaufnahme angezeigt.
- 4. Wenn die Zentrale antwortet, die Verbindung wird aufgenommen. Das Programm DLOADX wird darüber informieren.

#### **Aufnahme der Modemverbindung über das Programm DLOADX, aber die Zentrale ruft zurück und nimmt die Verbindung auf**

#### *Übertragung 300 bps über das analoge Telefonwählgerät*

Einstellungen der Alarmzentrale:

- programmieren Sie die Telefonnummer des an den Computer angeschlossenen Modems – Nummer für die Modemverbindung via analoges Telefonwählgerät (TELEFONNUMMER DES COMPUTERS),
- schalten Sie die Option ANTWORTEN MODEM ein (siehe: ["Globale Optionen"](#page-35-2) S. [34\)](#page-35-2),
- bestimmen Sie die Anzahl von Ruftönen, nach welchen die Zentrale antwortet ANZAHL DER RUFTÖNE (siehe: ["Andere globale Parameter"](#page-40-0) S. [39\)](#page-40-0),
- wenn die Zentrale die Verbindung erst nach dem zweiten Anwählen annehmen soll, dann schalten Sie die Option DOPPELWAHL ein (siehe: ["Globale Optionen"](#page-35-2) S. [34\)](#page-35-2),
- konfigurieren Sie die Optionen des analogen Telefonwählgerätes (siehe: "Globale [Optionen"](#page-35-2) S. [34\)](#page-35-2).

Einstellungen des Programms DLOADX:

- programmieren Sie die Telefonnummer der Alarmzentrale (des analogen Wählgerätes),
- konfigurieren Sie die Parameter der Modemverbindung.

 $\tilde{I}$ 

- 1. Klicken Sie das Icon  $\frac{1}{2}$  im Hauptmenü des Programms DLOADX. Es wird das Abrollmenü angezeigt.
- 2. Klicken Sie auf "Modem 300bps". Es wird ein Fenster mit Informationen zur Initialisierung des Modems angezeigt.
- 3. Nach der Initialisierung des Modems klicken Sie auf "Verbinden". Es werden Informationen zur Verbindungsaufnahme angezeigt.

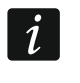

*Wenn in der Alarmzentrale die Option DOPPELWAHL eingeschaltet ist, dann wählen Sie das Feld "Doppelwahl", bevor Sie die Taste "Verbinden" drücken.*

- 4. Die Zentrale nimmt die Verbindung an, aber legt auf. Das Programm DLOADX informiert, dass die Zentrale zurückrufen wird.
- 5. Die Zentrale ruft die Nummer des Modems des Computers (Nummer für die Kommunikation via analoges Wählgerät) zurück. Das Programm DLOADX nimmt die Verbindung automatisch an oder der Bediener des Programms muss die Verbindungsaufnahme akzeptieren (je nach Einstellungen im Programm DLOADX).

#### *CSD-Übertragung*

Einstellungen der Alarmzentrale:

- programmieren Sie die Telefonnummer des an den Computer angeschlossenen Modems – Nummer für die Modemverbindung über den zellularen Kommunikator (RUFNUMMER FÜR GSM),
- schalten Sie die Option ANTWORTEN MODEM ein (siehe: ["Globale Optionen"](#page-35-2) S. [34\)](#page-35-2),
- konfigurieren Sie das integrierte GSM-Modul (siehe: ["GSM-Modul"](#page-63-0) S. [62\)](#page-63-0).

Einstellungen des Programms DLOADX:

- programmieren Sie die Telefonnummer der Alarmzentrale (des integrierten GSM-Moduls),
- konfigurieren Sie die Parameter der Modemverbindung.
- 1. Klicken Sie das Icon  $\|\mathbf{x}\|$  im Hauptmenü des Programms DLOADX. Es wird das Abrollmenü angezeigt.
- 2. Klicken Sie auf "VERSA Plus GSM-Modul". Es wird ein Fenster mit Informationen zur Initialisierung des Modems angezeigt.
- 3. Nach der Initialisierung des Modems klicken Sie auf "Verbinden". Es werden Informationen zur Verbindungsaufnahme angezeigt.
- 4. Die Zentrale nimmt die Verbindung an, aber legt auf. Das Programm DLOADX informiert, dass die Zentrale zurückrufen wird.
- 5. Die Zentrale ruft die Nummer des Modems des Computers (Nummer für die Kommunikation über den zellularen Kommunikator) zurück. Das Programm DLOADX nimmt die Verbindung automatisch an oder der Bediener des Programms muss die Verbindungsaufnahme akzeptieren (je nach Einstellungen im Programm DLOADX).

#### **Aufnahme der Modemverbindung über die Zentrale**

#### *Übertragung 300 bps über das analoge Telefonwählgerät*

Einstellungen der Alarmzentrale:

 programmieren Sie die Telefonnummer des an den Computer angeschlossenen Modems – Nummer für die Modemverbindung via analoges Telefonwählgerät (TELEFONNUMMER DES COMPUTERS),

• konfigurieren Sie die Optionen des analogen Telefonwählgerätes (siehe: "Globale [Optionen"](#page-35-2) S. [34\)](#page-35-2).

Einstellungen des Programms DLOADX:

- konfigurieren Sie die Parameter der Modemverbindung.
- 1. Klicken Sie das Icon  $\|\mathbf{x}\|$  im Hauptmenü des Programms DLOADX. Es wird das Abrollmenü angezeigt.
- 2. Klicken Sie auf "Modem 300bps". Es wird ein Fenster mit Informationen zur Initialisierung des Modems angezeigt.
- 3. Bitten Sie den Benutzer um die Aktivierung der Funktion TEL-VRB.START (er soll das Kennwort eingeben und die Taste  $\mathbf{\ast} \cdot \mathbf{I}$  drücken, danach nacheinander  $\boxed{\mathbf{0} \cdot \mathbf{0}}$   $\boxed{1}$  $\overline{H}$   $\overline{D}$  drücken). Die Zentrale ruft die Nummer des an den Computer angeschlossenen Modems an (Nummer für die Kommunikation über das analoge Wählgerät).
- 4. Das Programm DLOADX nimmt die Verbindung automatisch an oder der Bediener des Programms muss die Verbindungsaufnahme akzeptieren (je nach Einstellungen des Programms DLOADX).

#### *Übertragung 300 bps über den zellularen Kommunikator*

Einstellungen der Alarmzentrale:

- programmieren Sie die Telefonnummer des an den Computer angeschlossenen Modems – Nummer für die Modemverbindung über den zellularen Kommunikator (RUFNUMMER FÜR GSM),
- konfigurieren Sie das integrierte GSM-Modul (siehe: ["GSM-Modul"](#page-63-0) S. [62\)](#page-63-0).

Einstellungen des Programms DLOADX:

- konfigurieren Sie die Parameter der Modemverbindung.
- 1. Klicken Sie das Icon  $\|\mathbf{x}\|$  im Hauptmenü des Programms DLOADX. Es wird das Abrollmenü angezeigt.
- 2. Klicken Sie auf "Modem 300bps". Es wird ein Fenster mit Informationen zur Initialisierung des Modems angezeigt.
- 3. Bitten Sie den Benutzer um die Aktivierung der Funktion GSM AUDIO (er soll das Kennwort eingeben und die Taste  $\left|\mathbf{\hat{*}}\right\rangle$  drücken, danach nacheinander  $\left|\mathbf{0}\right\rangle\left|\mathbf{e}\right\rangle$   $\left|\mathbf{Z}_{abc}\right\rangle\left|1\right\rangle$  $||\mathbf{H} \mathbf{U}||$ drücken). Die Zentrale ruft die Nummer des an den Computer angeschlossenen Modems an (Nummer für die Kommunikation über den zellularen Kommunikator).
- 4. Das Programm DLOADX nimmt die Verbindung automatisch an oder der Bediener des Programms muss die Verbindungsaufnahme akzeptieren (je nach Einstellungen des Programms DLOADX).

#### *CSD-Übertragung*

Einstellungen der Alarmzentrale:

- programmieren Sie die Telefonnummer des an den Computer angeschlossenen Modems – Nummer für die Modemverbindung über den zellularen Kommunikator (RUFNUMMER FÜR GSM),
- konfigurieren Sie das integrierte GSM-Modul (siehe: ["GSM-Modul"](#page-63-0) S. [62\)](#page-63-0).

Einstellungen des Programms DLOADX:

• konfigurieren Sie die Parameter der Modemverbindung.

- 1. Klicken Sie das Icon  $\frac{1}{2}$  im Hauptmenü des Programms DLOADX. Es wird das Abrollmenü angezeigt.
- 2. Klicken Sie auf "VERSA Plus GSM-Modul". Es wird ein Fenster mit Informationen zur Initialisierung des Modems angezeigt.
- 3. Bitten Sie den Benutzer um die Aktivierung der Funktion GSM CSD (er soll das Kennwort eingeben und die Taste  $\mathbf{*} \cdot \mathbf{d}$  drücken, danach nacheinander  $\mathbf{0} \cdot \mathbf{0}$   $\mathbf{c}$   $\mathbf{z}_{abc}$   $\mathbf{z}_{abc}$   $\mathbf{z}_{abc}$ drücken). Die Zentrale ruft die Nummer des an den Computer angeschlossenen Modems an (Nummer für die Kommunikation über den zellularen Kommunikator).
- 4. Das Programm DLOADX nimmt die Verbindung automatisch an oder der Bediener des Programms muss die Verbindungsaufnahme akzeptieren (je nach Einstellungen des Programms DLOADX).

#### **Aufnahme der Modemverbindung mittels einer SMS-Nachricht**

Einstellungen der Alarmzentrale:

- programmieren Sie die Telefonnummer des an den Computer angeschlossenen Modems – Nummer für die Modemverbindung über den zellularen Kommunikator (RUFNUMMER FÜR GSM),
- programmieren Sie den Steuerungsbefehl, der in der SMS gesendet wird, um die Verbindung zwischen der Zentrale und dem Programm DLOADX aufzunehmen (siehe: ["Integrierte Übertragungsmodule \(VERSA-ETH\)"](#page-59-1) S. [58\)](#page-59-1),
- konfigurieren Sie das integrierte GSM-Modul (siehe: ["GSM-Modul"](#page-63-0) S. [62\)](#page-63-0).

Einstellungen des Programms DLOADX:

- konfigurieren Sie die Parameter der Modemverbindung.
- 1. Klicken Sie das Icon  $\frac{1}{2}$  im Hauptmenü des Programms DLOADX. Es wird das Abrollmenü angezeigt.
- 2. Klicken Sie auf "VERSA Plus GSM-Modul". Es wird ein Fenster mit Informationen zur Initialisierung des Modems angezeigt.
- 3. An die Telefonnummer des integrierten GSM-Moduls schicken Sie eine SMS mit dem Inhalt:
	- **xxxx=csd=** ("xxxx" Steuerungsbefehl zur Verbindungsaufnahme mit dem Programm DLOADX) – die Zentrale soll die in der Zentrale eingestellte Telefonnummer des an den Computer angeschlossenen Modems anrufen (RUFNUMMER FÜR GSM),
	- **xxxx=csd:nnnn=** ("xxxx" Steuerungsbefehl zur Verbindungsaufnahme mit dem Programm DLOADX; "nnnn" – Telefonnummer des an den Computer angeschlossenen Modems) – die Zentrale soll die in der SMS angegebene Telefonnnummer anrufen.
- $\vert i \vert$
- *Die Telefonnummer, aus welcher man die SMS schicken kann, finden Sie in der Tabelle im Programm DLOADX, welche bei der Konfiguration des integrierten GSM-Moduls verfügbar ist (siehe: ["GSM-Modul"](#page-63-0) S. [62\)](#page-63-0).*
- 4. Nach dem Empfang der SMS ruft die Zentrale die gewählte Nummer des an den Computer angeschlossenen Modems an.
- 5. Das Programm DLOADX nimmt die Verbindung automatisch an oder der Bediener des Programms muss die Verbindungsaufnahme akzeptieren (je nach Einstellungen des Programms DLOADX).

#### <span id="page-31-0"></span>**3.4.2 Programmieren via Ethernet**

Die Kommunikation über Ethernet kann auf eine der unteren Methoden aufgenommen werden:

- 1. Aufnahme der Verbindung vom Programm DLOADX aus. Die Alarmzentrale kann aus einem beliebigen Ort programmiert werden. Wenn die Kommunikation über ein externes Netz erfolgt, dann muss die Zentrale eine IP-Adresse haben.
- 2. Aufnahme der Verbindung von der Alarmzentrale aus. Die Alarmzentrale kann nur aus einem bestimmten Ort programmiert werden. Diese Methode soll angewendet werden, wenn der Systembenutzer nicht will, dass die Fernparametrierung ohne sein Wissen erfolgt. Wenn die Kommunikation über ein externes Netz erfolgt, dann muss der Computer mit dem Programm DLOADX eine IP-Adresse haben.
- 3. Verbindungsaufnahme via SMS-Nachricht. Wenn die Kommunikation über das externe Netz erfolgt, dann muss der Computer mit dem Programm DLOADX eine IP-Adresse haben.
- 4. Verbindungsaufnahme via SATEL-Server. Die Alarmzentrale kann aus einem beliebigen Ort programmiert werden. Die IP-Adresse ist weder für die Zentrale, noch für das Programm DLOADX erforderlich.

#### **Aufnahme der Ethernet-Verbindung über das Programm DLOADX**

Einstellungen der Alarmzentrale:

- schalten Sie die Option VERBINDUNG DLOADX->VERSA-ETH ein (siehe: "Ethernet-Modul [\(ETHM\)"](#page-62-0) S. [61\)](#page-62-0),
- programmieren Sie die Nummer des zur Kommunikation verwendeten TCP-Portes und den Schlüssel zur Datenverschlüsselung (siehe: ["Integrierte Übertragungsmodule](#page-59-1)  [\(VERSA-ETH\)"](#page-59-1) S. [58\)](#page-59-1),
- konfigurieren Sie das Ethernet-Modul (siehe: ["Ethernet-Modul \(ETHM\)"](#page-62-0) S. [61\)](#page-62-0).

Einstellungen des Programms DLOADX:

- programmieren Sie die Adresse der Alarmzentrale,
- programmieren Sie die Nummer des zur Kommunikation verwendeten TCP-Portes und den Schlüssel zur Datenverschlüsselung (oder wählen Sie die Gruppe von Parametern "LAN: VERSA-ETH" – es werden die in den Einstellungen der integrierten Ethernet-Module programmierten Daten verwendet).
- 1. Klicken Sie das Icon  $\|\mathbf{x}\|$  im Hauptmenü des Programms DLOADX. Es wird das Abrollmenü angezeigt.
- 2. Klicken Sie auf "TCP/IP: DLOADX -> ETHM" (falls Sie beide Parameter-Gruppen für die Kommunikation über das Ethernet programmiert haben, können Sie, wenn der Cursor auf "TCP/IP: DLOADX -> ETHM" zeigt, zwischen "LAN/WAN" und "LAN" wählen). Es wird das Fenster "Verbindung TCP/IP: DLOADX -> ETHM-1" geöffnet.
- 3. Klicken Sie auf "Verbinden" im Fenster "Verbindung TCP/IP: DLOADX -> ETHM-1". Es werden Informationen zur Verbindungsaufnahme angezeigt.
- 4. Nachdem die Verbindung aufgenommen wird, informiert darüber das Programm DLOADX.

#### **Aufnahme der Ethernet-Verbindung über die Zentrale**

Einstellungen der Alarmzentrale:

 programmieren Sie die Adresse des Computers mit dem Programm DLOADX, die Nummer des zur Kommunikation verwendeten TCP-Portes und den Schlüssel zur Datenverschlüsselung (siehe: ["Integrierte Übertragungsmodule \(VERSA-ETH\)"](#page-59-1) S. [58\)](#page-59-1),

• konfigurieren Sie das Ethernet-Modul (siehe: ["Ethernet-Modul \(ETHM\)"](#page-62-0) S. [61\)](#page-62-0).

Einstellungen des Programms DLOADX:

- programmieren Sie die Nummer des zur Kommunikation verwendeten TCP-Portes und den Schlüssel zur Datenverschlüsselung (oder wählen Sie die Gruppe von Parametern "LAN: VERSA-ETH" – es werden die in den Einstellungen der integrierten Ethernet-Module programmierten Daten verwendet).
- 1. Klicken Sie das Icon  $\|\mathbf{x}\|$  im Hauptmenü des Programms DLOADX. Es wird das Abrollmenü angezeigt.
- 2. Klicken Sie auf "TCP/IP: DLOADX <- ETHM/GPRS". Es wird das Fenster "Verbindung TCP/IP: DLOADX <- ETHM-1" geöffnet.
- 3. Bitten Sie den Benutzer um die Aktivierung der Funktion ETHM-1->DLOADX (er soll das Kennwort eingeben und die Taste  $\mathbf{\ast} \bullet$  drücken, danach nacheinander  $\mathbf{0} \bullet$   $\mathbf{7}_{\text{pqrs}}$  $\mathbf{H}$   $\mathbf{U}$  drücken). Die Zentrale wird sich mit der Netzadresse des Computers verbinden.
- 4. Nachdem die Verbindung aufgenommen wird, informiert darüber das Programm DLOADX.

#### **Aufnahme der Ethernet-Verbindung über eine SMS-Nachricht**

Einstellungen der Alarmzentrale:

- programmieren Sie die Adresse des Computers mit dem Programm DLOADX, die Nummer des zur Kommunikation verwendeten TCP-Portes und den Schlüssel zur Datenverschlüsselung (siehe: ["Integrierte Übertragungsmodule \(VERSA-ETH\)"](#page-59-1) S. [58\)](#page-59-1),
- programmieren Sie den Steuerungsbefehl, welcher in der SMS-Nachricht gesendet wird, um die Verbindung zwischen der Zentrale und dem Programm DLOADX aufzunehmen (siehe: ["Integrierte Übertragungsmodule \(VERSA-ETH\)"](#page-59-1) S. [58\)](#page-59-1),
- konfigurieren Sie das Ethernet-Modul (siehe: ["Ethernet-Modul \(ETHM\)"](#page-62-0) S. [61\)](#page-62-0).

Einstellungen des Programms DLOADX:

- programmieren Sie die Nummer des zur Kommunikation verwendeten TCP-Portes und den Schlüssel zur Datenverschlüsselung (oder wählen Sie die Gruppe von Parametern "LAN: VERSA-ETH" – es werden die in den Einstellungen der integrierten Ethernet-Module programmierten Daten verwendet).
- 1. Klicken Sie das Icon  $\|\mathbf{x}\|$  im Hauptmenü des Programms DLOADX. Es wird das Abrollmenü angezeigt.
- 2. Klicken Sie auf "TCP/IP: DLOADX <- ETHM/GPRS". Es wird das Fenster "Verbindung TCP/IP: DLOADX <- ETHM-1" geöffnet.
- 3. An die Telefonnummer des integrierten GSM-Moduls schicken Sie eine SMS mit dem Inhalt:

**xxxx=ethm=** ("xxxx" – Steuerungsbefehl zur Verbindungsaufnahme mit dem Programm DLOADX) – die Zentrale soll sich mit der in der Zentrale eingestellten Adresse des Computers verbinden,

- **xxxx=ethm:aaaa:p=** ("xxxx" Steuerungsbefehl zur Verbindungsaufnahme mit dem Programm DLOADX; "aaaa" – Adresse des Computers mit dem Programm DLOADX; "p" – TCP-Port) – die Zentrale soll sich mit der in der SMS angegebenen Adresse verbinden und zur Verbindung den in der SMS angegebenen TCP-Port verwenden.
- *Die Telefonnummer, aus welcher man die SMS schicken kann, finden Sie in der*   $\vert i \vert$ *Tabelle im Programm DLOADX, welche bei der Konfiguration des integrierten GSM-Moduls verfügbar ist (siehe: ["GSM-Modul"](#page-63-0) S. [62\)](#page-63-0).*
- 4. Nach dem Empfang der SMS verbindet sich die Zentrale mit der gewählten Netzadresse.
- 5. Nachdem die Verbindung aufgenommen wird, informiert darüber das Programm DLOADX.

#### **Kommunikation via SATEL-Server**

Einstellungen der Alarmzentrale:

- schalten Sie die Optionen VERBINDUNG DLOADX->VERSA-ETH und LAN ein (siehe: ["Ethernet-Modul \(ETHM\)"](#page-62-0) S. [61\)](#page-62-0),
- programmieren Sie den Schlüssel zur Datenverschlüsselung (siehe: "Integrierte [Übertragungsmodule \(VERSA-ETH\)"](#page-59-1) S. [58\)](#page-59-1).

Einstellungen des Programms DLOADX:

- geben Sie die individuelle Identifikationsnummer der Zentrale zur Kommunikation via SATEL-Server ein,
- geben Sie die MAC-Adresse des integrierten Ethernet-Moduls ein,
- programmieren Sie den Schlüssel zur Datenverschlüsselung.
- 1. Klicken Sie das Icon  $\|\mathbf{x}\|$  im Hauptmenü des Programms DLOADX. Es wird das Abrollmenü angezeigt.
- 2. Klicken Sie auf "TCP/IP: Server SATEL". Es wird das Fenster "Verbindung TCP/IP: DLOADX <-> VERSA Plus" geöffnet.
- 3. Klicken Sie auf "Verbinden" im Fenster "Verbindung TCP/IP: DLOADX <-> VERSA Plus". Es werden Informationen zur Verbindungsaufnahme angezeigt.
- 4. Nachdem die Verbindung aufgenommen wird, informiert darüber das Programm DI OADX.

### <span id="page-33-0"></span>**3.4.3 Programmieren via zellulares Datennetzwerk**

Die Kommunikation über zellulares Datennetzwerk kann auf eine der unteren Methoden aufgenommen werden:

- 1. Aufnahme der Verbindung von der Alarmzentrale aus. Die Alarmzentrale kann nur aus einem bestimmten Ort programmiert werden. Diese Methode soll angewendet werden, wenn der Systembenutzer nicht will, dass die Fernparametrierung ohne sein Wissen erfolgt. Der Computer mit dem Programm DLOADX muss eine öffentliche IP-Adresse haben.
- 2. Verbindungsaufnahme via SMS-Nachricht. Der Computer mit dem Programm DLOADX muss eine öffentliche IP-Adresse haben.
- 3. Aufnahme der Verbindung über den SATEL-Server. Die Alarmzentrale kann aus einem beliebigen Ort programmiert werden. Eine öffentliche IP-Adresse ist weder für die Zentrale noch für den Computer mit dem installierten Programm DLOADX erforderlich.

#### **Aufnahme der GPRS-Verbindung über die Zentrale**

Einstellungen der Alarmzentrale:

- programmieren Sie die Adresse des Computers mit dem Programm DLOADX, die Nummer des zur Kommunikation verwendeten TCP-Portes und den Schlüssel zur Datenverschlüsselung (siehe: ["Integrierte Übertragungsmodule \(VERSA-ETH\)"](#page-59-1) S. [58\)](#page-59-1),
- konfigurieren Sie das integrierte GSM-Modul (siehe: ["GSM-Modul"](#page-63-0) S. [62\)](#page-63-0).

Einstellungen des Programms DLOADX:

 programmieren Sie die Nummer des zur Kommunikation verwendeten TCP-Portes und den Schlüssel zur Datenverschlüsselung.

- 1. Klicken Sie das Icon  $\frac{1}{2}$  im Hauptmenü des Programms DLOADX. Es wird das Abrollmenü angezeigt.
- 2. Klicken Sie auf "TCP/IP: DLOADX <- ETHM/GPRS". Es wird das Fenster "Verbindung TCP/IP: DLOADX <- ETHM-1" geöffnet.
- 3. Bitten Sie den Benutzer um die Aktivierung der Funktion GPRS->DLOADX (er soll das Kennwort eingeben und die Taste  $\|\mathbf{*}\|$  drücken, danach nacheinander  $\|\mathbf{0}\|$   $\|\mathbf{B}_{\text{tuv}}\|$  $\|\# \mathbb{D}\|$  drücken). Die Zentrale wird sich mit der Netzadresse des Computers verbinden.
- 4. Nachdem die Verbindung aufgenommen wird, informiert darüber das Programm.

#### **Aufnahme der GPRS-Verbindung über eine SMS-Nachricht**

Einstellungen der Alarmzentrale:

- programmieren Sie die Adresse des Computers mit dem Programm DLOADX, die Nummer des zur Kommunikation verwendeten TCP-Portes und den Schlüssel zur Datenverschlüsselung (siehe: ["Integrierte Übertragungsmodule \(VERSA-ETH\)"](#page-59-1) S. [58\)](#page-59-1),
- programmieren Sie den Steuerungsbefehl, welcher in der SMS-Nachricht gesendet wird, um die Verbindung zwischen der Zentrale und dem Programm DLOADX aufzunehmen (siehe: ["Integrierte Übertragungsmodule \(VERSA-ETH\)"](#page-59-1) S. [58\)](#page-59-1),
- konfigurieren Sie das integrierte GSM-Modul (siehe: ["GSM-Modul"](#page-63-0) S. [62\)](#page-63-0).

Einstellungen des Programms DLOADX:

- programmieren Sie die Nummer des zur Kommunikation verwendeten TCP-Portes und den Schlüssel zur Datenverschlüsselung.
	-
- 1. Klicken Sie das Icon  $\frac{1}{2}$  im Hauptmenü des Programms DLOADX. Es wird das Abrollmenü angezeigt.
- 2. Klicken Sie auf "TCP/IP: DLOADX <- ETHM/GPRS". Es wird das Fenster "Verbindung TCP/IP: DLOADX <- ETHM-1" geöffnet.
- 3. An die Telefonnummer des integrierten GSM-Moduls schicken Sie eine SMS mit dem Inhalt:

**xxxx=gprs=** ("xxxx" – Steuerungsbefehl zur Verbindungsaufnahme mit dem Programm DLOADX) – die Zentrale soll sich mit der in der Zentrale eingestellten Adresse des Computers verbinden,

- **xxxx=gprs:aaaa:p=** ("xxxx" Steuerungsbefehl zur Verbindungsaufnahme mit dem Programm DLOADX; "aaaa" – Adresse des Computers mit dem Programm DLOADX; "p" – TCP-Port) – die Zentrale soll sich mit der in der SMS angegebenen Adresse verbinden und zur Verbindung den in der SMS angegebenen TCP-Port verwenden.
- $\vert i \vert$ *Die Telefonnummer, aus welcher man die SMS schicken kann, finden Sie in der Tabelle im Programm DLOADX, welche bei der Konfiguration des integrierten GSM-Moduls verfügbar ist (siehe: ["GSM-Modul"](#page-63-0) S. [62\)](#page-63-0).*
- 4. Nach dem Empfang der SMS verbindet sich die Zentrale mit der gewählten Netzadresse.
- 5. Nachdem die Verbindung aufgenommen wird, informiert darüber das Programm DLOADX.

#### **Kommunikation via SATEL-Server**

Einstellungen der Alarmzentrale:

 schalten Sie die Optionen VERBINDUNG DLOADX->VERSA-ETH und GSM (siehe: ["Ethernet-Modul \(ETHM\)"](#page-62-0) S. [61\)](#page-62-0),

• programmieren Sie den Schlüssel zur Datenverschlüsselung (siehe: "Integrierte [Übertragungsmodule \(VERSA-ETH\)"](#page-59-1) S. [58\)](#page-59-1).

Einstellungen des Programms DLOADX:

- geben Sie die individuelle Identifikationsnummer der Zentrale zur Kommunikation via SATEL-Server ein,
- geben Sie die MAC-Adresse des integrierten Ethernet-Moduls ein,
- programmieren Sie den Schlüssel zur Datenverschlüsselung.
- 1. Klicken Sie das Icon **im Hauptmenü des Programms DLOADX**. Es wird das Abrollmenü angezeigt.
- 2. Klicken Sie auf "TCP/IP: Server SATEL". Es wird das Fenster "Verbindung TCP/IP: DLOADX<->VERSA Plus" geöffnet.
- 3. Klicken Sie auf "Verbinden" im Fenster "Verbindung TCP/IP: DLOADX<->VERSA Plus". Es werden Informationen zur Verbindungsaufnahme angezeigt.
- 4. Nachdem die Verbindung aufgenommen wird, informiert darüber das Programm DLOADX.

### <span id="page-35-0"></span>**4. Globale Parameter**

### <span id="page-35-1"></span>**4.1 Programmieren von globalen Parametern**

Die globalen Parametern können Sie wie folgt programmieren:

- über das Programm DLOADX: Fenster "Globale Parameter".
- über das Bedienteil: Funktionen aus dem Untermenü GLOBAL.PARAM. (SERVICEMODUS 3. GLOBAL.PARAM.).

### <span id="page-35-2"></span>**4.2 Globale Optionen**

- **Übertragung – TELEFON** bei eingeschalteter Option kann die Zentrale die Ereigniscodes an die Leitstelle mittels Telefonleitung übersenden.
- **Übertragung – GSM/ETHM** bei eingeschalteter Option kann die Zentrale die Ereigniscodes an die Leitstelle über zellulares Netzwerk (GPRS / CSD / SMS / Sprachkanal) und Ethernet übersenden.
- **Tel.Benachrichtigung** bei eingeschalteter Option kann die Zentrale über das Auftreten von bestimmten Ereignissen mittels Sprach-/oder Textmeldungen via Telefonwählgerät informieren.
- **Antworten –Modem** bei eingeschalteter Option ist eine externe Verbindungsaufnahme zwischen dem Modem und der Zentrale möglich.
- **Doppelwahl** die Option bezieht sich auf das analoge Telefonwählgerät. Wenn sie eingeschaltet ist muss die Zentrale zweimal angerufen werden, um die Verbindung aufzunehmen. Beim ersten Anruf soll man die einprogrammierte Anzahl von Ruftönen abwarten und danach den Hörer auflegen. Innerhalb von 3 Minuten soll man noch mal anrufen. Die Zentrale antwortet sofort. Dies erlaubt, nach der Zentrale zusätzliche Module anzuschließen, die nach der einprogrammierten Anzahl von Ruftönen in Betrieb genommen werden (z.B. der Anrufbeantworter, das Faxgerät etc.).
- **MFV** die Option bezieht sich auf das analoge Telefonwählgerät. Ist sie eingeschaltet, dann wählt die Zentrale die Telefonnummern im Tonwahlverfahren (ist sie ausgeschaltet – dann im Impulswahlverfahren).
- **Impuls 1/1,5 (AUS 1/2)** die Option bezieht sich auf das Anwählen von Telefonnummern im Impulswahlverfahren. Bevor Sie die Option einschalten, machen Sie sich mit den gültigen Standards des Impulswahlverfahrens vertraut.
- **Ohne Wähltontest** die Option bezieht sich auf das analoge Telefonwählgerät. Ist die Option eingeschaltet, dann prüft die Zentrale vor dem Anruf nicht, ob der Wählton der Telefonleitung vorhanden ist und wählt die Nummer nach 5 Sekunden vom "Abnehmen des Hörers". Auf diese Weise kann die Zentrale eine Nummer auch beim Auftreten von Sonderwähltönen (z.B. Besetztton) anrufen. Ist die Option ausgeschaltet, beginnt die Zentrale erst nach 3 Sekunden vom "Abnehmen des Hörers" die Nummer anzurufen, falls der Wählton vorhanden ist.
- **Ohne Empfangstest** die Option bezieht sich auf das analoge Telefonwählgerät. Ist sie eingeschaltet:
	- **Sprachmeldung:** die Sprachmeldung wird 8 (erste Runde) oder 16 (zweite Runde) Sekunden nach dem Ende der Anwahl der Nummer wiedergegeben (die Zentrale prüft nicht, ob der Hörer abgenommen wurde),
	- **Übertragung:** die Zentrale ignoriert die nach der Wahl der Nummer von der Telefonzentrale empfangenen Signale (darunter Besetztton) und wartet auf den Freiton von der Leitstelle.

Die Option ist einzuschalten, wenn nach der Wahl der Nummer die Telefonzentrale Sonderwähltöne sendet, die mit der Norm nicht übereinstimmen, oder bei sehr schlechter Qualität der Verbindung.

- **Gebrauch des Hands. speichern** bei eingeschalteter Option wird der Gebrauch vom Handsender im Ereignisspeicher hinterlegt.
- **Störungsspeicher bis Löschen** bei eingeschalteter Option wird der Störungsspeicher bis zum Löschen signalisiert (Löschung des Störungsspeichers ist beim Verlassen der Funktion SYSTEMZUSTAND möglich).
- **Grade 2**  bei eingeschalteter Option funktioniert das System gemäß der Norm EN 50131 für Grade 2, d.h.:
	- die Art der Mitteilung den Benutzern über Zustand des Systems mittels LED-Anzeige, Display und Signaltönen in den Bedienteilen ist an die Anforderungen der Norm angepasst (siehe: BEDIENUNGSANLEITUNG),
	- schnelles Scharfschalten (ohne Kennworteingabe) über das Bedienteil ist unmöglich,
	- neue Kennwörter im System müssen mindestens 5 Zeichen haben,
	- bevor das System scharfgeschaltet wird, prüft die Zentrale, ob irgendwelche hindernde Umstände nicht aufgetreten sind (vgl. Globale Option PRÜFEN, OB SCHARFSCHALTEN MÖGLICH IST),
	- beim Scharfschalten über das LCD-Bedienteil prüft die Zentrale, ob die Linien im Bereich gesperrt sind – die Information über gesperrte Linien ist präsentiert, wenn der Benutzer die Berechtigung DURCHSICHT hat,
	- im System ist die Funktion des Warnalarms aktiviert (siehe: globale Option WARNALARM),
	- der Warnalarm wird am Ausgang mit der Funktion 2. INNENSIGNALGEBER (vgl. Globale Option WARNALARM AN INNENSIGNALGEBERN) signalisiert.
	- Im Bedienteil können Sie die Option wie folgt ein-/ausschalten: SERVICEMODUS  $\triangleright$ 2. MODULE  $\triangleright$ 1. BEDT.U.ERW.M.  $\triangleright$ 4. OPTIONEN  $\triangleright$ GRADE2.
- **Übertragung auf OUT 3/4** bei eingeschalteter Option senden die Ausgänge OUT3 und OUT4 Informationen über den Systemstatus (Alarme von Linien, Brandalarme, Störungen, Scharfmodi etc.) und realisieren keine anderen einprogrammierten Funktionen. Die Ausgänge können zur Steuerung des Funkempfängers für Aufschaltung vom Typ

NR2-DSC (NEMROD System - PC-16 OUT Format) der Firma NOKTON verwendet werden.

- **OUT 3/4 erweiterter Modus** bei eingeschalteter Option senden die Ausgänge OUT3 und OUT4 Informationen über den Systemzustand in Form von Rahmen (PC-16 OUT UA Format). Die Option ist verfügbar, wenn die Option ÜBERTRAGUNG AUF OUT 3/4 eingeschaltet ist.
- **Scharf/Unsch/Lösch Sign. Nur von Linien** bei eingeschalteter Option signalisieren die Ausgänge mit den Funktionen 1. AUßENSIGNALGEBER und 2. INNENSIGNALGEBER mit eingeschalteter Option SIGN. SCHARF/UNSCH/LÖSCHEN nur:
	- Starten der Scharfschaltung über eine Meldelinie oder anhand des Handsenders,
	- keine Möglichkeit der Scharfschaltung (siehe: Option PRÜFEN, OB SCHARFSCHALTEN MÖGLICH IST oder Option GRADE 2), wenn der Befehl der Scharfschaltung vom Handsender gesendet wurde,
	- Verweigerung der Scharfschaltung (siehe: Option PRÜFEN, OB SCHARFSCHALTEN MÖGLICH IST oder Option GRADE 2) anhand des Bedienteils oder des Handsenders,
	- Unscharfschalten über die Meldelinie oder anhand des Handsenders,
	- Alarmlöschen über die Linie oder anhand des Handsenders.

Das Starten der Scharfschaltung, Unscharfschaltung oder Alarmlöschen anhand des Bedienteils, des Moduls zur Steuerung der Bereiche oder des Timers werden nicht signalisiert.

- **Benachr. Löschen beim Alarmlöschen** bei eingeschalteter Option wird nach dem Unscharfschalten oder Alarmlöschen die Information über Alarm automatisch gelöscht, falls der Benutzer die Berechtigung TEL.BENACHRICHT. LÖSCHEN hat.
- **Nach Ende des Sabotagealarms Servicemeldung** bei eingeschalteter Option kann die Information über den Sabotagealarm aus dem Störungsspeicher nur mit dem Servicekennwort gelöscht werden. Nach dem Sabotagealarm wird am LCD-Bedienteil die Meldung "Sabotage, Service rufen" angezeigt (falls keine Alarmmeldungen erscheinen). Die Meldung wird nicht mehr angezeigt, nachdem der Störungsspeicher vom Service gelöscht wird.
- **Warnalarm**  bei eingeschalteter Option wird die Funktion des Warnalarms aktiviert. Seine Aufgabe ist die Verzögerung der lauten Signalisierung und der Übertragung für den Fall, wenn beim Betreten des überwachten Objektes Fehler begangen werden. Der Warnalarm wird nicht übertragen. Er kann am Bedienteil, am Modul zur Steuerung der Bereiche oder an der Meldelinie mit der Funktion 2. INNENSIGNALGEBER angezeigt werden. Der Warnalarm wird durch Meldelinien mit folgenden Reaktionstypen ausgelöst:
	- 0. EINGÄNGE/AUSGÄNGE oder 1. EINGÄNGE/AUSGÄNGE FINAL falls das System vor dem Ablauf der EINGANGSZEIT nicht unscharf geschaltet wird,
	- 2. INTERNE MIT VERZÖG. falls die Meldelinie während des Laufs der EINGANGSZEIT verletzt wird, und das System vor dem Ablauf der VERZÖGERUNGSZEIT nicht unscharf geschaltet wird,
	- 3. SOFORTLINIE falls die Meldelinie während des Laufs der EINGANGSZEIT verletzt wird.

Der Warnalarm dauert 30 Sekunden. Wird zu dieser Zeit das System nicht unscharf geschaltet, dann löst die Meldelinie einen Einbruchalarm aus.

- **Warnalarm an Innensignalgebern**  bei eingeschalteter Option wird der Warnalarm auf dem Ausgang mit der Funktion 2. INNENSIGNALGEBER signalisiert. Die Option ist verfügbar, wenn die Option WARNALARM eingeschaltet ist.
- **Sabotagealarm immer laut** bei eingeschalteter Option wird der Sabotagealarm immer auf den Ausgängen mit der Funktion 1. AUßENSIGNALGEBER und 2. INNENSIGNALGEBER signalisiert (wenn die Option ausgeschaltet ist, nur im Scharfzustand). Außerdem wird das Fehlen des Erweiterungsmoduls im Ereignisspeicher immer als Sabotagealarm hinterlegt.

Ist diese Option ausgeschaltet, dann wird das Fehlen vom Erweiterungsmodul im Ereignisspeicher hinterlegt als:

- Störung, wenn der Bereich, dem das Erweiterungsmodul zugewiesen ist, unscharf geschaltet ist (das Bedienteil signalisiert trotzdem den Sabotagealarm),
- Sabotagealarm, wenn der Bereich scharf geschaltet ist.
- **Sabotagealarm an Innensignalgebern** bei eingeschalteter Option wird der Sabotagealarm immer auf dem Ausgang mit der Funktion 2. INNENSIGNALGEBER signalisiert (wenn die Option ausgeschaltet ist, nur im Scharfzustand). Außerdem signalisiert der Ausgang immer das Fehlen vom Erweiterungsmodul (auch wenn das Ereignis als eine Störung gespeichert ist – siehe: Option SABOTAGEALARM IMMER LAUT).
- **Nach 3 f. Kennwörtern/Karten sperren** bei eingeschalteter Option wird das Bedienteil / das Modul zur Steuerung der Bereiche nach dreimaliger Eingabe eines falschen Kennwortes / dreimaligem Einlesen einer falschen Karte für 90 Sekunden gesperrt. Nach Ablauf dieser Zeit ruft weitere Eingabe eines falschen Kennwortes / einer falschen Karte sofortige Sperrung hervor. Nachdem Sie das korrekte Kennwort eintragen, werden die vorherigen falschen Kennwörter / Karten gelöscht.
- **Servicemodus von RESET Pins starten**  bei eingeschalteter Option ist möglich, den Servicemodus von RESET Pins zu starten. Über das Bedienteil können Sie die Option wie folgt ein-/ausschalten: SERVICEMODUS > 0. SM-KONFIG. > 6. SM OPTIONEN > SERVICE V. RESET.
- **Speicherung "Testübertr." einschränken** bei eingeschalteter Option, wenn die Ereignisse "Testübertragung" unmittelbar nacheinander auftreten, werden sie nur dreimal im Ereignisspeicher hinterlegt. Die Information über das Senden von folgenden Testübertragungen wird nicht gespeichert. Das Auftreten von irgendeinem anderen Ereignis im System löscht den Zähler der Ereignisse "Testübertragung", d.h. die folgenden 3 nacheinander auftretenden Testübertragungen können gespeichert werden.
- **Hintergrundbeleuchtungen bei AC-Ausfall ausschalten** bei eingeschalteter Option wird bei Ausfall der 230 V AC Versorgung die Hintergrundbeleuchtung in den Bedienteilen ausgeschaltet.
- **Antworten/Steuerung, wenn scharf, Bereich 1 / 2** bei eingeschalteter Option sind das Antworten und die Steuerung per Telefon nur dann verfügbar, wenn die gewählten Bereiche scharf sind.
- $\vert i \vert$ *Die Liste globaler Optionen am Bedienteil umfasst zusätzlich:*
	- *TMP-AL. IM BER. 2 – Alarm von der Linie TMP der Hauptplatine wird im Bereich 2 signalisiert. Um den Bereich, in dem der Alarm aus der Linie TMP signalisiert wird, im Programm DLOADX zu wählen, öffnen Sie das Fenster "VERSA – Struktur", dann die Registerkarte "Module" und klicken Sie mit der Maus auf den Systemnamen in der Liste links,*
	- *EREIGN. EINSCHR., MOD. RESTART SEND., ZURÜCK NACH AL. und ZURÜCK N. UNSCH. – Optionen zugänglich im Programm DLOADX im Fenster "VERSA – Aufschaltung" und beschrieben im Kapitel ["Parameter und Optionen der](#page-88-0) Übertragung" (S. [87\)](#page-88-0).*

### <span id="page-38-0"></span>**4.3 Globale Zeiten**

- **Alarmdauer in Bedienteilen** Dauer der Alarmsignalisierung in Bedienteilen und Modulen zur Steuerung der Bereiche. Maximal 255 Sekunden sind zu programmieren. Die Einstellung des Wertes 0 bedeutet, dass die ALARMDAUER IN BEDIENTEILEN 3 Sekunden beträgt.
- **Scharfzustandsanzeige ausschalten nach** Zeit, ab dem Moment des Scharfschaltens des Bereichs gemessen. Nach Ablauf der Zeit hört die die Scharfschaltung des Bereichs

am Bedienteil signalisierende LED auf zu leuchten. Sie können maximal 255 Sekunden programmieren. Wenn Sie 0 einprogrammieren, bedeutet dies, dass die LED leuchten wird, solange der Bereich scharfgeschaltet ist.

- **AC Verlust Meldungsverzögerung**  Zeit, für die die Zentrale ohne AC-Stromversorgung sein muss, damit die Störung der AC-Versorgung im Ereignisspeicher gespeichert und an die Leitstelle gesendet wird. Sie können maximal 255 Minuten programmieren. Wenn Sie 0 programmieren, wird die Störung der AC-Versorgung nicht im Ereignisreicher gespeichert und an die Leitstelle gesendet.
- **Max. Zeit des Tel.-Leitungsausfalls** Zeit, während der an der Telefonleitung eine fehlerhafte Spannung vorhanden sein muss, damit die Zentrale eine Störung der Telefonleitung melden kann. Diese Verzögerung beugt der Meldung von Störungen bei kurzzeitigen Spannungsabfällen (z.B. während des Telefongesprächs) oder Spannungsausfällen vor. Die Verzögerung kann maximal 255 Minuten betragen. Wenn Sie 0 programmieren, wird die Zentrale keine Störung der Telefonleitung melden.
- **Korrektur der Uhrzeit** ist die Genauigkeit der Uhr der Zentrale unzureichend, dann können Sie ihre Einstellungen einmal pro Tag (um Mitternacht) um die definierte Zeit korrigieren. Die Zeit der Korrektur ist in Sekunden zu programmieren. Der Korrekturwert beträgt maximal ±19 Sekunden pro Tag.
- **Sommer-/Winterzeit** die Zentrale korrigiert die Uhrzeit automatisch aufgrund der Umstellung von Sommerzeit auf Winterzeit und umgekehrt. Folgende Korrekturschemen sind verfügbar:
	- ohne Korrektur,
	- Korrektur nach der EU-Norm,
	- Korrektur nach der US-Norm,
	- Korrektur um 1 Stunde nach Daten,
	- Korrektur um 2 Stunden nach Daten.
- **Sommerzeit von / Winterzeit von** falls die Uhrzeit der Zentrale um 1 oder 2 Stunden nach Daten korrigiert werden soll, tragen Sie die Daten (Tag, Monat) ein, wenn die Uhr auf Sommerzeit vorgestellt und auf Winterzeit zurückgestellt werden soll.

## **4.4 Scharfschalten**

- **Prüfen, ob Scharfschalten möglich ist** bei eingeschalteter Option, wenn der Benutzer das System über das Bedienteil oder über den Handsender scharfschaltet, prüft die Zentrale, ob keine der Umstände aufgetreten sind, die das Scharfschalten verhindern könnten:
	- im Bereich, der scharfgeschaltet sein soll, ist die Meldelinie mit aktivierter Option KONTROLLIERT BEI SCHARF verletzt,
	- im Bereich, der scharfgeschaltet sein soll, ist die Linie von einem der Reaktionstypen 3. SOFORTLINIE, 4. DOPPELTE LINIE, 5. 24H EINBRUCH, 6. 24H SABOTAGE, 7. 24H ÜBERFALL, 8. 24H ÜBERFALL STILL, 9. 24H NOTRUF oder 10. 24H BRAND verletzt,
	- Störung im System.

Wenn eine der erwähnten Situationen auftritt, wird die Zentrale das System nicht scharfschalten (das LCD-Bedienteil erlaubt, das Scharfschalten zu erzwingen – siehe: BEDIENUNGSANLEITUNG). Falls keiner der Umstände auftritt, beginnt die Zentrale das Vorgehen der Scharfschaltung, aber nach dem Ablauf der Ausgangszeit prüft die Zentrale wieder, ob das Scharfschalten möglich ist (Ausnahme ist das schnelle Scharfschalten). Eine verletzte Linie oder Störung bedeuten dann, dass das Scharfschalten unmöglich ist (das Scharfschalten ist fehlgeschlagen).

Zusätzlich, wenn die Option eingeschaltet ist und der Benutzer die Berechtigung DURCHSICHT hat, informiert das LCD-Bedienteil vor der Scharfschaltung über gesperrte Meldelinien im Bereich (dies bezieht sich nicht auf das schnelle Scharfschalten).

Im Bedienteil können Sie die Option wie folgt ein-/ausschalten: SERVICEMODUS ▶ 2. MODULE ▶ 1. BEDT.U.ERW.M. ▶ 4. OPTIONEN ▶ PRÜF. VOR SCHARF.

**Scharfschalten nach Ausgangszeit trotzt Hindernissen** – bei eingeschalteter Option hat die Feststellung einer Linienverletzung oder einer Störung am Ende der Ausgangszeit keinen Einfluss auf das Vorgehen der Scharfschaltung – System wird scharfgeschaltet. Im Bedienteil ist diese Option ein-/auszuschalten: SERVICEMODUS ▶ 2. MODULE ▶1. BEDT.U.ERW.M. ▶4. OPTIONEN ▶ SCHRF N.END.PRG. Die Option kann aktiviert werden, wenn die Option PRÜFEN, OB SCHARFSCHALTEN MÖGLICH IST oder GRADE 2 eingeschaltet ist.

## **4.5 Andere globale Parameter**

- **Anzahl der Ruftöne** Anzahl der Ruftöne, nach welchen die Zentrale den Hörer abnimmt. Der Parameter bezieht sich auf das analoge Wählgerät. Im Bedienteil können Sie den Parameter wie folgt programmieren: SERVICEMODUS >7. FERNABFRAGE 1. RUFTONANZAHL.
- **Min. Länge der Benutzerkennwörter** minimale Anzahl von Ziffern, die im Benutzerkennwort erfordert sind. Dieser Parameter wird bei der Erstellung und Bearbeitung von Kennwörtern in Betracht genommen (er hat keinen Einfluss auf die Kennwörter, die im System bereits registriert sind).

# **5. Bereiche**

Ein Bereich ist ein abgesondertes Gebiet im Objekt, welcher durch das System überwacht ist. Die Aufteilung in Bereiche erlaubt die Scharf-/Unscharfschaltung eines Teils des überwachten Bereichs und die Begrenzung des Zugriffs auf einen Teil des Objektes für die gewählten Benutzer. Sie können zwei Bereiche bilden.

<span id="page-40-0"></span>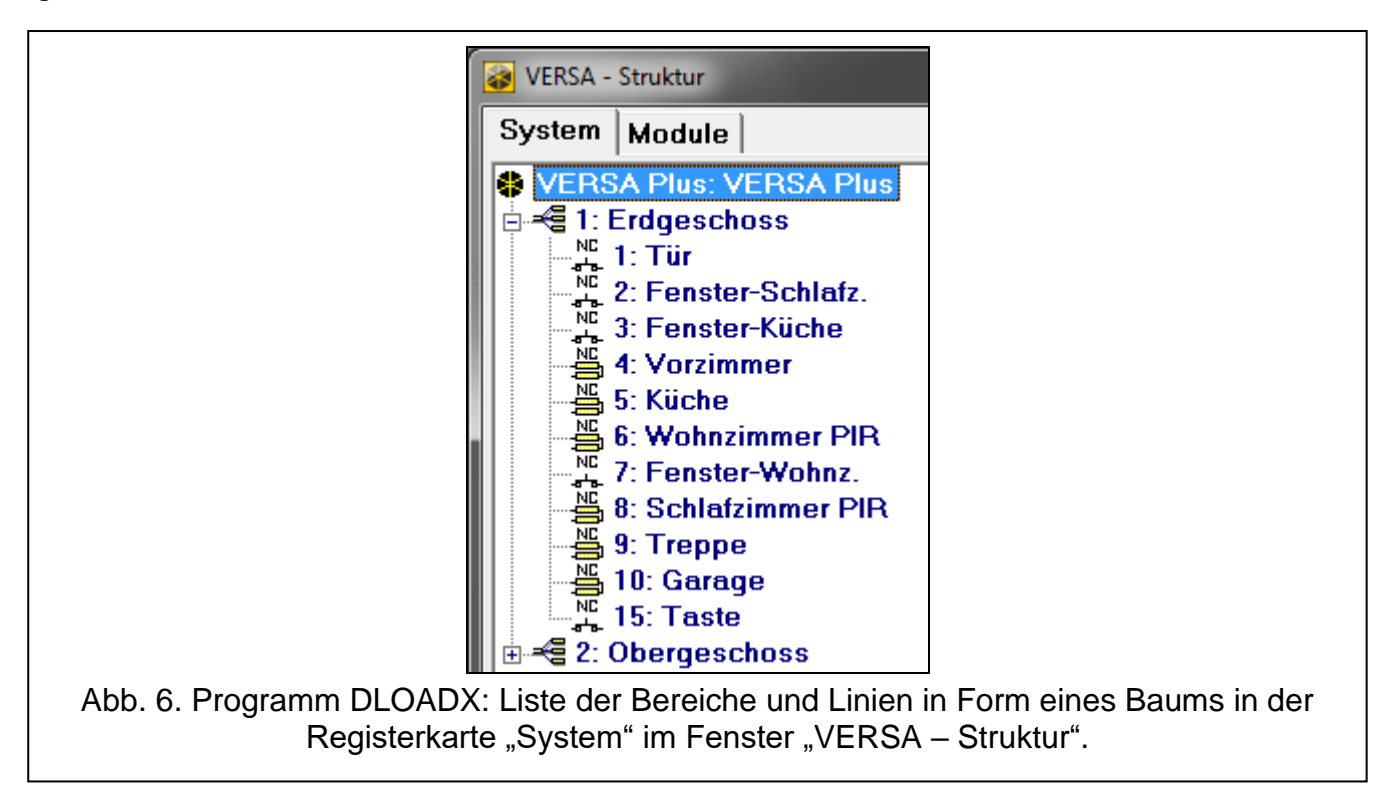

## **5.1 Konfiguration der Bereiche**

Die Bereiche können Sie wie folgt konfigurieren:

- über das Programm DLOADX: Fenster "VERSA Struktur"  $\rightarrow$  Registerkarte "System". Die Bereiche und Meldelinien sind auf der linken Seite des Fensters in Form eines Baums dargestellt (Abb. [6\)](#page-40-0). Klicken Sie auf den Bereich, welchen Sie konfigurieren wollen.
- über das Bedienteil: Funktionen, die im Untermenü BEREICHE verfügbar sind (SERVICEMODUS > 1. BEREICHE).

### **5.2 Bereichsparameter**

**Name** – individueller Name des Bereichs (bis zu 16 Zeichen).

**Ausgangszeit für Bereich** – Zeit, abgelaufen nach dem Starten der Scharfschaltung des Bereichs, während dieser Zeit ist das Verlassen des überwachten Objektes ohne Alarmauslösung möglich. Die Verletzung der Linie vom Reaktionstyp 0. EINGÄNGE/AUSGÄNGE, 1. EINGÄNGE/AUSGÄNGE – FINAL, 2. INTERNE MIT VERZÖG. oder 4. DOPPELTE LINIE während der Ausgangszeit löst keinen Alarm aus. Maximal 255 Sekunden sind zu programmieren.

 $\boldsymbol{i}$ 

*Die Ausgangszeitverzögerung können Sie mit der Linie vom Typ 1. EINGÄNGE/AUSGÄNGE – FINAL oder 16. AUSGANGSZEIT BEENDEN abschließen.*

*Mithilfe des Bedienteils können Sie das System ohne Ausgangszeitverzögerung scharf schalten. Zu diesem Zweck halten Sie ca. 3 Sekunden lang die Taste, welche die Sequenz der Scharfschaltung endet (* $\Box$  *A, E3 D <i>oder*  $\Box$  **4**, *gedrückt*).

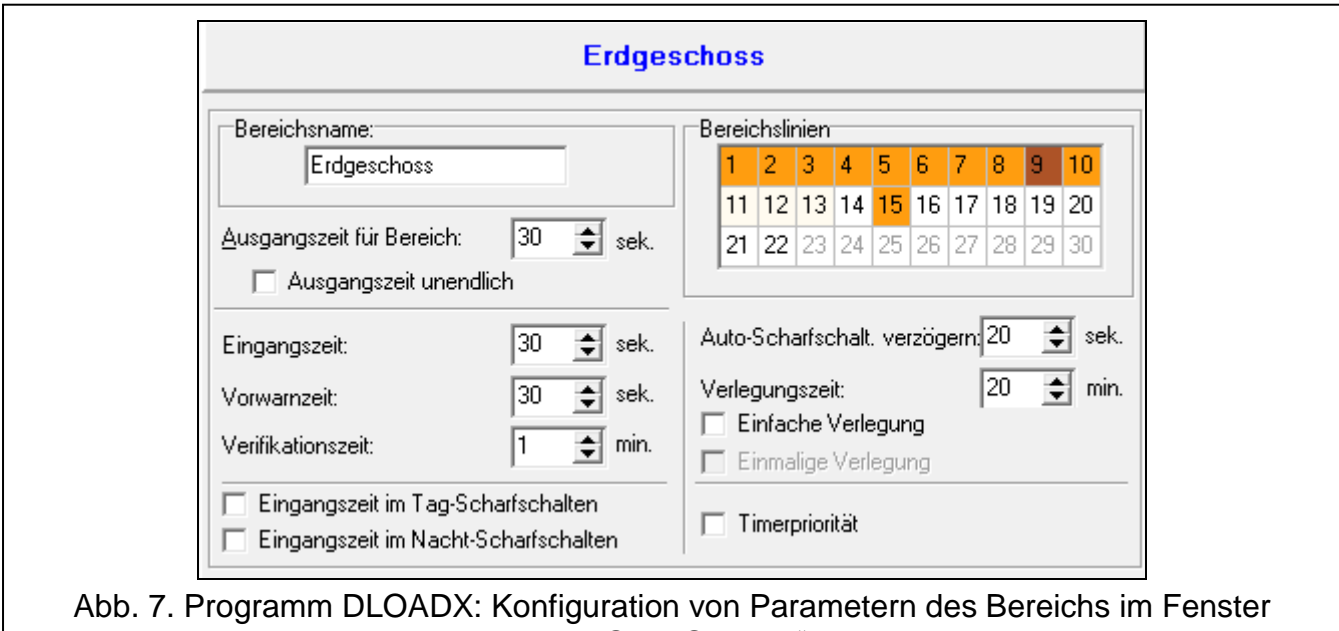

"VERSA – Struktur".

- **Ausgangszeit unendlich** bei eingeschalteter Option kann die Ausgangszeitverzögerung nur mit den Linien vom Typ 1. EINGÄNGE/AUSGÄNGE – FINAL, 16. AUSGANGSZEIT BEENDEN oder 17. TÜRSCLHLOSSSENSOR beendet werden. Wird die Ausgangszeitverzögerung nicht beendet, dann wird der Bereich nicht scharf geschaltet (nur die Linien vom Reaktionstyp 3. SOFORTLINIE wird scharf geschaltet).
- **Eingangszeit**  die Zeit wird nach dem Betreten des überwachten Objektes gemessen. Während dieser Zeit können Sie den Bereich vor der Alarmauslösung unscharf schalten. Der Parameter bezieht sich auf Linien vom Typ 0. EINGÄNGE/AUSGÄNGE und 1. EINGÄNGE/

AUSGÄNGE – FINAL. Die für den Bereich einprogrammierte Zeit wird bei den Linien berücksichtigt, für die der Wert 0 individuell einprogrammiert wurde. Die Zeit wird in Sekunden programmiert. Maximal 255 Sekunden sind zu programmieren. Wurde der Wert 0 einprogrammiert, dann wird die Linie als Sofortlinie funktionieren.

<span id="page-42-0"></span>**Vorwarnzeit** – Zeit der Signalisierung des Warnalarms in der Teilscharfschaltung (siehe: Option der Linien WARNUNG BEI TEILSCHARFSCHALTEN). Die Zeit wird in Sekunden programmiert. Maximal 255 Sekunden sind zu programmieren. Eingabe des Wertes 0 bedeutet, dass die VORWARNZEIT 30 Sekunden dauert. Nach Ablauf der VORWARNZEIT, falls das System nicht unscharf geschaltet wird, wird der Einbruchalarm ausgelöst.

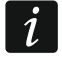

*Der Parameter VORWARNZEIT bezieht sich nicht auf die Signalisierung des Warnalarms, der durch das Begehen von Fehlern beim Betreten des überwachten Objektes ausgelöst wurde (siehe: globale Option WARNALARM).*

- **Verifikationszeit**  das Einprogrammieren eines anderen Wertes als 0 bedeutet Einschaltung im Bereich der Funktion der Alarmverifikation. Es werden Alarme von den Linien mit Reaktionstypen zwischen 0 und 5 verifiziert. Die VERIFIKATIONSZEIT läuft ab dem Moment der Alarmauslösung durch solch eine Linie. Löst eine andere Linie im Bereich mit dem Reaktionstyp zwischen 0 und 5 während der VERIFIKATIONSZEIT einen Alarm aus, dann meldet die Zentrale einen verifizierten Alarm. Die Zeit wird in Minuten programmiert. Maximal 255 Minuten sind zu programmieren.
- **Eingangszeit im Tag-Scharfschalten** ist diese Option eingeschaltet, dann wird im Bereich nach dem Tag-Scharfschalten ohne Verzögerung die Eingangszeit gemessen (die Ausgangszeit nicht). Bei ausgeschalteter Option wird im Bereich nach dem Scharfschalten ohne Verzögerung weder die Ausgangszeit, noch die Eingangszeit gemessen.
- **Eingangszeit im Nacht-Scharfschalten** ist diese Option eingeschaltet, dann wird im Bereich nach dem Nacht-Scharfschalten ohne Verzögerung die Eingangszeit gemessen (die Ausgangszeit nicht). Bei ausgeschalteter Option wird im Bereich nach dem Scharfschalten ohne Verzögerung weder die Ausgangszeit noch die Eingangszeit gemessen.
- **Auto-Scharfschaltung verzögern** Zeit, abgelaufen ab dem Moment, in dem der Timer die Scharfschaltung auslösen soll. Während dieser Zeit können Sie die Scharfschaltung verlegen. Die Zeit wird in Sekunden programmiert. Maximal 255 Sekunden sind zu programmieren. Das Einprogrammieren des Wertes 0 bedeutet, dass die Verlegung der Scharfschaltung nicht zugänglich ist.
- **Verlegungszeit**  Zeit, um welche der Benutzer die Scharfschaltung durch den Timer verlegen kann. Die Zeit wird in Minuten programmiert. Maximal 255 Minuten sind zu programmieren. Das Einprogrammieren des Wertes 0 bedeutet, dass die Verlegung der Scharfschaltung nicht verfügbar ist.
- **Einfache Verlegung**  bei eingeschalteter Option kann der Benutzer die Scharfschaltung durch den Timer verlegen, indem er zweimal die Taste  $\mathbb{Z}$   $\mathbb{Z}$  während des Laufs der Verzögerungszeit der Autoscharfschaltung drückt.
- **Einmalige Verlegung**  bei eingeschalteter Option kann der Benutzer nur einmal die einfache Verlegung benutzen, um die Scharfschaltung durch den Timer zu verzögern. Die folgende Verlegung der Scharfschaltung ist nur mit der Benutzerfunktion SCHARFSCHALTUNG VERLEGEN möglich (IKENNWORTI  $\|\mathbf{F}\psi\|$   $\blacktriangleright$  6. EINSTELLUNGEN 1. SCHARF. VERL.).
- **Timerpriorität**  bei eingeschalteter Option schaltet der Timer das System immer unscharf (bei ausgeschalteter Option schaltet der Timer das System nur dann unscharf, wenn die Scharfschaltung durch den Timer ausgelöst wurde).

# **6. Meldelinien**

Eine Meldelinie kann einem oder zwei Bereichen zugeordnet werden. Wenn eine Meldelinie zwei Bereichen zugeordnet ist, dann kann sie aktiviert werden, wenn beide der Bereiche oder nur ein von denen scharf geschaltet ist.

Das System kann folgende Linientypen bedienen:

- verdrahtete Meldelinien auf der Elektronikplatine der Zentrale und in Erweiterungsmodulen. Die Zentrale bestimmt die Anzahl der verfügbaren verdrahteten Meldelinien während der Identifizierung.
- drahtlose Meldelinien nach dem Anschluss des MICRA Funkbasismoduls (VERSA-MCU) oder des ABAX 2 (ACU-220 / ACU-280) / ABAX (ACU-120, ACU-270, ACU-100 oder ACU-250) Funkbasismoduls. Die Anzahl der verfügbaren drahtlosen Meldelinien hängt von der Anzahl der im System registrierten Funkkomponenten ab und wird während der Hinzufügung der Funkkomponenten bestimmt.
- Virtuelle Meldelinien sind physisch nicht vorhanden, aber werden anhand des Handsenders gesteuert.

# **6.1 Zuweisung der Nummern den Meldelinien auf der Hauptplatine**

Als Standard haben die Meldelinien auf der Hauptplatine die Nummern von 27 bis 30. Den Meldelinien können Sie beliebige Nummern aus dem Bereich von 1 bis 30 zuweisen. Das können Sie wie folgt machen:

- über das Programm DLOADX: Fenster "VERSA Struktur"  $\rightarrow$  Registerkarte "Module"  $\rightarrow$ Zweig "VERSA Plus: *[Systemname]*",
- über das Bedienteil: SERVICEMODUS > 2. MODULE > EING, Z1 NR. / EING, Z2 NR. / EING, Z3 NR. / EING. Z4 NR.

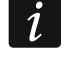

*Die Zuweisung der Meldelinie der Nummer 0 bedeutet, dass die Meldelinie nicht benutzt wird.*

# **6.2 Programmieren der Werte von Abschlusswiderständen**

Für die Meldelinien in Erweiterungen der Meldelinien, welche als CA-64 Ei und CA-64 EPSi identifiziert wurden, ist der Wert von Abschlusswiderständen aus dem Bereich von 500  $\Omega$  bis 15 k $\Omega$  einzustellen.

Den Widerstandswert können Sie bei der Konfiguration des Erweiterungsmoduls definieren:

- Programm DLOADX: Fenster "VERSA Struktur"  $\rightarrow$  Registerkarte "Module"  $\rightarrow$  Zweig "Erweiterungsmodule" *[Name des Erweiterungsmoduls]*,
- Bedienteil: SERVICEMODUS ▶ 2. MODULE ▶ 1. BEDT.U.ERW.M. ▶ 2. EINSTELLUNGEN ▶ [Name *des Erweiterungsmoduls]*.
- $\tilde{1}$

*Die Summe der für die Widerstände R1 und R2 einprogrammierten Werte darf nicht weniger als 500 Ω und nicht mehr als 15 kΩ betragen.* 

*Für den Widerstand R2 kann man den Wert 0 einstellen. In diesem Fall in der Konfiguration 2EOL verwenden Sie zwei Widerstände, jeder muss die Hälfte des für den Widerstand R1 definierten Wertes betragen.*

*Der Widerstandswert in der Konfiguration EOL ist mit der Summe der für die Widerstände R1 und R2 einprogrammierten Werte gleich.*

# **6.3 Konfiguration der Parameter und Optionen der Meldelinien**

Die Parameter und Optionen der Meldelinien können Sie wie folgt konfigurieren:

- über das Programm DLOADX:
	- Fenster "VERSA Struktur" → Registerkarte "System". Die Bereiche und Meldelinien werden auf der linken Seite des Fensters dargestellt (Abb. [6\)](#page-40-0). Klicken Sie auf die Meldelinie, welcher Parameter und Optionen Sie konfigurieren wollen.
	- Fenster "VERSA Linien" (Abb. [8\)](#page-44-0).
- über das Bedienteil: Funktion LINIEN (SERVICEMODUS > 2. MODULE > 2. LINIEN). Das Programmieren erfolgt mit der Methode "Schritt für Schritt" (siehe: S. [7\)](#page-8-0):
	- 1. Wahl der Linie.
	- 2. Typ der Linie.
	- 3. Sensibilität [Linientypen NO, NC, EOL und 2EOL].
	- 4. Gültigkeitszeit des Impulses [nur für den Linientyp ROLLLADEN].
	- 5. Impulszahl [nur für den Linientyp ROLLLADEN].
	- 6. Sensibilität [nur für den Linientyp VIBRATION].
	- 7. Impulszahl [nur für den Linientyp VIBRATION].
	- 8. Reaktionstyp.
	- 9. Verzögerungszeit [man programmiert hier den TYP DES SCHARFZUSTANDES für die Linien mit den Reaktionstypen 13. SCHARF/UNSCHARF und 14. SCHARFSCHALTUNG, und den Parameter EREIGNISSE für die Linie mit dem Reaktionstyp 19. STÖRUNG].
	- 10.Maximale Verletzungszeit.
	- 11.Maximale Zeit ohne Verletzung.
	- 12.Optionen der Linie.
	- 13.Name der Linie [nur im LCD-Bedienteil].

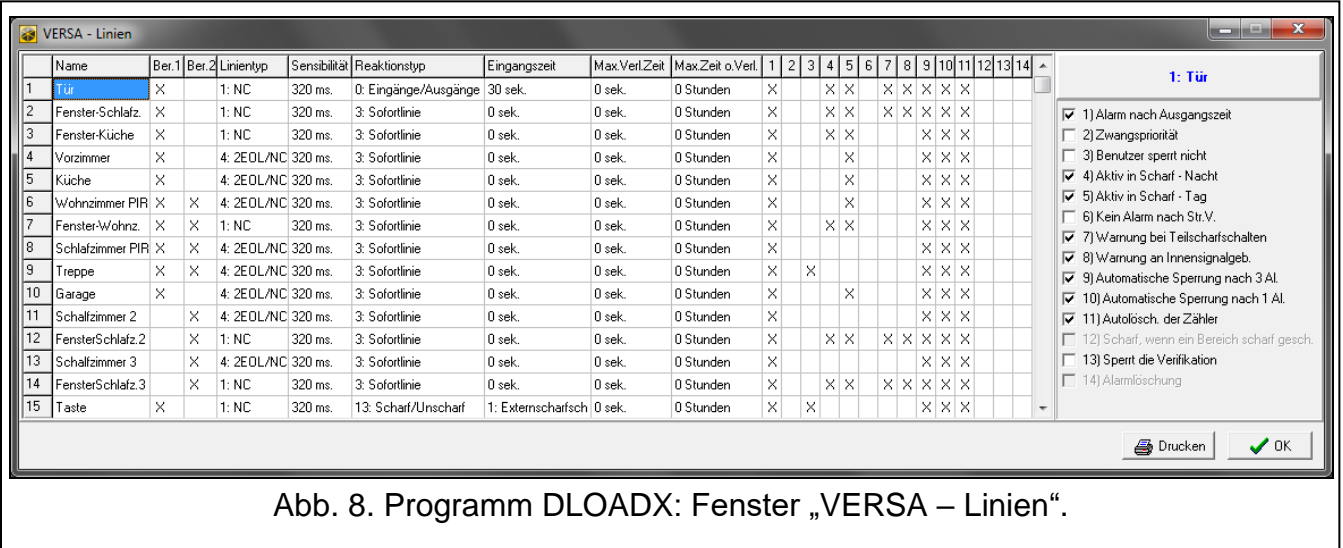

## <span id="page-44-0"></span>**6.4 Linienparameter**

**Linienname** – individueller Name der Linie (bis zu 16 Zeichen).

- **Bereich 1** / **Bereich 2** Bereich, dem die Linie zugeordnet ist. Wenn die Linie überwacht werden soll, muss sie mindestens einem Bereich zugeordnet werden.
- **Eingangszeit** Zeit, abgelaufen ab dem Moment der Verletzung einer Linie mit dem Reaktionstyp 0. EINGÄNGE/AUSGÄNGE oder 1. EINGÄNGE/AUSGÄNGE – FINAL. Während der

Zeit kann das System vor der Alarmauslösung unscharf geschaltet werden. Bis zu 255 Sekunden sind zu programmieren. Falls der Wert 0 einprogrammiert wurde, dann wird die für den Bereich einprogrammierte EINGANGSZEIT in Betracht gezogen. Ist sowohl für die Linie, als auch für den Bereich der Wert 0 einprogrammiert, dann funktioniert die Linie als eine Sofortlinie.

- **Verzögerungszeit**  Zeit, abgelaufen ab dem Moment der Verletzung einer Linie mit dem Reaktionstyp 2. INTERNE MIT VERZÖGERUNG, falls sie als eine verzögerte Linie funktioniert. Bis zu 255 Sekunden sind zu programmieren. Falls der Wert 0 einprogrammiert wurde, dann wird die für den Bereich einprogrammierte EINGANGSZEIT als VERZÖGERUNGSZEIT betrachtet. Wurde sowohl für die Linie, als auch für den Bereich der Wert 0 einprogrammiert, dann funktioniert die Linie als eine Sofortlinie.
- **Entsperrungszeit der Verzögerung**  Zeit, abgelaufen ab dem Moment der Verletzung einer Linie mit dem Reaktionstyp 18. VERZÖGERUNG ENTSPERREN. Während des Laufs dieser Zeit funktionieren die Linien mit dem Reaktionstyp 2. INTERNE MIT VERZÖGERUNG als verzögerte Linien. Bis zu 255 Sekunden sind zu programmieren. Falls der Wert 0 einprogrammiert wurde, dann wird die für den Bereich einprogrammierte EINGANGSZEIT als ENTSPERRUNGSZEIT DER VERZÖGERUNG betrachtet. Ist sowohl für die Linie, als auch für den Bereich der Wert 0 einprogrammiert, dann wird die Linienverletzung keinen Effekt erzielen.
- **Wartezeit**  Zeit, abgelaufen ab dem Moment der Verletzung einer Linie mit dem Reaktionstyp 4. DOPPELTE LINIE. Wird während der Wartezeit die Linie wieder verletzt, dann wird ein Alarm ausgelöst. Bis zu 255 Sekunden sind zu programmieren. Das Einprogrammieren des Wertes 0 bedeutet, dass die WARTEZEIT 30 Sekunden beträgt.

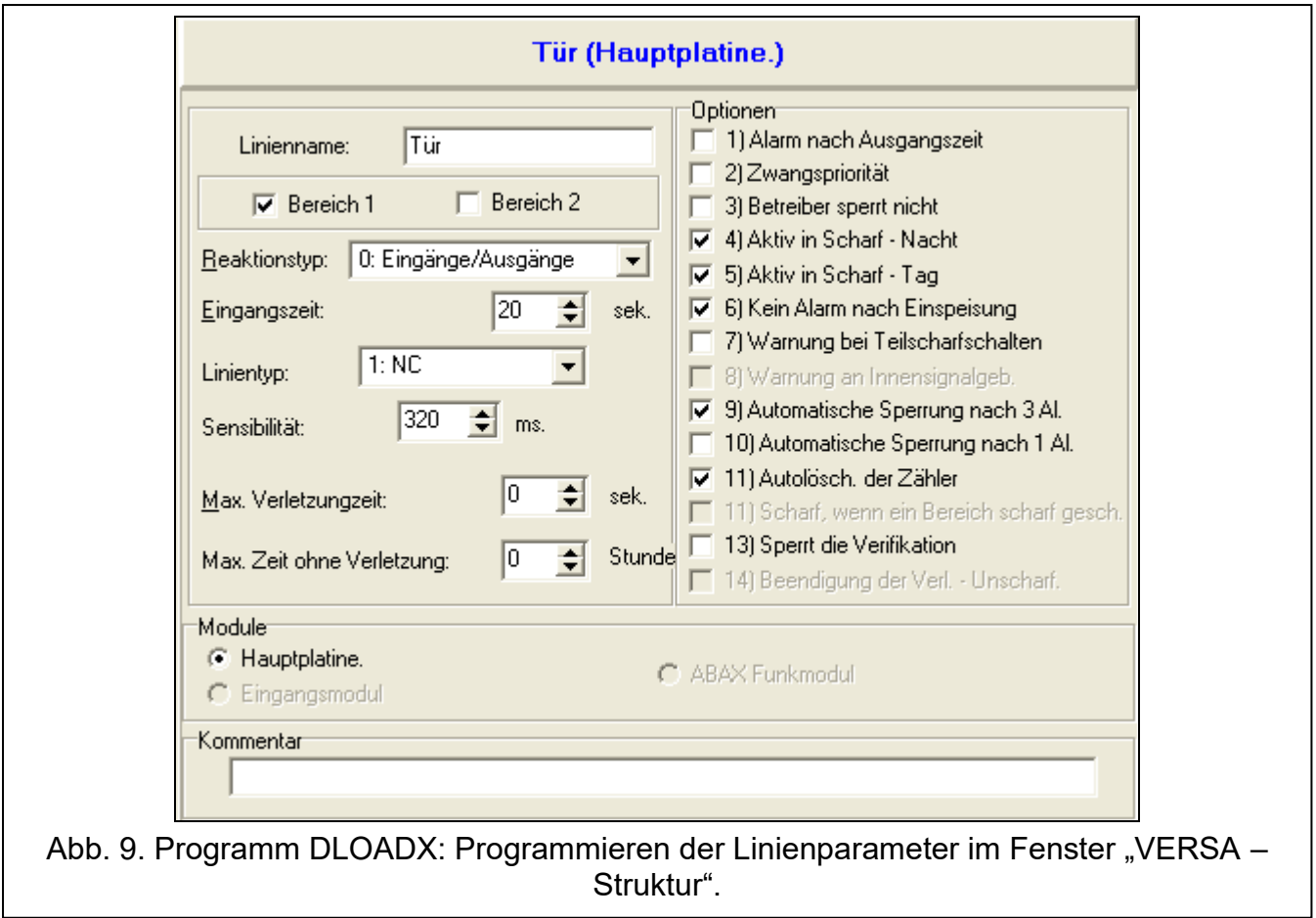

*Am LCD-Bedienteil programmiert man als VERZÖGERUNGSZEIT die Parameter EINGANGSZEIT, ENTSPERRUNGSZEIT DER VERZÖGERUNG und WARTEZEIT.*

**Typ des Scharfzustandes** – Typ des Scharfzustandes, der nach der Verletzung einer Linie mit dem Reaktionstyp 13. SCHARF/UNSCHARF oder 14. SCHARFSCHALTUNG aktiviert wird. Es ist Extern-, Tag- und Nachtscharfschaltung zu wählen.

- **Ereignis** Nummer des Ereignisses, welches im Speicher der Zentrale abgelegt wird und an die Leitstelle nach der Verletzung der Linie mit Reaktionstyp 19. STÖRUNG gesendet werden kann. Für entsprechende Codes der Alarmereignisse kann man folgende Werte eingeben:
	- **1** 201 Niedriger Wasserdruck
	- **2** 202 Niedriger CO2-Druck
	- **3** 203 Ventilsensor
	- **4** 204 Niedriger Wasserpegel
	- **5** 205 Pumpe EIN
	- **6** 206 Störung Pumpe
	- **51** 151 Gas Detektion
	- **52** 152 Kühlung
	- **53** 153 Wärmeverlust
	- **54** 154 Wasserausfluss
	- **55** 155 Sicherung unterbrochen
	- **56** 156 Störungen am Tag
	- **57** 157 Druckabfall in der Gasflasche
	- **58** 158 Zu hohe Temperatur
	- **59** 159 Zu niedrige Temperatur
	- **61** 161 Keine Lüftung
	- **62** 162 CO entdeckt
	- **63** 163 Niedriger Wasserpegel

Bei der Eingabe eines anderen Wertes wird eine Störung signalisiert, aber im Ereignisspeicher werden keine Alarmereignisse von der Linie gespeichert.

**Linientyp** – Typ des Melders und seine Anschlussweise:

**Melder fehlt** – kein Melder ist an die Linie angeschlossen,

**NC** – die Linie unterstützt einen Melder vom Typ NC (normal geschlossen),

**NO** – die Linie unterstützt einen Melder vom Typ NO (normal geöffnet),

- **EOL** die Linie unterstützt einen Melder vom Typ NO oder NC mit dem Abschlusswiderstand im Stromkreis,
- **2EOL/NO** die Linie unterstützt einen Melder vom Typ NO mit 2 Abschlusswiderständen im Stromkreis,
- **2EOL/NC** die Linie unterstützt einen Melder vom Typ NC mit 2 Abschlusswiderständen im Stromkreis,
- **Rollladen** die Linie unterstützt einen Rollladenmelder,

**Vibration** – die Linie unterstützt einen Erschütterungsmelder (auch einen NC-Melder).

 $\boldsymbol{i}$ 

*Bei der Linie VIBRATION, wird die Öffnung des Stromkreises auf 200 ms oder länger - unabhängig von der einprogrammierten Anzahl der Impulse und der Sensibilität (siehe unten) – als eine Verletzung interpretiert. Solch eine Lösung ermöglicht Reihenanschluss des Erschütterungsmelders mit einem Magnetkontakt.*

#### **Sensibilität** – je nach dem Linientyp:

- **NO, NC, EOL und 2EOL** Zeit, die die Linienverletzung tatsächlich andauern muss, damit sie von der Zentrale registriert werden kann. Die Sensibilität wird in Millisekunden programmiert. Der Wert vom Bereich 20 – 5100 ms ist einzutragen.
- **Vibration** Erschütterung, deren Dauerzeit gleich oder länger ist, als die definierte Zeit, wird die Linienverletzung auslösen. Die Werte von 3 ms bis 96 ms (je 3 ms) sind zu programmieren.
- **Gültigkeitszeit des Impulses**  Zeit abgelaufen vom ersten Impuls. In dieser Zeit sollten die nächsten Impulse (in der als IMPULSZAHL definierten Anzahl) erfolgen, damit die Linie verletzt wird. Folgende Werte sind zu programmieren: 30 s, 120 s, 240 s und 0. Falls in der definierten Zeit weitere Impulse nicht erfolgen, wird der Impulszähler gelöscht. Der Impulszähler wird bei Scharf-/Unscharfschaltung automatisch gelöscht. Die Programmierung des Wertes 0 bedeutet, dass der Zähler nur bei Scharf-/ Unscharfschaltung gelöscht wird. Der Parameter ROLLLADEN wird für den Linientyp programmiert.
- **Impulsanzahl**  Anzahl der Impulse/Erschütterungen, nach der die Linie verletzt wird. Der Parameter betrifft die Linientypen ROLLLADEN und VIBRATION. Für den Linientyp VIBRATION ist möglich, die Werte von 0 bis 7 zu programmieren (für den Wert 0 werden keine Impulse (Erschütterungen) berücksichtigt - berücksichtigt wird nur der Parameter SENSIBILITÄT). Für den Linientyp ROLLLADEN ist es möglich die Werte von 1 bis 8 zu programmieren.
- $\boldsymbol{i}$

*Im Programm DLOADX werden alle nötigen Parameter für Linien in der Konfiguration ROLLLADEN und VIBRATION im Feld "SENSIBILITÄT" programmiert.*

- **Max. Verletzungszeit**  wird die Meldelinie die eingestellte Zeit verletzt (z.B. wegen einer Beschädigung oder Abdeckung des Melders), dann wird eine Störung gemeldet. Bis zu 255 Sekunden sind zu programmieren. Die Programmierung des Wertes "0" bedeutet, dass die Zentrale nicht kontrolliert, ob die Linie zu lange verletzt ist.
- **Max. Zeit ohne Verletzung** wird die Meldelinie die eingestellte Zeit nicht verletzt (z.B. wegen einer Beschädigung oder Abdeckung des Melders), dann wird eine Störung gemeldet. Wenn die Meldelinie scharf geschaltet ist, wird die Zeit nicht gemessen. Bis zu 255 Stunden sind zu programmieren. Die Programmierung des Wertes "0" bedeutet, dass die Zentrale nicht kontrolliert, ob die Linie verletzt ist, oder nicht.

### **6.5 Reaktionstypen**

**0. EINGÄNGE/AUSGÄNGE** – verzögerte Meldelinie mit zwei Funktionen:

*Eingangslinie* – eine Verletzung der Meldelinie startet den Countdown zur Eingangszeit im Bereich und aktiviert eine Verzögerung für Meldelinien mit dem Reaktionstyp 2. INTERNE MIT VERZÖGERUNG.

*Ausgangslinie* – eine Verletzung der Meldelinie beim Countdown zur Ausgangszeit bedeutet das Verlassen des Bereichs.

- **1. EINGÄNGE/AUSGÄNGE - FINAL** ähnlich wie der Typ 0. EINGÄNGE/AUSGÄNGE, aber im Falle, wenn die Zentrale nach der Scharfschaltung und Feststellung, dass die Verletzung dieser Linie beendet wurde, die Messung der Ausgangszeit unterbricht.
- **2. INTERNE MIT VERZÖGERUNG** die Linie funktioniert wie eine verzögerte Linie, wenn die EINGANGSZEIT oder ENTSPERRUNGSZEIT DER VERZÖGERUNG läuft (der Alarm wird nach dem Ablauf der VERZÖGERUNGSZEIT ausgelöst). In anderen Fällen funktioniert sie als eine Sofortlinie.
- **3. SOFORTLINIE** Sofortlinie, die schon beim Countdown zur Ausgangszeit scharf ist.
- **4. DOPPELTE LINIE** die Linie löst den Einbruchalarm erst nach der zweiten Verletzung aus. Die erste Linienverletzung führt nur zur Speicherung des Ereignisses: "Linienverletzung" (dieses Ereignis kann im Format 4/2 übertragen werden). Die zweite Verletzung muss während der WARTEZEIT folgen.
- **5. 24H EINBRUCH**  Linie bestimmt für Melder, die immer scharf geschaltet werden sollten (z.B. Glasbruchmelder).
- **6. 24H SABOTAGE** Linie, die immer scharf geschaltet ist und in Sabotagekreisen verwendet wird. Eine Linienverletzung wird zusätzlich als Störung signalisiert.
- **7. 4H ÜBERFALL** Linie, die immer scharf geschaltet und für Bedienung der Überfalltasten bestimmt ist.
- **8. 24H ÜBERFALL STILL** Linie, die immer scharf geschaltet und für Bedienung der Überfalltasten bestimmt ist. Der Alarm von der Linie wird an den Bedienteilen, Modulen zur Steuerung der Bereiche und Ausgängen nicht signalisiert, aber der Ereigniscode wird an die Leitstelle gesendet.
- **9. 24H NOTRUF**  Linie, die immer scharf geschaltet ist und den Notruf ermöglicht.
- **10. 24H BRAND** Linie, die immer scharf geschaltet und für Bedienung der Brandmelder bestimmt ist.
- **11. ABDECKUNGSSENSOR** Linie, die immer scharf geschaltet und für die Abdecküberwachung bestimmt ist. Die Linienverletzung wird von der Zentrale als Störung des Melders betrachtet.
- **12. OHNE ALARMIERUNG** Linie, die zur Steuerung des Ausgangs mit der Funktion 13. LINIENVERLETZUNG, 15. STEUERBAR oder 16. LINIENBEREIT-ANZEIGE benutzt werden kann. Eine zusätzliche Option erlaubt, die Linie zur Kontrolle des Schlüsselkastens zu benutzen (Option SCHLÜSSELKASTEN KONTROLLE).
- **13**. **SCHARF/UNSCHARF** die Linie steuert den Schaltzustand des Bereichs, dem sie zugewiesen ist. Eine Linienverletzung startet das Scharfschalten oder das Unscharfschalten (abhängig vom aktuellen Zustand des Bereichs).
- **14. SCHARFSCHALTUNG** eine Verletzung der Linie startet das Scharfschalten des Bereichs, dem die Linie zugeordnet ist.
- **15. UNSCHARFSCHALTUNG** eine Verletzung der Linie bewirkt die Unscharfschaltung des Bereichs, dem die Linie zugeordnet ist.
- **16. AUSGANGSZEIT ENDE** eine Linienverletzung unterbricht den Lauf der Ausgangszeit aus dem Bereich.
- **17. TÜRSCHLOSSSENSOR** die Linie endet den Lauf der Ausgangszeit aus dem Bereich und abhängig davon, ob die Option SPERRT DIE VERIFIKATION eingeschaltet ist, oder nicht - sperrt die Verifikation oder schaltet den Bereich, dem sie zugewiesen ist, unscharf. Die Steuerungsweise (mit der Verletzung oder mit dem Ende der Linienverletzung) bestimmt die Option BEENDIGUNG DER VERLETZUNG SPERRT VERIFIKATION oder BEENDIGUNG DER VERLETZUNG – UNSCHARFSCHALTET.
- **18. VERZÖGERUNG ENTSPERREN** eine Linienverletzung entsperrt die Verzögerung für die Linien mit dem Reaktionstyp 2. INTERNE MIT VERZÖGERUNG im Bereich, dem die Linie zugewiesen ist. Diese Linien werden während der ENTSPERRUNGSZEIT DER VERZÖGERUNG als verzögerte Linien funktionieren. Nach dem Ablauf der Zeit, falls der Bereich nicht unscharf geschaltet ist, funktionieren die verzögerten internen Linien wieder als Sofortlinien. Wird für die Linie der Wert 0 für die ENTSPERRUNGSZEIT DER VERZÖGERUNG und zugleich für den Bereich der Wert 0 für die EINGANGSZEIT einprogrammiert, dann hat eine Linienverletzung keine Wirkung.
- **19. STÖRUNG** eine Linienverletzung wird durch die Zentrale als eine Störung betrachtet. Zusätzlich kann im Speicher der Zentrale ein Alarmereignis abgelegt werden (siehe: Parameter EREIGNIS).

## **6.6 Optionen der Meldelinien**

- **Alarm nach Ausgangszeit** bei eingeschalteter Option löst die Meldelinie einen Alarm aus, wenn sie beim Ablauf der Ausgangszeitverzögerung verletzt ist (bei ausgeschalteter Option wird Alarm nur im Falle einer Änderung vom normalen Status auf "Verletzung im scharfen Zustand" ausgelöst).
- **Zwangspriorität** bei eingeschalteter Option ist die Scharfschaltung unmöglich, wenn die Linie verletzt ist.
- **Benutzer sperrt nicht** bei eingeschalteter Option kann der Benutzer die Meldelinie nicht sperren.
- **Aktiv in Scharf - Nacht** bei eingeschalteter Option ist die Meldelinie scharf geschaltet, wenn der Nachtscharfmodus aktiviert ist.
- **Aktiv in Scharf - Tag** bei eingeschalteter Option ist die Meldelinie scharf geschaltet, wenn der Tagscharfmodus aktiviert ist.
- **Kein Alarm nach Stromversorgung** bei eingeschalteter Option bleibt die Meldelinie 120 Sek. lang nach Einschaltung der Stromversorgung gesperrt (dies beugt der Auslösung von falschen Alarmen vor, z.B. während der Inbetriebnahme der Zentrale).
- **Warnung bei Teilscharfschalten**  bei eingeschalteter Option und wenn im Bereich der Tag- oder Nachtscharfmodus aktiviert ist, löst die Meldelinie einen Warnalarm aus. Der Alarm kann am Bedienteil, Modul zur Steuerung der Bereiche oder am Ausgang mit der Funktion 2. INNENSIGNALGEBER signalisiert werden. Der Alarm wird nicht übermittelt. Wird der Bereich während des Warnalarms nicht unscharf geschaltet, dann löst die Meldelinie einen Einbruchalarm aus (siehe: Parameter VORWARNZEIT S. [41\)](#page-42-0).
- $\boldsymbol{i}$ *Der Warnalarm im Teilscharfmodus funktioniert unabhängig von der globalen Option WARNALARM, die sich auf Verzögerung lauter Signalisierung und Übertragung im Falle der Fehler beim Betreten des bewachten Objektes bezieht.*
- **Warnung am Innensignalgeber**  bei eingeschalteter Option wird der Warnalarm im Teilscharfmodus am Ausgang mit der Funktion 2. INNENSIGNALGEBER signalisiert.
- **Signalisierung am Innensign.** Option für den Reaktionstyp 19. STÖRUNG. Falls die Option eingeschaltet ist, wird die Linienverletzung an den Innensignalgebern signalisiert.
- **Automatische Sperrung nach 3 Al.** bei eingeschalteter Option kann die Meldelinie maximal 3 Alarme auslösen. Solange der Alarm nicht gelöscht ist oder der Bereich nicht scharf/unscharf geschaltet ist, werden die weiteren Linienverletzungen keine Alarme auslösen.
- **Automatische Sperrung nach 1 Al.** bei eingeschalteter Option kann die Meldelinie nur einen Alarm auslösen. Solange der Alarm nicht gelöscht ist oder der Bereich nicht scharf/unscharf geschaltet ist, werden die weiteren Linienverletzungen keine Alarme auslösen.
- $\boldsymbol{i}$

*Wurden gleichzeitig beide der Optionen AUTOMATISCHE SPERRUNG NACH 3 AL. und AUTOMATISCHE SPERRUNG NACH 1 AL. eingeschaltet, dann hat die Option AUTOMATISCHE SPERRUNG NACH 3 AL. den Vorrang.*

**Autolöschung der Zähler** – bei eingeschalteter Option werden die Alarmzähler für Linien, für welche die Option AUTOMATISCHE SPERRUNG NACH 3 AL. oder AUTOMATISCHE SPERRUNG NACH 1 AL. eingeschaltet ist, um Mitternacht automatisch gelöscht (Verletzungen der Linien können wieder Alarme auslösen).

- **Scharf, wenn ein Bereich scharf geschaltet ist** die Option bezieht sich auf die Linien. die beiden Bereichen zugewiesen wurden. Bei eingeschalteter Option ist die Meldelinie scharfgeschaltet, wenn ein der Bereiche scharf geschaltet wird. Bei ausgeschalteter Option ist die Linie scharf geschaltet, wenn beide der Bereiche scharf geschaltet sind. Die Option wird berücksichtigt, wenn die Linien während der Unscharfschaltung beider Bereiche entsperrt werden (ist die Option aktiv, dann wird die Linie erst nach der Unscharfschaltung beider Bereiche entsperrt).
- **Sperrt die Verifikation**  Option für die Reaktionstypen 0. EINGÄNGE/AUSGÄNGE, 1. EINGÄNGE/AUSGÄNGE - FINAL und 17. TÜRSCHLOSSSENSOR. Ist sie eingeschaltet, dann sperrt die Meldelinie die Alarmverifikation im Bereich:
	- nach der Linienverletzung Reaktionstypen 0. EINGÄNGE/AUSGÄNGE und 1. EINGÄNGE/ AUSGÄNGE – FINAL, und der Reaktionstyp 17. TÜRSCHLOSSSENSOR, wenn die Option BEENDIGUNG DER VERLETZUNG SPERRT VERIFIKATION ausgeschaltet ist,
	- nach dem Ende der Linienverletzung Reaktionstyp 17. TÜRSCHLOSSSENSOR, wenn die Option BEENDIGUNG DER VERLETZUNG SPERRT VERIFIKATION eingeschaltet ist.

Im Falle des Reaktionstypes 17. TÜRSCHLOSSSENSOR, schaltet die Meldelinie den Bereich unscharf, wenn die Option SPERRT DIE VERIFIKATION ausgeschaltet ist.

- **Beendigung der Verletzung - Unscharf.**  Option für den Reaktionstyp 17. TÜRSCHLOSS-SENSOR. Ist sie eingeschaltet, dann wird der Bereich, dem die Meldelinie zugewiesen ist, nach dem Ende der Linienverletzung unscharf geschaltet, und das Ende der Linienverletzung verkürzt die Ausgangszeit. Die Option ist verfügbar, wenn die Option SPERRT DIE VERIFIKATION eingeschaltet ist.
- **Beendigung der Verletzung sperrt Verifikation**  Option für den Reaktionstyp 17. TÜRSCHLOSSSENSOR. Ist sie eingeschaltet, dann wird das Ende der Linienverletzung die Verifikation im Bereich, dem die Meldelinie zugewiesen ist, sperren, und die Linienverletzung verkürzt die Ausgangszeit. Ist die Option ausgeschaltet, dann sperrt die Linienverletzung die Verifikation, und das Ende der Linienverletzung verkürzt die Ausgangszeit. Die Option ist verfügbar, wenn die Option SPERRT DIE VERIFIKATION eingeschaltet ist.
- **Alarmlöschung** Option für die Reaktionstypen 13. SCHARF/UNSCHARF und 15. UNSCHARF-SCHALTUNG. Ist sie eingeschaltet, dann wird bei der Unscharfschaltung zugleich der Alarm gelöscht (dies gilt nicht für die Sabotagealarme). Eine Verletzung der Linie mit dem Reaktionstyp 15. UNSCHARFSCHALTUNG löscht den Alarm auch dann, wenn das System unscharf geschaltet ist.
- **Im Ereignisspeicher hinterl.**  Option für den Reaktionstyp 12: OHNE ALARMIERUNG. Ist sie eingeschaltet, dann wird jede Linienverletzung im Ereignisspeicher hinterlegt (die Art und Weise der Speicherung des Ereignisses hängt von der Option SCHLÜSSELKASTEN KONTROLLE ab).
- **Ereignisse nur im Scharf. speichern**  Option für den Reaktionstyp 12: OHNE ALARMIERUNG. Ist sie eingeschaltet, dann werden die Linienverletzungen im Ereignisspeicher hinterlegt, wenn der Bereich, dem die Linie zugewiesen ist, scharf geschaltet ist.
- **Schlüsselkasten Kontrolle** Option für den Reaktionstyp 12: OHNE ALARMIERUNG. Ist sie eingeschaltet, dann wird nach jeder Linienverletzung das Ereignis mit der Information über das Öffnen des Schlüsselkastens gespeichert. Der Ereigniscode wird an die Leitstelle gesendet. Bei ausgeschalteter Option wird ein über die Linienverletzung informierendes Ereignis gespeichert, es wird aber nicht übermittelt. Die Option ist verfügbar, wenn die Option IM EREIGNISSPEICHER HINTERL. eingeschaltet ist.

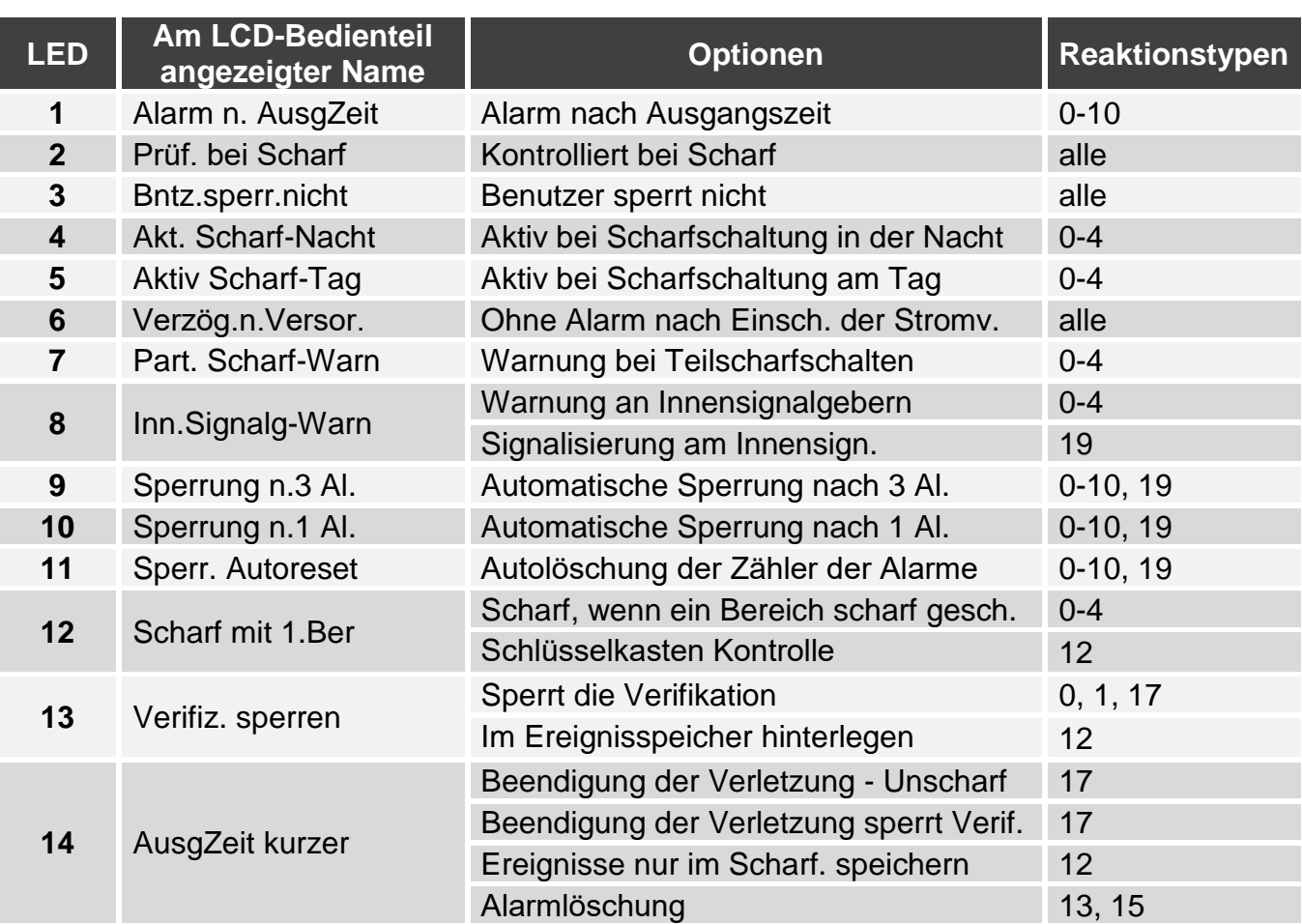

Tabelle 5. Darstellung der Optionen von Meldelinien in Bedienteilen. Im grafischen Modus im. LCD-Bedienteil werden die Optionen auf dieselbe Weise nummeriert, wie im LED-Bedienteil.

# **7. Ausgänge**

Das System unterstützt folgende Ausgänge:

- verdrahtete auf der Elektronikplatine der Zentrale und im Erweiterungsmodul.
- drahtlose nach dem Anschluss des Funkbasismoduls des Systems ABAX 2 (ACU-220 / ACU-280) / ABAX (ACU-120, ACU-270, ACU-100 oder ACU-250). Die Anzahl verfügbarer drahtloser Ausgänge hängt von den im System registrierten Funkkomponenten ab und wird bei der Hinzufügung der Funkkomponenten bestimmt.

## **7.1 Konfiguration der Ausgänge**

Die Ausgänge können Sie wie folgt konfigurieren:

- über das Programm DLOADX: Fenster "VERSA Ausgänge" (Abb. [10\)](#page-53-0).
- über das Bedienteil: Funktion AUSGÄNGE (SERVICEMODUS > 2. MODULE > 3. AUSGÄNGE). Die Programmierung erfolgt mit der Methode "Schritt für Schritt" (siehe: S. [7\)](#page-8-0):
	- 1. Auswahl des Ausgangs.
	- 2. Funktion des Ausgangs.
	- 3. Betriebszeit.
- 4. Auslösende Linie [für die Ausgänge mit den Funktionen 18. SCHARFZUSTANDANZEIGE und 20. ALARM/SCHARF ANZEIGE wählt man in Wirklichkeit den Scharfschaltmodus des Bereichs, und für den Ausgang mit der Funktion 19. STÖRUNGSANZEIGE – Störungen (siehe: ["Parameter der Ausgänge"](#page-53-1) S. [52\)](#page-53-1)].
- 5. Optionen des Ausgangs.
- 6. Name des Ausgangs [nur am LCD-Bedienteil].

# **7.2 Funktionen der Ausgänge**

### **0. NICHT BELEGT**

**1. AUßENSIGNALGEBER** – signalisiert Einbruch-, Überfall- und Sabotagealarme.

**2. INNENSIGNALGEBER** – signalisiert Einbruch-, Überfall-, Sabotage- und Warnalarme.

 $\boldsymbol{i}$ 

*Die Art der Signalisierung von Sabotagealarmen über Ausgänge mit Funktionen 1. AUßENSIGNALGEBER und 2. INNENSIGNALGEBER hängt von den globalen Optionen SABOTAGEALARM IMMER LAUT und SABOTAGEALARM AN INNENSIGNALGEBERN ab.*

- **3. EINBRUCHALARM** signalisiert Alarme von Linien mit den Reaktionstypen von 0 bis 5.
- **4. BRANDALARM** signalisiert Brandalarme vom Bedienteil und von Linien mit dem Reaktionstyp 10. 24H BRAND.
- **5. ZWANGSALARM** signalisiert, dass das Kennwort mit der Berechtigung ZWANG zur Scharf-/ Unscharfschaltung bzw. zur Alarmlöschung gebraucht wurde.
- **6. ÜBERFALLALARM** signalisiert Überfallalarme vom Bedienteil und von Linien mit dem Reaktionstyp 7. 24H ÜBERFALL.
- **7. NOTRUFALARM** signalisiert Notrufalarme vom Bedienteil und von Linien mit dem Reaktionstyp 9. 24H NOTRUF.
- **8. ALARM NICHT VERIFIZIERT** signalisiert nicht verifizierte Alarme.
- **9. ALARM VERIFIZIERT** signalisiert verifizierte Alarme.
- **10. SABOTAGEALARM** signalisiert Sabotagealarme.
- **11. BRANDMELDERVERSORGUNG** Ausgang zur Einspeisung der Brandmelder, mit automatischer Alarmverifikation. Nach einer Verletzung der Brandlinie wird der Ausgang für 16 Sekunden ausgeschaltet. Wird nach Wiedereinschaltung der Stromversorgung erneut eine Verletzung von der Brandlinie aus festgestellt, dann wird ein Brandalarm ausgelöst.
- **12. STR.VERS. BEI SCHARF** Ausgang zur Einspeisung der Melder, die nicht aktiv sein sollen, wenn das System unscharf geschaltet ist. Aktiviert beim Starten der Scharfschaltung (die Verzögerung der Scharfschaltung verbunden mit einprogrammierter Ausgangszeit wird nicht beachtet).
- **13. LINIENVERLETZUNG** signalisiert Linienverletzung.
- **14. GONG** signalisiert Linienverletzung, wenn sie unscharf geschaltet sind.
- **15. STEUERBAR** über Linien, Timer, Bedienteil oder Handsender gesteuert.
- **16. LINIEN BEREIT - ANZEIGE** signalisiert die Bereitschaft des Systems zum Scharfschalten, d.h. dass keine Linie verletzt ist (aktiv bei Unverletzung).
- **17. AUSGANGSZEITANZEIGE** signalisiert den Lauf der AUSGANGSZEIT.
- **18. SCHARFZUSTANDSANZEIGE** signalisiert die Scharfschaltung (nach Ablauf der Ausgangszeit).
- **19. STÖRUNGSANZEIGE** signalisiert Störungen.
- **20. ALARM/SCHARF ANZEIGE** informiert über Alarme (pulsierend) und über Scharfzustände (Dauerton – nach Ende der Ausgangszeitverzögerung).
- **21. MELDER ZURÜCKSETZEN** Ausgang zur Steuerung der Löschung des Alarmspeichers in Meldern. Er wird aktiviert, wenn das Verfahren zur Scharfschaltung anfängt (die mit der Verzögerung der Scharfschaltung verbundene Ausgangszeit wird nicht beachtet). Er kann auch mithilfe der Benutzerfunktion AUSGÄNG.RESET aktiviert werden.
- **22. STÖRUNGSANZEIGER ETHM/GSM** informiert über Störungen der integrierten Kommunikationsmodule (Ethernet-Modul und GSM-Modul).

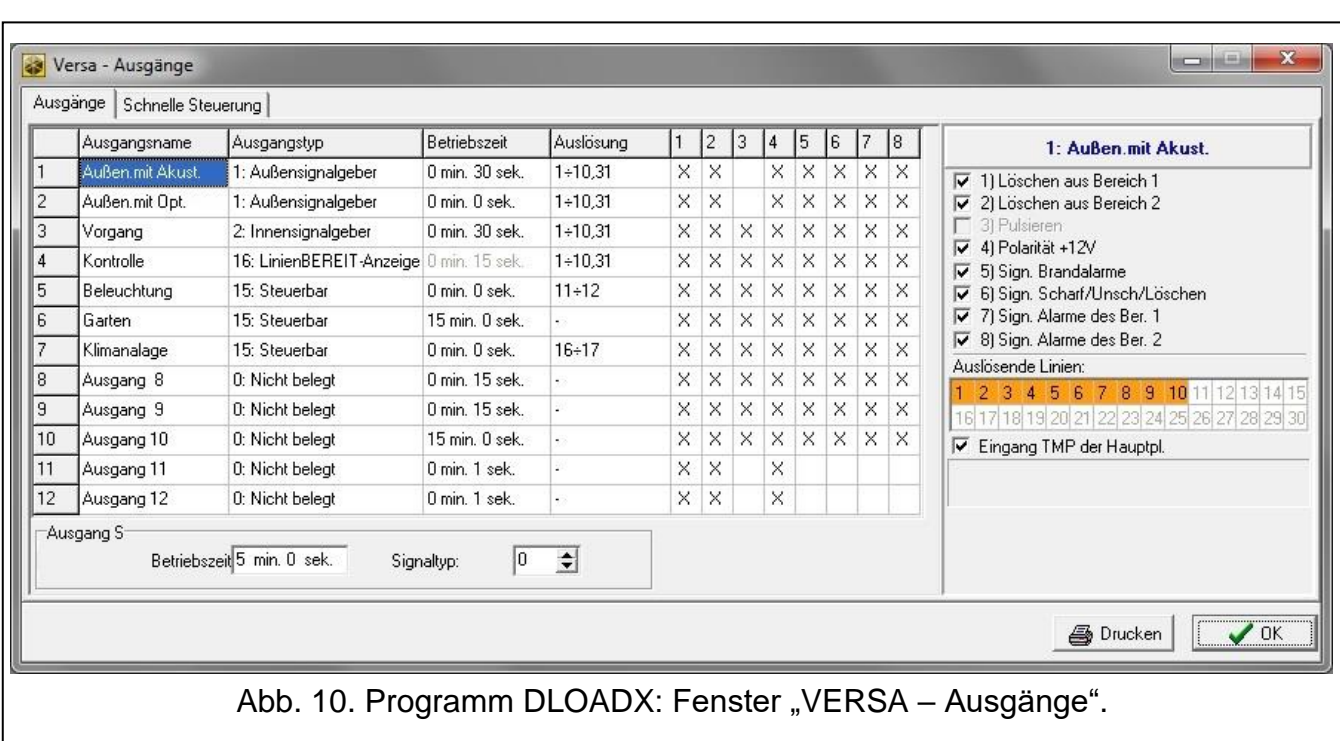

## <span id="page-53-1"></span>**7.3 Parameter der Ausgänge**

<span id="page-53-0"></span>**Name des Ausgangs** – individueller Name des Ausgangs (bis zu 16 Zeichen).

- **Betriebszeit** Zeit, während der die Alarmausgänge und Ausgänge mit Funktionen 13. LINIENVERLETZUNG, 14. GONG, 15. STEUERBAR und 21. MELDER ZURÜCKSETZEN aktiv sind. Die Eingabe des Wertes 0 ändert die Funktionsweise folgender Ausgänge:
	- die Alarmausgänge bleiben bis zur Alarmlöschung aktiv,
	- der Ausgang 13. LINIENVERLETZUNG bleibt aktiv, solange eine Linie verletzt ist (die Option PULSIEREN funktioniert dann nicht),
	- der Ausgang 14. GONG bleibt solange aktiv, bis er mit der Benutzerfunktion AUSGÄNG.RESET ausgeschaltet wird,
	- der Ausgang 15. STEUERBAR bleibt aktiv, bis die steuernde Linie wieder verletzt, der Timer ausgeschaltet oder der Ausgang über das Bedienteil ausgeschaltet wird (bistabiler Modus).

**Auslösung: Meldelinien** – Linien, deren Zustand den Ausgangszustand beeinflusst.

- **Auslösung: Scharfschaltmodus des Bereichs** Scharfschaltmodi, deren Einschaltung im Bereich den Ausgang mit der Funktion 18. SCHARFZUSTANDSANZEIGE oder 20. ALARM/ SCHARF ANZEIGE aktiviert (die Nummer entspricht der Nummer der Diode am LED-Bedienteil und der Nummer der Position im grafischen Modus am LCD-Bedienteil):
	- 1. Bereich 1 Externscharfschalten
	- 2. Bereich 1 Scharfschalten Nacht
	- 3. Bereich 1 Scharfschalten Tag
	- 4. Bereich 2 Externscharfschalten
- 5. Bereich 2 Scharfschalten Nacht
- 6. Bereich 2 Scharfschalten Tag

Ein Ausgang mit der Funktion 20. ALARM/SCHARF ANZEIGE wird nach der Auswahl eines beliebigen Scharfmodus im Bereich die Alarme aus diesem Bereich signalisieren.

- **Auslösung: Störungen** Störungen, deren Auftreten den Ausgang aktiviert. Beim Ausgang mit der Funktion 19. STÖRUNGSANZEIGE kann es sich um folgende Störungen handeln (die Nummer entspricht der Nummer der Diode am LED-Bedienteil und der Nummer der Position im grafischen Modus am LCD-Bedienteil):
	- 1. Störung der AC-Stromversorgung der Hauptplatine der Zentrale
	- 2. Störung des Akkumulators der Hauptplatine der Zentrale
	- 3. Keine Spannung an der Telefonleitung
	- 4. Kein Freiton an der Telefonleitung
	- 5. Störung des Ausgangs OUT1
	- 6. Störung des Ausgangs OUT2
	- 7. Störung des Ausgangs KPD
	- 8. Störung des Ausgangs AUX
	- 9. Problem mit der Übertragung an die Leitstelle 1
	- 10.Problem mit der Übertragung an die Leitstelle 2
	- 11.Funkkomponenten überlagert
	- 12.Busleitung kurzgeschlossen
	- 13.Störung der RTC-Uhr
	- 14.RAM-Speicher Fehler
	- 15.Sabotage vom Eingang TMP der Zentrale
	- 16.Liniensabotage
	- 17.Lange Linienverletzung
	- 18.Keine Linienverletzung
	- 19.Abdeckung der Linien
	- 20.Batteriestörung der Funkkomponente
	- 21.Keine Kommunikation mit der Funkkomponente
	- 22.Modul sabotiert
	- 23.Modul fehlt
	- 24.Störung der AC-Versorgung des Moduls
	- 25.Akkustörung des Moduls
	- 26.Störung des Stromversorgungsausgangs des Moduls
	- 27.Batteriestörung des Handsenders
	- 28.Neustart des Moduls
	- 29.Neustart der Zentrale

Beim Ausgang mit der Funktion 22. STÖRUNGSANZEIGER ETHM/GSM kann es sich um folgende Störungen handeln (die Nummer entspricht der Nummer der Diode am LED-Bedienteil und der Nummer der Position im grafischen Modus am LCD-Bedienteil):

- 1. Übertragungsstörungen Leitst. 1 ETHM
- 2. Übertragungsstörungen Leitst. 2 ETHM
- 3. Übertragungsstörungen Leitst. 1 GPRS SIM1
- 4. Übertragungsstörungen Leitst. 2 GPRS SIM1
- 5. Übertragungsstörungen Leitst. 1 GPRS SIM2
- 6. Übertragungsstörungen Leitst. 2 GPRS SIM2
- 7. Übertragungsstörungen Leitst. 1 GSM SIM1
- 8. Übertragungsstörungen Leitst. 2 GSM SIM1
- 9. Übertragungsstörungen Leitst. 1 GSM SIM2
- 10.Übertragungsstörungen Leitst. 2 GSM SIM2
- 11.Übertragungsstörungen Leitst. 1 CSD SIM1
- 12.Übertragungsstörungen Leitst. 2 CSD SIM1
- 13.Übertragungsstörungen Leitst. 1 CSD SIM2
- 14.Übertragungsstörungen Leitst. 2 CSD SIM2
- 15.Übertragungsstörungen Leitst. 1 SMS SIM1
- 16.Übertragungsstörungen Leitst. 2 SMS SIM1
- 17.Übertragungsstörungen Leitst. 1 SMS SIM2
- 18.Übertragungsstörungen Leitst. 2 SMS SIM2
- 19.PIN-Code falsch SIM1
- 20.PIN-Code falsch SIM2
- 21.Netzkabel ist nicht angeschlossen
- 22.Netzkabel ist nicht angeschlossen (PING)
- 23.Keine Verbindung mit dem Server SATEL
- 24.Falsche MAC/ID des Servers SATEL

## **7.4 Optionen der Ausgänge**

**Löschen aus Bereich 1 / Löschen aus Bereich 2** – abhängig von der Funktion des Ausgangs:

- Alarmausgänge ein Alarm kann von den Benutzern gelöscht werden, die den Zugriff auf den gewählten Bereich haben,
- Ausgänge 1. AUßENSIGNALGEBER und 2. INNENSIGNALGEBER mit eingeschalteter Option SIGNALISIERUNG DER SCHARF- / UNSCHARFSCHALTUNG / LÖSCHUNG – der Ausgang ist in folgenden Fällen aktiviert: beim Starten des Scharfschaltens im gewählten Bereich, wenn das Scharfschalten unmöglich ist, beim Unscharfschalten oder beim Alarmlöschen,
- 5. ZWANGSALARM die Benutzer mit dem Zugang zum gewählten Bereich können den Ausgang mittels der Benutzerfunktion AUSGÄNG.RESET ausschalten.

#### **Bereich 1 / Bereich 2** – je nach Funktion des Ausgangs:

- 12. STR.VERS. BEI SCHARF der Ausgang ist aktiv, wenn der gewählte Bereich scharf geschaltet ist (aktiviert nach Starten der Scharfschaltung, unabhängig von der Ausgangszeit),
- 15. STEUERBAR den Ausgang können Benutzer mit dem Zugriff auf den gewählten Bereich mithilfe der Funktion 8. STEUERUNG steuern (wird kein der Bereiche gewählt, dann wird die Funktion 8. STEUERUNG am Bedienteil nicht zugänglich),
- 17. AUSGANGSZEITANZEIGE der Ausgang ist beim Lauf der Ausgangszeit im gewählten Bereich aktiv,
- 21. MELDER ZURÜCKSETZEN der Ausgang wird für eine definierte Zeitdauer aktiviert, wenn im ausgewählten Bereich das Verfahren zur Scharfschaltung begann (ohne Rücksicht auf die Ausgangszeit). Die Benutzer, die auf den bestimmten Bereich den Zugriff haben, können den Ausgang mit der Benutzerfunktion AUSGÄNGE RESET aktivieren.

**Reset im Bereich 1** / **Reset im Bereich 2** – je nach Funktion des Ausgangs:

- 11. BRANDMELDERVERSORGUNG die Benutzer mit dem Zugang zum bestimmten Bereich können den Ausgang mittels der Benutzerfunktion AUSGÄNG.RESET für 16 Sekunden ausschalten,
- 14. GONG, für welchen die BETRIEBSZEIT 0 eingestellt wurde die Benutzer mit dem Zugang zum bestimmten Bereich können den Ausgang mittels der Benutzerfunktion AUSGÄNG.RESET ausschalten.
- **Pulsieren** pulsierender Betrieb (0,5/0,5 Sek.). Die Option bezieht sich auf die Ausgänge, für welche die Betriebszeit programmiert wird (außer der Ausgänge 1. AUßENSIGNALGEBER und 2. INNENSIGNALGEBER) sowie auf die Ausgänge mit den Funktionen 17. AUSGANGS-ZEITANZEIGE, 18. SCHARFZUSTANDSANZEIGE, 19. STÖRUNGSANZEIGE und 22. STÖRUNGSANZEIGER ETHM/GSM.
- **Polarität +** bestimmt die Funktionsweise des Ausgangs. Ist die Option ausgeschaltet, dann ist die Funktionsweise des Ausgangs umgekehrt (bei einem Relaisausgang bedeutet es, dass die Klemme NC geöffnet, und die Klemme NO kurzgeschlossen ist).

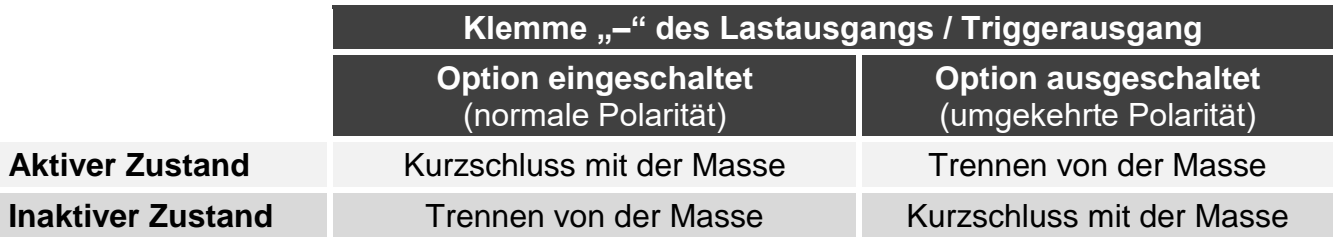

Tabelle 6. Funktionsweise des Ausgangs abhängig von der Option POLARITÄT.

- **Signalisiert Brandalarme** Option für die Ausgänge 1. AUßENSIGNALGEBER und 2. INNENSIGNALGEBER. Der Ausgang signalisiert pulsierend Brandalarme von den gewählten Linien (siehe: AUSLÖSUNG: LINIEN) und von Bereichen (siehe: Optionen der Ausgänge SIGNALISIERT ALARME DES BEREICHS 1 und SIGNALISIERT ALARME DES BEREICHS 2).
- **Signalisiert Scharfschalten eines Bereichs**  Option für die Ausgänge 18. SCHARF-ZUSTANDSANZEIGE und 20. SCHARF/ALARM ANZEIGE. Der Ausgang signalisiert das Scharfschalten, wenn ein der zwei Bereiche scharf geschaltet ist (Option ist nur dann ausgeschaltet, wenn beide Bereiche scharf geschaltet sind).
- **Signalisierung Scharf- / Unscharfschalten / Löschen** Option für die Ausgänge 1. AUßENSIGNALGEBER und 2. INNENSIGNALGEBER (siehe auch: Optionen der Ausgänge LÖSCHEN AUS BEREICH 1 und LÖSCHEN AUS BEREICH 2 und die globale Option SCHARF-/ UNSCHARFSCHALTEN / LÖSCHEN SIGNALISIERUNG NUR VON LINIEN). Ist sie eingeschaltet, dann signalisiert der Ausgang:
	- Starten der Scharfaltung (wenn keine Ausgangszeitverzögerung programmiert wurde, dann erfolgt das Scharfschalten sofort) – 1 Impuls,
	- Unscharfschaltung 2 Impulse,
	- Alarmlöschung 4 Impulse,
	- Verweigerung der Scharfschaltung oder fehlgeschlagene Scharfschaltung (siehe: globale Option PRÜFEN, OB SCHARFSCHALTEN MÖGLICH IST oder GRADE 2) – 7 Impulse.

Der Impuls dauert ca. 0,3 Sekunde.

**Signalisiert Alarme des Bereichs 1 / Signalisiert Alarme des Bereichs 2** – Option für die Alarmausgänge. Der Ausgang signalisiert Alarme des gewählten Bereichs, die von den Linien nicht ausgelöst wurden.

**Timer 1 / Timer 2 / Timer 3 / Timer 4** – Optionen für den Ausgang 15. STEUERBAR. Der gewählte Timer steuert den Ausgang (die Einschaltung des Timers aktiviert den Ausgang für die BETRIEBSZEIT).

**Eingang TMP der Hauptplatine** – Option für die Ausgänge 1. AUßENSIGNALGEBER, 2. INNENSIGNALGEBER und 10. SABOTAGEALARM. Der Ausgang wird bei der Sabotage der Hauptplatine aktiviert (Verletzung des Eingangs TMP der Hauptplatine).

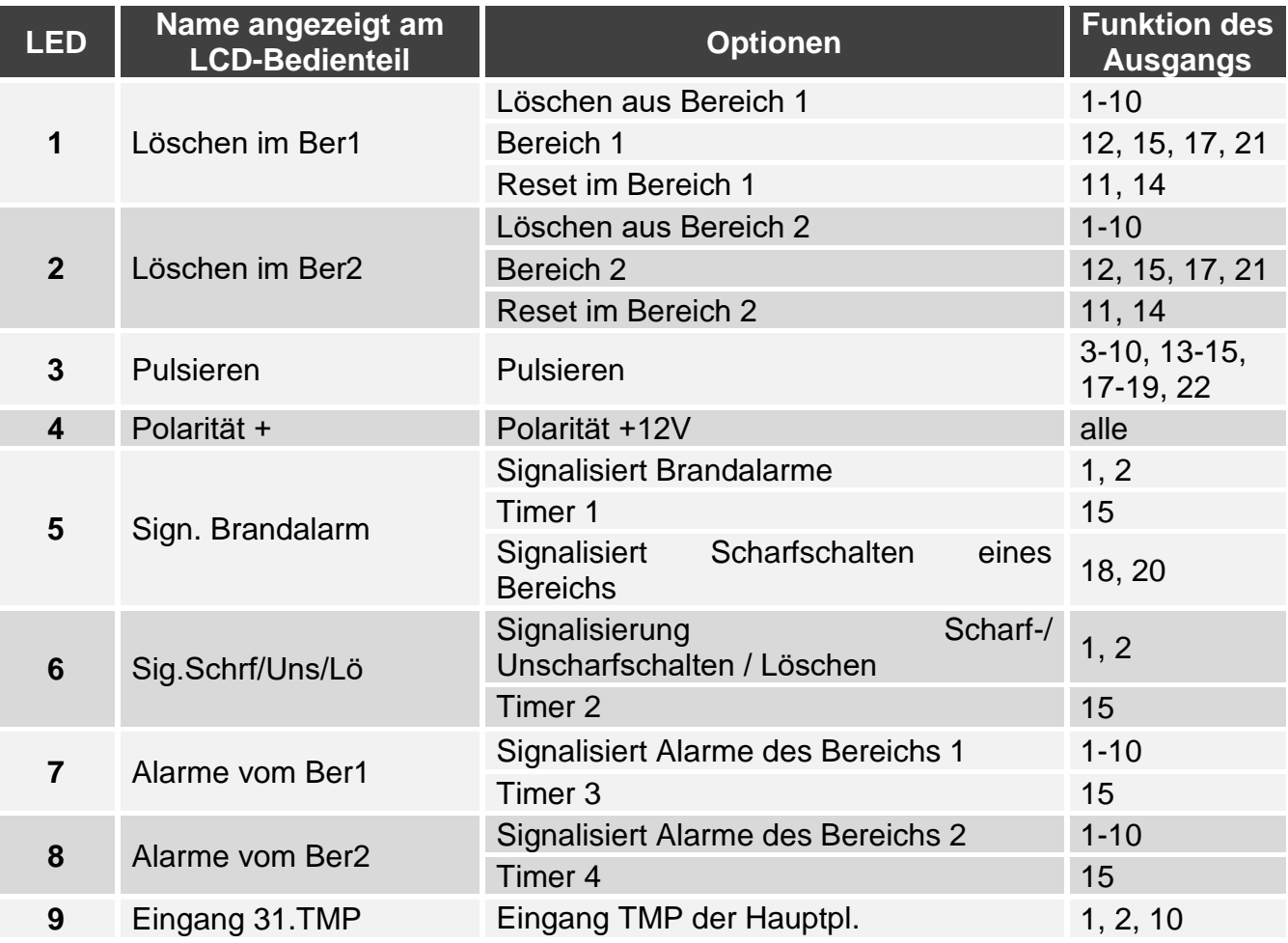

Tabelle 7. Darstellungsweise der Ausgangsoptionen an Bedienteilen. Im grafischen Modus am LCD-Bedienteil sind die Optionen analog nummeriert, wie am LED-Bedienteil.

## <span id="page-57-0"></span>**7.5 Schnelle Steuerung der Ausgänge**

Um die schnelle Steuerung der Ausgänge 15. STEUERBAR an Bedienteilen zugänglich zu machen, müssen Sie die Ausgänge von diesem Typ den bestimmten Tasten des Bedienteils zuweisen. An jede einzelne Zifferntaste können Sie einen Ausgang zuweisen.

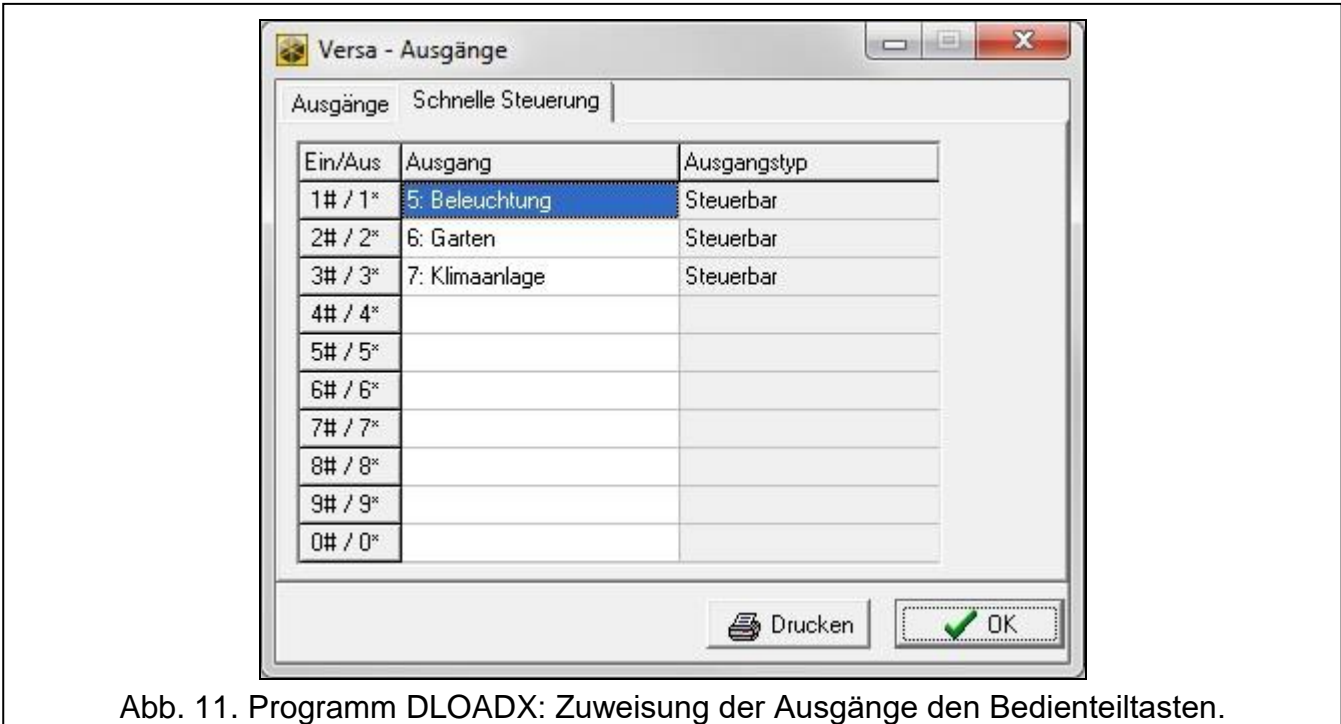

# **8. Ausgang S**

Auf der Elektronikplatine der Zentrale befindet sich ein spezieller Ausgang zum Anschluss des piezoelektrischen Wandlers. Der Wandler ist im Gehäuse zu montieren und wird im Lieferumfang enthalten.

## **8.1 Konfiguration des Ausgangs S**

Den Ausgang S können Sie wie folgt konfigurieren:

- Programm DLOADX: Fenster "VERSA Ausgänge" (Abb. [10\)](#page-53-0).
- Bedienteil: Funktion AUSGÄNGE (SERVICEMODUS > 2. MODULE > 3. AUSGÄNGE). Programmieren erfolgt mit der Methode "Schritt für Schritt" (siehe: S. [7\)](#page-8-0):
	- 1. Auswahl des Ausgangs [wählen Sie den Ausgang 13].
	- 2. Betriebszeit.
	- 3. Signaltyp.

## **8.2 Parameter des Ausgangs S**

**Betriebszeit** – Zeit, in welcher der Ausgang aktiv ist. **Signaltyp** – Typ der akustischen Signalisierung.

# **9. Geräte**

In der Zentrale VERSA Plus sind folgende Geräte integriert:

- Ethernet-Modul,
- GSM-Modul,
- Sprachmodul.

Das Ethernet-Modul und das GSM-Modul werden von der Zentrale gleich identifiziert. Sein voreingestellter Name ist "VERSA-ETH" (den Namen können Sie wechseln).

An den Datenbus der Zentrale kann man zusätzliche Geräte anschließen (Bedienteile, Erweiterungsmodule, andere Module), welche im Alarmsystem notwendig werden.

## **9.1 Konfigurieren von Geräten**

Die Geräte können Sie wie folgt konfigurieren:

- Programm DLOADX: Fenster "VERSA Struktur"  $\rightarrow$  Registerkarte "Module". Die Liste von Geräten wird auf der linken Seite des Fensters angezeigt (Abb. [12\)](#page-59-0). Klicken Sie auf den Namen des Gerätes, welches Sie konfigurieren wollen.
- Bedienteil: Funktion EINSTELLUNGEN (EINSTELLUNGEN (SERVICEMODUS >2. MODULE ▶1. BEDT.U.ERW.M. ▶2. EINSTELLUNGEN). Das Programmieren erfolgt mit der Methode "Schritt für Schritt" (siehe: S. [7\)](#page-8-0). Im ersten Schritt wählen Sie das zu konfigurierende Gerät aus.

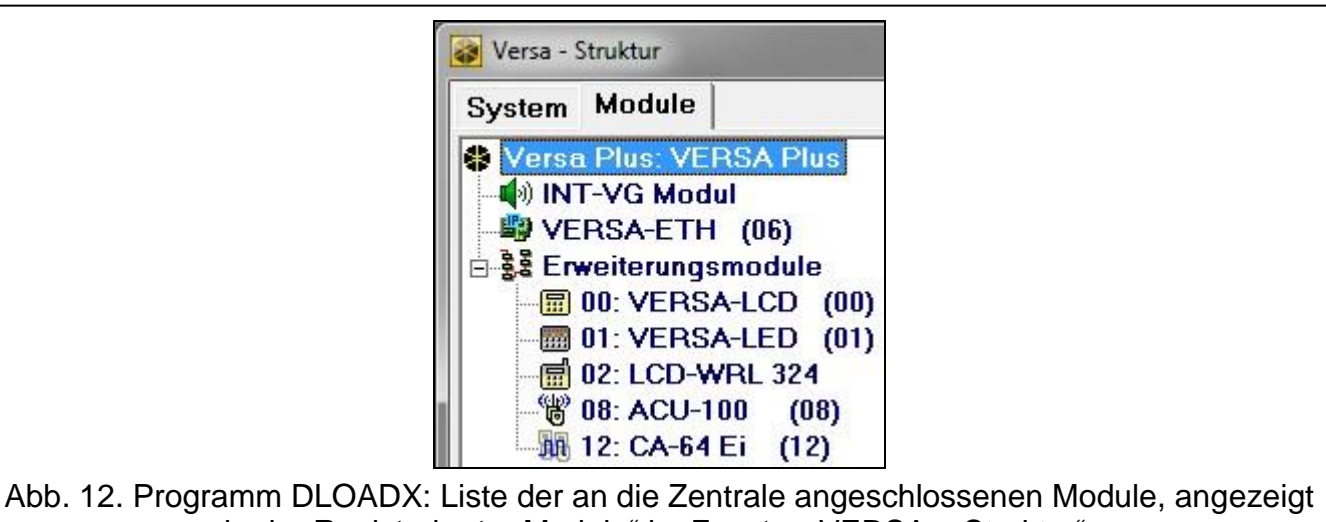

<span id="page-59-0"></span>in der Registerkarte "Module" im Fenster "VERSA – Struktur".

Für alle an den Kommunikationsbus angeschlossenen Module programmiert man:

**Name** – individueller Name des Moduls (bis zu 16 Zeichen).

**Sabotage alarmiert im Bereich** – Bereich, in dem der Sabotagealarm ausgelöst wird, wenn das Modul sabotiert oder vom System entfernt wird.

In eckigen Klammern wurden die Namen aus dem LCD-Bedienteil angezeigt.

# **9.2 Integrierte Übertragungsmodule (VERSA-ETH)**

*Alle Parameter und Optionen der integrierten Übertragungsmodule kann man nur über das Programm DLOADX konfigurieren.*

**Name** – individueller Name des Moduls (bis zu 16 Zeichen).

**Sabotage alarmiert im Bereich** – Bereich, in welchem der Sabotagealarm ausgelöst wird, wenn keine Kommunikation mit dem Gerät gibt.

## **DLOADX**

 $\boldsymbol{i}$ 

**Verbindung DLOADX->VERSA-ETH** [DLOADX→ETHM-1] – bei eingeschalter Option ist die Aufnahme der Verbindung mit der Alarmzentrale via Ethernet über das Programm DLOADX möglich.

**DLOADX Server** – Adresse des Computers mit dem Programm DLOADX. Ist der Computer nicht in demselben lokalen Netz registriert, wie die Zentrale, dann muss es ein externes Netz sein. Geben Sie die IP-Adresse oder den Namen der Domäne ein.

- **Port** Nummer des TCP-Portes, welcher zur Kommunikation zwischen der Zentrale und dem Computer mit installiertem Programm DLOADX via Ethernet / zellulares Datennetzwerk verwendet wird. Ein Wert von 1 bis 65535 ist einzugeben. Voreingestellt: 7090.
- **Schlüssel DLOADX** Reihenfolge bis zu 12 alphanumerischer Zeichen (Ziffern, Buchstaben und Sonderzeichen) zur Datenverschlüsselung bei der Kommunikation zwischen der Zentrale und dem Programm DLOADX via Ethernet / zellulares Datennetzwerk.
- **SMS** Steuerungsbefehl, welcher in einer SMS-Nachricht gesendet wird, um die Verbindung zwischen der Zentrale und dem Programm DLOADX aufzunehmen. Vom Inhalt der SMS hängt es ab, ob die Kommunikation über Ethernet oder zellulares Datennetzwerk erfolgen soll (siehe: Kapitel zur Fernparametrierung der Zentrale). Sie können bis zu 8 alphanumerischer Zeichen eingeben (Sie können Leerzeichen verwenden, aber mindestens ein Zeichen muss anders als das Leerzeichen sein).

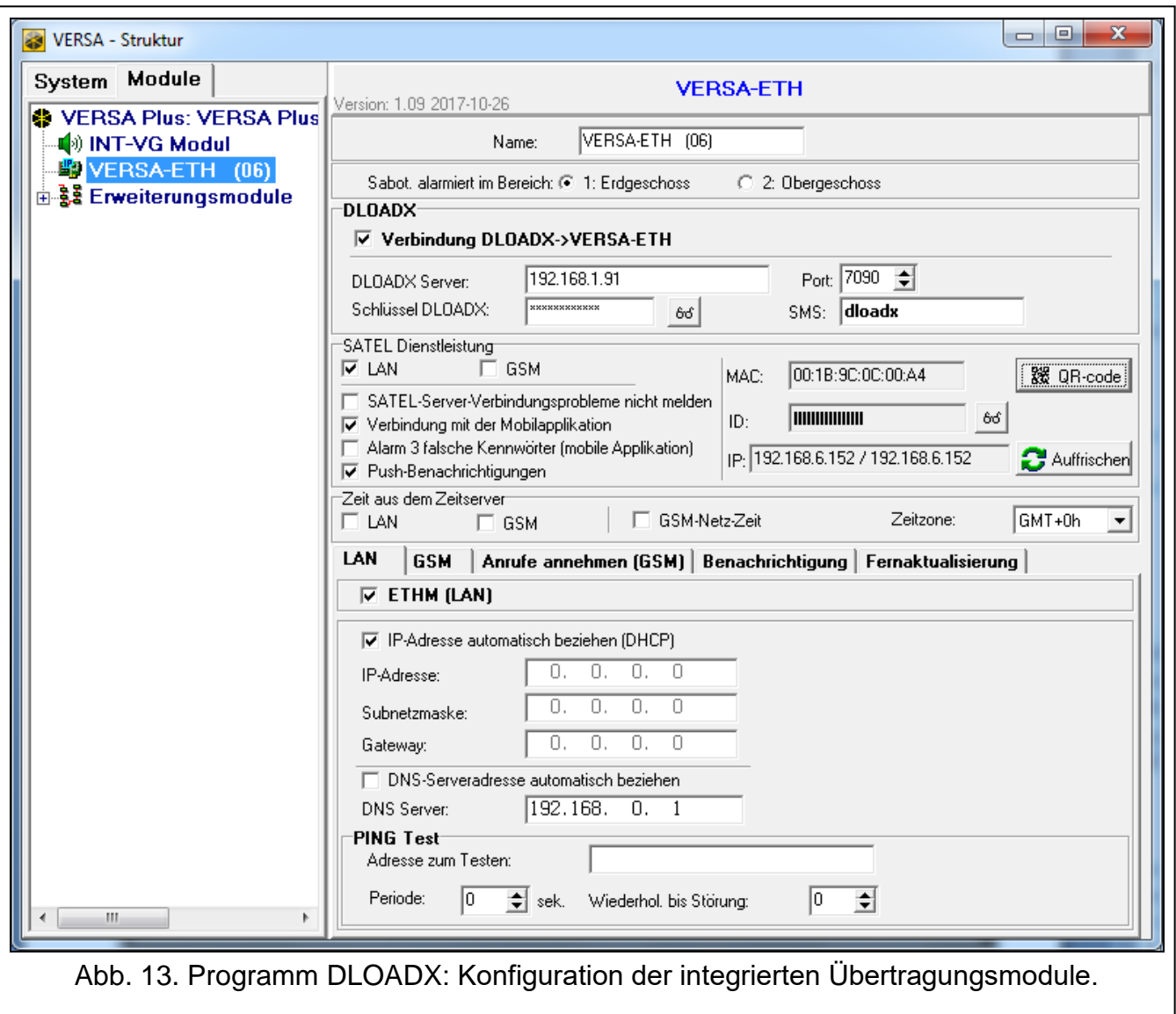

#### **SATEL Dienstleistung**

**LAN** [SATEL-Server LAN] – bei eingeschalteter Option verbindet sich die Zentrale mit dem Server von SATEL über das Ethernet-Modul, und man kann über den Server von SATEL eine Kommunikation mit der Zentrale aufbauen. Bei der Kommunikation via SATEL-Server brauchen Sie nicht das Netzgerät, über welches das Modul sich mit dem externen Netz verbindet, zu konfigurieren.

*Um die Verbindung mit dem SATEL-Server aufzunehmen, verwenden Sie den DNS-Server.*

*Zur Kommunikation via SATEL-Server werden als Ausgangsports die Ports aus dem Bereich 1024-65535 verwendet. Die Ports können nicht gesperrt werden.*

- **GSM** [SATEL-Server GSM] bei eingeschalteter Option verbindet sich die Zentrale mit dem Server von SATEL über das GSM-Modul (GPRS), und man kann über den Server von SATEL eine Kommunikation mit der Zentrale aufbauen.
- $\boldsymbol{i}$

 $\tilde{\mathbf{1}}$ 

*Vergewissern Sie sich, dass der Tarifplan der SIM-Karte die Anforderungen an die Kommunikation über den Server von SATEL erfüllt (Verbindung mit dem Server ist die ganze Zeit über aktiv).*

*Wurden beide Optionen LAN und GSM gleichzeitig eingeschaltet, hat die Kommunikation über das Ethernet-Modul Vorrang. Nur wenn der Verbindungsaufbau mit dem Server von SATEL über das Ethernet-Modul gescheitert ist, wird die Kommunikation über das GSM-Modul realisiert.*

- **SATEL-Server-Verbindungsprobleme nicht melden** [Ohne Stör.SATEL] bei eingeschalteter Option wird die fehlende Kommunikation mit dem SATEL-Server keine Störung auslösen.
- **Verbindung mit der Mobilapplikation** [Mobile App.] bei eingeschalteter Option kann man sich mit der Alarmzentrale über eine Mobilapplikation verbinden. Die Option ist verfügbar, wenn die Option LAN oder GSM eingeschaltet ist.
- **Alarm 3 falsche Kennwörter (mobile Applikation)** [Alarm 3 f.Kennw.] bei eingeschalteter Option löst die dreimalige Eingabe des falschen Kennwortes mit der App VERSA CONTROL einen Alarm aus.
- **Push-Benachrichtigungen** bei eingeschalteter Option kann die App VERSA CONTROL über Ereignisse im Alarmsystem mit Push-Benachrichtigungen informieren.
- **MAC** Information über die Hardware-Adresse des Moduls.
- **ID**  Information über die individuelle Identifikationsnummer zur Kommunikation via SATEL-Server (Programmieren über das Programm DLOADX, Bedienung über die App VERSA CONTROL). Die ID-Nummer wird automatisch via SATEL-Server zugewiesen.
- $\vert i \vert$ *Soll die Zentrale in einem anderen Alarmsystem verwendet werden, dann löschen Sie die bisherige ID-Nummer. Sie können das über das Bedienteil bei der Parametrierung von integrierten Übertragungsmodulen im letzten Schritt machen, wenn die Zentrale mit dem SATEL-Server verbunden ist. Nach der Löschung der bisherigen ID-Nummer wird die Zentrale eine neue ID erhalten. Die Apps VERSA CONTROL, welche alte ID-Nummer verwenden, können sich mit der Zentrale nicht verbinden.*
- **IP** Information über die lokale/externe Adresse des Moduls.
- **QR-code** nach dem Anklicken der Taste wird das Fenster "QR-code" angezeigt. In diesem Fenster wird der QR-Code eingeblendet, der die Informationen enthält, die zur Konfiguration der Einstellungen der App VERSA CONTROL erforderlich sind. Der QR-Code kann mithilfe eines mobilen Gerätes gelesen oder in eine Datei exportiert und an die

Benutzer weitergegeben werden. Der QR-Code vereinfacht die Konfiguration der Einstellungen der App VERSA CONTROL.

**Auffrischen** – nach dem Drücken der Taste werden die Informationen aus den Feldern MAC, ID und IP aktualisiert.

## **Zeit aus dem Zeitserver**

**LAN** [Zeit aus Srv.LAN] – bei eingeschalter Option wird die Uhr der Zentrale einmal pro Tag über das Ethernet-Modul mit dem Zeitserver synchronisiert.

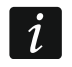

*Zur Kommunikation mit dem Zeitserver verwenden Sie den DNS-Server.*

**GSM** [Zeit aus Srv.GSM] – bei eingeschalteter Option wird die Uhr der Zentrale einmal pro Tag über das GSM-Modul (GPRS) mit dem Zeitserver synchronisiert.

- $\vert i \vert$ *Wurden beide Optionen LAN und GSM gleichzeitig eingeschaltet, hat die Synchronisierung der Zeit über das Ethernet-Modul Vorrang. Nur wenn die Synchronisierung über das Ethernet-Modul gescheitert ist, wird sie über das GSM-Modul durchgeführt.*
- **GSM-Netz-Zeit** bei eingeschalteter Option ist die Uhr in der Zentrale mit der Zeit des Betreibers des zellularen Netzwerkes synchronisiert.

 $\vert i \vert$ 

*Die Synchronisierung der Uhr mit der Zeit des zellularen Netzwerkes hat höchste Priorität. Nur wenn die Synchronisierung mit der Zeit des zellularen Netzwerkes gescheitert ist, wird die Uhr mit dem Zeitserver synchronisiert.*

**Zeitzone** – Unterschied zwischen der universellen Zeit (GMT) und der Zeit in der Zone. Der Parameter ist verlangt, wenn die Uhr der Zentrale synchronisiert werden soll.

### **9.2.1 Ethernet-Modul (ETHM)**

- **ETHM (LAN)** [ETHM] bei eingeschalter Option unterstützt die Zentrale das integrierte Modul. Schalten Sie die Option aus, wenn das Modul nicht verwendet werden soll. Das Ausschalten der Option wird dann unnötigen Meldungen von Störungen des Moduls vorbeugen
- **IP-Adresse automatisch beziehen (DHCP)** [DHCP] bei eingeschalter Option bezieht das Modul automatisch die Daten zur IP-Adresse, Subnetzmaske und Gateway vom DHCP-Server (die Parameter werden dann nicht programmiert).

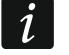

*Dem Modul zugewiesene IP-Adresse kann man am LCD-Bedienteil mithilfe der Benutzerfunktion MODULVERSION aus dem Untermenü TESTEN ablesen. Eine detaillierte Beschreibung der Verwendung der Funktionen ist in der Bedienungsanleitung beschrieben.*

**IP-Adresse** – IP-Adresse des Moduls.

**Subnetzmaske** – Subnetzmaske, in welcher das Modul betrieben ist.

- **Gateway** IP-Adresse des Moduls, über welches andere Komponenten aus dem bestimmten lokalen Netz mit den Komponenten aus anderen Netzen kommunizieren.
- **DNS-Serveradresse automatisch beziehen** [DHCP-DNS] bei eingeschalter Option wird die IP-Adresse des DNS-Servers automatisch aus dem DHCP-Server bezogen. Die Option ist verfügbar, wenn die Option IP-ADRESSE AUTOMATISCH BEZIEHEN (DHCP) eingeschaltet ist.
- **DNS Server** IP-Adresse des DNS-Servers, welche vom Modul verwendet werden soll. Den Parameter kann man programmieren, wenn die Option DNS-SERVERADRESSE AUTOMATISCH BEZIEHEN ausgeschaltet ist.

#### **PING Test**

- **Adresse zum Testen** [PING] Adresse des Gerätes, an welches das Modul den ping-Befehl senden soll, um die Kommunikation zu testen. Sie können die IP-Adresse oder den Namen der Domäne eingeben.
- **Periode** [PING Testzeit] Zeitabstand zwischen folgenden Kommunikationstests, die mittels des ping-Befehls realisiert werden. Das Einstellen des Wertes 0 bedeutet das Ausschalten des Kommunikationstests.
- **Wiederhol. bis Störung** [PING Versuche] Anzahl fehlgeschlagener Kommunikationstests (Modul hat keine Antwort auf den ping-Befehl bekommen), nach welcher eine Störung gemeldet wird. Das Einstellen des Wertes 0 bedeutet das Ausschalten des Kommunikationstests.

#### **9.2.2 GSM-Modul**

#### **SIM 1 / SIM 2**

**SIM 1** [SIM 1] / **SIM 2** [SIM 2] bei eingeschalter Option unterstützt die Zentrale die gewählte SIM-Karte. Schalten Sie die Option aus, wenn die Karte nicht verwendet werden soll. Das Ausschalten der Option wird dann unnötigen Meldungen von Störungen der Karte vorbeugen.

**PIN** [SIM 1 PIN Code / SIM 2 PIN Code] – PIN-Code der SIM-Karte.

 $\boldsymbol{i}$ 

*Wird ein falscher PIN-Code eingestellt, dann wird nach seiner Verwendung eine Störung gemeldet. Nach 255 Sekunden wird die Zentrale erneut versuchen, den PIN-Code zu verwenden. Dreimaliges Verwenden eines falschen PIN-Codes sperrt die SIM-Karte. Um die SIM-Karte zu entsperren, installieren Sie sie im Mobiltelefon und geben Sie den PUK-Code ein.*

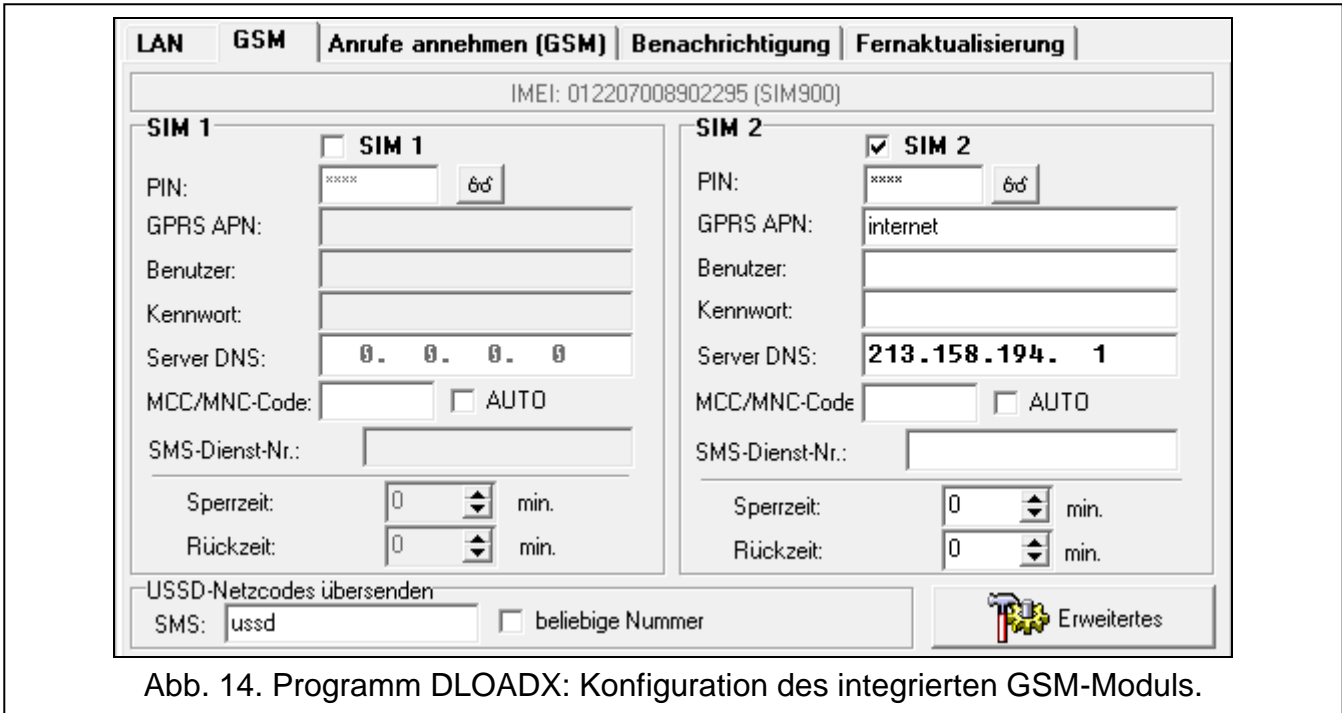

**GPRS APN** – Name des Zugangspunktes für die Verbindung mit dem Internet.

**Benutzer** – Benutzername für die Verbindung mit dem Internet.

**Kennwort** – Kennwort für die Verbindung mit dem Internet.

**DNS-Server** – IP-Adresse des DNS-Servers, welche vom Modul verwendet werden soll.

 $\tilde{\mathbf{1}}$ 

- *Die Einstellungen bezüglich der Internetverbindung können Sie beim Betreiber des zellularen Netzwerkes einholen.*
- **MCC/MNC-Code** Codes des Betreibers von zellularem Netzwerk, in das sich die SIM-Karte einloggen soll. Geben Sie nacheinander ein:
	- MCC (Mobile Country Code) Landerkennung (z.B. 262 Deutschland),
	- MNC (Mobile Network Code) Mobilfunknetzanzahl (z.B. in Deutschland: 01, 06 T-Mobile; 02, 04, 09 – Vodafone; 03, 05, 77– Telefonica; 60 – DB Telematik).

Beachten Sie, dass die Eingabe falscher Daten das Anmelden im zellularen Netzwerk unmöglich machen kann. Wenn Sie den Code nicht eingeben, meldet sich das Modul am verfügbaren zellularen Netzwerk an.

- **AUTO** bei eingeschalteter Option, wenn sich das Modul im zellularen Netzwerk des gemäß MCC/MNC-Code definierten Betreibers nicht anmelden kann, meldet es sich ins verfügbare zellulare Netzwerk an.
- **SMS-Dienst-Nr.**  Rufnummer der SMS-Mitteilungszentrale (SMSC), die beim Senden der SMS-Meldungen vermittelt. Die Nummer ist erforderlich, wenn die Zentrale SMS-Nachrichten senden / empfangen soll. Sie ist normalerweise im Speicher der SIM-Karte gespeichert und muss nicht programmiert werden. Wenn die Nummer nicht auf der SIM-Karte gespeichert ist, geben Sie die vom SIM-Karten-Betreiber verlangte Nummer ein.
- **Sperrzeit**  in dieser Zeit ist das Umschalten auf die zweite SIM-Karte nicht möglich. Bei der Übertragung werden die als nächste programmierte Übertragungskanäle, welche das Umschalten auf die zweite Karte benötigen, während der Sperrzeit ausgelassen (siehe: ["Priorität der Übertragung"](#page-92-0) S. [91\)](#page-92-0). Die Eingabe des Wertes 0 bedeutet, dass man auf die zweite SIM-Karte sofort umschalten kann.
- **Rückzeit**  nach dieser Zeit wird die zweite SIM-Karte verwendet. Die Eingabe des Wertes 0 bedeutet, dass es auf die zweite SIM-Karte nicht automatisch umgeschaltet wird.

 $\mathbf{1}$ 

*Sollen zwei SIM-Karten verwendet werden, dann soll eine der Karten als Priorität betrachtet werden. Es wird empfohlen, für diese Karte die Rückzeit 0 einzustellen.*

### *USSD-Netzcodes übersenden*

- **SMS** Steuerungsbefehl, welcher in der SMS-Nachricht mit dem USSD-Code gesendet wird. Die Zentrale wird den USSD-Code ausführen, und die vom Betreiber erhaltene Nachricht sendet sie an die Telefonnummer, aus welcher die SMS mit dem Steuerungsbefehl gesendet war. Sie können bis zu 8 alphanummerischer Zeichen eingeben (Sie können Leerzeichen eingeben, aber mindestens ein Zeichen soll anders als das Leerzeichen sein). Durch die USSD-Codes können Sie z.B. den Guthabenstand der in der Zentrale installierten SIM-Karte prüfen.
- $\boldsymbol{i}$

*Es wird nicht empfohlen, die erweiterte Funktionen, welche dank der USSD-Funktion verfügbar sind, zu verwenden, wenn als Antwort auf den eingegebenen Code das Menü angezeigt wird.*

**beliebige Nummer** [USSD - bel.Nr.] – bei eingeschalteter Option können die SMS-Nachrichten mit den USSD-Codes aus beliebigen Telefonnummern gesendet werden. Bei ausgeschalteter Option können die SMS nur aus den Telefonnummern gesendet werden, welche in der Tabelle RUFNUMMER angegeben sind.

#### **Anrufe annehmen (GSM)**

**Audio-Anrufe annehmen** – bei eingeschalter Option empfängt das Modul die ankommenden Sprachverbindungen.

**Beliebige Rufnummern bei Audio-Anrufen** – bei eingeschalter Option empfängt das Modul alle ankommenden Sprachverbindungen. Ist die Option ausgeschaltet, dann nur von den Rufnummern, die in der Tabelle RUFNUMMER angegeben sind.

- **Modemverbindungen annehmen** bei eingeschalter Option empfängt das Modul die ankommenden Modemverbindungen (CSD-Datenübertragung).
- **Beliebige Rufnummern bei Modemverbindungen**  bei eingeschalter Option empfängt das Modul alle ankommenden Modemverbindungen. Ist die Option ausgeschaltet, dann nur von den Rufnummern, die in der Tabelle RUFNUMMER angegeben sind.

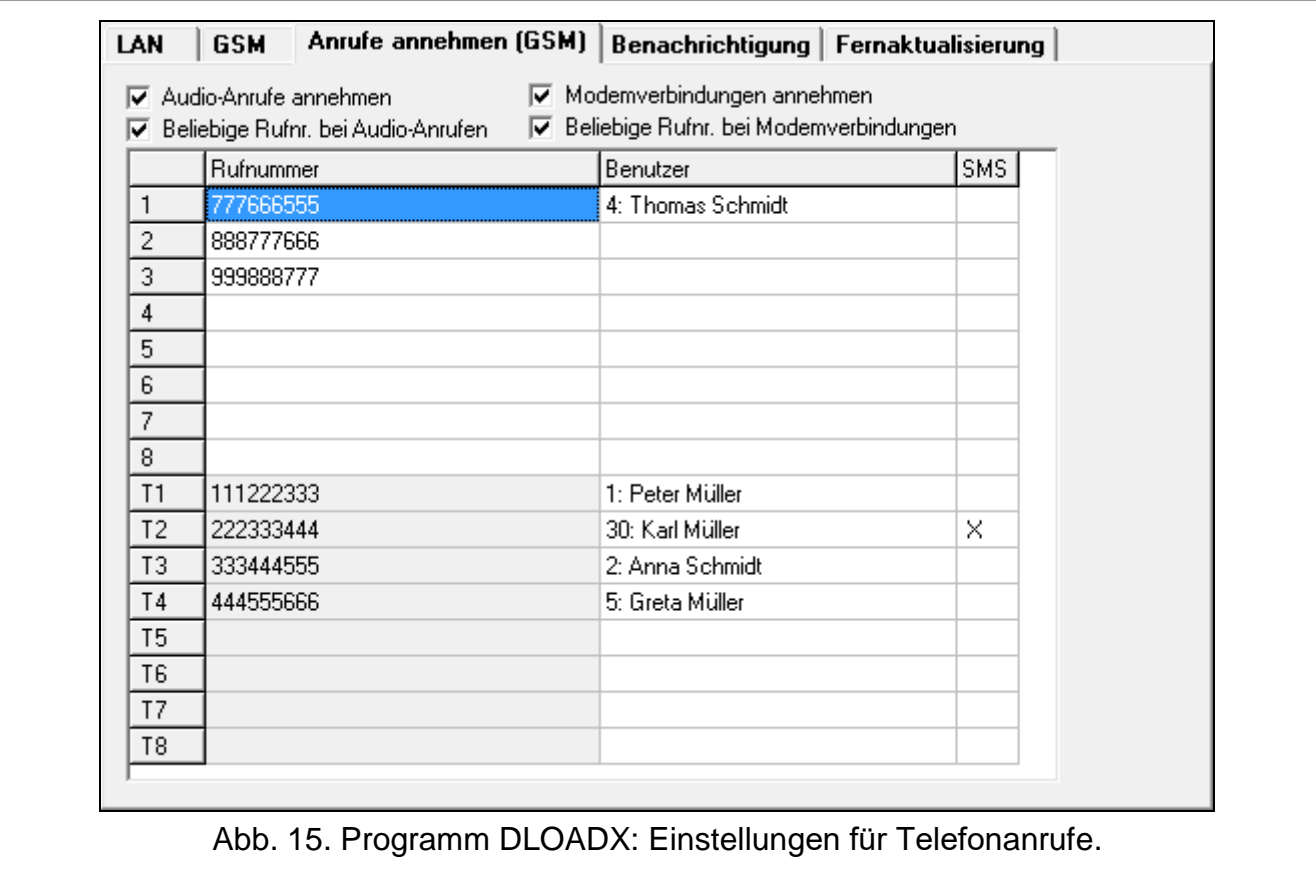

### *Rufnummer*

 $\boldsymbol{i}$ 

In der Tabelle werden folgende Informationen angegeben:

**1...8** – Rufnummern, aus welchen man:

- das Alarmsystem mittels SMS-Nachrichten steuern kann (der Rufnummer muss ein Benutzer zugewiesen sein),
- die Verbindung mit dem Programm DLOADX mittels SMS-Nachrichten aufnehmen kann (Ethernet, GPRS, CSD),
- die USSD-Codes senden kann (der Rufnummer muss ein Benutzer zugewiesen sein),
- die Sprachverbindung mit der Zentrale aufnehmen kann (wenn der Rufnummer ein Benutzer mit der Berechtigung BEDIENUNG INT-VG zugewiesen ist, braucht er das Kennwort nicht einzugeben, um den Zugriff auf das Sprachmenü zu erhalten),
- die Modemverbindung mit der Zentrale aufnehmen kann.

*Bei einigen der beschriebenen Funktionen sind Optionen verfügbar, nach welcher Einschaltung die Funktionen aus beliebigen Rufnummern realisiert werden können.*

**T1...T8** – Rufnummern, welche benachrichtigt werden und aus welchen die bei den Rufnummern 1...8 verfügbaren Funktionen realisiert werden können. Die Nummern kann man bei der Konfiguration der Benachrichtigung bearbeiten (siehe: "Telefonische [Benachrichtigung"](#page-97-0) S. [96\)](#page-97-0).

#### **Rufnummer**

*Geben Sie nicht zweimal dieselbe Rufnummer ein.*

**Benutzer** – der Rufnummer zugewiesener Benutzer. Von seinen Berechtigungen hängt es ab, ob:

- er den Zugriff auf das Sprachmenü haben wird,
- die Zentrale den Steuerungsbefehl aus der SMS-Nachricht realisieren wird.
- **SMS** bei eingeschalteter Option werden an die Telefonnummer die vom Modul empfangenen unbekannten SMS-Nachrichten gesendet (z.B. Informationen vom Betreiber des zellularen Netzwerkes).

## **9.3 Bedienteil**

### **9.3.1 Parameter und Optionen**

In eckigen Klammern wurden die Texte aus dem LCD-Bedienteil angegeben.

**GONG-Signal von Linien** [Gongs Linien] – das Bedienteil kann Verletzungen ausgewählter Meldelinien akustisch signalisieren. Ist die Meldelinie scharf geschaltet, dann wird die Verletzung keine GONG-Signalisierung auslösen.

**Uhrzeitformat** – Anzeigeart der Zeit und des Datums auf dem Display.

**LCD-Beleuchtung** – Typ der Beleuchtung des Displays im LCD-Bedienteil.

**Tastenbeleuchtung** – Typ der Tastenbeleuchtung.

**Automatische Beleuchtung** – Methode der Einschaltung der automatischen Tastenbeleuchtung (im LCD-Bedienteil auch des Displays).

**Lautstärke** – Einstellung der Lautstärke im Bedienteil.

### **Optionen**

- **Eingangszeitsignal** [Eing.Zeit Sign.] bei eingeschalteter Option signalisiert das Bedienteil akustisch den Countdown zur Eingangszeit.
- **Ausgangszeitsignal** [Ausg.Zeit Sign.] bei eingeschalteter Option signalisiert das Bedienteil akustisch den Countdown zur Ausgangszeit.
- **Alarmsignalisierung**  bei eingeschalteter Option signalisiert das Bedienteil die Alarme akustisch. Der Alarm wird während der ALARMDAUER IN BEDIENTEILEN ausgelöst (siehe: ["Globale Zeiten"](#page-38-0) S. [37\)](#page-38-0).
- **Schnell scharf – Bereich 1** bei eingeschalteter Option kann man den Bereich 1 ohne Kennworteingabe scharf schalten. Das schnelle Scharfschalten ist nicht möglich, wenn die Option GRADE 2 eingeschaltet ist.
- **Schnell scharf – Bereich 2** bei eingeschalteter Option kann man den Bereich 2 ohne Kennworteingabe scharf schalten. Das schnelle Scharfschalten ist nicht möglich, wenn die Option GRADE 2 eingeschaltet ist.
- **Tastenton** bei eingeschalteter Option wird das Drücken der Bedienteiltasten akustisch quittiert.
- **Störung signalisieren bei Teilscharfschalten** [Teilscharf.Stör.] bei eingeschalteter Option wird die LED [44 nach dem Externscharfschalten beider Bereiche ausgeschaltet (ist die Option ausgeschaltet, dann wird die LED schon nach der Aktivierung eines beliebigen Scharfmodus in einem der Bereiche ausgeschaltet).

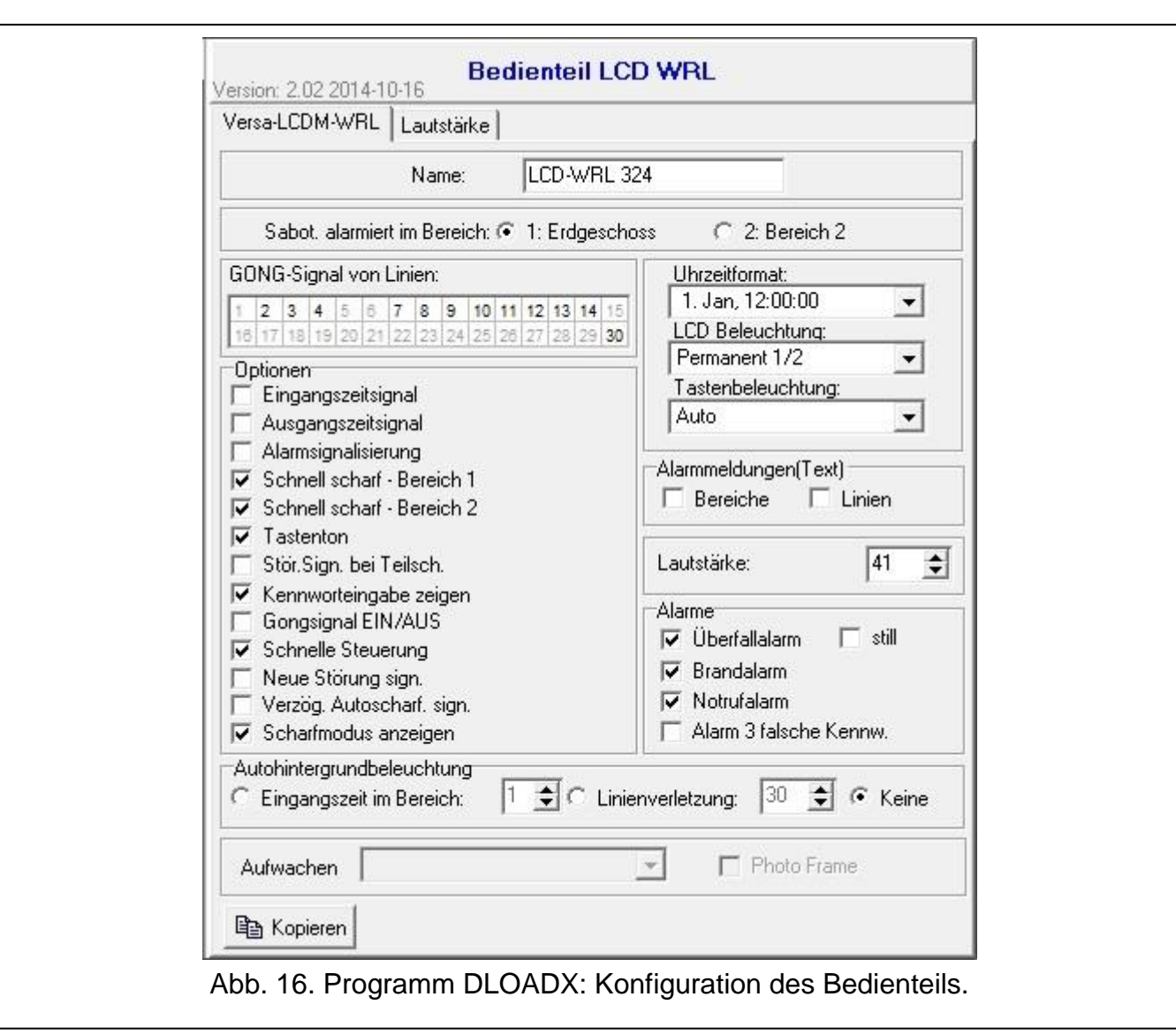

**Kennworteingabe zeigen** [Ken.Eingabe.zeig] – bei eingeschalteter Option wird die Kennworteingabe wie folgt dargestellt:

**LCD-Bedienteil** – auf dem Display mit Sternzeichen,

**LED-Bedienteil** – mithilfe der LEDs in der unteren LED-Linie.

- **Gongsignal EIN/AUS** bei eingeschalteter Option kann man die GONG-Signalisierung mit der Taste  $B_{\text{tuv}}$  ein-/ausschalten (halten Sie die Taste 3 Sekunden lang gedrückt).
- **Schnelle Steuerung** bei eingeschalteter Option kann man die Ausgänge mit den Zifferntasten steuern. Die Ausgänge 15. STEUERBAR sollen den Tasten zugewiesen werden (siehe: ["Schnelle Steuerung der Ausgänge"](#page-57-0) S. [56\)](#page-57-0).
- **Neue Störung signalisieren** bei eingeschalteter Option signalisiert das Bedienteil akustisch neue Störung (zusätzlich muss in der Zentrale die Option STÖRUNGSSPEICHER BIS LÖSCHEN eingeschaltet sein - siehe: ["Globale Optionen"](#page-35-0) S. [34\)](#page-35-0). Die Signalisierung wird nach der Durchsicht von Störungen mithilfe der Funktion SYSTEMZUSTAND ausgeschaltet. Neue Störungen werden nicht signalisiert, wenn die Option GRADE 2 eingeschaltet ist.
- **Verzögerung der Autoscharfschaltung signalisieren** [Autoscharf.Sign.] bei eingeschalteter Option signalisiert das Bedienteil akustisch den Countdown zur Autoscharfschaltung (es bezieht sich nicht auf die LED-Bedienteile).

**Scharfmodus anzeigen** [Scharfzust.zeig] – bei eingeschalteter Option werden nach dem Drücken der Taste **3 ₹** 3 Sekunden lang Informationen zum Zustand der Bereiche angezeigt. Den Zustand der Bereiche kann man mit der Taste  $\mathbb{Z}$   $\mathbb{V}$  nicht prüfen, wenn die Option GRADE 2 eingeschaltet ist.

#### **Alarme**

- **Brandalarm** bei eingeschalteter Option wird das 3 Sekunden lange Drücken der Taste  $|\mathbf{\divideontimes}\mathbf{\psi}|$ einen Brandalarm auslösen.
- **Notrufalarm** bei eingeschalteter Option wird das 3 Sekunden lange Drücken der Taste  $\mathbf{D}$  einen Notrufalarm auslösen.
- **Überfallalarm** bei eingeschalteter Option wird das 3 Sekunden lange Drücken der Taste  $\vert\text{\#} \text{\,}$ l $\text{\,}$ einen Überfallalarm auslösen.
- **still** [Überfallal.still] bei eingeschalteter Option wird der über die Tastatur ausgelöste Überfallalarm ein stiller Alarm, d.h. das Bedienteil informiert nicht über diesen Alarm, es gibt keine laute Signalisierung, aber es erfolgt die Alarmaufschaltung zur Leitstelle. Der stille Überfallalarm ist nützlich, wenn die Zentrale Ereignisse an die Leitstelle sendet und unbefugte Personen nicht erfahren sollen, dass ein Alarm ausgelöst wurde.
- **Alarm 3 falsche Kennwörter** bei eingeschalteter Option wird die dreimalige Eingabe eines falschen Kennwortes einen Alarm auslösen.

#### **Alarmmeldungen**

**Bereiche** [Meldung Ber.Al.] – bei eingeschalteter Option werden die Meldungen über Alarme in Bereichen angezeigt (sie enthalten den Namen des Bereichs).

**Linien** [Meldung Li.Alarm] – bei eingeschalteter Option werden die Meldungen über Alarme aus den Meldelinien angezeigt (sie enthalten den Namen der Meldelinie). Die Meldungen über Alarme aus den Meldelinien haben Priorität.

*Die Meldungen werden auf dem Display des LCD-Bedienteils angezeigt.*  $\vert i \vert$ 

*Die Meldungen werden nicht angezeigt, wenn die globale Option GRADE 2 eingeschaltet ist.*

#### **9.3.2 Lautstärke**

 $\boldsymbol{i}$ 

- *Die Lautstärke kann man für verschiedene Ereignisse in den Bedienteilen VERSA-LCDM, VERSA-LCDR, VERSA-KWRL2 und VERSA-LCDM-WRL konfigurieren.*
- **Lautstärke**  Lautstärke der bei der Bedienung des Bedienteils erzeugten Töne (Tastendrücken, Bestätigung der Ausführung von Funktionen usw.).

**Gong** – Lautstärke der nach der Linienverletzung erzeugten Töne (GONG).

**Eingangszeit** – Lautstärke bei der Signalisierung der Eingangszeit.

**Ausgangszeit** – Lautstärke bei der Signalisierung der Ausgangszeit.

**Brandalarm** – Lautstärke bei der Signalisierung der Brandalarme.

**Einbruchalarm** – Lautstärke bei der Signalisierung der Einbruch-, Überfall- und Notrufalarme.

**Warnalarm** – Lautstärke bei der Signalisierung der Warnalarme.

**Störung signalisieren** – Lautstärke bei der Signalisierung der Störungen.

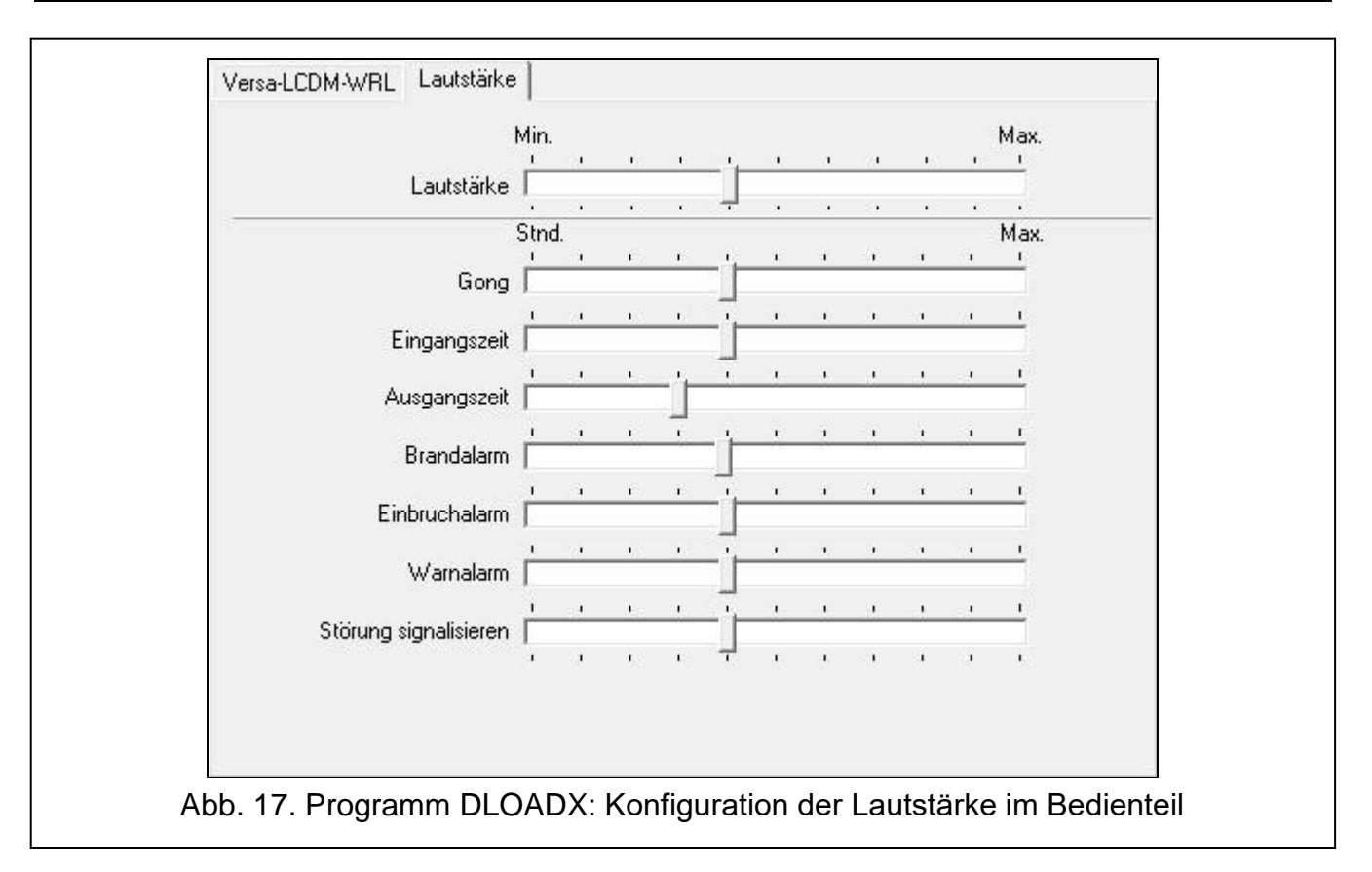

#### **9.3.3 Kartenbedienung**

Die Parameter der Bedienung mittels Proximity-Karten sind für Bedienteile zugänglich, die mit einem Kartenleser ausgestattet sind (VERSA-LCDR, VERSA-KWRL2 und VERSA-LCDM-WRL).

#### **Scharfschaltung**

- **Karte festhalten** nach Auswahl dieser Option muss der Benutzer die Karte zwecks Scharfschaltung in die Nähe der Tastatur bringen und ca. 3 Sekunden lang festhalten.
- **Kartenlesen** nach Auswahl dieser Option muss der Benutzer die Karte zwecks Scharfschaltung nur in die Nähe der Tastatur bringen.

 $\boldsymbol{i}$ 

*Falls das Bedienteil mit den Funktionen konfiguriert wird, die im Servicemodus zugänglich sind, dann wird die Scharfschaltung mittels Karte mit der Option PROX.KARTE SCHRF gewählt (Option eingeschaltet = KARTENLESEN; Option ausgeschaltet = KARTE FESTHALTEN).*

#### **Nahehalten der Karte steuert die Ausgänge**

Falls Sie die Option KARTENLESEN gewählt haben, können Sie den Benutzern die Möglichkeit geben, die Ausgänge Typ 15. STEUERBAR umzuschalten (der Zustand der Ausgänge ändert sich, wenn die Karte in die Nähe der Tastatur gebracht und dort für ca. 3 Sekunden gehalten wird). Markieren Sie die Ausgänge, die die Benutzer steuern werden können.

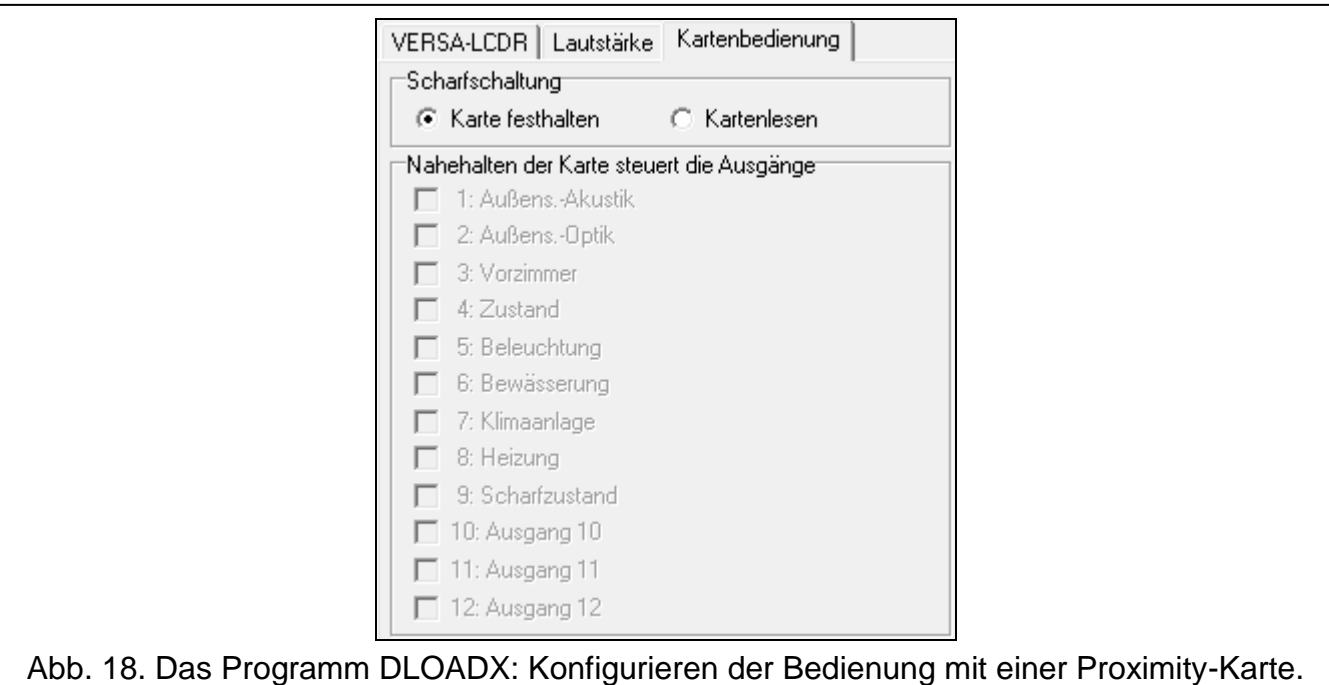

## **9.4 ABAX 2 / ABAX Funkbasismodul**

### **9.4.1 Parameter und Optionen des Funkbasismoduls**

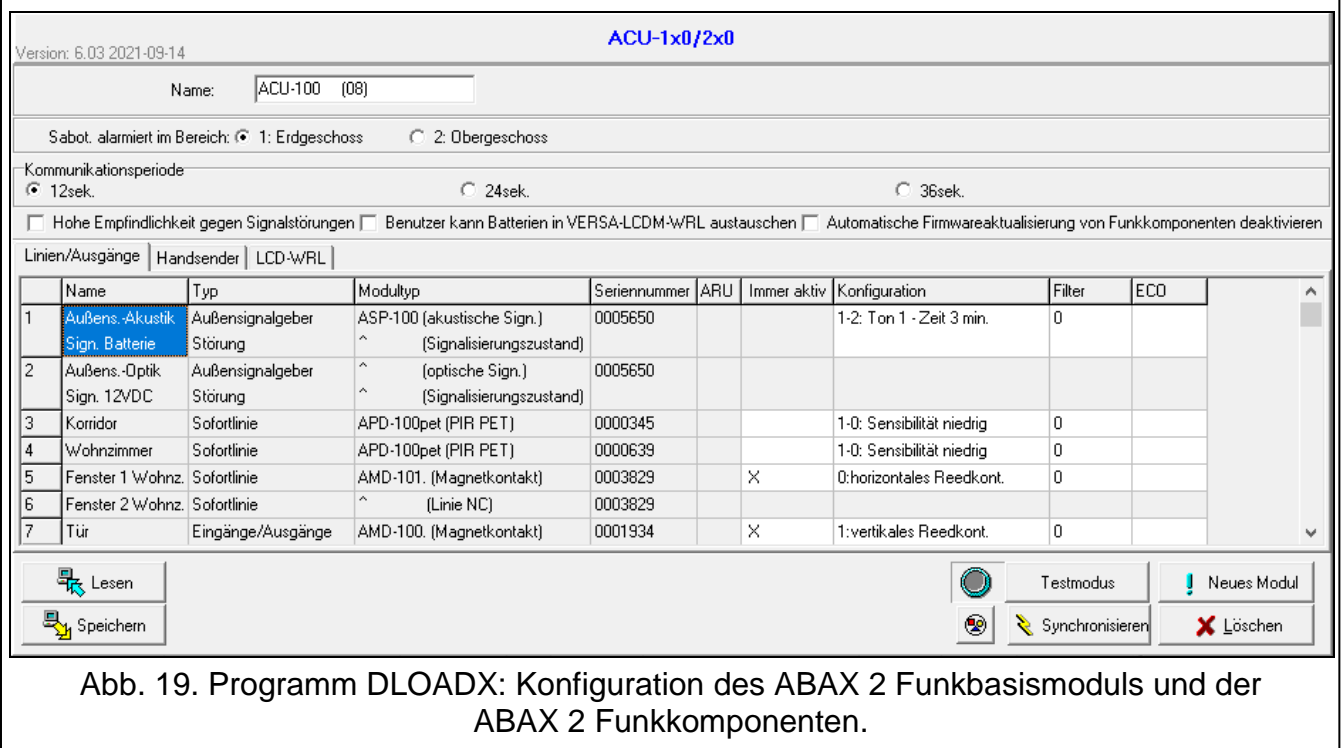

**Kommunikationsperiode** [Abfragezyklus] – bestimmen Sie, in welchen Zeitabständen die Funkkomponenten mit dem Funkbasismodul kommunizieren sollen. Die periodische Kommunikation kann alle 12, 24 oder 36 Sekunden erfolgen. Während der periodischen Kommunikation informieren die Komponenten das Funkbasismodul über ihren Zustand, und das Funkbasismodul sendet Befehle an die Komponenten (schaltet die Melder in den aktiven/passiven Zustand um, schaltet den Testmodus ein/aus, ändert die Konfiguration

der Komponenten usw.). Die Kommunikationsperiode hat Einfluss auf den Energieverbrauch durch die Funkkomponenten. Je seltener die Kommunikation erfolgt, desto kleiner ist der Energieverbrauch. Bei batteriebetriebenen Komponenten bedeutet es eine längere Batteriebetriebszeit. Darüber hinaus, je seltener die Kommunikation erfolgt, desto mehr Funkkomponenten können in gegenseitiger Reichweite betrieben werden.

*Wenn Sie für die Funkkomponente die ECO-Option einschalten (ABAX 2 Funkbasismodul), wird die periodische Kommunikation dieser Komponente mit dem Funkbasismodul alle 3 Minuten erfolgen (der Parameter KOMMUNIKATIONSPERIODE wird keinen Einfluss auf den Betrieb des Geräts haben).*

*Beim Magnetkontakt AMD-103 und dem Signalgeber ASP-100 verläuft die Kommunikation nicht in der Abfragezeit.*

*Einige Informationen und Befehle müssen sofort gesendet werden. Daher findet eine zusätzliche Kommunikation statt, wenn das Gerät Sabotage meldet, wenn der Melder einen Alarm meldet usw.*

- **Hohe Empfindlichkeit gegen Signalstörungen** [SignStör.Empfin.] ist die Option eingeschaltet, dann ist die Empfindlichkeit gegen Signalstörungen erhöht.
- **Benutzer kann Batterien in VERSA-LCDM-WRL austauschen** [Ben.wechs.Batt.] bei eingeschalteter Option können alle Benutzer die Batterien in drahtlosen Bedienteilen VERSA-KWRL2 / VERSA-LCDM-WRL austauschen (nach der Eingabe des Kennworts und Bestätigung mit der Taste  $(* \cdot )$  wird der Zustand des Sabotagekontakts am Bedienteil, an dem das Kennwort eingegeben wurde, 3 Minuten lang nicht kontrolliert). Bei ausgeschalteter Option kann die Batterie nur von den Benutzern ausgetauscht werden, die Zugriff auf die Funktion WECHSELN BAT. im Untermenü 0.SERVICE haben (diese Funktion wird von dem ABAX-Funkbasismodul mit der Firmwareversion 5.03 / ABAX 2 Funkbasismodul unterstützt).
- **Automatische Firmwareaktualisierung von Funkkomponenten deaktivieren**  bei eingeschalteter Option wird die Firmware der im Funkbasismodul registrierten Funkkomponenten nicht automatisch aktualisiert. Die Option ist im ABAX 2 Funkbasismodul verfügbar.

### **9.4.2 Funktionen**

**Synchronisieren** – diese Funktion startet die Synchronisierung, d.h. prüft, ob in der Reichweite des Funkbasismoduls andere ABAX-Funksysteme arbeiten. Das Modul wird den Abfragezyklus entsprechend synchronisieren, sodass die Signale aus mehreren Modulen sich einander nicht stören werden. Die Synchronisierung erfolgt automatisch beim Starten des Funkbasismoduls und nach jedem Vorgang der Hinzufügung/Löschung der von ihm bedienten Funkkomponenten.

#### *Die Funktion SYNCHRONISIEREN bezieht sich nicht auf das ABAX 2 System.*

**Testmodus** – zu Diagnose- / Servicezwecken können Sie im ABAX 2 / ABAX System den Testmodus einschalten. Wenn der Testmodus aktiviert ist:

- sind LEDs in Meldern eingeschaltet,
- ist die Signalisierung der Sabotage in Signalgebern gesperrt.

Der Befehl zum Einschalten / Ausschalten des Testmodus wird während der periodischen Kommunikation, also mit Verzögerung, gesendet. Die Verzögerungslänge hängt von der Frequenz der periodischen Kommunikation ab. Der Testmodus wird automatisch nach 30 Minuten von Ausführung folgender Tätigkeiten ausgeschaltet:

– Start des Testmodus mithilfe des Programms DLOADX (die 30 Minuten fängt ab dem Verlassen der Einstellungen des Funkbasismoduls an zu laufen),

 $\boldsymbol{i}$
- Verlassen des Servicemodus in der Zentrale.
- *Gemäß den Anforderungen der Norm EN50131 wird der von den Funkmodulen*   $\boldsymbol{i}$ *gesendete Funksignalpegel gesenkt, wenn der Testmodus aktiviert ist.*

*Im Magnetkontakt AMD-103 kann man den Testmodus nicht per Fernzugriff aktivieren.*

#### <span id="page-72-0"></span>**9.4.3 Einstellungen der ABAX 2 / ABAX Funkkomponenten**

*Die Funkbedienteile sind eine separate Kategorie von Geräten und im Funkbasismodul werden für sie spezielle Plätze reserviert. Informationen zur Konfiguration der Funkbedienteile finden Sie in den Bedienungsanleitungen, welche mit den Bedienteilen geliefert werden.*

*Einige ABAX 2 Komponenten können Sie nur mithilfe des Programms DLOADX konfigurieren (z.B. Melder ACD-220 und ADD-200).*

**Immer aktiv** [Aktivität] – Option für die meisten Funkmelder verfügbar. Erlaubt die Umschaltung des Melders permanent in aktiven Zustand (siehe: "ABAX [2 / ABAX](#page-80-0)  [Funkmelder"](#page-80-0) S. [79\)](#page-80-0).

 $\boldsymbol{i}$ 

 $\vert i \vert$ 

*Der Magnetkontakt AMD-103 und die Funkmelder, die den 24-Stunden-Meldelinien zugewiesen sind, arbeiten immer im aktiven Modus. Deswegen braucht man für sie die Option IMMER AKTIV nicht einzuschalten.*

*Bei den immer aktiven Meldern ist die Batteriebetriebszeit kürzer als bei den Meldern, die zeitweise in passiven Modus umgeschaltet sind.*

**Konfiguration** – bei manchen Komponenten können Sie zusätzliche Parameter und Optionen konfigurieren. Der Name des Gerätes im ABAX 2 System ist in Klammern angegeben (wenn das Gerät im Alarmsystem unter dem aus dem ABAX System bekannten Namen identifiziert wird). Wenn das Gerät mehr als eine Meldelinie belegt, wird in eckigen Klammern die Information zur Nummer der Linie angegeben, für die zusätzliche Parameter programmiert werden.

**ACD-220** – Funk-Vorhangbewegungsmelder. Sie können die Empfindlichkeit konfigurieren.

**ADD-200** – Funk-Außen-Dämmerungs- und Temperaturmelder. Sie können konfigurieren:

- Empfindlichkeit des Dämmerungssensors (Detektionsschwelle) [erste Linie],
- Parameter der Temperaturschwelle [zweite Linie]:
	- Typ der Schwelle: obere (wenn die Temperatur über die eingestellte Schwelle steigt, wird ein Alarm ausgelöst) oder untere (wenn die Temperatur unter die eingestellte Schwelle sinkt, wird ein Alarm ausgelöst),
	- $-$  Temperatur,
	- Toleranz.

**AGD-100 (AGD-200)** – Funk-Glasbruchmelder. Sie können die Sensibilität konfigurieren.

**AMD-100 (AMD-200)** / **AMD-101 (AMD-201)** – Funk-Magnetkontakt. Sie können den aktiven Reedkontakt auswählen (gilt nicht für den Melder AMD-200 / AMD-201, der nicht über zwei Reedkontakte verfügt.

**AMD-102 (AMD-202)** – Funk-Magnetkontakt mit Rollladeneingang. Sie können:

 den aktiven Reedkontakt des Magnetkontaktes auswählen (gilt nicht für den Melder AMD-202, der nicht über zwei Reedkontakte verfügt) [erste Linie].

- Parameter des Rollladeneingangs konfigurieren [zweite Linie]:
	- Anzahl von Impulsen, nach denen der Rollladeneingang einen Alarm auslösen wird,
	- Zeit, in der eine bestimmte Anzahl von Impulsen auftreten muss, damit der Rollladeneingang einen Alarm auslöst.

**AOCD-250 (AOCD-260)** – Funk-Außen-Dual-Vorhang-Bewegungsmelder. Sie können konfigurieren:

- **Empfindlichkeit des Infrarotsensors;**
- Empfindlichkeit des Mikrowellensensors.

**AOD-200 (AOD-210)** – Funk-Außen-Dual-Bewegungsmelder. Sie können konfigurieren:

- **Empfindlichkeit des Infrarotsensors,**
- Empfindlichkeit des Mikrowellensensors,
- Empfindlichkeit des Dämmerungssensors (Erkennungsschwelle).

**APD-100 (APD-200)** – Funk-PIR-Melder. Sie können die Empfindlichkeit konfigurieren.

**APD-100 (APD-200 Pet)** – Funk-PIR-Melder mit Haustierimmunität. Sie können konfigurieren:

- **Empfindlichkeit,**
- Haustierimmunität (gilt nicht für den Melder APD-200 Pet, der immer haustierimmun ist).

**APMD-150 (APMD-250)** – Funk-Dual-Bewegungsmelder. Sie können konfigurieren:

- **Empfindlichkeit des Infrarotsensors,**
- Empfindlichkeit des Mikrowellensensors,
- **Betriebsweise im Testmodus.**
- **ARD-100 (ARD-200)** Funk-Umstellungsmelder. Sie können die Empfindlichkeit konfigurieren.

**ASD-150 (ASD-250)** – Funk-Rauchmelder. Sie können konfigurieren:

- Option der Alarmsignalisierung aus anderen ASD-250 / ASD-150 Meldern,
- Option der Aussendung des Alarms an andere ASD-250 / ASD-150 Melder.

**AVD-100 (AVD-200)** – Funk-Erschütterungsmelder mit Magnetkontakt. Sie können:

- den aktiven Reedkontakt des Magnetkontaktes auswählen (gilt nicht für den Melder AVD-200, der nicht über zwei Reedkontakte verfügt) [erste Linie],
- Parameter des Erschütterungsmelders konfigurieren [zweite Linie]:
	- Empfindlichkeit (die Registrierung einer Erschütterung, die das Empfindlichkeitskriterium erfüllt, wird einen Alarm auslösen),
	- Anzahl von Erschütterungen, deren Registrierung durch den Melder einen Alarm auslösen wird – diese Erschütterungen müssen das Empfindlichkeitskriterium nicht erfüllen (gilt nicht für den Melder AVD-200, der keine Erschütterungen zählt).
- $\boldsymbol{i}$ *Die Betriebsparameter des Erschütterungsmelders werden unabhängig voneinander analysiert. Der Melder wird einen Alarm nach einer einzelnen, starken Erschütterung infolge eines starken Schlages als auch nach einer Reihe von schwachen Erschütterungen infolge von einer Serie schwacher Schläge melden.*

**ASP-100 (ASP-200)** – Funk-Außensignalgeber. Sie können konfigurieren:

- den Typ der akustischen Signalisierung,
- maximale Dauer der Signalisierung.

**ASP-105** – Funk-Außensignalgeber. Sie können konfigurieren:

- den Typ der akustischen Signalisierung,
- maximale Dauer der akustischen Signalisierung.

**ASP-205 (ASP-215)** – Funk-Innensignalgeber. Für beide vom Signalgeber belegte Positionen können Sie die Parameter der Signalisierung konfigurieren (dies erlaubt, zwei verschiedene Signalisierungstypen einzustellen):

- maximale Signalisierungsdauer (optische und akustische Signalisierung),
- den Typ der akustischen Signalisierung,
- die Option der optischen Signalisierung.

**ASW-100 (ASW-200)** – intelligenter Stecker. Sie können den Betriebsmodus auswählen.

- **Filter** Anzahl aufeinanderfolgender Kommunikationsperioden ohne Verbindung zwischen dem Gerät und dem Funkbasismodul, nach denen eine fehlende Kommunikation mit dem Gerät gemeldet wird. Sie können einen Wert von 0 bis 50 eintragen. Die Eingabe der Ziffer 0 schaltet die Anwesenheitskontrolle des Gerätes im System aus.
- $\boldsymbol{i}$

*Beim Magnetkontakt AMD-103 und dem Signalgeber ASP-100 wird sein Ansprechen anders kontrolliert, als bei anderen ABAX 2 / ABAX Geräten. Ist für den Parameter FILTER ein anderer Wert als 0 eingestellt, dann wird das fehlende Ansprechen gemeldet, wenn innerhalb von einer Stunde keine Übertragung aus dem Magnetkontakt AMD-103 / Signalgeber ASP-100 empfangen wird.*

- **ECO** bei aktivierter Option erfolgt die periodische Kommunikation alle 3 Minuten. Dadurch kann die Batteriebetriebszeit sogar um das Vierfache verlängert werden. Diese Option ist im ABAX 2 Funkbasismodul verfügbar.
- $\boldsymbol{i}$ *Beachten Sie, dass wenn Sie die ECO-Option für folgende Komponenten aktivieren:*

*Melder – kann die Verzögerung zwischen der Scharf- / Unscharfschaltung und der Umschaltung des Betriebsmodus des Melders (aktiv / passiv) bis zu drei Minuten betragen,*

*Signalgeber ASP-215 – kann die Verzögerung beim Start / Ende der Signalisierung bis zu drei Minuten betragen.*

# **9.4.4 Konfiguration von Funkkomponenten des ABAX 2 / ABAX Systems**

#### **Programm DLOADX**

Die Funkkomponenten können Sie wie folgt konfigurieren: Fenster "VERSA – Struktur"  $\rightarrow$  Registerkarte "Module"  $\rightarrow$  Zweig "Erweiterungsmodule"  $\rightarrow$  [Name des ABAX 2 / ABAX *Funkbasismoduls]*  $\rightarrow$  Registerkarte "Linien/Ausgänge". Bevor Sie irgendwelche Änderungen eingeben, klicken Sie auf die Taste "Lesen", und nach der Eingabe von Änderungen auf die Taste "Speichern" (die Daten der Funkkomponenten werden weder nach dem Klicken auf die

Taste **im Hauptmenü gelesen, noch nach dem Klicken auf die Taste** gespeichert). Unten wurden die Einstellung von zusätzlichen Parametern und Optionen aus der Spalte "Konfiguration" beschrieben.

# *ACD-220*

Geben Sie eine Ziffer aus dem Bereich von 1 bis 3 ein, um die Empfindlichkeit zu bestimmen  $(1 - \text{niedrig}, 2 - \text{mittel}, 3 - \text{hoch})$ .

# *ADD-200*

Dämmerungsmelder – geben Sie eine Zahl von 1 bis 16 ein, um die Empfindlichkeit zu bestimmen (1 – minimal; 16 – maximal).

Temperaturmelder – geben Sie nacheinander ein:

- den Buchstaben H (obere Temperaturschwelle) oder L (untere Temperaturschwelle),
- eine Zahl aus dem Bereich von -30 bis +70 (auf 0,5 genau), um die Temperatur zu bestimmen,
- eine Zahl aus dem Bereich von 0,5 bis 10 (auf 0,5 genau), um die Toleranz zu bestimmen.

# **AGD-100 (AGD-200)**

Geben Sie eine Ziffer aus dem Bereich von 1 bis 3 ein, um die Empfindlichkeit zu bestimmen  $(1 - niedriq, 2 - mittel, 3 - hoch).$ 

#### *AMD-100 (AMD-200) / AMD-101 (AMD-201)*

Geben Sie die Ziffer 0 (der horizontale Reedkontakt) oder 1 (der vertikale Reedkontakt) ein, um zu bestimmen, welcher der Reedkontakte aktiv sein soll. Im Falle der Melder AMD-200 und AMD-201 – konfigurieren Sie nicht.

#### *AMD-102 (AMD-202)*

Magnetkontakt – geben Sie die Ziffer 0 (der horizontale Reedkontakt) oder 1 (der vertikale Reedkontakt) ein, um zu bestimmen, welcher der zwei Reedkontakte aktiv sein soll. Im Falle des Melders AMD-202 – konfigurieren Sie nicht.

Rollladeneingang – geben Sie 2 Ziffern ein:

- 1. Ziffer Anzahl der Impulse: von 1 bis 8.
- 2. Ziffer Impulslaufzeit: 0 (30 Sekunden), 1 (120 Sekunden), 2 (240 Sekunden) oder 3 (unbegrenzte Zeit).

# *AOCD-250 (AOCD-260)*

Geben Sie 2 Ziffern ein:

- 1. Ziffer Empfindlichkeit des Infrarotsensors: von 1 bis 4 (1 minimal; 4 maximal).
- 2. Ziffer Empfindlichkeit des Mikrowellensensors: von 1 bis 8 (1 minimal; 8 maximal).

# *AOD-200 (AOD-210)*

Geben Sie 3 Ziffern ein:

- 1. Ziffer Empfindlichkeit des Infrarotsensors von 1 bis 4 (1 minimal; 4 maximal).
- 2. Ziffer Empfindlichkeit des Mikrowellensensors im Bereich von 1 bis 8 (1 minimal; 8 - maximal).
- 3. Ziffer Empfindlichkeit des Dämmerungssensors: von 1 bis 4 (1 minimal; 4 maximal).

# *APD-100 (APD-200)*

Geben Sie eine Ziffer aus dem Bereich von 1 bis 3 ein, um die Empfindlichkeit zu bestimmen  $(1 - niedrig, 2 - mittel, 3 - hoch).$ 

# *APD-100 (APD-200 Pet)*

Geben Sie 2 Ziffern ein:

- 1. Ziffer Empfindlichkeit: 1 (niedrig), 2 (mittel) oder 3 (hoch),
- 2. Ziffer Haustierimmunität: 0 (ausgeschaltet) oder 1 (eingeschaltet). Im Falle des Melders APD-200 Pet – konfigurieren Sie nicht.

# *APMD-150 (APMD-250)*

Geben Sie 3 Ziffern ein:

- 1. Ziffer Empfindlichkeit des Infrarotsensors: von 1 bis 4 (1 minimal; 4 maximal).
- 2. Ziffer Empfindlichkeit des Mikrowellensensors: von 1 bis 8 (1 minimal; 8 maximal).

3. Ziffer – Betriebsart im Testmodus: 0 (Alarm nach der Registrierung einer Bewegung durch beide Sensoren), 1 (Alarm nach der Registrierung einer Bewegung durch den Infrarotsensor) oder 2 (Alarm nach der Registrierung einer Bewegung durch den MW-Sensor).

#### *ARD-100 (ARD-200)*

Geben Sie eine Ziffer aus dem Bereich von 1 bis 16 ein, um die Empfindlichkeit zu bestimmen (1 – minimal; 16 – maximal).

### *ASD-150 (ASD-250)*

Geben Sie 2 Ziffern ein:

- 1. Ziffer Option der Alarmsignalisierung aus anderen Meldern ASD-150 / ASD-250: 0 (ausgeschaltet) oder 1 (eingeschaltet).
- 2. Ziffer Option der Aussendung des Alarms an andere Melder ASD-150 / ASD-250: 0 (ausgeschaltet) oder 1 (eingeschaltet).

#### *AVD-100 (AVD-200)*

Magnetkontakt – geben Sie die Ziffer 0 ein (der horizontale Reedkontakt) oder 1 (der vertikale Reedkontakt) ein, um zu bestimmen, welcher der zwei Reedkontakte aktiv sein soll. Im Falle des Melders AVD-200 – konfigurieren Sie nicht.

Erschütterungsmelder – geben Sie 2 Ziffern ein:

- 1. Ziffer Empfindlichkeit: von 1 bis 8 (1 minimal; 8 maximal).
- 2. Ziffer Anzahl der Erschütterungen: von 0 bis 7. Bei der Einstellung 0 werden die Erschütterungen nicht gezählt. Im Falle des Melders AVD-200 – konfigurieren Sie nicht.

### *ASP-100 (ASP-200)*

Geben Sie 2 Ziffern ein:

- 1. Ziffer Typ der akustischen Signalisierung: von 1 bis 4.
- 2. Ziffer max. Dauer der Signalisierung: 1 (1 Minute), 2 (3 Minuten), 3 (6 Minuten) oder 4 (9 Minuten).

#### *ASP-105*

Geben Sie 2 Ziffern ein:

- 1. Ziffer Typ der akustischen Signalisierung: von 1 bis 4.
- 2. Ziffer maximale Zeit der akustischen Signalisierung: 1 (1 Minute), 2 (3 Minuten), 3 (6 Minuten) oder 4 (9 Minuten).

#### *ASP-205 (ASP-215)*

Für jede durch den Signalgeber belegte Position geben Sie 3 Ziffern ein:

- 1. Ziffer max. Signalisierungsdauer: 1 (1 Minute), 2 (3 Minuten), 3 (6 Minuten) oder 4 (9 Minuten).
- 2. Ziffer Typ der akustischen Signalisierung: 0 (ausgeschaltet), 1 (Ton Typ 1), 2 (Ton Typ 2) oder 3 (Ton Typ 3).
- 3. Ziffer optische Signalisierung: 0 (ausgeschaltet) oder 1 (eingeschaltet).

#### *ASW-100 (ASW-200)*

Geben Sie 0 (nur Fernsteuerung), 1 (Fern- oder manuelle Steuerung) oder 2 (Fern- oder manuelle Steuerung, aber die Fernsteuerung kann manuell gesperrt werden) ein.

# **LCD-Bedienteil**

Die Einstellungen eines Funkgerätes kann man wie folgt konfigurieren:

- direkt nach der Hinzufügung des Gerätes zum System (die Hinzufügung der ABAX 2 / ABAX Funkkomponenten ist in der ERRICHTERANLEITUNG beschrieben),
- mithilfe der Funktion MODUL KONFIG. (SERVICEMODUS >2. MODULE >1. BEDT.U.ERW.M. ▶3. FUNKMODUL ▶2. MODUL KONFIG.). Nach der Aktivierung der Funktion wählen Sie mit den Tasten  $\Box$   $\Box$  und  $\Box$   $\Box$  die Meldelinie aus, welcher das Funkgerät zugewiesen ist, und drücken Sie  $#$   $\Box$ .

Die Parametrierung verläuft mit der Methode "Schritt für Schritt" (siehe: S. [7\)](#page-8-0). Unten wurde die Parametrierung der Geräte beschrieben, für welche zusätzliche Einstellungen verfügbar sind.

# *AGD-100 (AGD-200)*

- 1. Geben Sie eine Zahl von 0 bis 50 ein, um die Regeln der Anwesenheitskontrolle des Gerätes zu bestimmen, und drücken Sie  $\#$   $\Box$ .
- 2. Drücken Sie eine beliebige Zifferntaste, um zu bestimmen, ob der Melder immer aktiv sein soll ( – nein,  $\Box$  – ja), und drücken Sie die Taste  $\vert \#\bigcirc$ .
- 3. Geben Sie eine Ziffer von 1 bis 3 ein, um die Empfindlichkeit zu bestimmen (1 niedrig, 2 – normal, 3 – hoch), und drücken Sie  $\#$   $\Box$ .

# *AMD-100 (AMD-200) / AMD-101 (AMD-201)*

- 1. Geben Sie eine Zahl von 0 bis 50 ein, um die Regeln der Anwesenheitskontrolle des Gerätes zu bestimmen, und drücken Sie  $\#$   $\Box$ .
- 2. Drücken Sie eine beliebige Zifferntaste, um zu bestimmen, ob der Magnetkontakt immer aktiv sein soll (  $-$  nein,  $\blacksquare -$  ja), und drücken Sie die Taste  $\blacktriangleright \blacksquare$ .
- 3. Je nach Magnetkontakt:
	- AMD-100 / AMD-101 mit den Tasten  $\left[\begin{array}{c} 0 \\ -\end{array}\right]$  und  $\left[\begin{array}{c} 0 \\ \end{array}\right]$  bestimmen Sie, welcher der zwei Reedkontakte (vertikaler oder horizontaler) des Magnetkontaktes aktiv sein soll, und drücken Sie  $\#$   $\Box$
	- AMD-200 / AMD-201 drücken Sie  $\boxed{\text{# } \text{ } \text{ } \text{ } \text{ } }$  (die Einstellung ist irrelevant).

# *AMD-102 (AMD-202)*

Für den Magnetkontakt:

- 1. Geben Sie eine Zahl von 0 bis 50 ein, um die Regeln der Anwesenheitskontrolle des Gerätes zu bestimmen, und drücken Sie  $\#$   $\Box$ .
- 2. Drücken Sie eine beliebige Zifferntaste, um zu bestimmen, ob der Magnetkontakt immer aktiv sein soll ( – nein,  $\mathbf{u}$  – ja), und drücken Sie die Taste  $\|\mathbf{H}\mathbf{U}\|$ .
- 3. Je nach Magnetkontakt:
	- AMD-102 mit den Tasten  $\left|\mathbf{B}\right|$  und  $\left|\mathbf{B}\right|$  bestimmen Sie, welcher der zwei Reedkontakte (vertikaler oder horizontaler) des Magnetkontaktes aktiv sein soll, und drücken Sie  $\#$   $\Box$
	- AMD-202 drücken Sie  $\boxed{\text{# } \bullet}$  (die Einstellung ist irrelevant).

Für den Rollladeneingang:

- 1. Geben Sie eine Ziffer von 1 bis 8, um die Anzahl von Impulsen zu bestimmen, nach welcher ein Alarm ausgelöst wird, und drücken Sie  $\#$   $\Box$ .
- 2. Mit den Tasten  $\boxed{60}$  und  $\boxed{8}$  vählen Sie die Dauerzeit des Impulses aus (30, 120 oder 240 Sekunden oder unbegrenzte Zeit), und drücken Sie  $\boxed{\text{# } \text{ } \text{ } \text{ } \text{ } }$

# *AOCD-250 (AOCD-260)*

- 1. Geben Sie eine Zahl von 0 bis 50 ein, um die Regeln der Anwesenheitskontrolle des Gerätes zu bestimmen, und drücken Sie  $\#$   $\Box$ .
- 2. Drücken Sie eine beliebige Zifferntaste, um zu bestimmen, ob der Melder immer aktiv sein soll ( $\cdot$  – nein,  $\Box$  – ja), und drücken Sie die Taste  $\ket{\text{# } \bigcirc}$ .
- 3. Geben Sie eine Ziffer von 1 bis 4 ein, um die Empfindlichkeit des Infrarotsensors zu bestimmen (1 – minimal; 4 – maximal), und drücken Sie  $\vert \textbf{\# D} \vert$ .
- 4. Geben Sie eine Ziffer von 1 bis 8 ein, um die Empfindlichkeit des Mikrowellensensors zu bestimmen (1 – minimal; 8 – maximal), und drücken Sie  $\# \mathbb{D}$ .

### *AOD-200 (AOD-210)*

- 1. Geben Sie eine Zahl von 0 bis 50 ein, um die Regeln der Anwesenheitskontrolle des Gerätes zu bestimmen, und drücken Sie  $\#$   $\Box$ .
- 2. Drücken Sie eine beliebige Zifferntaste, um zu bestimmen, ob der Melder immer aktiv sein soll ( – nein,  $\Box$  – ja), und drücken Sie die Taste  $\vert \# \bigcirc \vert$ .
- 3. Geben Sie eine Ziffer von 1 bis 4 ein, um die Empfindlichkeit des Infrarotsensors zu bestimmen (1 – minimal; 4 – maximal), und drücken Sie  $\# \mathbb{C}$ .
- 4. Geben Sie eine Ziffer von 1 bis 8 ein, um die Empfindlichkeit des Mikrowellensensors zu bestimmen (1 – minimal; 8 – maximal), und drücken Sie  $\vert \# \mathbf{U} \vert$ .
- 5. Geben Sie eine Ziffer von 1 bis 4 ein, um die Empfindlichkeit des Dämmerungssensors zu bestimmen (1 – minimal; 4 – maximal), und drücken Sie  $\vert \textbf{\#} \ \bar{\mathbb{U}} \vert$ .

#### *APD-100 (APD-200)*

- 1. Geben Sie eine Zahl von 0 bis 50 ein, um die Regeln der Anwesenheitskontrolle des Gerätes zu bestimmen, und drücken Sie  $\#$   $\Box$ .
- 2. Drücken Sie eine beliebige Zifferntaste, um zu bestimmen, ob der Melder immer aktiv sein soll ( – nein,  $\blacksquare$  – ja), und drücken Sie  $\blacktriangleright\!\!\!\!\perp$   $\blacksquare$ .
- 3. Geben Sie eine Ziffer von 1 bis 3 ein, um die Empfindlichkeit zu bestimmen (1 niedrig, 2 – mittel, 3 – hoch), und drücken Sie  $\#$  U.

# *APD-100 (APD-200 Pet)*

- 1. Geben Sie eine Zahl von 0 bis 50 ein, um die Regeln der Anwesenheitskontrolle des Gerätes zu bestimmen, und drücken Sie  $\#$   $\Box$ .
- 2. Drücken Sie eine beliebige Zifferntaste, um zu bestimmen, ob der Melder immer aktiv sein soll ( – nein,  $\blacksquare$  – ja), und drücken Sie  $\lvert \# \square \rvert$ .
- 3. Geben Sie eine Ziffer von 1 bis 3 ein, um die Empfindlichkeit zu bestimmen (1 niedrig, 2 – mittel, 3 – hoch), und drücken Sie  $\#$  U.
- 4. Je nach Melder:
	- APD-100 indem Sie eine beliebige Zifferntaste drücken, bestimmen Sie, ob die Haustierimmunität aktiv sein soll ( $\cdot$  – nein,  $\blacksquare$  – ja), und drücken Sie  $\blackparallel \# \square \rfloor$ ,
	- APD-200 Pet drücken Sie  $\# \mathbb{C}$  (die Einstellung ist irrelevant).

#### *APMD-150 (APMD-250)*

- 1. Geben Sie eine Zahl von 0 bis 50 ein, um die Regeln der Anwesenheitskontrolle des Gerätes zu bestimmen, und drücken Sie  $\#$  U.
- 2. Drücken Sie eine beliebige Zifferntaste, um zu bestimmen, ob der Melder immer aktiv sein soll ( $-$  nein,  $\Box -$  ja), und drücken Sie die Taste  $\ket{\text{# } \bigcirc}$ .
- 3. Geben Sie eine Ziffer von 1 bis 4 ein, um die Empfindlichkeit des Infrarotsensors zu bestimmen (1 – minimal; 4 – maximal), und drücken Sie  $\boxed{\text{# }1}$ .
- 4. Geben Sie eine Ziffer von 1 bis 8 ein, um die Empfindlichkeit des Mikrowellensensors zu bestimmen (1 – minimal; 8 – maximal), und drücken Sie  $\# \mathbb{C}$ .
- 5. Mit den Tasten  $\boxed{\bullet}$  and  $\boxed{\mathbf{X} \blacktriangledown}$  wählen Sie den Betriebstyp im Testmodus (PIR+MW, PIR oder MW) aus, und drücken Sie  $# 1$ .

### *ARD-100 (ARD-200)*

- 1. Geben Sie eine Zahl von 0 bis 50 ein, um die Regeln der Anwesenheitskontrolle des Gerätes zu bestimmen, und drücken Sie  $\#$   $\Box$ .
- 2. Drücken Sie eine beliebige Zifferntaste, um zu bestimmen, ob der Melder immer aktiv sein soll ( – nein,  $\blacksquare$  – ja), und drücken Sie die Taste  $\lvert \# \square \rvert$ .
- 3. Geben Sie eine Ziffer von 1 bis 16, um die Empfindlichkeit zu bestimmen (1 minimal; 16 – maximal), und drücken Sie  $\#$   $\Box$ .

# *ASD-150 (ASD-250)*

- 1. Geben Sie eine Zahl von 0 bis 50 ein, um die Regeln der Anwesenheitskontrolle des Gerätes zu bestimmen, und drücken Sie  $\#$   $\Box$ .
- 2. Drücken Sie eine beliebige Zifferntaste, um zu bestimmen, ob der Melder die Alarme aus anderen Meldern ASD-150 / ASD-250signalisieren soll ( $\cdot$  – nein,  $\Box$  – ja), und drücken Sie die Taste  $\mathbf{Z}$   $\mathbf{\nabla}$ .
- 3. Drücken Sie eine beliebige Zifferntaste, um zu bestimmen, ob der Melder die Alarme an andere Melder ASD-150 / ASD-250 versenden soll ( $\cdot$  – nein,  $\Box$  – ja), und drücken Sie die Taste  $\overline{H}$   $\overline{D}$ .

# *AVD-100 (AVD-200)*

Für den Magnetkontakt:

- 1. Geben Sie eine Zahl von 0 bis 50 ein, um die Regeln der Anwesenheitskontrolle des Gerätes zu bestimmen, und drücken Sie  $# \mathbb{C}$ .
- 2. Drücken Sie eine beliebige Zifferntaste, um zu bestimmen, ob der Melder immer aktiv sein soll ( – nein,  $\Box -$  ja), und drücken Sie die Taste  $\ket{\text{# } \bigcirc}$ .
- 3. Je nach Magnetkontakt:
	- AVD-100 mit den Tasten  $\Box$  und  $\Box$  bestimmen Sie, welcher der zwei Reedkontakte (vertikaler oder horizontaler) des Magnetkontaktes aktiv sein soll, und drücken Sie  $\overline{H}$   $\overline{D}$ .
	- AVD-200 drücken Sie  $\boxed{\text{# } \bullet}$  (die Einstellung ist irrelevant).

#### Für den Erschütterungsmelder:

- 1. Geben Sie eine Ziffer von 1 bis 8, um die Empfindlichkeit des Erschütterungsmelders zu bestimmen (1 – minimal; 8 – maximal), und drücken Sie  $\#$   $\Box$ .
- 2. Je nach Melder:
	- AVD-100 geben Sie eine Ziffer von 0 bis 7 ein, um die Anzahl der Erschütterungen zu bestimmen, welche einen Alarm auslösen wird, und drücken Sie  $\vert \textbf{\# } \textbf{\textit{U}} \vert$ ,
	- AVD-200 drücken Sie  $\boxed{\text{# } \bullet}$  (die Einstellung ist irrelevant).

#### *ASP-100 (ASP-200)*

1. Geben Sie 0 ein, wenn die Anwesenheit des Signalgebers nicht kontrolliert werden soll, oder eine Zahl aus dem Bereich 1 bis 50, falls sie kontrolliert werden soll (die eingegebene Zahl ist unwichtig – erfolgt eine Stunde lang keine Kommunikation, wird die Nichtanwesenheit gemeldet), und drücken Sie anschließend  $\# \mathbb{U}$ .

- 2. Mit den Tasten  $\Box$   $\Box$  und  $\Box$  wählen Sie den Typ der akustischen Signalisierung aus, und drücken Sie  $\overline{H}$  .
- 3. Mit den Tasten  $\boxed{\bullet}$  und  $\boxed{\bullet}$  bestimmen Sie die maximale Dauerzeit der Signalisierung, und drücken Sie  $\#$   $\Box$ .

# *ASP-105*

- 1. Geben Sie eine Zahl von 0 bis 50 ein, um die Regeln der Anwesenheitskontrolle des Gerätes zu bestimmen, und drücken Sie  $\overline{\textbf{H}}$   $\overline{\textbf{D}}$ .
- 2. Mit den Tasten  $\Box$  and  $\Box$  wählen Sie den Typ der akustischen Signalisierung aus, und drücken Sie  $#$   $\Box$ .
- 3. Mit den Tasten **DA** und **XV** bestimmen Sie die maximale Dauerzeit der akustischen Signalisierung, und drücken Sie  $\overline{\textbf{H}}$  .

# *ASP-205 (ASP-215)*

Sie können zwei Typen der Signalisierung programmieren:

- nach der Auswahl der ersten Meldelinie, welcher der Signalgeber zugewiesen ist: die Signalisierung wird über den ersten Ausgang zur Steuerung des Signalgebers ausgelöst,
- nach der Auswahl der zweiten Meldelinie, welcher der Signalgeber zugewiesen ist: die Signalisierung wird über den zweiten Ausgang zur Steuerung des Signalgebers ausgelöst.

Die Konfiguration beider Meldelinien sieht ähnlich aus, aber für die zweite Meldelinie wird die Definierung von Regeln der Anwesenheitskontrolle des Gerätes ausgelassen.

- 1. Geben Sie eine Zahl von 0 bis 50 ein, um die Regeln der Anwesenheitskontrolle des Gerätes zu bestimmen, und drücken Sie  $\#$   $\Box$ .
- 2. Mit den Tasten  $\left|\mathbf{D}\right|$  und  $\left|\mathbf{X}\right|$  bestimmen Sie die Funktionsweise der akustischen Signalisierung ( – ausgeschaltet; 1, 2 oder 3 – Typ der akustischen Signalisierung), und drücken Sie  $#$   $\Box$ .
- 3. Mit den Tasten  $\boxed{\bullet}$  | und  $\boxed{\bullet}$  | bestimmen Sie die maximale Dauerzeit der Signalisierung, und drücken Sie  $\#$   $\Box$ .
- 4. Bestimmen Sie, ob die optische Signalisierung eingeschaltet sein soll ( $-$  nein;  $\Box -$  ja), und drücken Sie  $\#$   $\Box$ .

# *ASW-100 (ASW-200)*

- 1. Geben Sie eine Zahl von 0 bis 50 ein, um die Regeln der Anwesenheitskontrolle des Gerätes zu bestimmen, und drücken Sie  $\#$   $\Box$ .
- 2. Mit den Tasten  $\Box$  und  $\Box$  bestimmen Sie die Steuerungsweise ("Inaktiv" nur Fernsteuerung; "Zeitweil.Steuer." – Steuerung per Fernzugriff oder manuell; "Variable Steuer." – Steuerung per Fernzugriff oder manuell, aber die Fernsteuerung kann manuell gesperrt werden), und drücken Sie  $\#$   $\bullet$ .

# **9.4.5 Spezifität des Betriebs von ABAX 2 / ABAX Funkkomponenten**

Bei der Konfiguration von Linien und Ausgängen des Alarmsystems, denen Funkkomponenten zugewiesen sind, ist die Spezifität des Betriebs einzelner Komponenten zu berücksichtigen.

#### <span id="page-80-0"></span>**ABAX 2 / ABAX Funkmelder**

Die Meldelinie, der ein Funkmelder zugewiesen ist, wird aktiviert, wenn der Melder einen Alarm meldet (wählen Sie für die Linie einen entsprechenden Reaktionstyp). Wenn die Meldersabotage den Sabotagealarm auslösen soll, programmieren Sie die Meldelinie als 2EOL/NC oder 2EOL/NO.

Der Zustand des Bereichs, dem die Linie zugewiesen ist, beeinflusst den Betrieb des Melders:

**Bereich unschar**f – der Melder arbeitet im **passiven Modus**. Dieser Modus verlängert die Batteriebetriebszeit. Der Melder informiert das Funkbasismodul über seinen Zustand während der periodischen Kommunikation (es wird nur die Information über Sabotage sofort gesendet).

**Bereich scharf** – der Melder arbeitet im **aktiven Modus**. Der Melder informiert das Funkbasismodul sofort über Alarm oder Sabotage.

Das Umschalten der Melder vom passiven in den aktiven Modus und umgekehrt erfolgt während der periodischen Kommunikation. Dies führt zu einer Verzögerung, deren Größe von der Frequenz der periodischen Kommunikation abhängt (bei aktivierter Option "ECO" kann sie sogar 3 Minuten betragen).

Der Magnetkontakt AMD-103 und die Funkmelder, welche den 24-Stunden-Meldelinien zugewiesen sind, sind immer im aktiven Modus. Für die meisten Melder können Sie die Option IMMER AKTIV einschalten (siehe: ["Einstellungen der ABAX](#page-72-0) 2 / ABAX [Funkkomponenten"](#page-72-0) S. [71\)](#page-72-0).

 $\boldsymbol{i}$ 

*Gemäß der Anforderungen der Norm EN50131-3 müssen alle Überfall-Einrichtungen des ABAX 2 / ABAX Systems immer im aktiven Modus betrieben werden.*

*Bei den immer aktiven Meldern ist die Batteriebetriebszeit kürzer als bei den Meldern, die zeitweise in passiven Modus umgeschaltet sind. Wenn jedoch die Spezifikation des Melders oder seines Montageortes verursacht, dass nur wenige Alarme auftreten, dann hat dauerhaftes Umschalten in aktiven Modus keinen großen Einfluss auf die Batteriebetriebszeit.*

#### **ABAX 2 / ABAX Funksignalgeber**

Die Einschaltung des Ausgangs, dem der Funk-Signalgeber zugewiesen ist, wird die Signalisierung aktivieren. Je nach Signalgeber:

- **ASP-100** / **ASP-200** der erste Ausgang steuert die akustische, und der zweite die optische Signalisierung. Dank hochkapazitiver Batterie kann der Signalgeber Übertragungen aus dem Funkbasismodul jederzeit empfangen. Daher werden Befehle zur Auslösung und Beendigung der Signalisierung zum Signalgeber sofort gesendet.
- **ASP-105** der erste Ausgang steuert die akustische, und der zweite die optische Signalisierung. Die Methode der Stromversorgung des Signalgebers ermöglicht ihm, Übertragungen aus dem Funkbasismodul jederzeit zu empfangen. Daher werden Befehle zur Auslösung und Beendigung der Signalisierung zum Signalgeber sofort gesendet.
- **ASP-205** / **ASP-215** beide Ausgänge steuern die akustische und optische Signalisierung. Dies ermöglicht die Konfiguration von zwei verschiedenen, unabhängig auslösenden Signalisierungsarten. Die Ausgänge können die optische und akustische Signalisierung voneinander unabhängig steuern oder andere Signalisierung für verschiedene Alarme (z.B. Einbruch- und Brandalarm) aktivieren. Aufgrund der geringen Batteriekapazität kann der Signalgeber nur während der periodischen Kommunikation Übertragungen aus dem Funkbasismodul empfangen. Daher werden Befehle zur Auslösung und Beendigung der Signalisierung während der periodischen Kommunikation zum Signalgeber gesendet. Aus diesem Grund sollte die Betriebszeit der Ausgänge, die den Signalgeber steuern, länger als die Kommunikationsperiode sein.

Die Signalisierung endet nach Ablauf der maximalen Zeit der Signalisierung, auch wenn der Ausgang immer noch aktiv ist (die Ausnahme ist die optische Signalisierung im Signalgeber ASP-105, die eingeschaltet ist, solange der Ausgang aktiv ist).

 $\boldsymbol{i}$ 

Die Linien, denen der Funk-Signalgeber zugewiesen ist, werden in folgenden Fällen aktiviert (wählen Sie für die Linien einen entsprechenden Reaktionstyp):

**ASP-100** / **ASP-200** – erste Linie: schwache Batterie; zweite Linie: Sabotage.

**ASP-105** – erste Linie: entladener Akku; zweite Linie: Ausfall der Stromversorgung 12 V DC.

**ASP-205** – beide Linien: schwache Batterie.

**ASP-215** – beide Linien: Aktivierung der Signalisierung.

Falls die Sabotage des Signalgebers den Sabotagealarm auslösen soll, programmieren Sie die Linie als 2EOL/NC oder 2EOL/NO.

Informationen über Sabotage werden sofort übersendet, und über Störungen:

**ASP-100** – während der periodischen Übertragung alle 15 Minuten,

**ASP-105** / **ASP-200** / **ASP-205** / **ASP-215** – während der periodischen Kommunikation.

Sabotagealarm nach Öffnen des Sabotagekontaktes im Signalgeber:

- **ASP-100** / **ASP-200** dauert die für den Signalgeber einprogrammierte maximale Zeit der Signalisierung (eingestellte Tonart und optische Signalisierung),
- **ASP-105** dauert die für den Signalgeber einprogrammierte maximale Zeit der akustischen Signalisierung (eingestellte Tonart und optische Signalisierung),

**ASP-205** / **ASP-215** – dauert 3 Minuten (1. Tonart und optische Signalisierung).

*Die Signalisierung der Sabotage ist gesperrt:*

- *wenn der Servicemodus in der Zentrale gestartet wurde,*
- *wenn der Testmodus im ABAX 2 / ABAX System gestartet wurde (ASP-105 / ASP-200 / ASP-205 / ASP-215),*
- *10 Minuten nach dem Anschluss der Batterie (ASP-100 / ASP-200),*
- *40 Sekunden nach dem Einschalten der Stromversorgung (ASP-105) / Einlegen der Batterie (ASP-205 / ASP-215).*

*Es ermöglicht, die Installationsarbeiten auszuführen. Die Öffnung des Sabotagekontaktes löst keine laute Signalisierung aus, aber die Information über die Sabotage wird gesendet (im Servicemodus signalisiert die Zentrale keine Sabotagealarme). Der Befehl der Sperrung/Entsperrung der Signalisierung nach dem Ein-/Ausschalten des Servicemodus bzw. Testmodus wird zum Zeitpunkt der Abfrage gesendet.*

#### **Drahtlose Erweiterungsmodule für verdrahtete Meldelinien und Ausgänge**

Das Funk-Erweiterungsmodul verdrahteter Meldelinien und Ausgänge (ACX-200 / ACX-201 / ACX-210 / ACX-220) belegt 4 Linien und 4 Ausgänge im System. Die Linie / der Ausgang des Alarmsystems, an die / an den die Linie / der Ausgang des Erweiterungsmoduls zugewiesen ist, können Sie genauso wie die verdrahteten Linien / Ausgänge konfigurieren. Beachten Sie nur, dass die Sensibilität der Linien im Erweiterungsmodul anders sein kann, als die in der Zentrale einprogrammierte Sensibilität:

- von 20 ms bis 140 ms entspricht der Sensibilität, die in der Zentrale einprogrammiert ist,
- über 140 ms nur einige Werte sind zugänglich: 400 ms, 500 ms, 700 ms usw. Je 200 ms (der einprogrammierte Wert wird zum nächsten durch das Erweiterungsmodul bedienten Wert gerundet).

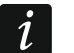

*Die Norm EN50131-3 verlangt, dass die Linien auf über 400 ms dauernde Signale reagieren. Daher geben Sie bei der Konfiguration der Empfindlichkeit von Alarmmeldelinien in Erweiterungsmodulen 400 ms ein.*

Die Informationen über den Zustand der Meldelinien und Befehle zur Änderung des Zustands von Ausgängen werden sofort gesendet. Die Einstellungen der Meldelinien werden während der periodischen Kommunikation gesendet.

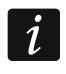

*Falls die Verbindung mit der Zentrale unterbrochen wird, dann werden nach 20 Abfragezyklen alle früher aktivierten Ausgänge inaktiv.*

Das Erweiterungsmodul ACX-201 übersendet zusätzlich Informationen über:

- Zustand der Stromversorgungsausgänge AUX1 und AUX2 die Überlastung wird gemeldet, wenn die Belastung des Ausgangs AUX1 oder AUX2 0,5 A überschreitet.
- den Akkuzustand die Information über die Entladung des Akkus wird übersendet, wenn die Spannung des Akkus unter 11 V auf die Zeit länger als 12 Minuten fällt (3 Tests des Akkus). Die Information wird an die Zentrale so lange übersendet, bis die Spannung des Akkus über 11 V auf die Zeit länger als 12 Minuten steigt (3 Tests des Akkus).
- den Zustand der Speisung AC die Information über die fehlende Speisung ist gesendet, wenn es keine Speisung länger als 30 Sek. gibt. Die Information, dass die Speisung wieder vorhanden ist, wird mit derselben Verzögerung gesendet.

Die Information über schwache Batterie für die erste Linie des Erweiterungsmoduls ACX-201 bedeutet die Überlastung des Stromversorgungsausgangs AUX1 oder AUX2, für die zweite Linie – entladenen Akku, für die dritte Linie – fehlende Speisung AC.

Wenn das Erweiterungsmodul ACX-220 aus dem an die APS-Schnittstelle angeschlossenen Netzteil versorgt wird, bedeutet die durch die Zentrale übermittelte Information über die schwache Batterie Folgendes:

erste Linie – Überlastung des Netzteils,

zweite Linie – schwacher Akku,

dritte Linie – Ausfall der AC-Stromversorgung.

#### **Intelligenter Stecker / Funksteuerungsmodul 230 V AC**

Die Einschaltung des Ausgangs, dem der Stecker / das Steuerungsmodul zugewiesen ist, bewirkt die Einschaltung des Relais, das den Stromkreis 230 V AC steuert (Einschaltung des an den Stecker / das Steuerungsmodul angeschlossenen Gerätes).

Die Meldelinie, der der Stecker / das Steuerungsmodul zugewiesen ist, wird aktiviert, wenn:

- Betriebsmodi 1 und 2: das Relais zur Steuerung des Stromkreises 230 V AC eingeschaltet ist,
- Betriebsmodus 0: die Taste des Steckers gedrückt ist / der Eingang des Steuerungsmoduls aktiviert ist.

Wählen Sie für die Meldelinie einen entsprechenden Reaktionstyp.

# **9.5 MICRA Funkbasismodul**

 $\boldsymbol{i}$ 

*Der Repeater MRU-300 wird als Melder MMD-300 identifiziert. Bei dessen Konfiguration gehen Sie analog wie beim Melder vor.*

# **9.5.1 Anwesenheitskontrolle der MICRA Funkmelder (433 MHz)**

**Anwes.Kontr.** [Anwes.Kontrolle] – ist die Option eingeschaltet, dann wird das Ansprechen des Melders kontrolliert. Wird innerhalb von einer Sekunde kein Signal aus dem Melder empfangen, dann wird eine Störung gemeldet (keine Verbindung mit dem Melder).

# **9.5.2 Konfiguration der MICRA Funkmelder (433 MHz)**

#### **Programm DLOADX**

Die Anwesenheitskontrolle des Melders können Sie ein-/ausschalten: Fenster "VERSA – Struktur" → Registerkarte "Module" → Zweig "Erweiterungsmodule" → *[Name des Funkbasismoduls VERSA-MCU]*. Bevor Sie Änderungen einführen, klicken Sie auf "Lesen". Dann nach der Einführung von Änderungen klicken Sie auf "Speichern" (die Daten zu den

MICRA Funkmeldern (433 MHz) werden weder nach dem Klicken auf **Fragelige** im Hauptmenü

des Programms DLOADX gelesen, noch nach dem Klicken auf FRI gespeichert). Um die Option ein-/auszuschalten, klicken Sie in der Spalte "Anwes.Kontrolle" (das Symbol X bedeutet, dass die Option eingeschaltet ist).

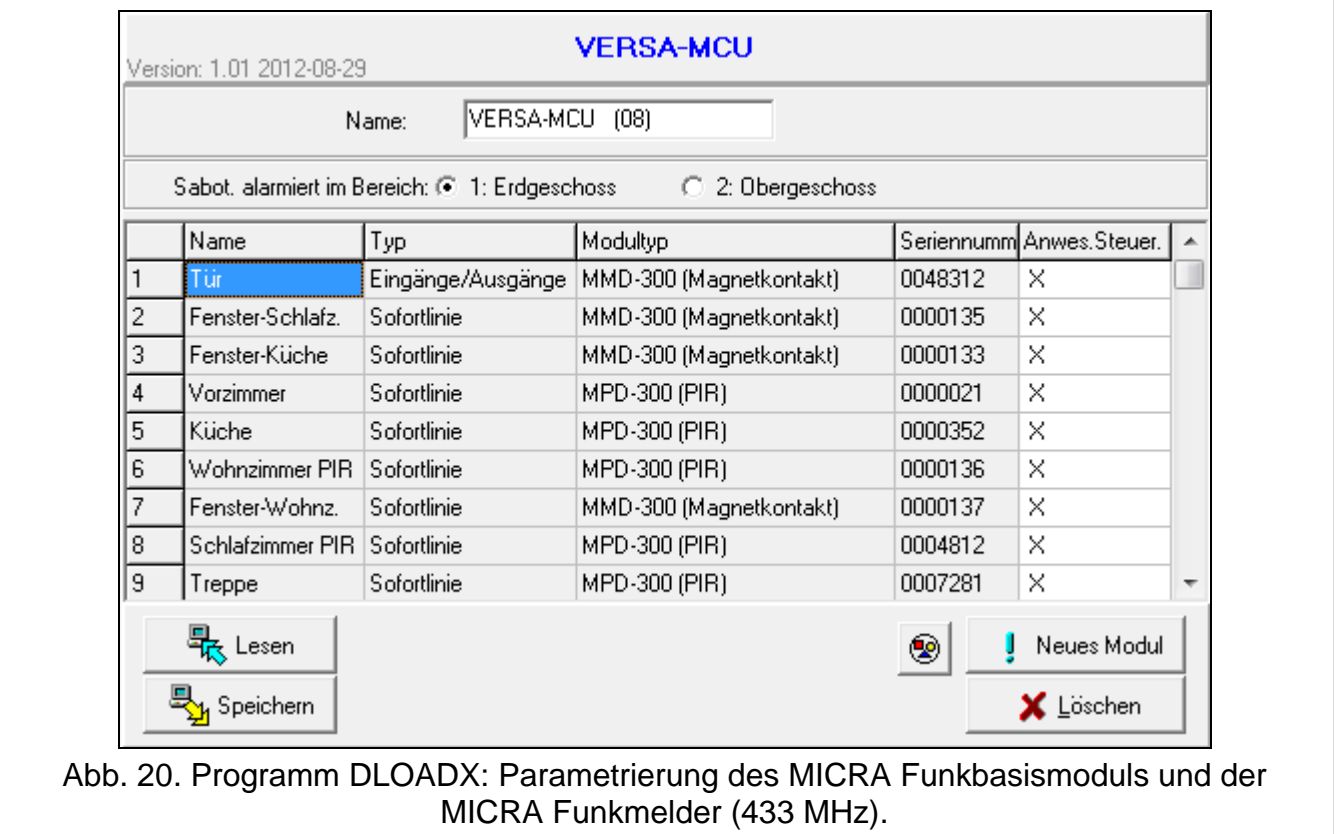

#### **LCD-Bedienteil**

Die Anwesenheitskontrolle kann man wie folgt ein-/ausschalten:

- direkt nach der Hinzufügung des Melders zum System (die Hinzufügung der MICRA Funkmelder (433 MHz) ist in der ERRICHTERANLEITUNG beschrieben),
- mithilfe der Funktion MODUL KONFIG. (SERVICEMODUS >2. MODULE >1. BEDT.U.ERW.M. ▶ 3. FUNKMODUL ▶ 2. MODUL KONFIG.). Nach er Aktivierung der Funktion wählen Sie mit den Tasten  $\Box$   $\Box$  und  $\Box$   $\Box$  die Meldelinie aus, welcher der Funkmelder zugewiesen ist, und drücken Sie  $\boxed{\text{# }1}$ .

Um die Option ein-/auszuschalten, drücken Sie eine beliebige Zifferntaste ( – Option ausgeschaltet,  $\Box$  – Option eingeschaltet), und drücken Sie  $\vert \# \bigcup \vert$ .

#### **9.5.3 MICRA Funkmelder (433 MHz) und die Parametrierung der Meldelinien**

Die Meldelinie, der ein Funkmelder zugewiesen ist, wird aktiviert, wenn der Melder einen Alarm meldet (wählen Sie für die Linie einen entsprechenden Reaktionstyp). Wenn die Meldersabotage den Sabotagealarm auslösen soll, programmieren Sie die Meldelinie als 2EOL/NC oder 2EOL/NO.

Der Betriebsmodus des Melders beeinflusst die Funktionsweise der Meldelinie:

- **Normalmodus** der Melder informiert über jeden Alarm. Wenn der Melder auch über Alarmende informiert (z.B. Magnetkontakt oder Wassermelder), entspricht der Zustand der Meldelinie dem Zustand des Melders. Wenn der Melder nicht über das Alarmende informiert (z.B. Bewegungsmelder oder Glasbruchmelder), ist die Meldelinie für 2 Sekunden nach dem Empfang der Information über Alarm aktiv.
- **Energiesparmodus** (bei einigen Meldern verfügbar) der Melder informiert über Alarme nicht öfter als einmal alle 3 Minuten (nachfolgende Alarme, die innerhalb von 3 Minuten nach dem Senden der Information über Alarm ausgelöst werden, bewirken keine Funkübertragung). Die Meldelinie ist für 2 Sekunden nach dem Empfang der Information über Alarm aktiv.

Der Betriebsmodus hat keinen Einfluss auf das Informieren über Sabotage. Die Information über Sabotage und Sabotageende wird immer gesendet.

# **9.6 Modul zur Steuerung der Bereiche**

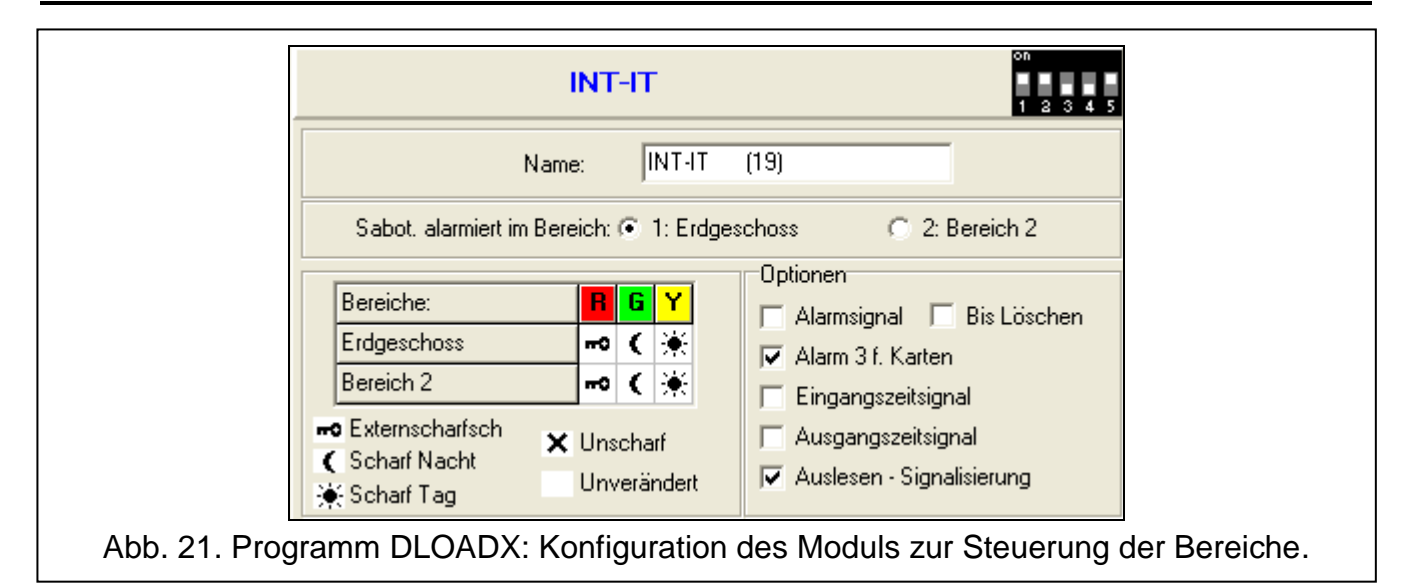

#### **Liste der Bereiche**

**R** [LED R – Ber.1 / LED R – Ber.2] – die Funktion wird im Bereich aktiviert, wenn die Karte vom Modul entfernt wird, während die rote LED leuchtet:

•• [Externscharfsch.] – Externscharfschalten,

**leeres Feld** [Nicht Scharfsch.] – keine.

- **G** [LED G Ber.1 / LED G Ber.2] die Funktion wird im Bereich aktiviert, wenn die Karte vom Modul entfernt wird, während die grüne LED leuchtet (Modus A):
	- $\blacksquare$  [Externscharfsch.] Externscharfschalten,
	- $[Scharf. Nacht] Nacht-Scharfschalten,$
	- [Scharf. Tag] Tag-Scharfschalten,
	- $X$  [Unscharfschaltet] Unscharfschalten,

**leeres Feld** [Nicht Scharfsch.] – keine.

**Y** [LED Y – Ber.1 / LED Y – Ber.2] – die Funktion wird im Bereich aktiviert, wenn die Karte vom Modul entfernt wird, während die gelbe LED leuchtet (Modus B):

- $\blacksquare$  [Externscharfsch.] Externscharfschalten,
- [Scharf. Nacht] Nacht-Scharfschalten,
- $*$  [Scharf. Tag] Tag-Scharfschalten,
- $X$  [Unscharfschaltet] Unscharfschalten,

**leeres Feld** [Nicht Scharfsch.] – keine.

*Im Programm DLOADX programmiert man nach der Wegnahme der Karte vom Modul die Reaktionsart des Bereichs durch Klicken auf das dem gewählten Bereich entsprechende Feld. Ein Doppelklick auf das Feld ändert das in dem Feld angezeigte Icon. Am LCD-Bedienteil wählt man die Reaktionsart aus der Liste.*

#### **Optionen**

 $\dot{1}$ 

- **Alarmsignal** [Zeitl.Al. Sign.] bei eingeschalteter Option signalisiert das Modul die Alarme akustisch während der ALARMDAUER IN BEDIENTEILEN.
- **bis Löschen** [Al.Sign. bis Lö.] bei eingeschalteter Option signalisiert das Modul akustisch Alarme bis zum Alarmlöschen.
- **Alarm 3 falsche Karten** [Alarm 3 f.Karten] bei eingeschalteter Option wird die dreimalige Verwendung einer unbekannten Karte einen Alarm auslösen.
- **Eingangszeitsignal** [Eing.Zeit Sign.] bei eingeschalteter Option signalisiert das Modul akustisch den Countdown der Eingangszeit.
- **Ausgangszeitsignal** [Ausg.Zeit Sign.] bei eingeschalteter Option signalisiert das Modul akustisch den Countdown der Ausgangszeit und der Verzögerung der Autoscharfschaltung.
- **Lesen - Signalisierung** [Kartenlesen Sign] bei eingeschalteter Option signalisiert das Modul das Auslesen des Codes der Karte oder Aufleuchten der LED mit einem einzelnem Piepton (der Code wird an die Zentrale erst nach der Wegnahme der Karte gesendet und erst dann signalisiert das Modul akustisch die Reaktion auf den eingelesenen Code).

# **10. Timer**

Der Timer vergleicht die Zeit mit der Uhr der Zentrale und zur eingestellten Zeit führt die gewünschte Funktion aus. Mit den Timern können Sie die Scharfzustände der Bereiche und die Ausgänge 15. STEUERBAR steuern. Sie können 4 Timer programmieren.

# **10.1 Programmieren der Timer**

Die Timer können Sie wie folgt programmieren:

- Programm DLOADX: Fenster "VERSA Timer" (Abb. [22\)](#page-87-0).
- Bedienteil:
	- die im Servicemenü im Untermenü TIMER verfügbaren Funktionen ermöglichen die Einstellung von Namen der Timer mittels eines LCD-Bedienteils (SERVICEMODUS  $\blacktriangleright$ 4. TIMER),
	- die Funktion TIMER aus dem Benutzermenü ermöglicht die Parametrierung von sonstigen Parametern der Timer ([Kennwort]  $\left|\mathbf{\hat{*}}\right\rangle$  6. EINSTELLUNGEN > 3. TIMER). Die Parametrierung erfolgt mit der Methode "Schritt für Schritt" (siehe: S. [7\)](#page-8-0).

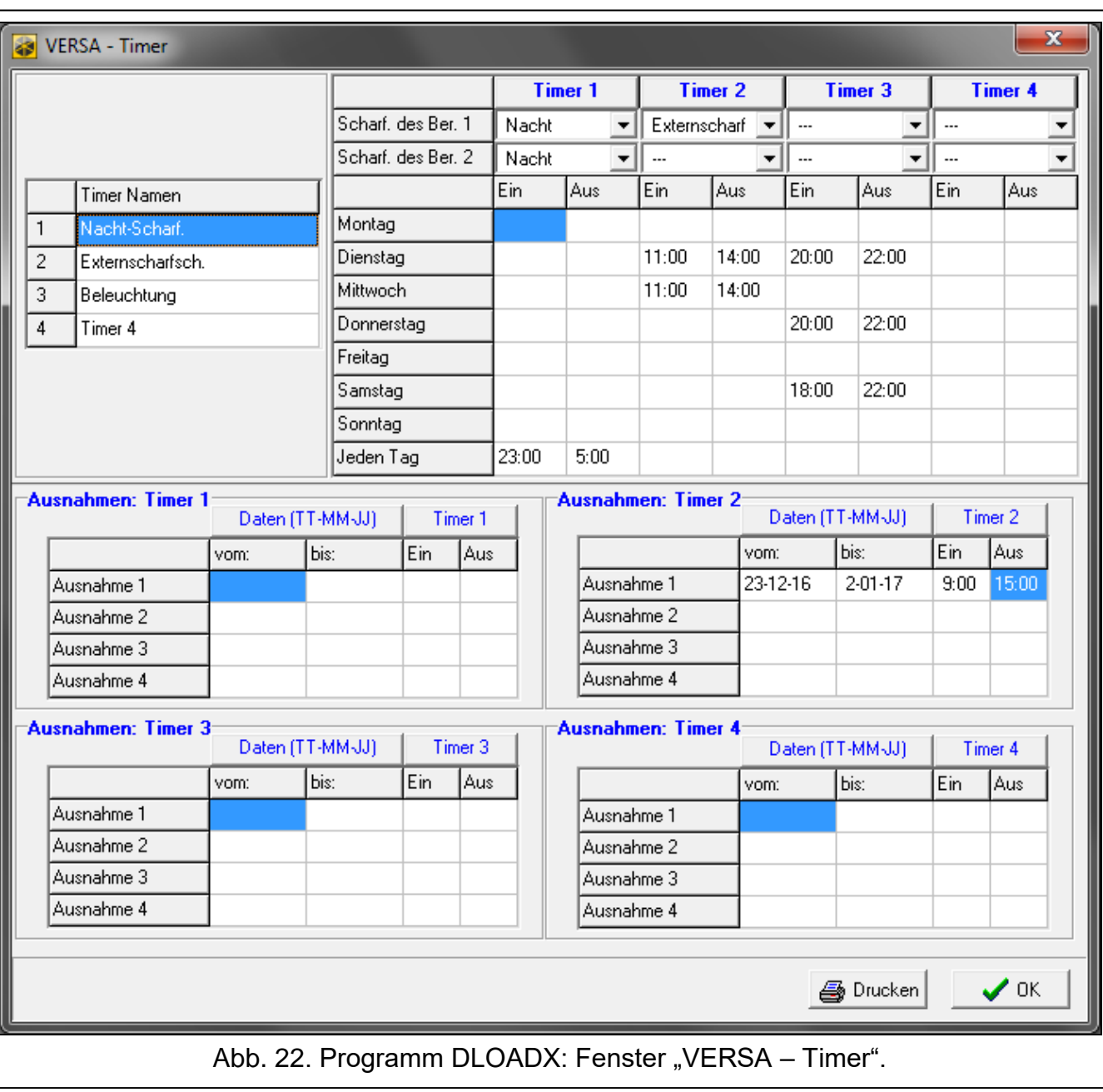

# <span id="page-87-0"></span>**10.2 Parameter des Timers**

**Name** – individueller Name des Timers (bis 16 Zeichen).

- **Wochenplan** Zeit der Ein- und Ausschaltung des Timers für jeden Wochentag und täglich (der Timer kann man zweimal am Tag ein- und ausschalten: nach den Einstellungen für den bestimmten Wochentag und nach den täglichen Einstellungen).
- **Ausnahme** Zeitabstand, in welchem der Timer zu einer anderen Zeit ein- und ausgeschaltet wird, als es im Wochenplan definiert ist. Sie können 4 Ausnahmen für den Timer programmieren. Für jede Ausnahme kann man Folgendes programmieren:
	- den Tag, von welchem die Ausnahme gültig ist,
	- den Tag, bis welchem die Ausnahme gültig ist,
	- Zeit der Ein- und Ausschaltung des Timers, wenn die Ausnahme gültig ist.

**Scharfmodus** – Scharfmodus, welcher aktiviert wird, wenn der Timer eingeschaltet wird.

# **11. Übertragung**

Die Zentrale kann die Ereigniscodes an die Leitstelle mit folgenden Übertragungskanälen senden:

- Analoge Telefonleitung [integriertes analoges Telefonwählgerät],
- Ethernet [integriertes Ethernet-Modul],
- GPRS [integriertes GSM-Modul],
- CSD [integriertes GSM-Modul],

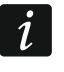

*Die Verfügbarkeit der CSD-Übertragung hängt von dem auf der Elektronikplatine montierten Modell des zellularen Kommunikators ab.*

- SMS-Nachrichten (die Zentrale bekommt keine Bestätigung des Empfangs von Ereigniscodes) [integriertes GSM-Modul],
- GSM-Sprachkanal (wegen Störungen, welche bei der Übersendung von Ereigniscodes auftreten können, wird nicht empfohlen, diesen Übertragungskanal zu verwenden) [integriertes GSM-Modul].

# **11.1 Konfiguration der Übertragung**

Die Parameter und Optionen können Sie wie folgt konfigurieren:

- Programm DLOADX: Fenster "VERSA Aufschaltung".
- Funktionen aus dem Untermenü AUFSCHALTUNG (SERVICEMODUS > 5. AUFSCHALTUNG).

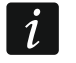

 $\boldsymbol{i}$ 

*Alle Parameter und Optionen der Übertragung kann man über das Programm DLOADX konfigurieren.*

# **11.2 Parameter und Optionen der Übertragung**

Die Optionen ÜBERTRAGUNG – TEL. und ÜBERTRAGUNG – GSM/ETHM wurden im Kapitel ["Globale Optionen"](#page-35-0) beschrieben (S. [34\)](#page-35-0).

# **11.2.1 Optionen**

- **Stelle 1 oder 2** wählen Sie diese Option, wenn die Zentrale die Ereigniscodes an die Leitstelle 1 senden soll, und wenn es nicht gelingt – an die Leitstelle 2.
- **Stelle 1** wählen Sie diese Option, wenn die Zentrale die Ereigniscodes nur an die Leitstelle 1 senden soll.
- **Stelle 2** wählen Sie diese Option, wenn die Zentrale die Ereigniscodes nur an die Leitstelle 2 senden soll.
- **Stelle 1 und 2** wählen Sie diese Option, wenn die Zentrale die Ereigniscodes an beide der Leitstellen senden soll.
- **Stelle 1 oder 2 (Dual path reporting)** wählen Sie diese Option bei Dual Path Reporting. Die Zentrale wird die Ereigniscodes an die Stelle 1 senden, und bei Misserfolg – an die Stelle 2.
	- *Dual Path Reporting erfordert eine zusätzliche Parametrierung von folgenden Einstellungen:*
		- *nur ein Übertragungskanal an die erste Stelle: ETHM (Ethernet),*
		- *Prioritätsübertragungskanal an die zweite Stelle: GPRS SIM1 oder GPRS SIM 2,*
		- *IP-Format für beide Stellen: SIA-IP,*
		- *Überwachung der Verbindung zwischen der Zentrale und Leitstelle: Parameter KONTROLLE DER VERBINDUNG mindestens für die erste Leitstelle konfiguriert.*
- **Einschränkung der Ereignisanzahl** bei eingeschalteter Option werden Ereignisse aus derselben Quelle nur dreimal gespeichert und an die Leitstelle übersendet. Die Option betrifft nicht die Linienalarme (siehe: Optionen der Meldelinien AUTOMATISCHE SPERRUNG NACH 3 AL. oder AUTOMATISCHE SPERRUNG NACH 1 AL.).
- **Neustarts der Module melden**  bei eingeschalteter Option wird die Leitstelle bei der Übersendung von Ereigniscodes im Format Contact ID oder SIA über Neustarts der Module informiert.
- **Rückcode nach Alarmende** bei eingeschalteter Option wird der Code für das Ende der Linienverletzung erst nach der Beendigung der Alarmsignalisierung an die Leitstelle übersendet. Im Falle der Alarmsignalisierung über mehrere Ausgänge wird der Code für das Ende der Linienverletzung erst dann gesendet, wenn ein der Signalgeber die Alarmierung beendet.
- **Rückcode nach Unscharfschaltung** bei eingeschalteter Option wird der Code für das Ende der Linienverletzung erst nach der Unscharfschaltung des Bereichs, dem die Linie zugewiesen ist, an die Leitstelle übersendet.

# **11.2.2 Stelle 1 / Stelle 2**

**Übertragungsformat** – Format, in dem die Ereigniscodes an die Leitstelle übersendet werden.

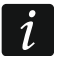

*Im TELIM-Format werden die Ereignisse nur mithilfe der analogen Telefonleitung übersendet.*

#### **Telefon**

**Rufnummer** – Rufnummer der Leitstelle für die Übertragung via analoge Telefonleitung.

- **Wiederholungen** Anzahl von Versuchen der Übersendung eines Ereignisses über die Telefonleitung. Wenn alle Versuche fehlschlagen, wird die Zentrale die Übertragung via analoge Telefonleitung unterbrechen. Bis zu 31 Wiederholungen sind zu programmieren. Die Einstellung des Wertes 0 bedeutet, dass die Übermittlung nach 8 Versuchen unterbrochen wird.
- **Unterbrechungszeit** für diese Zeit wird die Übertragung unterbrochen, wenn die Übersendung via alle Übertragungskanäle fehlgeschlagen ist. Nach dem Ablauf der Zeit oder nach dem Auftreten eines neuen Ereignisses versucht die Zentrale erneut die Telefonverbindung mit der Leitstelle aufzunehmen. Maximal 30 Minuten sind zu programmieren. Die Einstellung des Wertes 0 bedeutet, dass der Versuch der Verbindungsaufnahme mit der Leitstelle nur nach dem Auftreten eines neuen Ereignisses erfolgen wird.

#### **ETHM/GPRS**

- **Serveradresse**  Netzadresse der Leitstelle für die Übertragung via Ethernet oder GPRS. Sie können die IP-Adresse oder den Namen der Domäne eingeben.
- **Port**  Nummer des Portes, welcher zur Kommunikation zwischen der Zentrale und der Leitstelle verwendet wird. Sie können einen Wert von 1 bis 65535 eingeben.
- **Schlüssel der Stelle**  Reihenfolge bis zu 12 alphanumerischer Zeichen (Ziffern, Buchstaben und Sonderzeichen), dient zur Verschlüsselung von Daten, welche an die Leitstelle übersendet werden.
- **ETHM/GPRS Schlüssel**  Reihenfolge bis zu 5 alphanumerischer Zeichen zur Identifikation der Zentrale für Übertragung via Ethernet und GPRS.

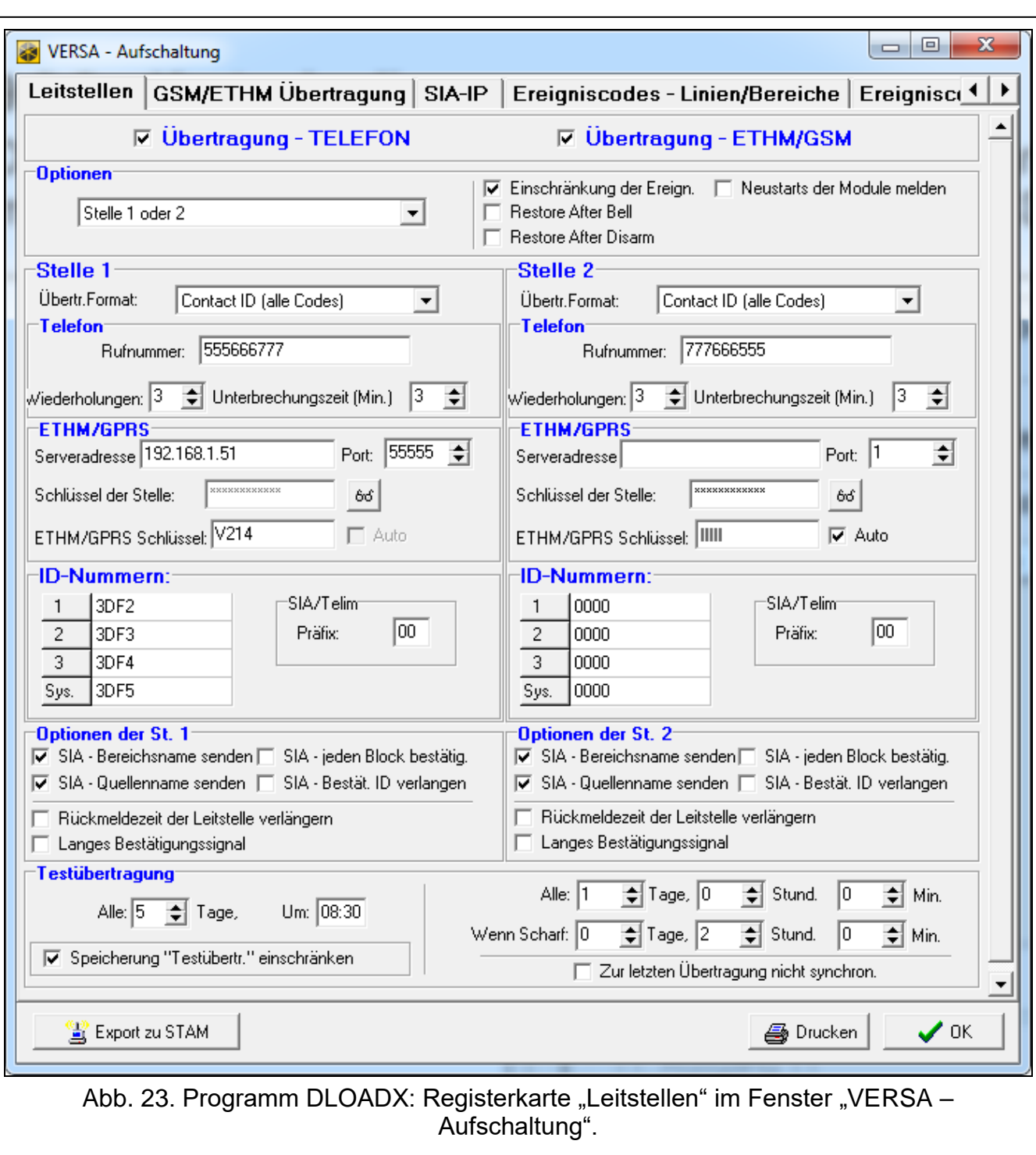

#### **ID-Nummern**

Die Ereigniscodes werden an die Leitstelle mit einer der vier ID-Nummern gesendet:

- ID-Nummer 1 –Ereignisse von den Meldelinien (Alarme, Sabotagen, Störungen),
- ID-Nummer 2 über das Bedienteil ausgelöste Alarme, Scharf- und Unscharfschalten von Meldelinien, schnelles Scharfschalten, keine Kommunikation mit den Funkgeräten, Störungen und Sabotagen der Erweiterungsmodule,
- ID-Nummer 3 Scharf-/Unscharfschaltung und Alarmlöschung mit einem Kennwort oder einer Zutrittskarte,

 System-ID – Störungen der Stromversorgung, Liniensperrung, Störungen der Lastausgänge der Zentrale, Störung des Kommunikationsbusses, Ereignisse bezüglich der Programmierung usw.

Die ID-Nummer besteht aus 4 hexadezimalen Zeichen (Ziffern oder Buchstaben von A bis F). Die Eingabe des Wertes 0000 bedeutet, dass die der ID-Nummer zugewiesenen Ereignisse nicht übersendet werden. Es wird nicht empfohlen, in der ID-Nummer die Ziffer 0 zu verwenden.

**TELIM / SIA – Präfix** – es sind 2 Zeichen vorangestellt jeder ID-Nummer im Falle der Formate TELIM und SIA. So erhalten Sie eine aus 6 Zeichen bestehende ID-Nummer. Tragen Sie zwei hexadezimale Zeichen (Ziffern oder Buchstaben von A bis F) ein. Die Eingabe des Wertes 00 bedeutet, dass kein Präfix zugefügt wird. Es wird nicht empfohlen, im Präfix die Ziffer 0 zu verwenden.

# **Optionen der Stelle 1 / Optionen der Stelle 2**

- **SIA – Bereichsname senden** bei eingeschalteter Option wird neben dem Ereigniscode auch der Name des Bereichs, in welchem das Ereignis auftrat, im Format SIA gesendet.
- **SIA – Quellenname senden**  bei eingeschalteter Option wird neben dem Ereigniscode auch der Name der Ereignisquelle (Meldelinie, Benutzer usw.) im Format SIA gesendet.
- **SIA – jeden Block bestätigen**  bei eingeschalteter Option wartet die Zentrale auf die Bestätigung von der Leitstelle des Empfangs jedes im Format SIA gesendeten Datenblocks. Die Option bezieht sich auf die telefonische Übertragung.
- **SIA – Bestätigung der ID verlangen**  bei eingeschalteter Option wartet die Zentrale auf die Bestätigung von der Leitstelle des Empfangs der ID-Nummer, mit der die Daten gesendet wurden. Die Option bezieht sich auf die telefonische Übertragung.
- **Rückmeldezeit der Leitstelle verlängern** bei eingeschalteter Option wartet die Zentrale länger auf die Antwort von der Leitstelle bei der Übersendung von Ereignissen in Formaten Ademco Express, Contact ID oder SIA. Schalten Sie die Option bei der telefonischen Übertragung ein, wenn die Leitstelle mit einem Sonderwählton antwortet.
- **Langes Bestätigungssignal** bei eingeschalteter Option akzeptiert die Zentrale langes Bestätigungssignal des Empfangs eines Ereignisses im Falle der Formate Ademco Express und Contact ID. Schalten Sie die Option bei der telefonischen Übertragung ein, wenn die Leitstelle den Ereignisempfang mit einem Sonderwählton bestätigt (das Bestätigungssignal ist länger als 800 ms).

# **11.2.3 Testübertragungen**

*Die Testübertragung wird über alle Übertragungskanäle aus der Liste mit den*   $\boldsymbol{i}$ *Prioritäten von Übertragungskanälen gesendet (siehe: ["Priorität der Übertragung"](#page-92-0) S. [91\)](#page-92-0).*

Die Testübertragung kann auf folgende Weise gesendet werden:

- zu bestimmter Zeit. Der Code der Testübertragung erfolgt regulär zu definierter Zeit. Programmieren Sie die Anzahl der Tage zwischen den Übertragungen und die Zeit der Übertragung. Die Eingabe der Werte 0 oder 1 bedeutet, dass die Übertragung jeden Tag erfolgen wird.
- in bestimmten Zeitabständen. Sie können bestimmen, in welchen Zeitabständen die Testübertragungen gesendet werden, wenn das System scharf- und unscharf geschaltet ist (Anzahl von Tagen, Stunden und Minuten). Der Übertragungscode wird in folgenden Momenten gesendet:
	- nach dem Ablauf der definierten Zeit von der letzten Übertragung, ohne Rücksicht darauf, ob es eine Testübertragung war, ob ein anderer Ereigniscode gesendet war (die Option ZUR LETZTEN ÜBERTRAGUNG NICHT SYNCHRONISIEREN ist ausgeschaltet),

– in definierten Zeitabständen (Option ZUR LETZTEN ÜBERTRAGUNG NICHT SYNCHRONISIEREN ist eingeschaltet).

# **11.3 GSM/ETHM Übertragung**

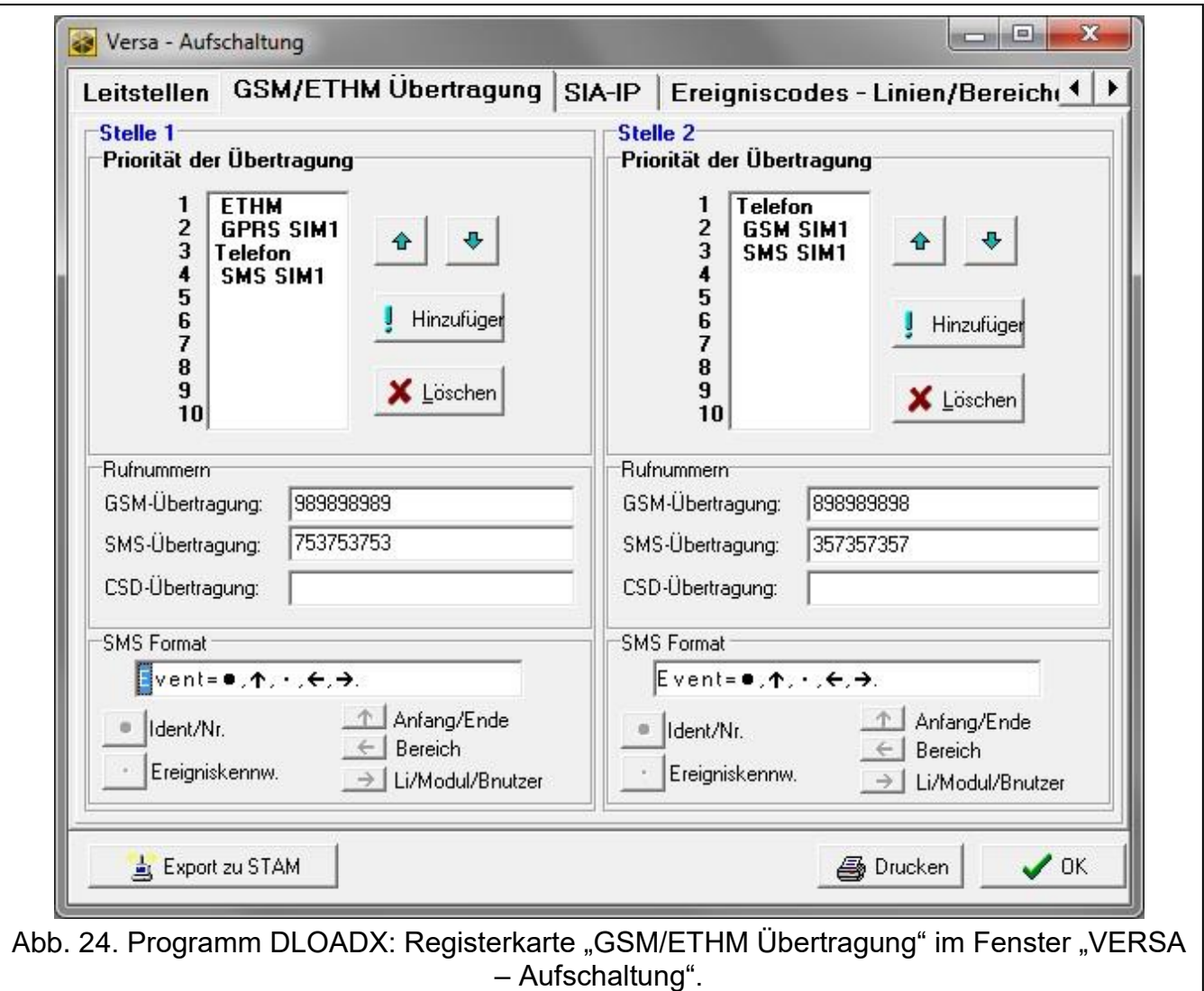

#### **11.3.1 Stelle 1 / Stelle 2**

#### <span id="page-92-0"></span>**Priorität der Übertragung**

Bei einer fehlgeschlagener Übersendung des Ereigniscodes an die Leitstelle über ein Übertragungskanal, kann die Zentrale einen anderen Übertragungskanal verwenden. Bestimmen Sie die Reihenfolge, nach welcher die Zentrale die Übertragungskanäle verwenden wird. Nach der erfolgreichen Übersendung eines Ereignisses wird das Verfahren unterbrochen (die Ausnahme sind die Testübertragungen).

Es sind folgende Übertragungskanäle verfügbar:

ETHM – Ethernet (Ethernet-Modul),

GPRS SIM1 –GPRS-Übertragung, Karte SIM1 (GSM-Modul),

GPRS SIM2 –GPRS-Übertragung, Karte SIM2 (GSM-Modul),

GSM SIM1 – GSM-Sprachkanal, Karte SIM1 (GSM-Modul),

GSM SIM2 – GSM-Sprachkanal, Karte SIM2 (GSM-Modul),

CSD SIM1 –CSD-Übertragung, Karte SIM1 (GSM-Modul),

CSD SIM2 –CSD-Übertragung, Karte SIM2 (GSM-Modul),

SMS SIM1 – SMS-Nachrichten, Karte SIM1 (GSM-Modul),

SMS SIM2 – SMS-Nachrichten, Karte SIM2 (GSM-Modul),

Telefon – Telefonnetz (analoges Telefonwählgerät).

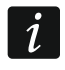

*Die Zentrale wird nur die Übertragungskanäle verwenden, die in der Liste der Prioritäten angegeben sind).*

*Bei der SMS-Übertragung bekommt die Zentrale keine Bestätigung des Empfangs von Ereigniscodes von der Leitstelle. Deswegen dieser Übertragungskanal soll als der letzte verwendet werden.*

*Das Umschalten von einer SIM-Karte auf die andere SIM-Karte dauert eine gewisse Zeit (u.a. wegen der Anmeldezeit ins Netz), deswegen ist es besser, zuerst alle Übertragungskanäle für die bestimmte SIM-Karte zu verwenden.*

*Einen Einfluss auf das Umschalten zwischen den SIM-Karten haben die Parameter SPERRZEIT und RÜCKZEIT (siehe: ["GSM-Modul"](#page-63-0) S. [62\)](#page-63-0).*

#### *Programmieren von Prioritäten der Testübertragung (Programm DLOADX)*

- 1. Klicken Sie auf die Registerkarte "GSM/ETHM Übertragung" im Fenster "VERSA Aufschaltung".
- 2. Klicken Sie auf die Taste "Hinzufügen". Es wird die Liste von Übertragungskanälen angezeigt.
- 3. Klicken Sie auf den gewünschten Übertragungskanal.
- 4. Wiederholen Sie die Schritte 2 und 3, um folgende Übertragungskanäle hinzuzufügen.
- 5. Wenn Sie die Reihenfolge der Übertragungskanäle auf der Liste ändern wollen,

verwenden Sie die Tasten  $\mathbf{e}$   $\mathbf{f}$  und

#### **Rufnummern**

**GSM-Übertragung** – Rufnummer der Leitstelle für die Übertragung via GSM-Sprachkanal.

**SMS-Übertragung** – Rufnummer der Leitstelle für die Übertragung via SMS-Nachrichten.

**CSD-Übertragung** – Rufnummer der Leitstelle für die Übertragung im CSD-Verfahren.

#### **SMS Format**

Format der SMS-Nachricht für die Übertragung mittels SMS-Nachrichten. Es muss gemäß den Anforderungen der Leitstelle definiert werden. Das in der Zentrale voreingestellte Format der SMS-Nachricht entspricht den Voreinstellungen der Leitstelle STAM-2 (Programmversion 1.2.0 oder höher) für das Format Contact ID. Bei der Einstellung des Formats von SMS-Nachrichten, beachten Sie, dass für andere Formate als Contact ID nur die ID-Nummer und Ereigniscode gesendet werden.

# **11.4 SIA-IP**

#### **11.4.1 Leitstelle 1 / Leitstelle 2**

- **IP-Format** wenn die Ereigniscodes via Ethernet oder GPRS übersendet werden, bestimmen Sie, ob das Format SATEL oder SIA-IP verwendet werden soll (die Norm SIA DC-09).
- **Protokoll** wenn die Ereigniscodes via Ethernet oder GPRS übersendet werden, bestimmen Sie, ob das TCP- oder UDP-Protokoll verwendet wird.

**Optionen** – Optionen zum Format SIA-IP:

- **MAC-Adresse senden** bei eingeschalteter Option wird die MAC-Adresse zusammen mit dem Ereigniscode gesendet.
- **Datum und Uhrzeit senden** bei eingeschalteter Option werden das Datum und die Uhrzeit zusammen mit dem Ereigniscode gesendet (die Leitstelle kann das Datum und die Uhrzeit in der Zentrale ändern).
- **Daten kodieren** bei eingeschalteter Option werden die gesendeten Daten verschlüsselt, und das Datum und die Uhrzeit werden mit dem Ereigniscode gesendet (die Leitstelle kann das Datum und die Uhrzeit in der Zentrale ändern).
- **SIA-IP Schlüssel** Zeichenfolge, die zum Verschlüsseln der im Format SIA-IP gesendeten Daten dient.
- **hex** bei eingeschalteter Option kann man im SIA-IP SCHLÜSSEL bis zu 32 hexadezimaler Zeichen eingeben. Ist die Option ausgeschaltet, dann kann man im SIA-IP SCHLÜSSEL bis zu 16 alphanumerischer Zeichen eingeben.
- **SIA-IP acct** Reihenfolge von bis zu 16 hexadezimalen Zeichen, welche zur Identifikation der Zentrale für die Übertragung im SIA-IP Format dient.
- **Kontrolle der Verbindung** bei der Übertragung im SIA-IP Format kann in bestimmten Zeitabständen eine zusätzliche Übertragung gesendet werden, um die Verbindung mit der Leitstelle zu kontrollieren. Sie können die Anzahl von Tagen, Stunden, Minuten und Sekunden zwischen den Übertragungen programmieren. Die Eingabe von Nullen bedeutet, dass die zusätzliche Übertragung nicht gesendet wird.

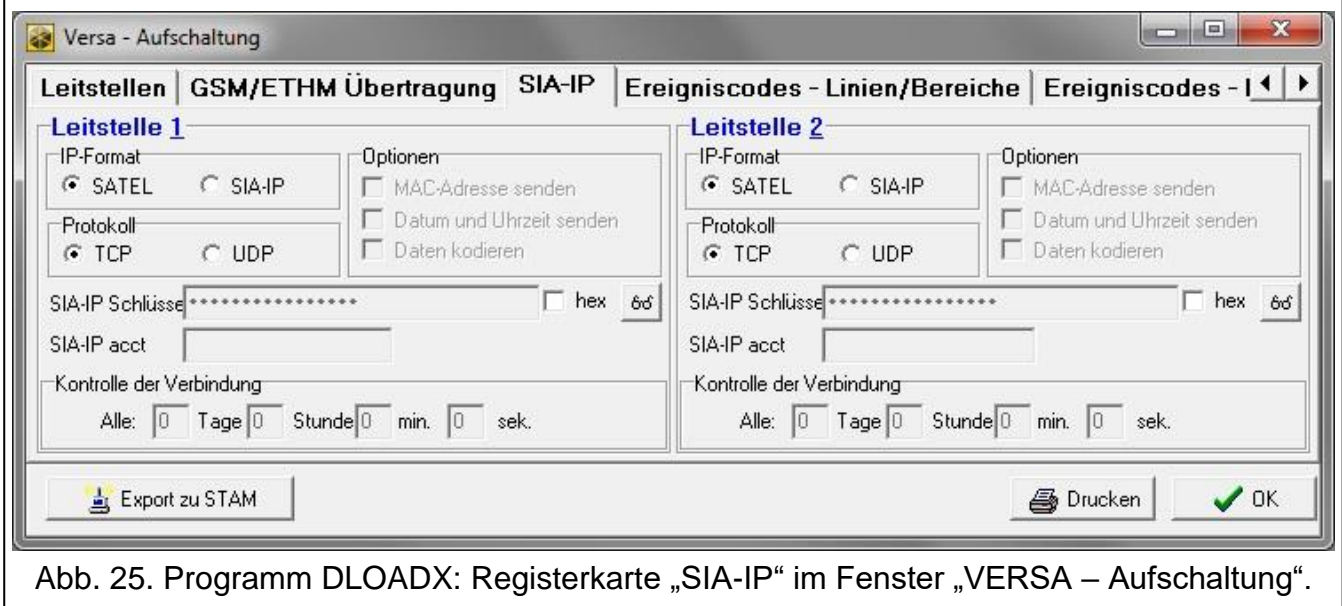

# **11.5 Ereigniscodes**

Für Impuls- und Ademco Express-Formate programmieren Sie Codes, die an die Leitstelle im Falle des Auftretens von bestimmten Ereignissen gesendet werden Es sind zwei hexadezimale Zeichen (Ziffern oder Buchstaben von A bis F). Es werden nur die Ereignisse übermittelt, deren Codes anders als "00" programmiert sind.

Für Contact ID und SIA Formate werden mit der Formatspezifikation übereinstimmende Ereigniscodes gesendet. Bei CONTACT ID (AUSGEWÄHLTE CODES) und SIA (AUSGEWÄHLTE CODES) programmieren Sie Codes für die zu übermittelnden Ereignisse (anstatt des einprogrammierten Codes, wird ein der Formatspezifikation entsprechender Code gesendet).

# **11.6 Aktivierung der Übertragung**

- 1. Holen Sie beim Netzbetreiber die zur Aktivierung der Übertragung notwendigen Daten ein:
	- je nach dem Übertragungskanal:
		- Rufnummer der Leitstelle (Übertragung via analoge Telefonleitung, CSD-Übertragung, SMS-Übertragung, Übertragung via GSM-Sprachkanal),
		- Serveradresse, Nummer des Portes, SCHLÜSSEL DER STELLE und ETHM/GPRS SCHLÜSSEL (Übertragung via Ethernet und GPRS-Übertragung),
		- Format der SMS-Nachricht (SMS-Übertragung),
	- von der Leitstelle verlangtes Übertragungsformat,
	- dem Alarmsystem zugewiesene Identnummern,
	- Liste der Ereigniscodes (bezieht sich nicht auf die Formate Contact ID und SIA).
- 2. Definieren Sie, ob die Ereigniscodes an beide oder nur an eine der Leitstellen gesendet werden (schalten Sie eine der Optionen ein: STELLE 1 ODER 2, STELLE 1, STELLE 2 oder STELLE 1 UND 2 oder STELLE 1 ODER 2 (DUAL PATH REPORTING)).
- 3. Bestimmen Sie, ob die Anzahl von Ereignissen aus derselben Quelle begrenzt werden soll (Option EINSCHRÄNKUNG DER EREIGN.).
- 4. Bestimmen Sie, wann der Rückcode gesendet werden soll (Optionen RÜCKCODE NACH ALARMENDE, RÜCKCODE NACH UNSCHARFSCHALTUNG).
- 5. Für die Leitstelle, an welche die Ereigniscodes gesendet werden sollen:
	- Bestimmen Sie das Format, in welchem die Ereigniscodes gesendet werden (Parameter ÜBERTRAGUNGSFORMAT),
	- Konfigurieren Sie bei der Auswahl des Formates Ademco Express, Contact ID oder SIA zusätzliche Optionen (SIA - BEREICHSNAME SENDEN, SIA - QUELLENNAME SENDEN, SIA - JEDEN BLOCK BESTÄTIG., SIA - BESTÄT. ID VERLANGEN, RÜCKMELDEZEIT DER LEITSTELLE VERLÄNGERN, LANGES BESTÄTIGUNGSSIGNAL),
	- Programmieren Sie die Identnummern, mit welchen die Ereigniscodes gesendet werden,
	- Programmieren Sie bei den Formaten SIA oder TELIM das TELIM / SIA PRÄFIX, wenn die Identnummer 6 Zeichen enthalten soll.
- 6. Programmieren Sie die Parameter der Testübertragungen.
- 7. Bei der Auswahl eines anderen Übertragungsformates als CONTACT ID (ALLE CODES) oder SIA (ALLE CODES), programmieren Sie Codes für Ereignisse, die übertragen werden sollen.
- 8. Bestimmen Sie die Priorität von Übertragungskanälen, welche von der Zentrale verwendet werden sollen.

# **11.6.1 Übertragung via analoge Telefonleitung**

- 1. Schalten Sie die Option ÜBERTRAGUNG TELEFON ein (siehe: ["Globale Optionen"](#page-35-0) S. [34\)](#page-35-0).
- 2. Programmieren Sie die Parameter der Leitstelle:
	- Rufnummer für die Übertragung via analoge Telefonleitung,
	- Anzahl der Verbindungsversuche mit der Leitstelle, nach welcher bei fehlender Verbindung die Zentrale die Übertragung unterbricht,
	- Zeit der Unterbrechung der Übertragung nach der Durchführung der bestimmten Anzahl von Verbindungsversuchen mit der Leitstelle.
- 3. Konfigurieren Sie die globalen Optionen zum analogen Telefonwählgerät:
	- bestimmen Sie die Methode des Anwählens von Telefonnummern (MFV; beim Impulswahlverfahren – IMPULS 1/1,5 (AUS 1/2)).
	- bestimmen Sie, ob die Zentrale vor dem Anwählen der Nummer den Wählton an der Telefonleitung prüfen soll oder nicht (OHNE WÄHLTONTEST),
	- bestimmen Sie die Reaktionsart auf die nach dem Anwählen erzeugten Töne (OHNE EMPFANGSTEST).

### **11.6.2 Ethernet-Übertragung**

- 1. Schalten Sie die Option ÜBERTRAGUNG GSM/ETHM ein (siehe: ["Globale Optionen"](#page-35-0) S. [34\)](#page-35-0).
- 2. Programmieren Sie die Parameter der Leitstelle:
	- Adresse der Leitstelle,
	- Port,
	- Schlüssel zur Datenverschlüsselung (SCHLÜSSEL DER STELLE),
	- Identnummer der Zentrale zur Übertragung via Ethernet/GPRS (ETHM/GPRS SCHLÜSSEL).
- 3. Bestimmen Sie, ob die Ereignisse im Format SATEL oder SIA-IP übersendet werden sollen (IP-FORMAT).
- 4. Soll das Format SIA-IP verwendet werden, dann konfigurieren Sie zusätzliche Optionen und Parameter (MAC-ADRESSE SENDEN, DATUM UND UHRZEIT SENDEN, DATEN KODIEREN, SIA-IP SCHLÜSSEL, HEX, SIA-IP ACCT und KONTROLLE DER VERBINDUNG).
- 5. Bestimmen Sie welcher der Protokolle (TCP oder UDP) verwendet werden soll.
- 6. Konfigurieren Sie das Ethernet-Modul:
	- schalten Sie die Option ETHM ein,
	- konfigurieren Sie die Netzeinstellungen des Moduls.

#### **11.6.3 GPRS-Übertragung**

- 1. Schalten Sie die Option ÜBERTRAGUNG GSM/ETHM ein (siehe: ["Globale Optionen"](#page-35-0) S. [34\)](#page-35-0).
- 2. Programmieren Sie die Parameter der Leitstelle:
	- Adresse der Leitstelle,
	- Port,
	- Schlüssel zur Datenverschlüsselung (SCHLÜSSEL DER STELLE),
	- Identnummer der Zentrale zur Übertragung via Ethernet/GPRS (ETHM/GPRS SCHLÜSSEL).
- 3. Bestimmen Sie, ob die Ereignisse im Format SATEL oder SIA-IP übersendet werden sollen (IP-FORMAT).
- 4. Soll das Format SIA-IP verwendet werden, dann konfigurieren Sie zusätzliche Optionen und Parameter (MAC-ADRESSE SENDEN, DATUM UND UHRZEIT SENDEN, DATEN KODIEREN, SIA-IP SCHLÜSSEL, HEX, SIA-IP ACCT und KONTROLLE DER VERBINDUNG).
- 5. Bestimmen Sie welcher der Protokolle (TCP oder UDP) verwendet werden soll.
- 6. Konfigurieren Sie das integrierte GSM-Modul:
	- schalten Sie die Option SIM1 und/oder die Option SIM2 ein,
	- geben Sie die vom Betreiber des zellularen Netzwerkes erforderlichen Parameter für die GPRS-Datenübertragung ein.

# **11.6.4 Übertragung im CSD-Verfahren**

- 1. Schalten Sie die Option ÜBERTRAGUNG GSM/ETHM ein (siehe: ["Globale Optionen"](#page-35-0) S. [34\)](#page-35-0).
- 2. Programmieren Sie die Rufnummer der Leitstelle für die Übertragung im CSD-Verfahren.
- 3. In Einstellungen des integrierten GSM-Moduls schalten Sie die Option SIM1 und/oder die Option SIM2 ein.

# **11.6.5 Übertragung mithilfe der SMS-Nachrichten**

- 1. Schalten Sie die Option ÜBERTRAGUNG GSM/ETHM ein (siehe: ["Globale Optionen"](#page-35-0) S. [34\)](#page-35-0).
- 2. Programmieren Sie die Parameter der Leitstelle:
	- Rufnummer zur Übertragung mithilfe der SMS-Nachrichten,
	- Format der SMS-Nachrichten (wenn es anders sein soll, als voreingestellt).
- 3. Konfigurieren Sie das integrierte GSM-Modul:
	- schalten Sie die Option SIM1 und/oder die Option SIM2 ein,
	- geben Sie die Nummer des Short Message Service Centre ein (falls sie nicht auf der SIM-Karte gespeichert ist).

# **11.6.6 Übertragung via GSM-Sprachkanal**

- 1. Schalten Sie die Option ÜBERTRAGUNG GSM/ETHM ein (siehe: ["Globale Optionen"](#page-35-0) S. [34\)](#page-35-0).
- 2. Programmieren Sie die Telefonnummer der Leitstelle für die Übertragung via GSM-Sprachkanal.
- 3. In Einstellungen des integrierten GSM-Moduls schalten Sie die Option SIM1 und/oder die Option SIM2 ein.

# **12. Benachrichtigung**

Die Zentrale kann über die Ereignisse im System benachrichtigen mit:

- einem eingebauten analogen Telefonwählgerät,
- einem eingebauten GSM-Modul.
- einem eingebauten Ethernet-Modul.

# **12.1 Telefonische Benachrichtigung**

Dieses Kapitel betrifft die Benachrichtigung mittels:

- Sprachmeldungen [analoges Telefonwählgerät oder GSM-Modul],
- Textmeldungen, die durch den Errichter definiert werden und die gesendet werden können:
	- via PAGER-Nachrichten [analoges Telefonwählgerät],
	- via SMS-Nachrichten [GSM-Modul].

# **12.1.1 Konfiguration der telefonischen Benachrichtigung**

Die Parameter und Optionen der telefonischen Benachrichtigung können Sie wie folgt konfigurieren:

- Programm DLOADX: Fenster "VERSA Benachrichtigung".
- Funktionen aus dem Untermenü ÜBERMITTLUNG (SERVICEMODUS >6. ÜBERMITTLUNG).

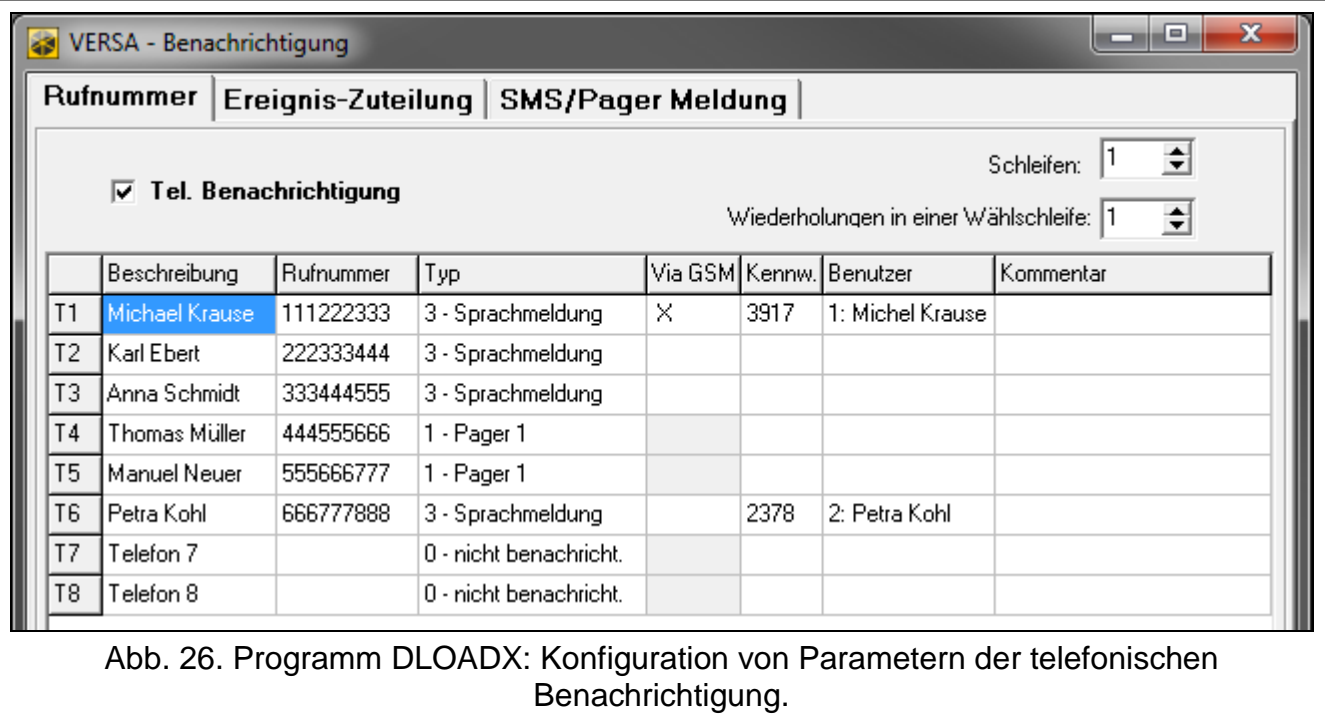

#### **12.1.2 Parameter und Optionen der telefonischen Benachrichtigung**

Die Option TELEFONISCHE BENACHRICHTIGUNG wurde im Kapitel ["Globale Optionen"](#page-35-0) beschrieben (S. [34\)](#page-35-0).

- **Schleifen** Anzahl der von der Zentrale realisierten Versuche der Benachrichtigung über Ereignisse. Ein Wert von 1 bis 7 ist zu programmieren.
- **Wiederholungen in einer Wählschleife** Anzahl der Anrufversuche von der Zentrale in einer Schleife. Ein Wert von 1 bis 7 ist zu programmieren.

**Beschreibung** – ein individueller Name der Telefonnummer (bis zu16 Zeichen).

**Rufnummer** – Rufnummer, die benachrichtigt werden soll.

- $\vert 1 \vert$ *Die Benutzer mit der Berechtigung PROGRAMMIEREN können die für Übermittlung definierten Rufnummer mithilfe der Benutzerfunktion RUFNUMMERN editieren ([Kennwort] 6. EINSTELLUNGEN 4. RUFNUMMERN.*
- **Typ**  Auswahl der Benachrichtigungsform für die gewählte Telefonnummer (0 keine Übermittlung, 1 – PAGER1, 2 – PAGER2, 3 – Sprachmeldung, 4 – SMS).
- **Via GSM**  die Option bezieht sich auf die Sprachbenachrichtigung. Wenn sie eingeschaltet ist, dann wird die Benachrichtigung durch das integrierte GSM-Modul realisiert. Ist sie ausgeschaltet – dann durch das integrierte analoge Telefonwählgerät.
- **Kennwort**  4 Ziffern, deren Eingabe über die Telefontastatur den Empfang der Sprachbenachrichtigung bestätigt und die telefonische Benachrichtigung über das Ereignis löscht.
- $\vert j \vert$

*Mit der Benutzerfunktion ÜBERM.LÖ.KNNW ([Kennwort]*  $\angle$  <del>**\* ↓** → 6. *EINSTELLUNGEN*</del> *5. ÜBERM.LÖ.KNNW) können die Benutzer mit der Berechtigung PROGRAMMIEREN die Kennwörter zur Bestätigung / Löschung der Bestätigung bearbeiten.*

**Benutzer** – der Rufnummer zugewiesener Benutzer. Wenn der Benutzer die Berechtigung INT-VG hat, wird er nach der Bestätigung der Sprachbenachrichtigung automatisch den Zugriff auf das Sprachmenü erhalten.

# **12.1.3 Ereignis-Zuteilung**

Bestimmen Sie für die Ereignisse, die von der Zentrale gemeldet werden sollen:

- Rufnummern, an welche die Benachrichtigung gesendet wird,
- Nummer der Meldung, welche gesendet werden soll. Dem Ereignis kann man eine Nummer der Textmeldung zuweisen. Bei der Sprachbenachrichtigung wird die Sprachmeldung verwendet, welche der Textmeldung zugewiesen ist.

# **12.1.4 SMS/Pager Meldungen**

Sie können bis zu 64 Textmeldungen programmieren, welche zur Benachrichtigung via PAGER oder SMS verwendet werden. Jeder Textmeldung können Sie eine Sprachmeldung zuweisen. Das integrierte Sprachmodul kann bis zu 16 Sprachmeldungen wiedergeben. Die Sprachmeldungen können Sie über das Programm VG-SOFT verarbeiten (siehe: ["Programm VG-Soft und Konfiguration des Sprachmenüs"](#page-110-0) S. [109\)](#page-110-0). Die Textmeldungen sind von 1 bis 64 nummeriert. Die Sprachmeldungen sind von 0 bis 15 nummeriert. Eine Sprachmeldung kann mehreren Textmeldungen zugewiesen werden.

Für die PAGER-Benachrichtigung definieren Sie die Parameter der Identifikation des Pagers.

# **12.1.5 Aktivierung der telefonischen Benachrichtigung**

- 1. Schalten Sie die Option TEL.BENACHRICHTIGUNG ein (siehe: ["Globale Optionen"](#page-35-0) S. [34\)](#page-35-0).
- 2. Bestimmen Sie die Anzahl der von der Zentrale unternommenen Benachrichtigungsversuche über das Ereignis (Parameter SCHLEIFEN und WIEDERHOLUNGEN IN EINER SCHLEIFE).
- 3. Geben Sie die Telefonnummern, welche benachrichtigt werden sollen, und ihre Beschreibung.
- 4. Bestimmen Sie, über welche Ereignisse, welche Telefonnummern und mit welchen Meldungen die Zentrale benachrichtigen soll (beachten Sie, dass dem Ereignis die Nummer der Textmeldung zugewiesen wird und bei der Sprachbenachrichtigung die Sprachmeldung verwendet wird, welche der Textmeldung zugewiesen ist).
- 5. Bestimmen Sie, ob das Alarmlöschen auch die Benachrichtigung löschen soll (globale Option BENACHRICHTIGUNG LÖSCHEN BEIM ALARMLÖSCHEN).

# **PAGER-Benachrichtigung**

- 1. Wählen Sie für die Rufnummer, die benachrichtigt werden soll, den Benachrichtigungstyp PAGER1 oder PAGER2 aus.
- 2. Geben Sie den Inhalt der Nachrichten, welche zur Benachrichtigung verwendet werden sollen.
- 3. Definieren Sie die Parameter für die Identifikation des Pagers.
- 4. Konfigurieren Sie die globalen Optionen zum analogen Telefonwählgerät:
	- wählen Sie die Methode des Anwählens von Telefonnummern aus (MFV; beim Impulswahlverfahren auch die Option – IMPULS 1/1,5 (AUS 1/2)),
	- bestimmen Sie, ob die Zentrale vor dem Anwählen den Wählton prüfen soll (OHNE WÄHLTONTEST).

#### **Sprachbenachrichtigung**

- 1. Für die Rufnummer, die benachrichtigt werden soll:
	- wählen Sie als Benachrichtigungstyp die Sprachbenachrichtigung aus,
	- geben Sie das Kennwort ein, wenn der Benutzer des Telefons die Möglichkeit haben soll, das Abhören der Sprachmeldung und die Löschung der Benachrichtigung zu bestätigen,
- wählen Sie den Benutzer des Alarmsystems aus, wenn nach der Kennworteingabe der Benutzer des Telefons den Zugriff auf das Sprachmenü automatisch erhalten soll (der Benutzer muss die Berechtigung INT-VG haben).
- 2. Weisen Sie die Sprachmeldungen den Textmeldungen zu.
- 3. Verarbeiten Sie die Sprachmeldungen, welche zur Benachrichtigung verwendet werden sollen (siehe: ["Programm VG-Soft und Konfiguration des Sprachmenüs"](#page-110-0) S. [109\)](#page-110-0).

# *Sprachbenachrichtigung via analoge Telefonleitung*

- 1. Für die Telefonnummer, die benachrichtigt werden soll, schalten Sie die Option VIA GSM aus.
- 2. Konfigurieren Sie die globalen Optionen zum analogen Telefonwählgerät:
	- wählen Sie die Methode des Anwählens von Telefonnummern aus (MFV; beim Impulswahlverfahren auch die Option – IMPULS 1/1,5 (AUS 1/2)),
	- bestimmen Sie, ob die Zentrale vor dem Anwählen den Wählton prüfen soll (OHNE WÄHLTONTEST),
	- bestimmen Sie, ob die Sprachmeldung nach dem Abnehmen des Hörers oder 8/16 Sekunden nach der Beendigung des Anwählens wiedergegeben werden soll (OHNE EMPFANGSTEST).

# *Sprachbenachrichtigung über zellulares Netzwerk*

- 1. Für die Telefonnummer, die benachrichtigt werden soll, schalten Sie die Option VIA GSM ein.
- 2. In den Einstellungen des integrierten GSM-Moduls schalten Sie die Option SIM1 und/oder SIM2 ein.

# **SMS-Benachrichtigung**

- 1. Für die Rufnummer, die benachrichtigt werden soll wählen Sie als Benachrichtigungstyp die SMS aus.
- 2. Geben Sie den Inhalt der Nachrichten, welche zur Benachrichtigung verwendet werden sollen.
- 3. Konfigurieren Sie das integrierte GSM-Modul:
	- schalten Sie die Option SIM1 und/oder SIM2 ein,
	- geben Sie die Nummer des Short Message Service Centre ein (falls sie nicht auf der SIM-Karte gespeichert ist).

# **12.2 E-Mail-Benachrichtigung**

Dieses Kapitel betrifft die Benachrichtigung per E-Mail. Die E-Mail-Nachrichten können über das Ethernet-Modul oder das GSM-Modul gesendet werden. Der Inhalt der E-Mail-Nachricht wird von der Zentrale automatisch erzeugt.

# **12.2.1 Konfiguration der E-Mail-Benachrichtigung**

Parameter und Optionen der E-Mail-Benachrichtigung können Sie über das Programm DLOADX konfigurieren: Fenster "VERSA - Struktur" → Registerkarte "Module" → [Name der *integrierten Übertragungsmodule]*  $\rightarrow$ Registerkarte "Benachrichtigung"  $\rightarrow$ Registerkarte "E-MAIL". Bevor Sie irgendwelche Änderungen einführen, klicken Sie auf "Lesen", und nach der Eingabe der Änderungen – auf die Taste "Speichern" (die Daten zur E-Mail-

Benachrichtigung werden weder nach dem Klicken im Hauptmenü auf die Taste

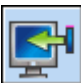

gelesen, noch nach dem Klicken auf die Taste gespeichert).

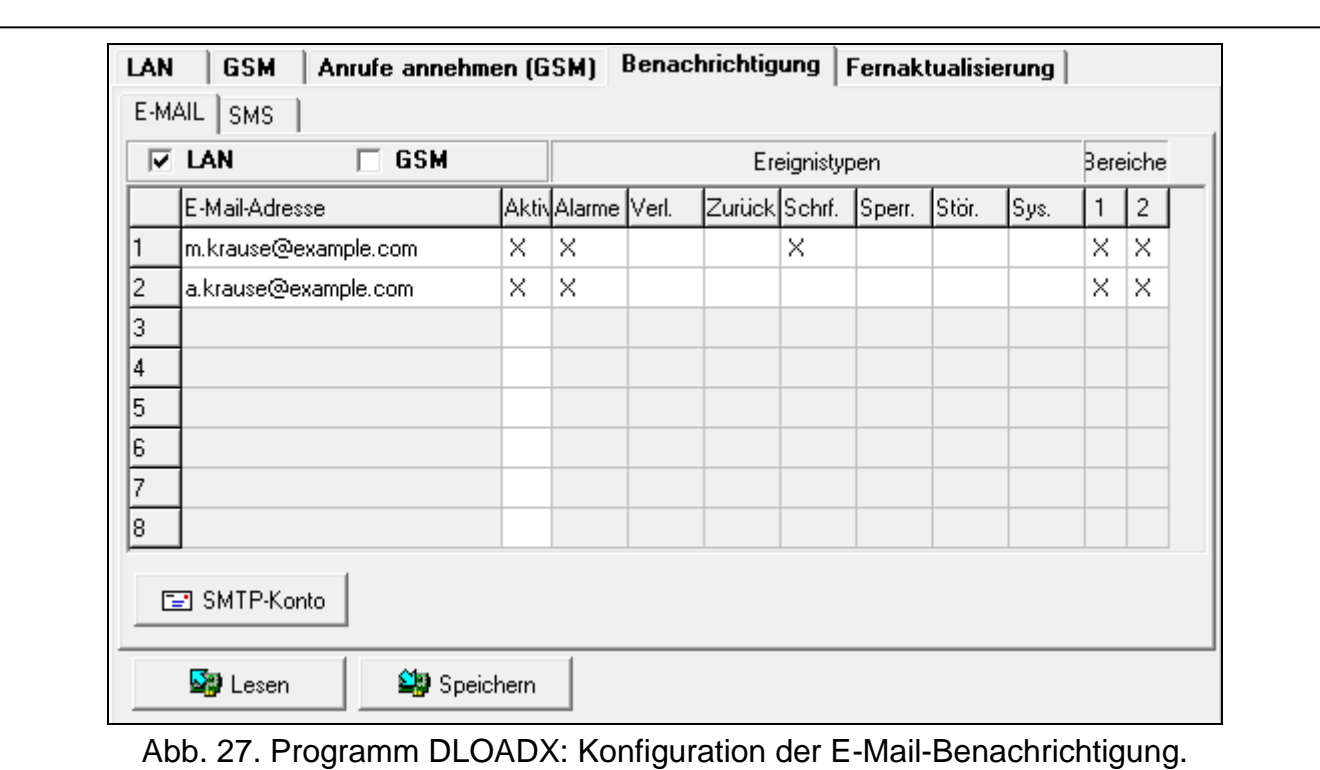

#### **12.2.2 Parameter und Optionen der E-Mail-Benachrichtigung**

- **LAN** bei eingeschalteter Option kann die Zentrale über die bestimmte Ereignisse mit E-Mail-Nachrichten über das Ethernet-Modul benachrichtigen.
- **GSM** bei eingeschalteter Option kann die Zentrale über bestimmte Ereignisse mit E-Mail-Nachrichten über das GSM-Modul (GPRS) benachrichtigen.
- $\boldsymbol{i}$ *Wurden beide Optionen LAN und GSM gleichzeitig eingeschaltet, hat die E-Mail-Benachrichtigung über das Ethernet-Modul Vorrang. Nur wenn die Versendung der E-Mail-Nachricht über das Ethernet-Modul gescheitert ist, wird die Benachrichtigung über das GSM-Modul realisiert.*
- **E-Mail-Adresse** an die E-Mail-Adresse werden die Nachrichten zur Meldung von Ereignissen gesendet.

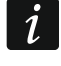

*Die Nachricht wird an viele Empfänger gesendet, daher sind die Empfänger ausgeblendet. Wenn der Empfänger sichtbar sein soll, setzen Sie @ vor die E-Mail-Adresse (z.B. @m.mustermann@example.com).*

- **Aktiv** nach der Einschaltung der Option können die Nachrichten an die bestimmte E-Mail-Adresse gesendet werden, um die Ereignisse zu melden.
- **Ereignistypen** bestimmen Sie, welche Ereignisse an die bestimmte E-Mail-Adresse gemeldet werden sollen.
- **Bereiche**  bestimmen Sie, von welchen Bereichen die Ereignisse an die bestimmte E-Mail-Adresse gemeldet werden sollen.

**SMTP-Konto** – klicken Sie, um das Fenster "SMTP-Konto" zu öffnen.

**Lesen** – klicken Sie, um die Daten aus dem Modul auszulesen.

**Speichern** – klicken Sie, um die Daten in dem Modul zu speichern.

#### **SMTP-Konto**

 $\tilde{\mathbf{1}}$ 

*Das E-Mail-Konto ist benötigt, um seine Parameter im Programm DLOADX für die E-Mail-Benachrichtigung einzugeben.*

**Mail Server (SMTP)** – Serveradresse der ausgehender Post.

**Schnittstelle des Servers** – Portnummer der ausgehender Post.

**Kontoname** – Name des Mailkontos, welcher bei der Autorisierung via SMTP-Server verwendet wird (Login zum Mailkonto).

**Kennwort** – es wird bei der Autorisierung via SMTP-Server verwendet.

**Verschl. Einstellungen** – Sie können definieren, ob und wie die ausgehende Post verschlüsselt wird:

**keine Verschlüsselung** – die ausgehende Post wird nicht verschlüsselt.

**STARTTLS** – die ausgehende Post wird mittels des Protokolls STARTTLS verschlüsselt.

- **SSL/TLS** die ausgehende Post wird mittels des Protokolls SSL/TLS verschlüsselt.
- **Thema** Thema der E-Mail-Nachricht. Es wird in jeder gesendeter E-Mail-Nachricht gesendet.
- **Adresse des Senders**  E-Mail-Adresse, die in der gesendeten E-Mail-Nachricht als Adresse des Senders angegeben wird. Bleibt das Feld leer, dann wird als die Adresse des Senders der Kontoname gesendet.

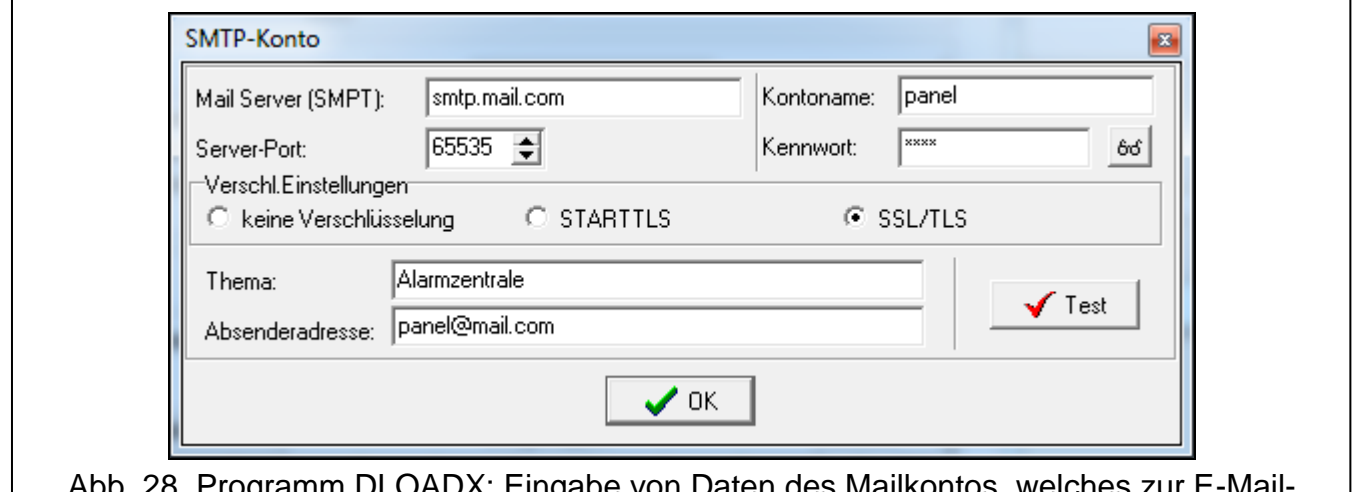

p. ∠o. Programm DLOAD⊼: Eingabe von Daten des Mailkontos, welches zur l Benachrichtigung verwendet wird. Die angezeigten Einstellungen sind beispielsweise.

# **12.2.3 Aktivierung der E-Mail-Benachrichtigung**

- 1. Geben Sie die E-Mail-Adressen ein, welche benachrichtigt werden sollen, und schalten Sie für die Adressen die Option AKTIV ein.
- 2. Bestimmen Sie, welche Ereignisse die Zentrale melden soll.
- 3. Konfigurieren Sie die Parameter des Mailkontos, welches zum Senden der E-Mail-Nachrichten dienen soll (MAIL SERVER (SMTP), SCHNITTSTELLE DES SERVERS, KONTONAME, KENNWORT, VERSCHL.EINSTELLUNGEN, ADRESSE DES SENDERS).
- 4. Geben Sie das Thema für die E-Mail-Nachricht.

#### **E-Mail-Benachrichtigung über das Ethernet-Modul**

- 1. Schalten Sie die Option LAN ein.
- 2. Konfigurieren Sie das Ethernet-Modul:
	- Schalten Sie die Option ETHM ein,
	- Konfigurieren Sie die Netzeinstellungen des Moduls.

#### **E-Mail-Benachrichtigung über das GSM-Modul**

1. Schalten Sie die Option GSM ein.

- 2. Konfigurieren Sie das eingebaute GSM-Modul:
	- schalten Sie die Option SIM1 und/oder die Option SIM2 ein,
	- geben Sie die vom Betreiber des zellularen Netzwerkes erforderlichen Parameter für die GPRS-Datenübertragung ein.

### **12.3 SMS-Benachrichtigung**

Dieses Kapitel betrifft die Benachrichtigung mit SMS-Nachrichten, die durch die Zentrale automatisch erzeugt werden. Die SMS-Nachrichten werden über das GSM-Modul gesendet.

#### **12.3.1 Konfiguration der SMS-Benachrichtigung**

Parameter und Optionen der SMS-Benachrichtigung können Sie über das Programm DLOADX konfigurieren: Fenster "VERSA - Struktur" → Registerkarte "Module" → [Name der *integrierten Übertragungsmodule]*  $\rightarrow$ Registerkarte "Benachrichtigung"  $\rightarrow$ Registerkarte "SMS-Benachricht.". Bevor Sie irgendwelche Änderungen einführen, klicken Sie auf "Lesen", und nach der Eingabe der Änderungen – auf die Taste "Speichern" (die Daten zur SMS-

Benachrichtigung werden weder nach dem Klicken im Hauptmenü auf die Taste

gelesen, noch nach dem Klicken auf die Taste **Gestellanden auf die Frankri**tendent).

### **12.3.2 Parameter und Optionen der SMS-Benachrichtigung**

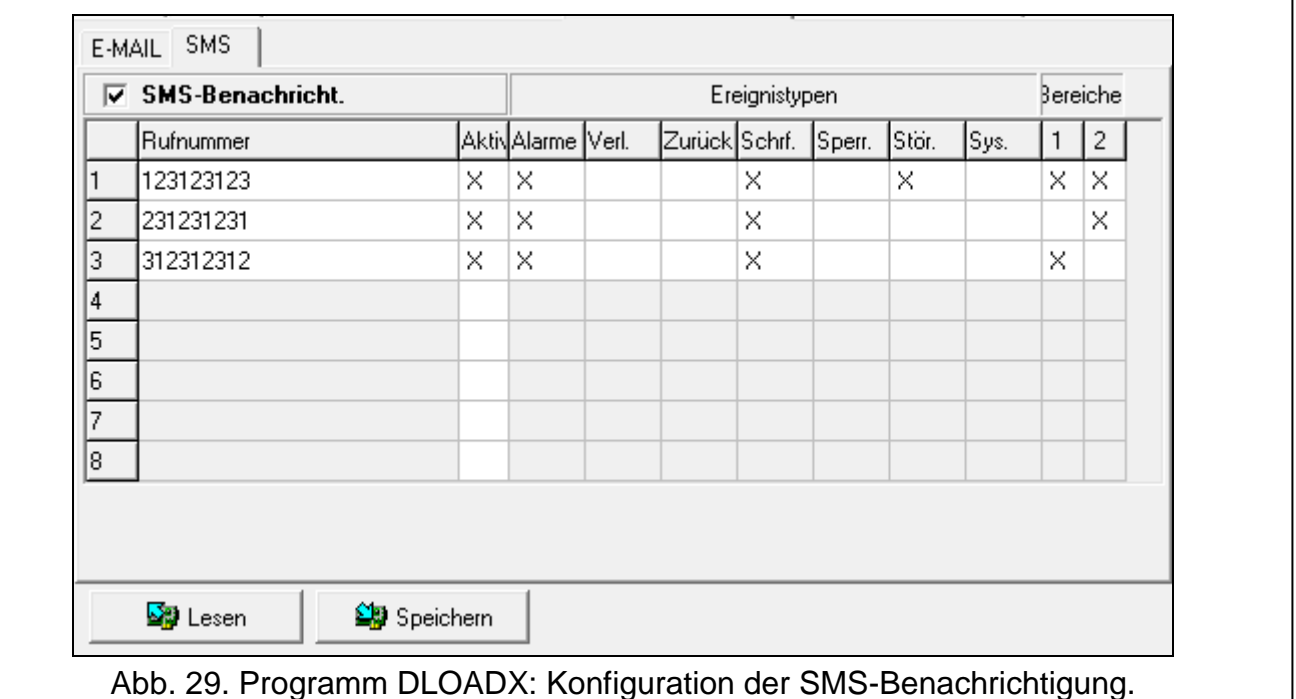

- **SMS-Benachricht.** bei eingeschalteter Option kann die Zentrale über bestimmte Ereignisse mit SMS-Nachrichten benachrichtigen.
- **Rufnummer** Telefonnummer, an die die SMS-Nachrichten mit Informationen über Ereignisse gesendet werden sollen.
- **Aktiv** nach dem Einschalten der Option können SMS-Nachrichten an die betreffende Rufnummer zwecks Benachrichtigung über Ereignisse gesendet werden.
- **Ereignistypen** bestimmen Sie, über welche Ereignisse die betreffende Rufnummer benachrichtigt werden soll.
- **Bereiche** bestimmen Sie, über Ereignisse aus welchen Bereichen die betreffende Rufnummer benachrichtigt werden soll.
- **Lesen** klicken Sie, um die Daten aus dem Modul auszulesen.

**Speichern** – klicken Sie, um die Daten in dem Modul zu speichern.

#### **12.3.3 Aktivierung der SMS-Benachrichtigung**

- 1. Schalten Sie die Option SMS-BENACHRICHT. ein.
- 2. Geben Sie die Rufnummern ein, an die die SMS-Benachrichtigung realisiert werden soll, und schalten Sie für diese Rufnummern die Option AKT. ein.
- 3. Bestimmen Sie, welche Ereignisse die Zentrale melden soll.
- 4. Konfigurieren Sie das eingebaute GSM-Modul:
	- schalten Sie die Option SIM1 und/oder SIM2 ein,
	- geben Sie die Nummer der SMS-Zentrale (SMSC) ein (falls sie nicht auf der SIM-Karte gespeichert ist).

# **13. SMS-Steuerung**

Ein Alarmsystem kann man mithilfe der SMS-Nachrichten steuern, welche entsprechende Steuerungsbefehle enthalten werden. Die SMS-Nachrichten sollen an die Nummer der aktuell verwendeten SIM-Karte gesendet werden. Sie können 16 Steuerungsbefehle programmieren.

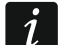

*Die Telefonnummern, die zur SMS-Steuerung dienen, sind in der Tabelle bei der Konfiguration des integrierten GSM-Moduls im Programm DLOADX angegeben (siehe: ["GSM-Modul"](#page-63-0) S. [62\)](#page-63-0).*

# **13.1 Konfiguration der SMS-Steuerung**

Die SMS-Steuerung können Sie über das Programm DLOADX im Fenster "SMS-Steuerung" konfigurieren (Abb. [30\)](#page-105-0).

# **13.2 Parameter der SMS-Steuerung**

- **Steuernde SMS** Steuerungsbefehl, welchen Sie in der SMS senden können, um die dem Befehl zugewiesene Funktion zu aktivieren. Sie können bis zu 8 alphanumerischer Zeichen eingeben (man kann Leerzeichen eingeben, aber mindestens ein Zeichen anders sein muss, als das Leerzeichen).
- $\boldsymbol{i}$

*Der Inhalt der Steuerungsbefehle muss verschieden sein. Werden zwei Befehle denselben Inhalt haben, dann wird die Zentrale nach dem Empfang der SMS sowie so nur eine Funktion ausführen.*

*Der Inhalt eines Steuerungsbefehls soll im Inhalt eines anderen Befehls nicht angegeben werden.*

- **Funktion** diese Funktion wird nach dem Empfang durch das integrierte GSM-Modul der SMS mit dem Steuerungsbefehl, welchem die Funktion zugewiesen ist, aktiviert. Um die Funktion auszuwählen:
	- 1. Klicken Sie auf das Feld in der Spalte "Funktion". Es wird ein Menü mit verfügbaren Gruppen von Funktionen angezeigt.
	- 2. Fahren Sie mit dem Cursor über die gewünschte Gruppe. Es wird eine Liste mit verfügbaren Funktionen in der Gruppe angezeigt.

3. Klicken Sie auf die Funktion, welche dem Steuerungsbefehl zugewiesen werden soll.

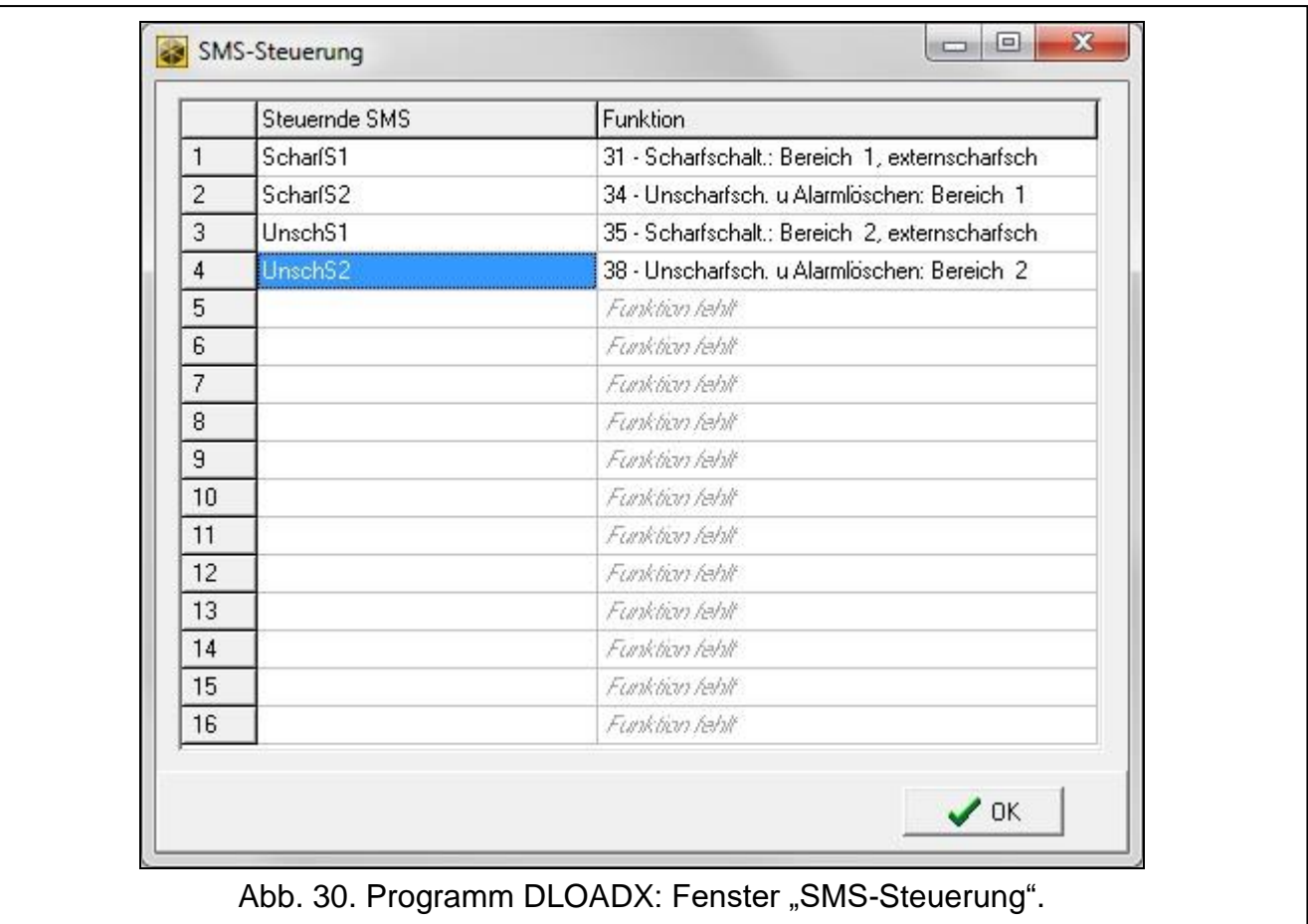

# <span id="page-105-0"></span>**14. Benutzerschemas**

Die Zentrale verfügt über 5 Benutzerschemas. Im Benutzerschema sind die Berechtigungen des Benutzers definiert. Bei der Hinzufügung oder Bearbeitung des Benutzers wählt man ein Benutzerschema aus.

Mit dem Benutzerschema sind die Voreinstellungen des Handsenders verbunden. Wird dem Benutzer ein Handsender zugewiesen, dann werden seine Voreinstellungen für das Benutzerschema angepasst.

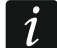

*Die Änderung der Berechtigungen im Benutzerschema führt zur Änderung der Berechtigungen aller Benutzer, den dieses Schema zugewiesen wurde.*

*Die Änderung der Voreinstellungen des Handsenders hat keinen Einfluss auf die Einstellungen der den Benutzern schon zugewiesenen Handsender.*

# **14.1 Konfiguration der Benutzerschemas**

Die Benutzerschemas können Sie wie folgt konfigurieren:

- Programm DLOADX: Fenster "VERSA Benutzer"  $\rightarrow$  Registerkarte "Schemen der Benutzer" (Abb. [31\)](#page-106-0).
- Funktionen aus dem Untermenü BNTZ. SCHEMEN (SERVICEMODUS > 8. BNTZ. SCHEMEN.).

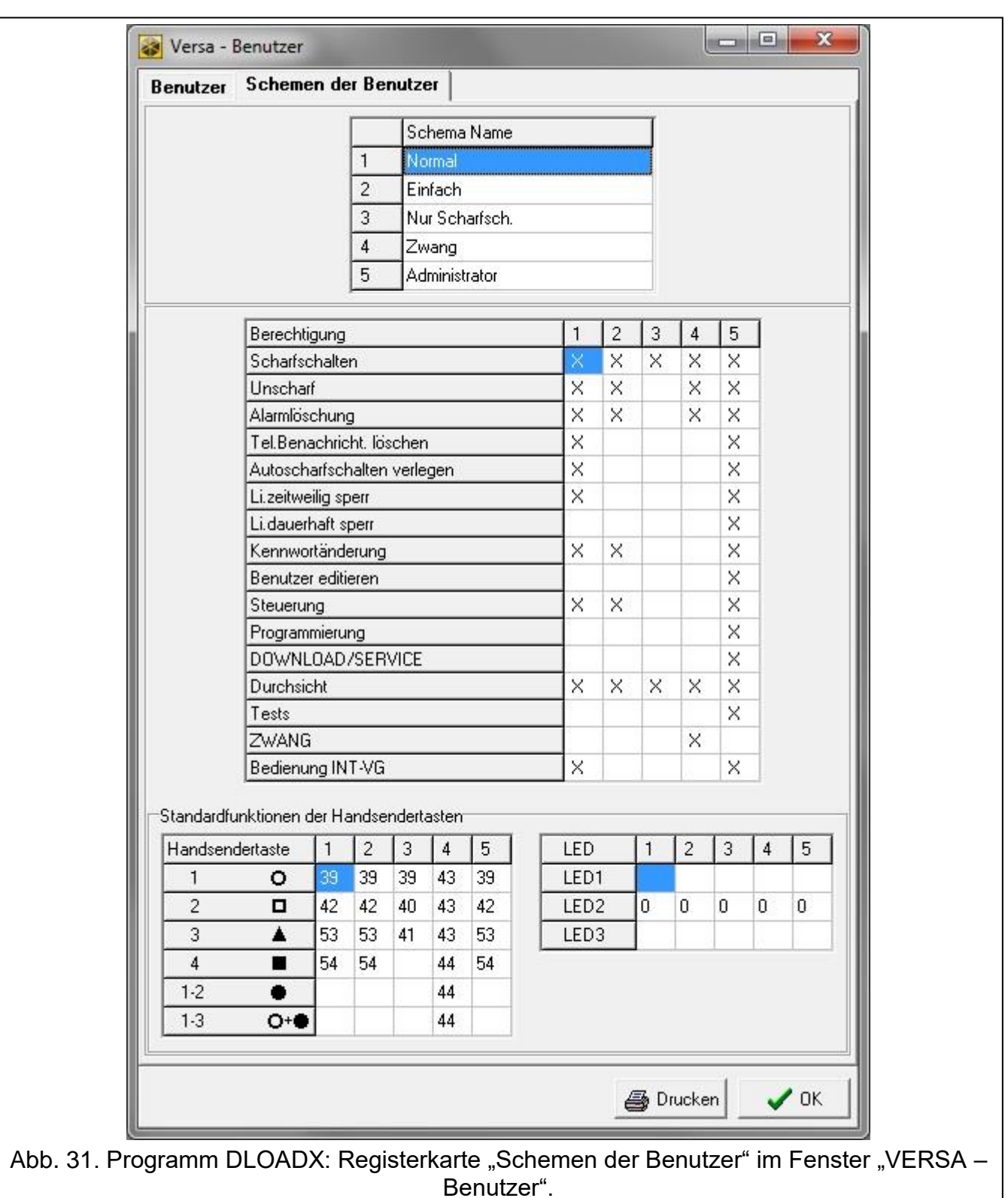

# **14.2 Parameter des Benutzerschemas**

<span id="page-106-0"></span>**Schema Name** – ein individueller Name des Schemas des Benutzers (bis zu 16 Zeichen).

**Berechtigung** – bestimmt, welche Funktionen für den Benutzer zugänglich sind. Folgende Berechtigungen sind verfügbar:

**Scharfschalten** – der Benutzer kann das System scharf schalten.

**Unscharfschalten** – der Benutzer kann das System unscharf schalten.

**Alarmlöschen** – der Benutzer kann Alarme löschen.

- **Tel.Benachrichtigung löschen** der Benutzer kann die Benachrichtigung mithilfe der Benutzerfunktion 3. ÜBERMITTLUNG LÖSCHEN deaktivieren (die Übermittlung ist automatisch gelöscht, falls der Benutzer zugleich die Berechtigung ALARMLÖSCHUNG hat und die globale Option BENACHRICHTIGUNG LÖSCHEN BEIM ALARMLÖSCHEN eingeschaltet ist).
- **Autoscharfschalten verlegen**  mithilfe der Funktion SCHARFSCHALTUNG VERLEGEN (IKENNWORTI  $* \cdot \cdot$  6. EINSTELLUNGEN  $\blacktriangleright$ 1. SCHARF. VERL.) kann der Benutzer die Scharfschaltung mit dem Timer verlegen.
- **Linien zeitweilig sperren** der Benutzer sperrt die Linien im System zeitweilig mit der Funktion BLOCKIERT ([KENNWORT]  $\overline{\textbf{W}}$   $\bullet$   $\rightarrow$  4. Li.Sperrungen  $\rightarrow$  1. BLOCKIERT).
- **Linien dauerhaft sperren**  der Benutzer mit der Berechtigung LINIEN ZEITWEILIG SPERREN kann die Linien im System auch dauerhaft mit der Funktion ISOLIERT ([KENNWORT]  $*$   $\bigtriangledown$   $\bigtriangledown$   $\bigtriangledown$   $\bigtriangledown$   $\bigtriangledown$   $\bigtriangleup$   $\bigtriangleup$   $\$
- **Kennwortänderung** der Benutzer kann eigenes Kennwort ändern (Funktion KENNWORT ÄNDERN).
- **Benutzer editieren** der Benutzer kann andere Benutzer hinzufügen, editieren und löschen (Funktion BENUTZER).
- **Steuerung** der Benutzer kann den Zustand der Ausgänge mithilfe der Funktion STEUERUNG steuern.
- **Programmierung** der Benutzer hat Zugang zur Funktion EINSTELLUNGEN, was ihm ermöglicht, RTC-Uhr, Timer und Rufnummern zur Benachrichtigung, sowie die Kennwörter zur Löschung der Benachrichtigung zu programmieren.
- **DOWNLOAD/SERVICE** der Benutzer kann die Regeln für den Servicezugriff bestimmen, die Fernparametrierung der Zentrale über das Bedienteil initialisieren und Batterien in den Funk-Bedienteilen austauschen.
- **Durchsicht** der Benutzer hat Zugang zu den Funktionen EREIGNISANZEIGE und SYSTEMZUSTAND. Bei der Scharfschaltung über das LCD-Bedienteil wird der Benutzer über gesperrte Linien sowie Ursache eventueller Verweigerung der Scharfschaltung informiert (der Benutzer kann die Scharfschaltung erzwingen).

**Tests** – der Benutzer hat Zugang zum Untermenü TESTEN.

- **ZWANG** eine spezielle Berechtigung, welche die Definierung eines Kennwortes/einer Karte erlaubt, dessen/deren Verwendung beim Scharf-/Unscharfschalten oder Alarmlöschen einen stillen Alarm auslösen wird (es wird keinerlei signalisiert, aber der Alarmcode an die Leitstelle gesendet wird). Der Alarm wird in dem Bereich ausgelöst, in welchem ein Alarm bei einer Sabotage des Bedienteils/des Moduls zur Steuerung der Bereiche, welches zum Scharf-/Unscharfschalten oder Alarmlöschen verwendet wurde, ausgelöst wäre.
- **Bedienung INT-VG** der Benutzer kann die Zentrale über das Telefon (MFV) bei der Anwendung des interaktiven Sprachmenüs bedienen.

# **14.3 Funktionen der Handsendertasten**

Die den Handsendertasten zuzuweisenden Funktionen sind nummeriert, was ihre Programmierung im Bedienteil erleichtert (die Liste im Bedienteil können Sie auch mit den Tasten  $\mathbf{Z}$   $\mathbf{\nabla}$  und  $\mathbf{\omega}$   $\mathbf{\triangle}$  scrollen).

In einem LED-Bedienteil ist die Nummer der Funktion binär auf den LEDs 1-12 angezeigt, analog wie die dezimalen Werte (siehe: Seite [11](#page-12-0) Tabelle [4\)](#page-12-0). Sie können nur die Werte eingeben, die den Nummern der Funktionen entsprechen.
0. Keine Funktion 1. Verletzung der Linie 1 2. Verletzung der Linie 2 3. Verletzung der Linie 3 4. Verletzung der Linie 4 5. Verletzung der Linie 5 6. Verletzung der Linie 6 7. Verletzung der Linie 7 8. Verletzung der Linie 8 9. Verletzung der Linie 9 10. Verletzung der Linie 10 11. Verletzung der Linie 11 12. Verletzung der Linie 12 13. Verletzung der Linie 13 14. Verletzung der Linie 14 15. Verletzung der Linie 15 16. Verletzung der Linie 16 17. Verletzung der Linie 17 18. Verletzung der Linie 18 19. Verletzung der Linie 19 20. Verletzung der Linie 20 21. Verletzung der Linie 21 22. Verletzung der Linie 22 23. Verletzung der Linie 23 24. Verletzung der Linie 24 25. Verletzung der Linie 25 26. Verletzung der Linie 26 27. Verletzung der Linie 27 28. Verletzung der Linie 28 29. Verletzung der Linie 29 30. Verletzung der Linie 30 31. Scharfschaltung des Bereichs 1 – Externscharf 32. Scharfschaltung des Bereichs 1 – Scharf – Nacht 33. Scharfschaltung des Bereichs 1 – Scharf – Tag 34. Unscharfschalung / Alarmlöschung im Bereich 1 35. Scharfschaltung des Bereichs 2 – Externscharf 36. Scharfschaltung des Bereichs 2 – Scharf – Nacht 37. Scharfschaltung des Bereichs 2 – Scharf – Tag 38. Unscharfschalung / Alarmlöschung im Bereich 2 39. Scharfschaltung der Bereiche 1 und 2 – Externscharf 40. Scharfschaltung der Bereiche 1 und 2 – Scharf – Nacht 41. Scharfschaltung der Bereiche 1 und 2 – Scharf – Tag 42. Unscharfschalung / Alarmlöschung in Bereichen 1 und 2 43. Lauter Überfallalarm 44. Leiser Überfallalarm 45. Brandalarm 46. Notrufalarm

- 51. Aktivierung des Ausgangs 1
- 52. Aktivierung des Ausgangs 2
- 53. Aktivierung des Ausgangs 3
- 54. Aktivierung des Ausgangs 4
- 56. Aktivierung des Ausgangs 6
- 57. Aktivierung des Ausgangs 7
- 58. Aktivierung des Ausgangs 8
- 59. Aktivierung des Ausgangs 9
- 60. Aktivierung des Ausgangs 10
- 61. Aktivierung des Ausgangs 11
- 62. Aktivierung des Ausgangs 12
- 71. Deaktivierung des Ausgangs 1
- 72. Deaktivierung des Ausgangs 2
- 73. Deaktivierung des Ausgangs 3
- 74. Deaktivierung des Ausgangs 4
- 75. Deaktivierung des Ausgangs 5
- 76. Deaktivierung des Ausgangs 6
- 77. Deaktivierung des Ausgangs 7
- 78. Deaktivierung des Ausgangs 8
- 79. Deaktivierung des Ausgangs 9
- 80. Deaktivierung des Ausgangs 10
- 81. Deaktivierung des Ausgangs 11
- 82. Deaktivierung des Ausgangs 12
- 91. Umschaltung des Ausgangs 1
- 92. Umschaltung des Ausgangs 2
- 93. Umschaltung des Ausgangs 3
- 94. Umschaltung des Ausgangs 4
- 95. Umschaltung des Ausgangs 5
- 96. Umschaltung des Ausgangs 6
- 97. Umschaltung des Ausgangs 7
- 98. Umschaltung des Ausgangs 8
- 99. Umschaltung des Ausgangs 9
- 100. Umschaltung des Ausgangs 10
- 101. Umschaltung des Ausgangs 11
- 102. Umschaltung des Ausgangs 12

#### <span id="page-109-0"></span>**14.4 LED-Anzeige im Handsender APT-200 / APT-100**

Die Liste von Informationen, die mittels LEDs im Handsender präsentiert werden können, ist nummeriert, was das Programmieren erleichtert (um durch die Liste zu blättern, benutzen Sie die Tasten **XV** und **DA**). Am LED-Bedienteil wird die Nummer binär an den LEDs 1-12 präsentiert, genauso, wie die Dezimalwerte (siehe: Seite [11](#page-12-0) Tabelle [4\)](#page-12-0). Nur die Werte, welche den Nummern in der Liste entsprechen, sind einzugeben.

0. Aufleuchten *die LED leuchtet, wenn die Zentrale einen Tastendrück registriert hat*

- 1. Zustand des Ausgangs 1 *die LED leuchtet, wenn der gewählte Ausgang aktiv ist*
- 2. Zustand des Ausgangs 2
- 3. Zustand des Ausgangs 3
- 4. Zustand des Ausgangs 4
- 5. Zustand des Ausgangs 5
- 6. Zustand des Ausgangs 6
- 7. Zustand des Ausgangs 7
- 8. Zustand des Ausgangs 8
- 9. Zustand des Ausgangs 9

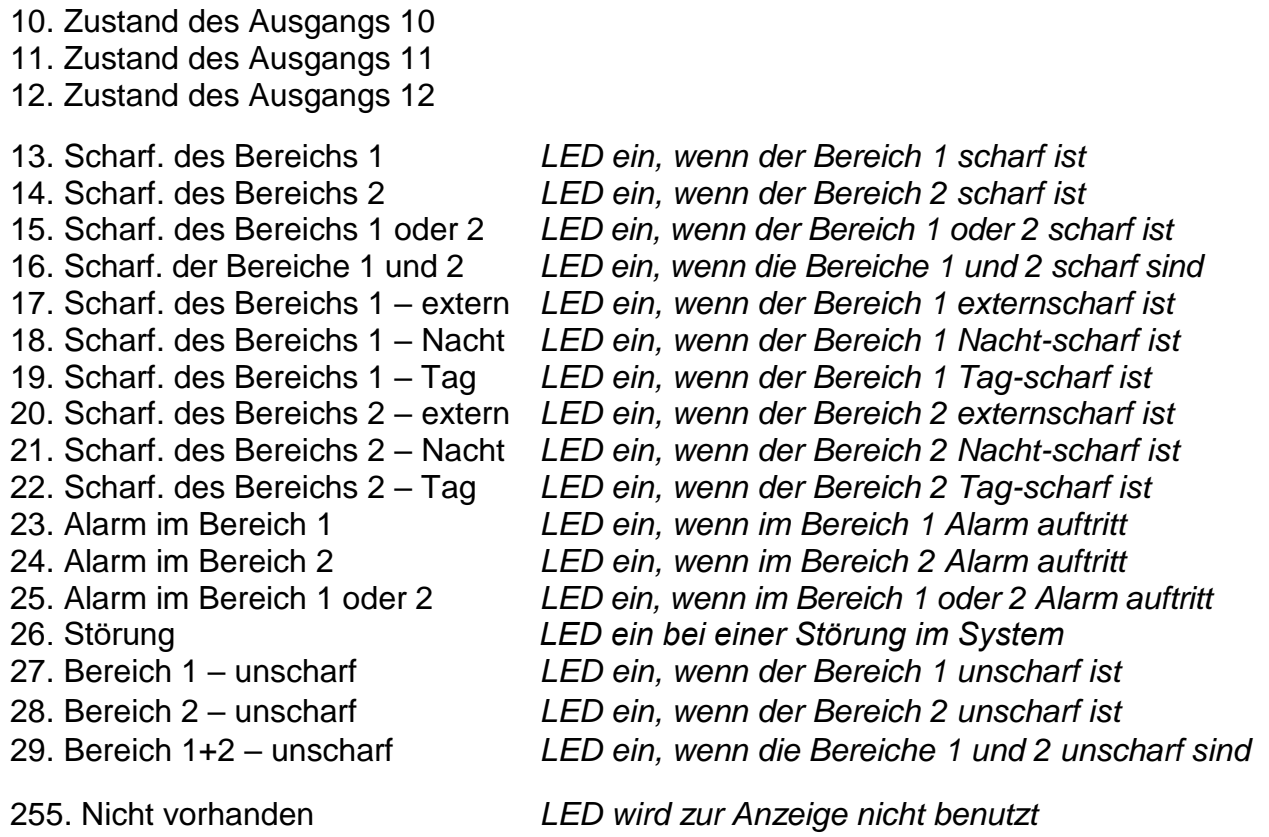

## **15. Programm VG-Soft und Konfiguration des Sprachmenüs**

<span id="page-110-0"></span>Benötigte Version des Programms VG-SOFT: 1.10 2020-06-08 (oder höher).

## **15.1 Beschreibung des Programms VG-Soft**

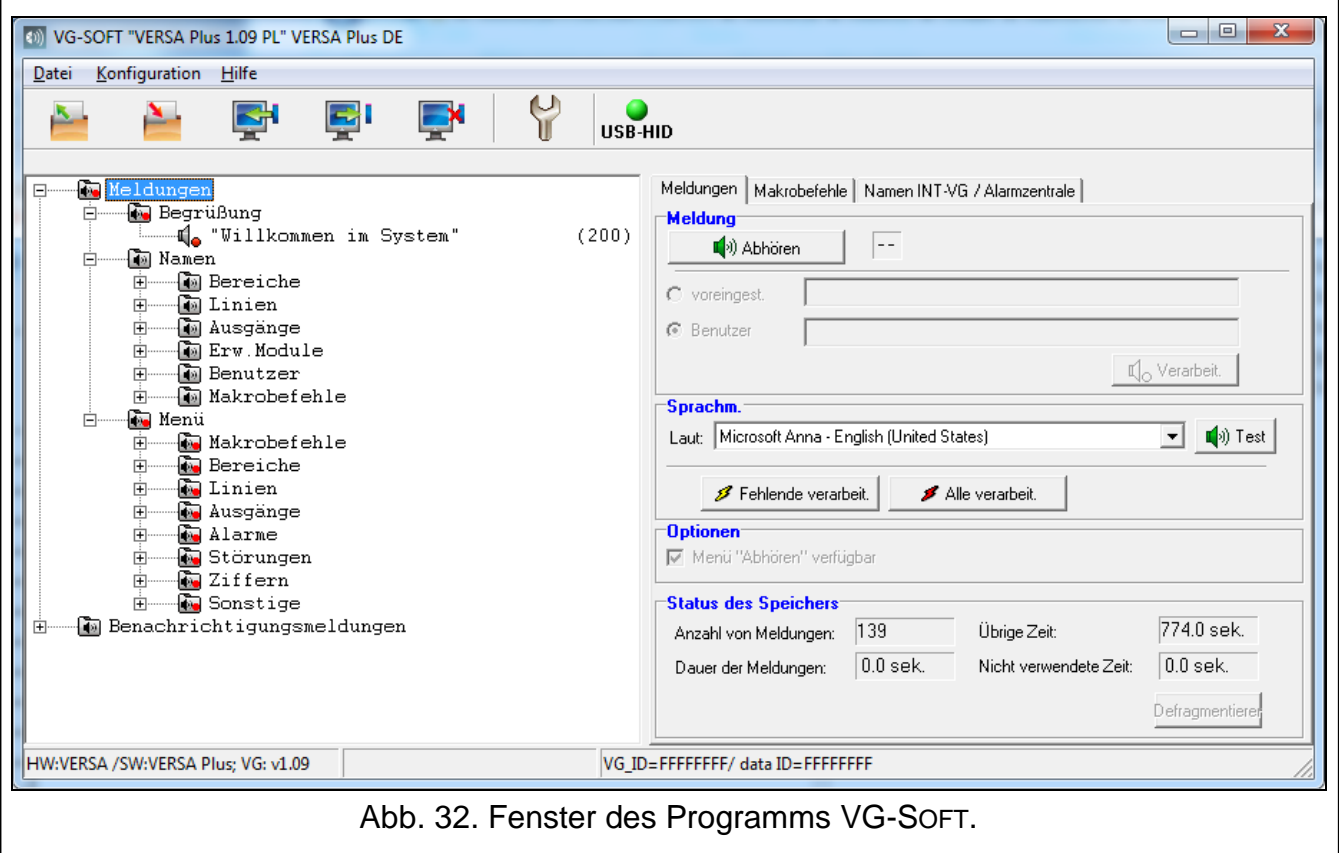

#### **15.1.1 Tasten**

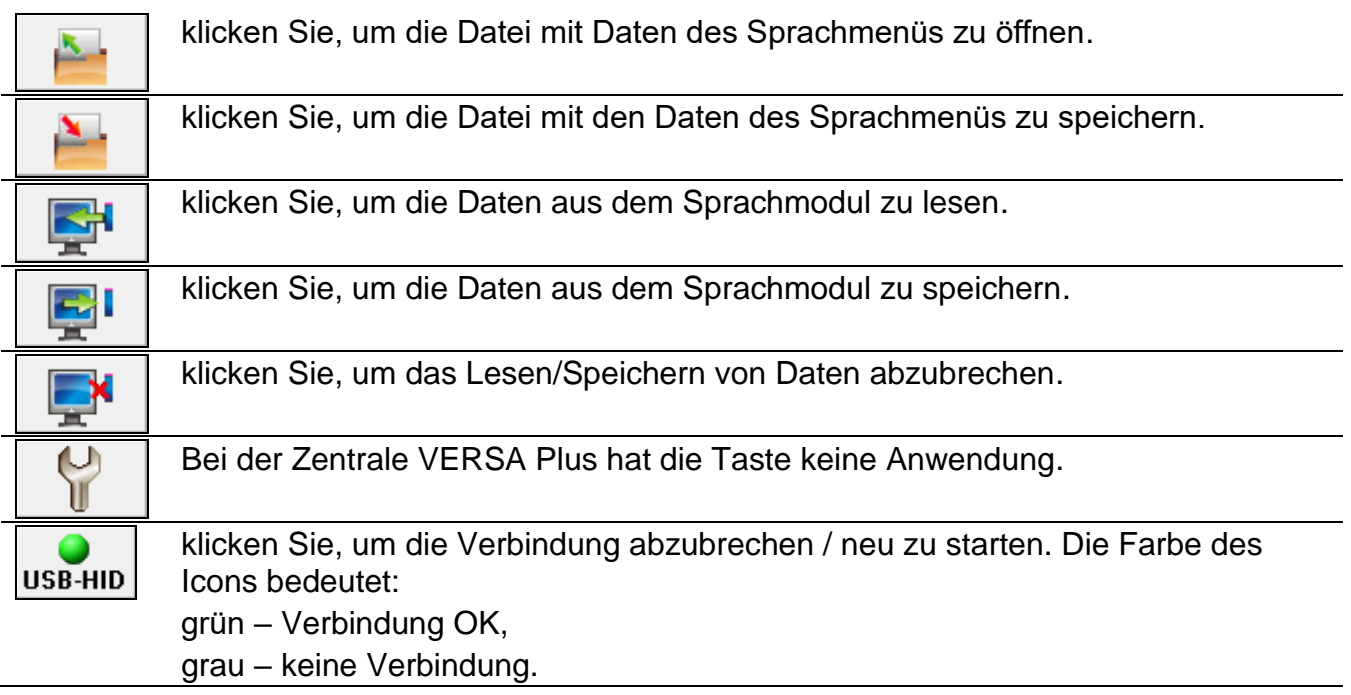

#### **15.1.2 Liste der Meldungen**

Die Sprachmeldungen werden in Gruppen geteilt. Die Struktur der Daten wird in Form eines Baums dargestellt.

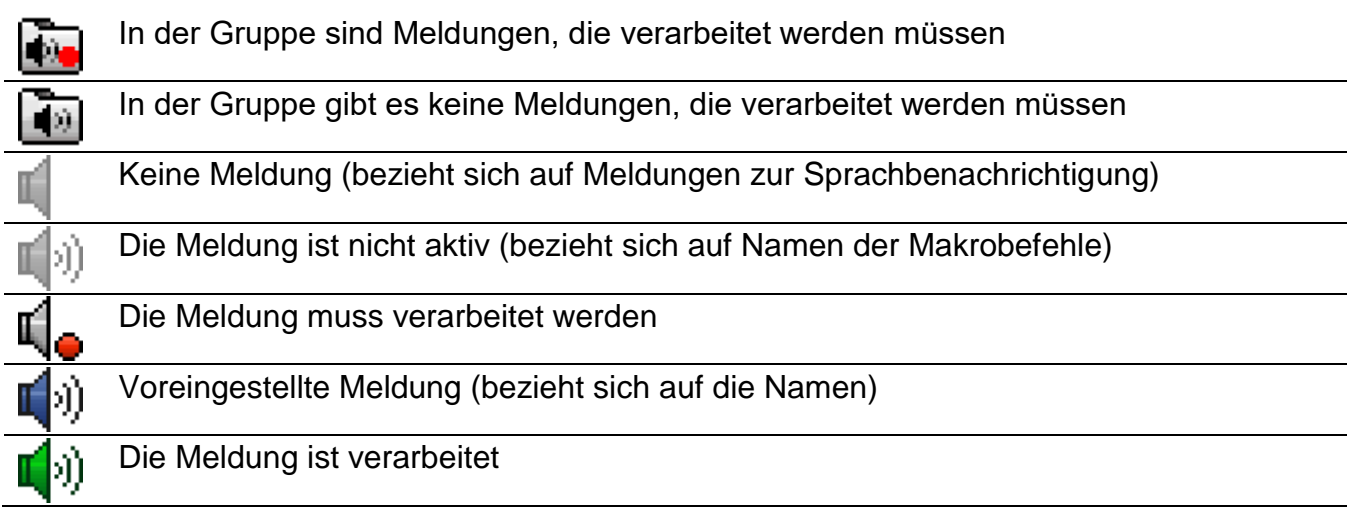

Nach dem Klicken auf die Meldung werden in der Registerkarte "Meldungen" Informationen zu dieser Meldung angezeigt.

### **15.1.3 Registerkarte "Meldungen"**

#### **Meldung**

Es werden hier die Informationen und Tasten zur Meldungen für das Sprachmenü angezeigt.

- **Abhören**  klicken Sie, um das verarbeitete Meldung abzuhören. Die voreingestellte Meldung können Sie abhören, wenn die Meldungen, aus welchen die voreingestellte Meldung besteht, verarbeitet sind. Neben der Taste ist die Dauerzeit der Meldung angezeigt (es bezieht sich nicht auf die voreingestellten Meldungen).
- **voreingest.** ist die Option ausgewählt, dann brauchen Sie die Meldung daneben nicht zu verarbeiten. Der Inhalt der Meldung ist vom Hersteller definiert und kann man ihn nicht

ändern. Die Meldung wird auf der Basis von Meldungen aus der Gruppe "Menü" wiedergegeben, welche verarbeitet werden sollen.

**Benutzer** – ist die Option ausgewählt, dann muss man die Meldung daneben verarbeiten. Den Inhalt der Meldung kann man editieren.

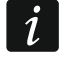

*Der Inhalt der Meldungen aus der Gruppe "Menü" ist vom Hersteller definiert und kann nicht editiert werden.*

**Verarbeit.** – klicken Sie, um die Meldung zu verarbeiten.

#### **Benachrichtigungsmeldung**

Es werden hier Informationen und Tasten zu Meldungen angezeigt, welche zur Sprachbenachrichtigung verwendet werden.

**Abhören** – klicken Sie, um die verarbeitete Meldung abzuhören. Neben der Taste ist die Dauerzeit der Meldung angezeigt.

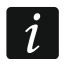

*Die zur Benachrichtigung verwendeten Sprachmeldungen können bis zu 16 Sekunden dauern.*

**Löschen** – klicken Sie, um die Meldung zu löschen.

**Verarbeit.** – klicken Sie, um die Meldung zu verarbeiten.

#### **Sprachm.**

**Laut** – wählen Sie das Programm-Sprachmodul aus, welches zur Verarbeitung von Meldungen dienen soll. In der Liste werden die im System installierten Programm-Sprachmodule angezeigt.

 $\boldsymbol{j}$ 

<span id="page-112-0"></span>*Aus der Seite www.microsoft.com können Sie den Sprachsynthesizer Microsoft Speech Platform 11 herunterladen. Die Installation der folgenden Dateien ist erforderlich:*

*SpeechPlatformRuntime.msi (Version x86, also 32-Bit),*

*MSSpeech\_TTS\_xx-XX\_yyyy.msi (wo xx-XX die Sprache und yyyy die Stimme ist).*

**Test** – klicken Sie, um das ausgewählte Programm-Sprachmodul zu testen.

**Fehlende verarbeit.** – klicken Sie, um die fehlenden Meldungen zu verarbeiten.

**Alle verarbeit.** – klicken Sie, um alle Meldungen zu verarbeiten.

#### **Status des Speichers**

Es werden hier die Statistiken zu Meldungen angezeigt, die im Sprachmenü verwendet werden.

**Anzahl von Meldungen** – Anzahl von Meldungen des Benutzers und Meldungen aus der Gruppe "Menü".

**Dauer der Meldungen** – Dauerzeit der verarbeiteten Meldungen.

**Übrige Zeit** – Zeit, welche für Meldungen übrig bleibt.

- **Nicht verwendete Zeit** Zeit im Speicher des nicht verwendeten Moduls (bei der Edition früher verarbeiteten Meldungen, wenn die neuen Meldungen kürzer sind, dann können Pausen zwischen den Meldungen entstehen).
- **Defragmentieren**  die Taste ist verfügbar, wenn im Speicher des Moduls nicht verwendete Zeit gibt. Klicken Sie, um die Meldungen zu ordnen und die nicht verwendete Zeit zu eliminieren.

#### **15.1.4 Registerkarte "Makrobefehle"**

Sie können 16 Makrobefehle definieren. Ein Makrobefehl besteht aus einzelnen Tätigkeiten, welche die Zentrale nach der Aktivierung des Makrobefehls ausführen soll. Die Makrobefehle können Sie über das Sprachmenü aktivieren.

#### **Makro**

Sie können die Nummer des Makrobefehls auswählen, welches editiert werden soll. Der Name wird angezeigt, wenn er bei der Edition der Meldung eingegeben wurde (es wird die Meldung des Benutzers, und nicht die voreingestellte Meldung verwendet).

**Aktiv** – nach der Aktivierung der Option ist der Makrobefehl im Sprachmenü verfügbar.

#### **Ausgang**

**Ausgänge aktivieren** – klicken Sie auf die Taste  $\begin{bmatrix} \cdots \end{bmatrix}$ , um die Ausgänge auszuwählen, welche nach der Aktivierung des Makrobefehls eingeschaltet werden sollen.

**Ausgänge ausschalten** – klicken Sie auf die Taste  $\|\cdot\|$ , um die Ausgänge auszuwählen, welche nach der Aktivierung des Makrobefehls ausgeschaltet werden sollen.

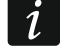

*Die Ausgänge vom Typ 15. STEUERBAR sind zu steuern.*

#### **Bereiche**

- **Unscharfschalten** klicken Sie auf die Taste  $\|\cdot\|$ , um die Bereiche auszuwählen, welche nach der Aktivierung des Makrobefehls unscharf geschaltet werden sollen.
- **Scharfschalten (Externsch.)** klicken Sie auf die Taste <sub>.</sub> um die Bereiche auszuwählen, welche nach der Aktivierung des Makrobefehls externscharf geschaltet werden sollen.
- **Scharfschalten (Nacht)** klicken Sie auf die Taste | … |, um die Bereiche auszuwählen, in welchen nach der Aktivierung des Makrobefehls der Nacht-Scharfmodus eingeschaltet werden soll.
- **Scharfschalten (Tag)** klicken Sie auf die Taste  $\|\cdot\|$ , um die Bereiche auszuwählen, in welchen nach der Aktivierung des Makrobefehls der Tag-Scharfmodus eingeschaltet werden soll.

#### **Linien**

- **Zeitweilig sperren** klicken Sie auf die Taste  $\vert \cdot \cdot \cdot \vert$ , um die Meldelinien auszuwählen, welche nach der Aktivierung des Makrobefehls zeitweilig gesperrt werden sollen.
- **Dauerhaft sperren** klicken Sie auf die Taste  $\|\cdot\|$  um die Meldelinien auszuwählen, welche nach der Aktivierung des Makrobefehls dauerhaft gesperrt werden sollen.
- **Entsperren** klicken Sie auf die Taste  $| \cdot \|$ , um die Meldelinien auszuwählen, welche nach der Aktivierung des Makrobefehls entsperrt werden sollen.

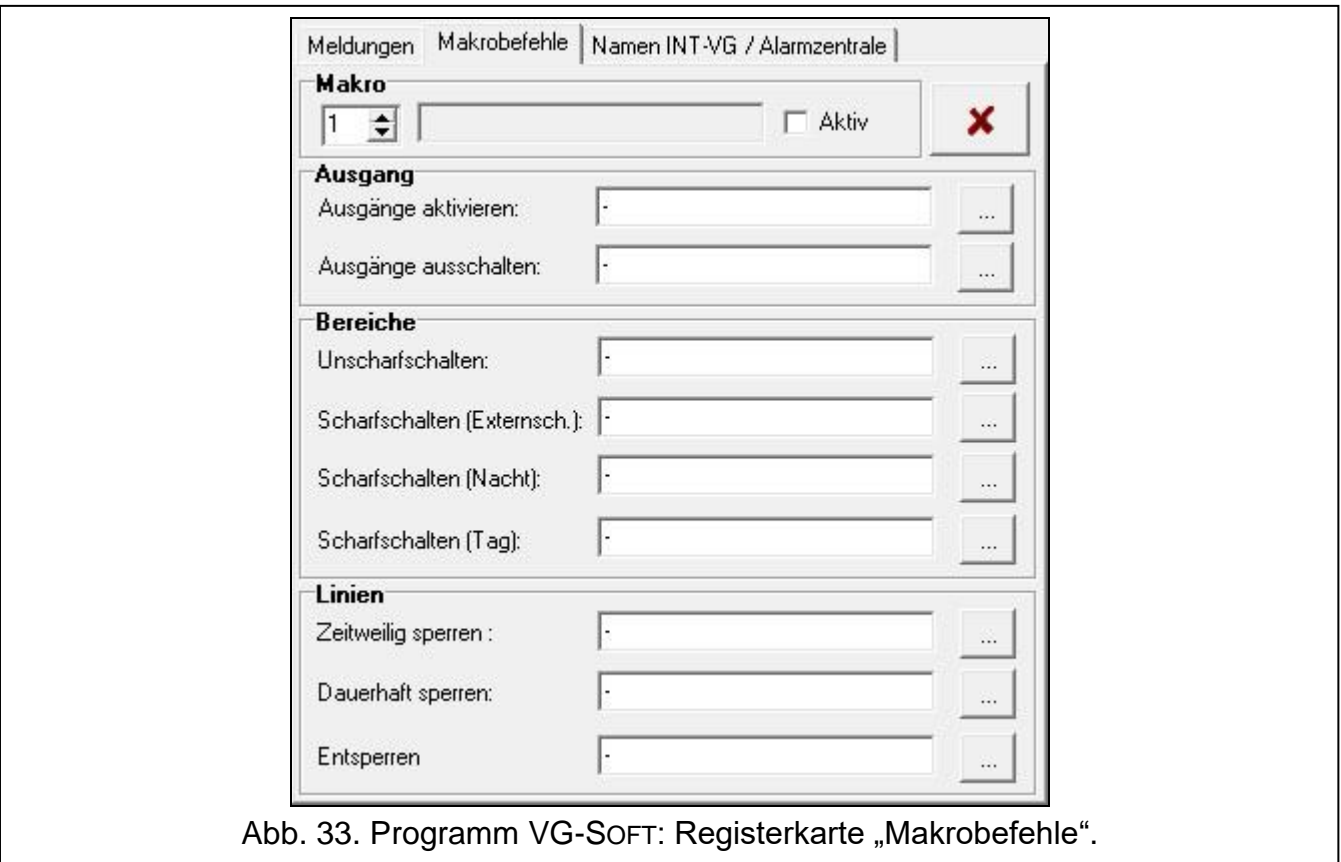

#### **15.1.5 Registerkarte "Namen INT-VG / Alarmzentrale"**

Es werden hier die Meldungen aus der Gruppe "Namen" und die Benachrichtigungsmeldungen angezeigt. Neben jeder Meldung kann der Name oder die Benachrichtigungsmeldung aus der Alarmzentrale angezeigt. Die Daten aus der Zentrale werden angezeigt, wenn eine der unteren Bedingungen erfüllt wurde:

- Programm VG-SOFT wurde durch das Klicken auf die Taste im Programm DLOADX aktiviert (Fenster "VERSA – Struktur" → Registerkarte "Module" → "INT-VG Modul"),
- In das Programm VG-SOFT wurde die Datei mit Daten aus der Zentrale importiert.

Zweimaliges Klicken auf  $\ll$  ermöglicht das Kopieren von Namen / Meldungen aus der Zentrale zum Sprachmodul.

#### **Import der Datei mit den Daten aus der Zentrale**

- 1. Klicken Sie nacheinander "Datei"  $\rightarrow$  Import"  $\rightarrow$  Daten DLOADX". Es wird ein Dialogfenster geöffnet.
- 2. Wählen Sie den Zugangspfad der Datei mit den Daten aus der Alarmzentrale aus (Datei mit der Extension \*.xcx – die Datei können Sie aus dem Programm DLOADX exportieren, indem Sie nacheinander auf "Datei"  $\rightarrow$  "Export/Import"  $\rightarrow$  "Exportieren" klicken).
- 3. Klicken Sie auf "Öffnen". Die Daten aus der Zentrale werden importiert.

#### **15.1.6 Statusleiste**

In der Statusleiste werden folgende Informationen angezeigt:

- Firmwareversion des integrierten Sprachmoduls INT-VG,
- Identifikationsnummer des Moduls INT-VG (von der Software VG-SOFT zugewiesen),
- Identifikationsnummer der Datei mit den Daten (von der Software VG-SOFT zugewiesen).

## **15.2 Erste Inbetriebnahme der Software VG-Soft**

- 1. Verbinden Sie die USB-Schnittstelle der Alarmzentrale mit dem Port des Computers.
- 2. Starten Sie die Software VG-SoFT über das Programm DLOADX (Fenster "VERSA Struktur" → Registerkarte "Module" → "INT-VG Modul" → Taste "VG-Soft". Automatisch wird die Verbindung zwischen dem Programm DLOADX und der Zentrale unterbrochen.

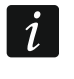

*Nehmen Sie die Verbindung des Programms DLOADX mit der Zentrale nicht wieder auf, solange Sie das Sprachmodul über die Software VG-SOFT konfigurieren.*

- 3. Wenn die Frage nach der Verbindung mit dem Sprachmodul erscheint, klicken Sie "Ja".
- 4. Wenn die Frage nach dem Datenlesen aus dem Modul erscheint, klicken Sie "Ja".
- 5. Wenn Sie die Benutzermeldungen im Sprachmenü verwenden wollen, konfigurieren Sie die Meldungen aus der Gruppe "Namen" (Sie können die Namen aus der Zentrale in der Registerkarte "Namen INT-VG / Alarmzentrale" kopieren).
- 6. Soll die Zentrale die Ereignisse mithilfe der Sprachmeldungen melden, dann geben Sie den Inhalt der Benachrichtigungsmeldungen ein (Sie können den Inhalt der Benachrichtigungsmeldungen aus der Zentrale in der Registerkarte "Namen INT-VG / Alarmzentrale" kopieren).
- 7. In der Registerkarte "Meldungen" wählen Sie das Programm-Sprachmodul zur Verarbeitung von Meldungen aus, und dann klicken Sie auf "Alle verarbeiten".
- 8. J Sollen im Sprachmenü die Makrobefehle verfügbar sein, dann konfigurieren Sie sie in der Registerkarte "Makrobefehle".
- 

9. Klicken Sie auf die Taste |  $\frac{1}{2}$ , um die Daten im Sprachmodul zu speichern.

## **15.3 Zurücksetzen des Sprachmoduls auf Werkseinstellungen**

Um das Sprachmodul auf die Werkseinstellungen zurückzusetzen, klicken Sie im Programm VG-SOFT nacheinander auf "Konfiguration"  $\rightarrow$  "Werkseinstellungen".

## **16. Einhaltung der Norm EN 50131 für Grade 2**

Um die Anforderungen der Norm EN 50131 für Grade 2 zu erfüllen:

- Schalten Sie die globale Optionen ein:
	- GRADE 2,
	- STÖRUNGSSPEICHER BIS LÖSCHEN,
	- EINSCHRÄNKUNG DER EREIGNISSE (im Programm DLOADX ist die Option in den Funktionen der Aufschaltung zugänglich),
	- NACH 3 FALSCHEN KENNWÖRTERN/KARTEN SPERREN.
- Schalten Sie die globale Optionen aus:
	- SABOTAGEALARM IMMER LAUT,
	- SCHARFSCHALTEN NACH AUSGANGSZEIT TROTZT HINDERNISSEN.
- Programmieren Sie die Dauer des AC-Ausfalls, nach welcher eine Störung gemeldet wird, für nicht länger als 60 Minuten (globaler Parameter MAX. ZEIT DES AC-AUSFALLS),
- Bei der Scharfschaltung über Timer programmieren Sie eine entsprechende Verzögerungsdauer der Autoscharfschaltung der Bereiche, sodass die Benutzer über automatische Scharfschaltung informiert werden,
- Programmieren Sie die Eingangszeitverzögerung für nicht länger als 45 Sekunden,
- Schalten Sie die Option AUTOMATISCHE SPERRUNG NACH 3 AL. für alle Einbruchlinien ein,
- Schalten Sie die Option ALARM NACH AUSGANGSZEIT für Alarmlinien außer dem Ausgangsweg aus,
- Schalten Sie die Option BENUTZER SPERRT NICHT für Sabotage-, Überfall und Störungsmeldelinien ein,
- Beachten Sie, dass die Funktionsdauer der akustischen Signalgeber nicht kürzer als 90 Sekunden, und nicht länger als 15 Minuten sein soll (dies benötigt eine entsprechende Konfiguration der Funktionsdauer der Alarmmeldeausgänge).

## <span id="page-116-0"></span>**17. Aktualisierung der Firmware der Zentrale**

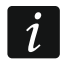

*Während der Aktualisierung führt die Zentrale ihre normale Funktionen nicht aus.*

## **17.1 Lokale Aktualisierung**

- 1. Laden Sie aus der Seite www.satel.eu die Software zur Aktualisierung der Firmware der Zentrale herunter.
- 2. Verbinden Sie die USB-Schnittstelle der Alarmzentrale mit dem Port des Computers.
- 3. Starten Sie die Software zur Aktualisierung der Firmware der Zentrale.

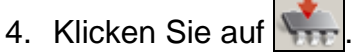

5. Wenn die Frage nach der Aktualisierung der Firmware erscheint, klicken Sie auf "Yes". Die Firmware der Zentrale und der integrierten Module wird aktualisiert.

## **17.2 Fernaktualisierung**

Die Fernaktualisierung der Firmware der Zentrale ist über den Aktualisierungs-Server UPSERV möglich, der im Angebot von SATEL erhältlich ist.

### **17.2.1 Konfigurierung der Einstellungen der Fernaktualisierung**

Die Einstellungen der Fernaktualisierung können mit dem Programm DLOADX konfiguriert werden: Fenster "VERSA – Struktur" >Registerkarte "Module" >[Name der integrierten *Übertragungsmodule]* → Registerkarte "Fernaktualisierung". Bevor Sie irgendwelche Änderungen einführen, klicken Sie auf "Lesen", und nach der Eingabe der Änderungen – auf die Taste "Speichern" (die Einstellungen der Fernaktualisierung werden nach dem Klicken

auf die Taste **im Hauptmenü** nicht eingelesen und nach dem Klicken auf die Taste

nicht gespeichert).

#### **17.2.2 Parameter und Optionen der Fernaktualisierung**

#### **Fernaktualisierung**

- **LAN** bei eingeschalteter Option erfolgt die Kommunikation mit dem Server der Aktualisierung UPSERV über das Ethernet-Modul.
- **GSM** bei eingeschalteter Option erfolgt die Kommunikation mit dem Server der Aktualisierung UPSERV über das GSM-Modul.
- $\boldsymbol{i}$

*Wurden beide Optionen LAN und GSM gleichzeitig eingeschaltet, hat die Kommunikation über das Ethernet-Modul Vorrang. Nur wenn der Verbindungsaufbau* 

*über das Ethernet-Modul gescheitert ist, wird die Kommunikation über das GSM-Modul realisiert.*

- **Server der Aktualisierung** Adresse des Servers der Aktualisierung UPSERV. Sie können die IP-Adresse oder den Domainnamen eintragen.
- **Port** Nummer des TCP-Ports, der für die Kommunikation mit dem Server der Aktualisierung UPSERV verwendet wird. Sie können einen Wert zwischen 1 und 65535 eintragen.
- **Adresse des Servers aus der SMS** bei eingeschalteter Option kann in der SMS-Nachricht, die den Download der Firmware vom Server der Aktualisierung startet, die Adresse des Servers und die Nummer des Ports angegeben werden. Enthält die Nachricht keine Adresse oder Port-Nummer, benutzt die Zentrale die vorprogrammierten Einstellungen.

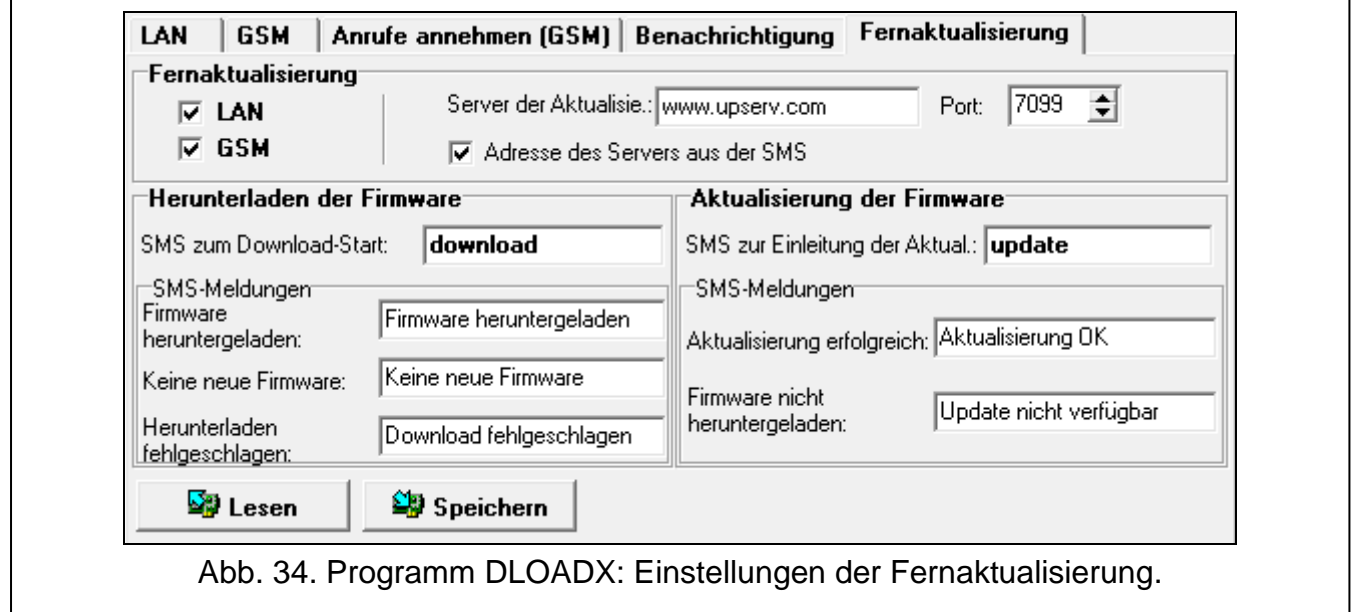

#### **Herunterladen der Firmware**

**SMS zum Starten des Herunterladens** – Steuerungsbefehl, der in der SMS-Nachricht gesendet werden kann, um den Download der Firmware vom Server der Aktualisierung UPSERV einzuleiten. Sie können bis zu 8 alphanumerischen Zeichen eingeben (auch Leerzeichen können verwendet werden, wobei mindestens ein Zeichen kein Leerzeichen sein darf).

 $\boldsymbol{i}$ 

*Der Inhalt des Befehls muss sich vom Inhalt der übrigen Steuerungsbefehle, die in der Zentrale programmiert sind, unterscheiden.*

#### *SMS-Meldungen*

Die Zentrale benachrichtigt mit SMS-Meldungen über den Verlauf des Downloads der neuen Firmware. Es wird die Rufnummer benachrichtigt, von der aus die den Download einleitende SMS-Nachricht verschickt wurde. Die Meldung kann bis zu 32 Zeichen haben.

- **Firmware heruntergeladen** Meldung, die von der Zentrale nach dem Download der Firmware vom Server der Aktualisierung UPSERV gesendet wird.
- **Keine neue Firmware** Meldung, die von der Zentrale gesendet wird, wenn sich nach dem Verbinden mit dem Server der Aktualisierung herausstellt, dass keine neue Firmware vorhanden ist.
- **Herunterladen fehlgeschlagen** Meldung, die von der Zentrale gesendet wird, wenn die Versuche, die neue Firmware herunterzuladen, gescheitert sind.

#### **Aktualisierung der Firmware**

**SMS zur Einleitung der Aktualis.** – Steuerungsbefehl, der in der SMS-Nachricht gesendet werden kann, um die Aktualisierung der Firmware der Zentrale einzuleiten. Sie können bis zu 8 alphanumerischen Zeichen eingeben (auch Leerzeichen können verwendet werden, wobei mindestens ein Zeichen kein Leerzeichen sein darf).

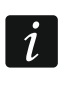

*Der Inhalt des Befehls muss sich vom Inhalt der übrigen Steuerungsbefehle, die in der Zentrale programmiert sind, unterscheiden.*

#### *SMS-Meldungen*

Die Zentrale benachrichtigt mittels SMS-Meldungen über den Verlauf der Aktualisierung der Firmware. Es wird die Rufnummer benachrichtigt, von der aus die die Aktualisierung einleitende SMS-Nachricht verschickt wurde. Die Meldung kann bis zu 32 Zeichen haben.

**Aktualisierung erfolgreich** – Meldung, die von der Zentrale nach erfolgreichem Abschluss der Firmware-Aktualisierung gesendet wird.

**Firmware nicht heruntergeladen** – Meldung, die von de Zentrale gesendet wird, wenn die Aktualisierung der Firmware unmöglich ist, weil keine neue Firmware-Version heruntergeladen wurde.

#### **17.2.3 Prozedur der Fernaktualisierung der Firmware der Zentrale**

 $\mathbf{1}$ 

*SMS-Nachrichten, die das Herunterladen der neuen Firmware und die Aktualisierung der Firmware einleiten, können nur von Telefonen aus gesendet werden, deren Nummern in der Tabelle RUFNUMMER eingetragen sind (siehe: Kapitel ["GSM-Modul"](#page-63-0) S. [62\)](#page-63-0).*

- 1. Schicken Sie an die Nummer der aktuell von der Zentrale benutzten SIM-Karte eine SMS-Nachricht mit dem Steuerungsbefehl, der das Herunterladen der Firmware vom Server der Aktualisierung UPSERV einleitet. Falls in der Zentrale die Option ADRESSE DES SERVERS AUS DER SMS eingeschaltet ist und Sie wollen, dass die Zentrale sich mit einem anderen Server der Aktualisierung verbindet, als dies in den Einstellungen der Zentrale vorgesehen ist, sollte die Nachricht die folgende Form haben: **xxxx=aaaa:pp=** ("xxxx" – Steuerungsbefehl; "aaaa" – Adresse des Servers (IP-Adresse oder Domainname); "pp" – Nummer des Ports).
- $\vert i \vert$

*Falls Sie während des Herunterladens der neuen Firmware erneut eine SMS-Nachricht mit dem Befehl zum Herunterladen der Firmware senden, schickt die Zentrale als Rückantwort eine Information über den Fortschritt des Herunterladens (in Prozent).*

- 2. Ist die neue Firmware heruntergeladen worden, informiert die Zentrale darüber mit einer SMS-Nachricht.
- 3. Schicken Sie eine SMS-Nachricht mit dem Steuerungsbefehl, der die Aktualisierung der Firmware der Zentrale einleitet.
- 4. Ist die Firmware der Zentrale aktualisiert worden, informiert die Zentrale darüber mit einer SMS-Nachricht.

# **18. Geschichte der Änderungen in der Anleitung**

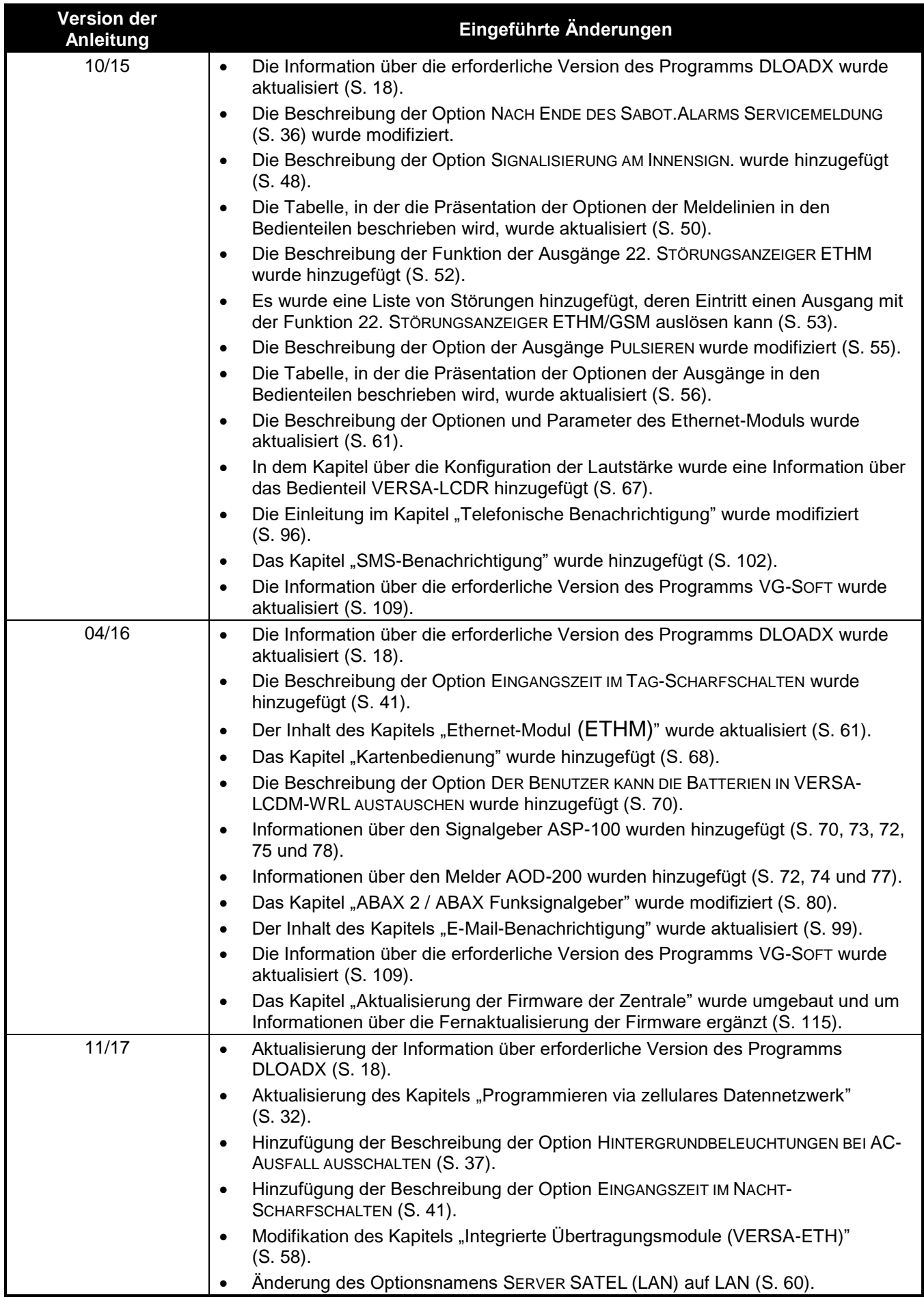

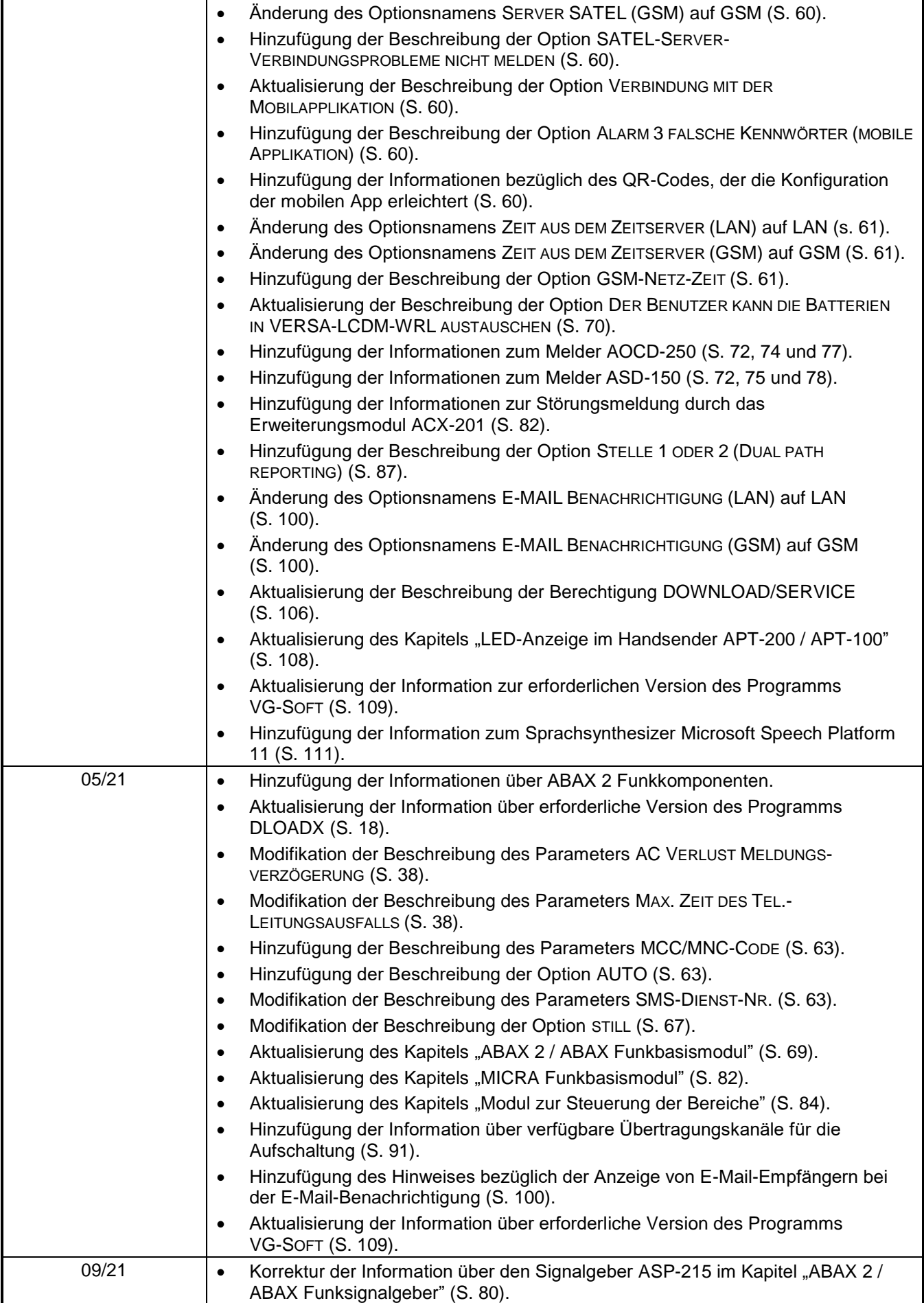